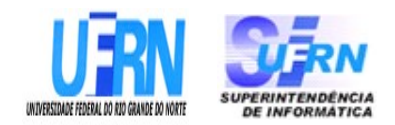

# UNIVERSIDADE FEDERAL DO RIO GRANDE DO NORTE SUPERINTENDÊNCIA DE INFORMÁTICA DIRETORIA DE SISTEMAS

# *Especificações* **SIPAC**

*Módulo Almoxarifado*

*Universidade Federal do Rio G. Norte Campus Universitário CEP 59072-000 Natal - RN - Brasil Telefone: (84)3215-3155 e-mail diretor@info.ufrn.br*

# **Sumário**

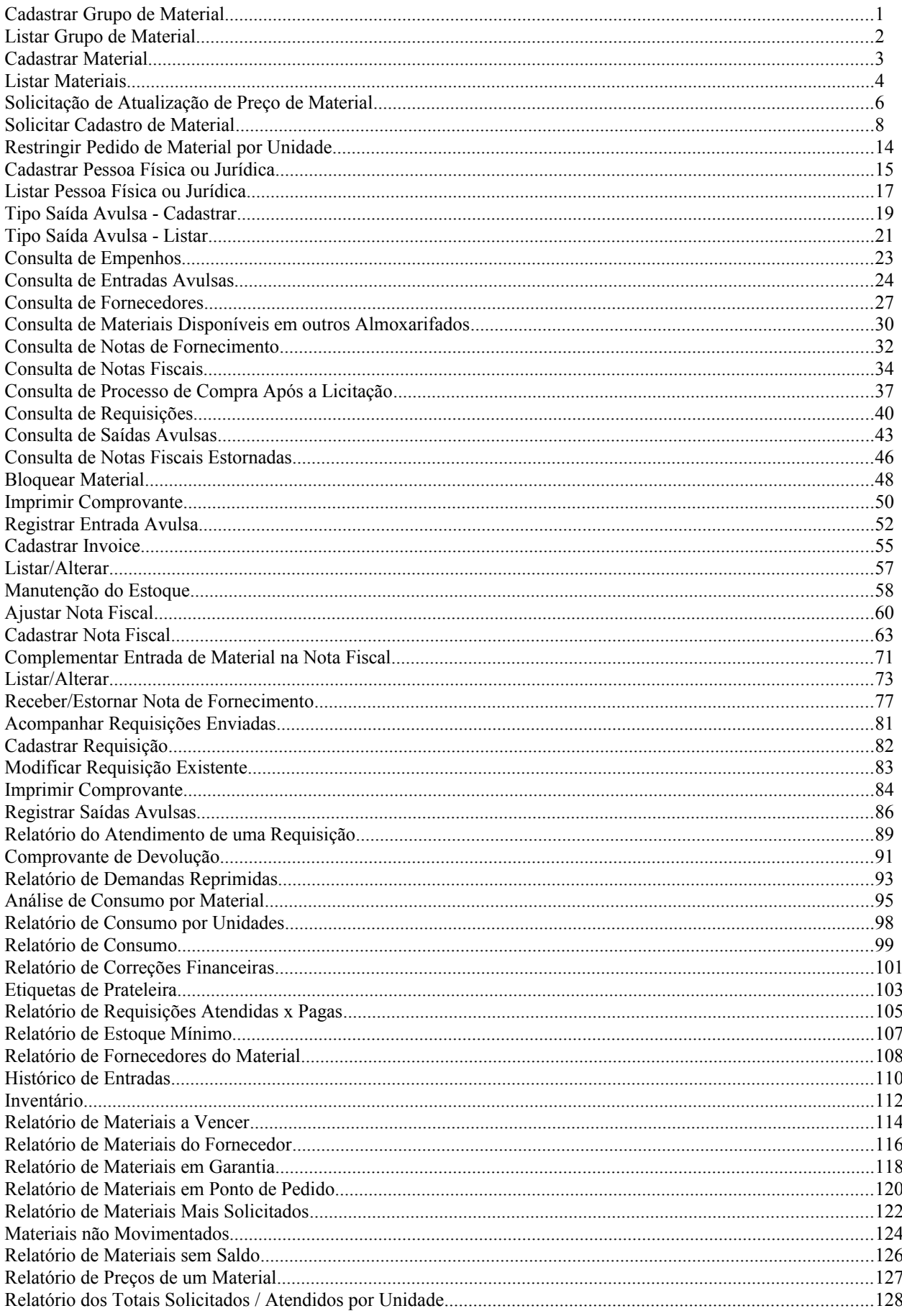

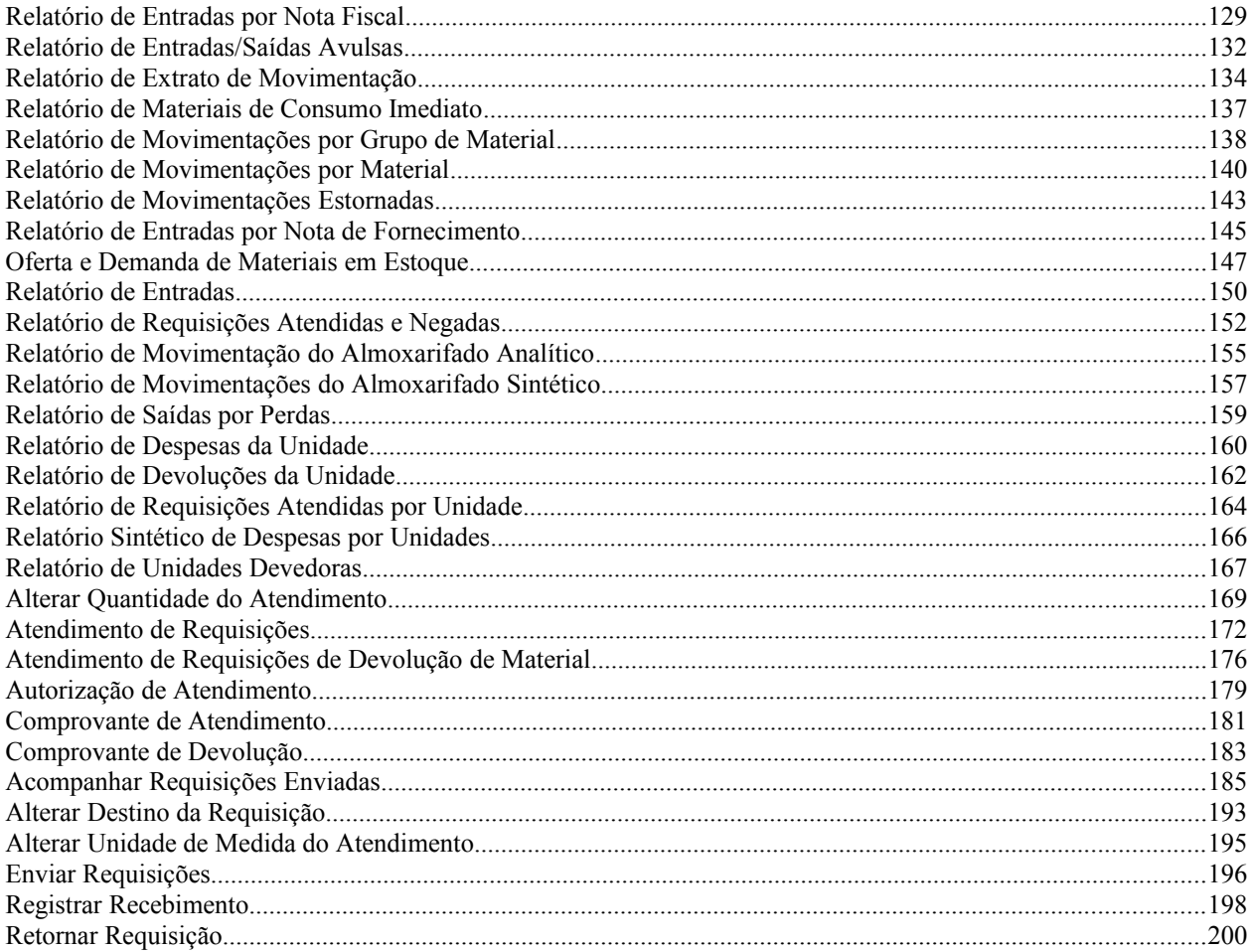

# **Cadastrar Grupo de Material**

Esse caso de uso destina-se ao cadastro dos grupos de materias no sistema.

## **Descrição do Caso de Uso**

Este caso de uso inicia quando o usuário acessa a opção: SIPAC → Almoxarifado → Cadastros → Grupo de Material  $\rightarrow$  Cadatrar Grupo de Material.

O sistema solicita ao usuário que informe os seguintes campos:

- **Código**\*: Tipo NUMÉRICO.
- **Denominação**\*: Tipo TEXTO.
- **Descrição**: Tipo TEXTO.
- **Elemento de Despesa**: Tipo TEXTO.
- **Grupo de Material sofre depreciação**: Tipo LÓGICO. O usuário deve marcar este campo se o grupo de materiais for depreciável.

O sistema solicita ao que informe os campos abaixo se a opção de depreciação for marcada:

- **Vida Útil (Anos)** : Tipo NUMÉRICO.
- **Valor Residual (%)**: Tipo NUMÉRICO.

O caso de uso é finalizado.

### **Principais Regras de Negócio**

Não se aplica.

#### **Resoluções/Legislações Associadas**

Não se aplica.

# **Plano de Teste**

Sistema: SIPAC Módulo: Almoxarifado  $Link(s)$ : Usuário: Papel que usuário deve ter: • SipacPapeis.GESTOR\_ALMOXARIFADO

# **Listar Grupo de Material**

Esse caso de uso destina-se à consulta, alteração e remoção dos grupos de materias cadastrados através do caso de uso Cadastrar Grupo de Material.

Pré-condição: Ter sido cadastrado o grupo no caso de uso cadastrar grupo de material.

## **Descrição do Caso de Uso**

Este caso de uso inicia quando o usuário acessa a opção: SIPAC → Almoxarifado → Cadastros → Grupo de Material → Listar Grupo de Material.

Ao acessar esta o operação, o sistema exibe todos os grupos de materiais encontrados com os seguintes atributos:

- • **Código**: Tipo NUMÉRICO.
- • **Denominação**: Tipo TEXTO.
- • **Elemento de Despesa**: Tipo TEXTO.
- • **Depreciável**: Tipo LÓGICO. O sistema apresenta ao usuário as opções SIM ou NÃO.
- • **Vida Útil (Anos)** : Tipo NUMÉRICO.
- • **Valor Residual (%)**: Tipo NUMÉRICO.

O sistema também disponibiliza opção de consultar o grupo informando um dos campos para pesquisa:

- **Código**: Tipo NUMÉRICO. Refere-se ao código do grupo de material cadastrado.
- **Nome**: Tipo TEXTO. Refere-se a denominação do grupo de material cadastrado.
- Opcões para alterar e remover o grupo.

O caso de uso é finalizado.

### **Principais Regras de Negócio**

Não se aplica.

#### **Resoluções/Legislações Associadas**

Não se aplica.

## **Plano de Teste**

Sistema: SIPAC Módulo: Almoxarifado  $Link(s)$ : Usuário: Papel que usuário deve ter:

• SipacPapeis.GESTOR\_ALMOXARIFADO

# **Cadastrar Material**

Esse caso de uso é utilizado pelos gestores de almoxarifado com a finalidade de inserir o registro dos materiais que estão relacionadas nos contratos firmados com a instituição em questão.

## **Descrição do Caso de Uso**

Esse caso de uso é similar ao presente no módulo de patrimônio, para acessar os detalhes, verifique a especificação: Cadastrar Material.

## **Principais Regras de Negócio**

Não se aplica.

### **Resoluções/Legislações Associadas**

Não se aplica.

# **Plano de Teste**

Sistema: SIPAC Módulo: ALMOXARIFADO Link(s): Aba Cadastros → Materiais → Cadastrar Materiais Usuário: genibaldo (almoxarifado) Papel que usuário deve ter: SipacPapeis.Gestor de Almoxarifado

# **Listar Materiais**

Esse caso de uso é utilizado pelos gestores de almoxarifado com a finalidade de listar os registros dos materiais que estão registrados no catálogo de materiais da instituição.

## **Descrição do Caso de Uso**

O caso de uso incia-se através de: *SIPAC → Módulo Almoxarifado → Aba Cadastros → Materiais → Listar Materiais*.

#### **Passo 1**

São exibidos os seguintes filtros para consulta:

- **Por Período**: Tipo DATA. Formato DD/MM/AAAA a DD/MM/AAAA.
- **Código**: Tipo NUMÉRICO. Formato 9999999999999999999999999.
- **Denominação**: Tipo TEXTO.
- **Grupo de Material**: Tipo AUTOCOMPLETE. Formato 9999 NOME DO GRUPO DE MATERIAL. Entrada de dados: CÓDIGO ou NOME DO GRUPO DE MATERIAL. (RN01, RN02)
- **Somente Ativos?** Tipo LÓGICO.
- **Exibir Especificação?** Tipo LÓGICO.
- **Exibir em Formato de Relatório?** Tipo LÓGICO.

#### **Passo 2**

Os materiais encontrados de acordo com os filtros acima são exibidos com as seguintes informações:

- • **Código**: Tipo NUMÉRICO.
- • **Data de Cadastro**: Tipo DATA.
- • **Denominação**: Tipo TEXTO.
- • **Unid. Medida**: Tipo TEXTO.
- • **Grupo de Material**: Tipo TEXTO. (RN01)
- • **Subgrupo**: Tipo TEXTO. (RN01)

Para cada material é possível alterá-lo, atualizar o seu preço de compra ou removê-lo.

Ao alterar, o caso de uso segue o fluxo de Cadastrar Materiais.

Ao atualizar o preço de compra, segue o fluxo de Solicitar Atualizalção de Preço de Material.

Ao remover, uma mensagem de confirmação é exibida e ao confirmar o caso de uso é finalizado.

### **Principais Regras de Negócio**

- **RN01** A terminologia Grupo de Material pode ser ajustada para Elemento de Despesa Detalhado, ver Terminologias.
- **RN02** Ao ser escolhido o Grupo de Material, pode haver descritores ou subgrupos associados, se houverem subgrupos associados, irá aparecer para mais um filtro da pesquisa ser realizado,

além do que se existir descritores de materiais cadastrados para aquele grupo ou subgrupo, é possível fazer a consulta por estes descritores também. Para mais informações acesse Cadastrar Descritor de Material.

### **Resoluções/Legislações Associadas**

Não se aplica.

## **Plano de Teste**

Sistema: SIPAC Módulo: ALMOXARIFADO Link(s): Aba Cadastros → Materiais → Listar Materiais Usuário: genibaldo (almoxarifado) Papel que usuário deve ter:

- SipacPapeis.GESTOR\_ALMOXARIFADO; ou
- SipacPapeis.AUDITOR\_ALMOXARIFADO.

# **Solicitação de Atualização de Preço de Material**

Esse caso de uso é utilizado pelos gestores de almoxarifado com a finalidade de analisar as solicitações de atualização de preços de materiais que estão relacionadas nos contratos.

Pré-condição: para efetuar o atendimento é necessário que exista solicitações de atualização registro de preço de material.

### **Descrição do Caso de Uso**

Esse caso de uso é acionado quando o usuário acessa a opção: SIPAC  $\rightarrow$  Módulo Almoxarifado  $\rightarrow$ Aba Cadastros → Materiais → Solic. Atual. Preço de Material.

O sistema exibe todas as solicitações de atualização de preço de material, com os seguintes campos:

- • **Denominação**: Tipo TEXTO.
- • **Un. Requisitante**: Tipo TEXTO.
- • **Usuário**: Tipo TEXTO.
- • **Preço Requerido**: Tipo NUMÉRICO.
- Opção para atender e negar a solicitação.

Atendendo a solicitação, o sistema exibe as seguintes informações. Dados do Material:

- • **Código**: Tipo NUMÉRICO.
- • **Código CATMAT**: Tipo NUMÉRICO.
- • **Denominação**: Tipo TEXTO.
- • **Grupo de Material**: Tipo TEXTO. (RN01)
- • **Unidade de Medida**: Tipo TEXTO.
- • **Especificação**: Tipo TEXTO.
- • **Valor Estimado**: Tipo NUMÉRICO.
- • **Preço de Compra**: Tipo NUMÉRICO.

e solicita:

- • **Unidade Requisitante**: Tipo TEXTO.
- • **Usuário**: Tipo TEXTO.
- • **Ramal**: Tipo NUMÉRICO.
- • **Preço de Compra**: Tipo NUMÉRICO.
- **Preço de Compra a Atualizar**: Tipo NUMÉRICO. Informar o preço atualizado.
- • **Observação**: Tipo TEXTO.
- • **Status da Solicitação**: Tipo TEXTO.

Ao confirmar o atendimento, o sistema exibe o comprovante com todos os dados especificados anteriormente.

Se a solicitação for negada, o sistema exibe os detalhes do material, os dados da solicitação e

solicita a justificativa da negação: Dados do Material:

- • **Código**: Tipo NUMÉRICO.
- • **Código CATMAT**: Tipo NUMÉRICO.
- • **Denominação**: Tipo TEXTO.
- • **Grupo de Material**: Tipo TEXTO. (RN01)
- • **Unidade de Medida**: Tipo TEXTO.
- • **Especificação**: Tipo TEXTO.
- • **Valor Estimado**: Tipo NUMÉRICO.
- • **Preço de Compra**: Tipo NUMÉRICO.

Dados da solicitação:

- • **Unidade Requisitante**: Tipo TEXTO.
- • **Usuário**: Tipo TEXTO
- • **Ramal**: Tipo NUMÉRICO.
- • **Preço de Compra**: Tipo NUMÉRICO.
- • **Preço de Compra a Atualizar**: Tipo NUMÉRICO.
- • **Status da Solicitação**: Tipo TEXTO.

Informações da justificativa da negação:

• **Justificativa**\*: Tipo TEXTO.

AO confirmar a negação da solicitação, o sistema exibe um comprovante contendo todos os campos acima exibidos.

O caso de uso é finalizado.

### **Principais Regras de Negócio**

• **RN01** - A terminologia Grupo de Material pode ser ajustada para Elemento de Despesa Detalhado, ver Terminologias.

#### **Resoluções/Legislações Associadas**

Não se aplica.

# **Plano de Teste**

Sistema: SIPAC Módulo: ALMOXARIFADO Link(s): Aba Cadastros → Materiais → Solic. Atual. Preço de Material Usuário: genibaldo (almoxarifado) Papel que usuário deve ter: SipacPapeis.Gestor de Almoxarifado

# **Solicitar Cadastro de Material**

Esse caso de uso é utilizado pelos gestores de almoxarifado realizar a solicitação de cadastro de um determinado material.

## **Descrição do Caso de Uso**

Esse caso de uso é acionado quando o usuário acessa a opção: SIPAC → Módulo Almoxarifado → Aba Cadastros → Materiais → Solicitar Cadastro de Material.

O sistema solicita ao usuário que seja informado pelo menos opção para pesquisar o material apresentando as seguintes informações:

- **Código**: Tipo NUMÉRICO.
- **Denominação:** Tipo TEXTO.
- **Especificação**: Tipo TEXTO.
- **Grupo de Material**: Tipo TEXTO. (RN02)
- **Listar apenas materiais em estoque**: Tipo LÓGICO.
- **Apenas materiais em Sistemas Registro de Preço (Pregões Abertos)**: Tipo LÓGICO.
- **Apenas materiais em Processos de Compras em Andamento**: Tipo LÓGICO.

Ao confirmar a busca de material, o sistema exibe a lista de materiais encontrados com as seguintes informações:

- • **Código**: Formato 999999999999, Tipo NUMÉRICO.
- • **Denominação**: Tipo TEXTO.
- • **Unid. Medida**: Tipo TEXTO.
- • **Grupo de Material**: Formato CÓDIGO NOME DO GRUPO, Tipo TEXTO. (RN02)
- Opção para visualizar Material: ao selecionar esta opção, o sistema exibe os detalhes do material com as seguintes informações:
	- • **Código**: Formanto 999999999999, Tipo NUMÉRICO.
	- • **Código CATMAT**: Tipo NUMÉRICO.
	- • **Denominação**: Tipo TEXTO.
	- • **Grupo de Material**: Tipo TEXTO. (RN02)
	- • **Unidade de Medida**: Tipo TEXTO.
	- • **Especificação**: Tipo TEXTO.
	- • **Valor Estimado**: Tipo NUMÉRICO.
	- • **Preço de Compra**: Tipo NUMÉRICO.
	- ALMOXARIFADOS:
		- • **Almoxarifado**: Tipo TEXTO.
		- • **Bloqueado**: Tipo TEXTO. São apresentadas as opções SIM ou NÃO.
		- • **Justificativa**: Tipo TEXTO.
- Lista contendo o Histórico de Modificações com as informações:
	- • **Data**: Formato DD/MM/AAAA, Tipo DATA.
	- • **Usuário**: Formato NOME (USUÁRIO), Tipo TEXTO.
	- • **Unidade**: Formato SIGLA DA UNIDADE (DENOMINAÇÃO DA UNIDADE E CÓDIGO), Tipo - TEXTO.
- SITUAÇÃO DO MATERIAL. O sistema apresenta as informações de:
	- • **Registros de Preço Vigentes para o Material**.
	- **Licitações em Andamento para o Material**.
- Opção para demandar para compra.
	- • **Código**: Formanto 999999999999, Tipo NUMÉRICO.
	- • **Denominação**: Tipo TEXTO.
	- • **Valor Estimado**: Tipo NUMÉRICO.
	- • **Especificação**: Tipo TEXTO.
	- • **Grupo de Material**: Tipo TEXTO. (RN02)
	- • **Unidade Medida**: Tipo TEXTO.
	- **Quantidade a ser demandada**\*: Tipo NUMÉRICO. O usuário deve informar a quantidade demanda para solicitação de compra do material.
	- Ao informar a quantidade demandada, o sistema insere no carrinho o material e exibe as seguintes informações:
		- $\bullet$  Informações do carrinho:
			- l **Número/Ano**: Formato NUMÉRO DA REQUISIÇÃO / AAAA, Tipo NUMÉRICO. Opção para visualizar os dados da requisição.
			- l **Unidade Requisitante**: Formato NOME DA UNIDADE (CÓDIGO), Tipo TEXTO.
			- l **Grupo de Material**: Formato NUMÉRICO DO GRUPO NOME. (RN02)
			- l **Status**: Tipo TEXTO.
			- l **Usuário**: Formato NOME (CÓDIGO)
			- l **Data**: Formato DD/MM/AAAA, Tipo DATA.
		- $\bullet$  Itens do carrinho, o sistema exibe as seguintes informações:
			- l **Código**: Formato 999999999999, Tipo NUMÉRICO.
			- l **Denominação**: Tipo TEXTO.
			- l **Valor Estimado**: Tipo NUMÉRICO.
			- l **Quantidade**: Tipo NUMÉRICO.
			- l **Valor Total**: Tipo NUMÉRICO.
			- l O sistema exibe o Total da Quantidade e do Valor Total.
		- l O usuário deve concluir e finalizar a demanda para compra dos materiais informados. O sistema exibe as informações do carrinho e itens do carrinho. É possível visualizar a requisição que foi gerada através do caso de uso consulta de requisições.
- Opção de Solicitar ao Almoxarifado.
	- Esta operação tem a finalidade de realizar um solicitação automática do material selecionado ao almoxarifado escolhido, criando uma requisição de material. Antes de solicitar o material é necessário escolher o almoxarifado para o qual será feito o pedido. Para Solcitar o material basta inserir a quantidade de itens. O sistema exibe as informações da SITUAÇÃO DO MATERIAL:
	- • **Em estoque**: Tipo TEXTO. O sistema exibe a opção SIM ou NÃO.
	- • **Registros de Preço Vigentes para o Material**.
	- **Licitações em Andamento para o Material**.
	- Informações do material para inserção:
		- • **Código**: Formato 999999999999, Tipo NUMÉRICO.
		- • **Denominação**: Tipo TEXTO.
		- • **Especificação**: Tipo TEXTO.
		- • **Valor Estimado**: Tipo NUMÉRICO.
		- • **Unidade Medida**: Tipo NUMÉRICO.
		- **Quantidade**\*: Tipo NUMÉRICO.
	- O sistema exibe a lista de Requisições Material Pendentes de Autorização da chefia com as seguintes informações:
		- • **Data**: Formato DD/MM/AAAA, Tipo DATA.
		- • **Número**: Formato NÚMERO/AAAA, Tipo NUMÉRICO.
		- • **Grupo Material**: Formato CÓDIGO GRUPO DENOMINAÇÃO, Tipo NUMÉRICO e TEXTO. (RN02)
		- • **Status**: Tipo TEXTO.
		- • **Valor**: Tipo NUMÉRICO.
			- l Opção para visualizar os dados da requisição através do caso de uso consultar requisição. Ao finalizar a SOLICITAÇÃO DO MATERIAL, o sistema exibe os dados de VÍNCULO ORÇAMENTÁRIO especificados no caso de uso cadastrar requisição.
- Opção Solicitar empenho (Registro de Preço) do material.
	- PASSO 1: Neste passo será criada uma requisição de solicitação de registro de preço para solicitar o material escolhido. Para isso é necessário inserir a quantidade do material a ser solicitado.
	- Informações sobre a solicitação de registro de preço (SRP)
		- • **Processo de Compra**: Formato NUMÉRO DO PROCESSO DE COMPRA/AAAA, Tipo NUMÉRICO.
		- • **Licitação**: Formato MODALIDADE NÚMERO / AAAA, Tipo DATA.
		- • **Validade da Ata**: Formato DD/MM/AAAA DD/MM/AAAA, Tipo DATA.
		- • **Fornecedor**: Formato NOME DO FORNECEDOR 99.999.999/9999-99, Tipo TEXTO.
	- Inclusão de Item na Solicitação. O sistema exibe e solicita a quantidade:
		- • **Material**: Tipo TEXTO.
- • **Unidade**: Tipo TEXTO.
- • **Especificação**: Tipo TEXTO.
- • **Preço**: Tipo NUMÉRICO.
- **Quantidade**\*: Tipo NUMÉRICO. Quantidade do material a ser informada.
- • **Observações**: Tipo NUMÉRICO.
- PASSO 2: Neste passo, o usuário deve inserir os materiais que deseja solicitar. Para isso basta selecionar a opção Inserir Material. O sistema exibe as Informações sobre a solicitação de registro de preço especificadas anteriormente e solicita (RN01):
	- **Requisição custeada com orçamento de um CONVÊNIO?**: São apresentadas as opções SIM ou NÃO. Tipo - TEXTO.
	- **Observações**: Tipo TEXTO.
		- $\bullet$  Lista dos Pedidos de Materiais:
			- l **Item da Ata**: Tipo NUMÉRICO.
			- l **Descrição do Material**: Tipo TEXTO.
			- l **Unidade**: Tipo TEXTO.
			- l **Quantidade**: Tipo NUMÉRICO.
			- l **Preço**: Tipo NUMÉRICO.
			- l **Total**: Tipo NUMÉRICO.
		- l Opções de inserir novo material, gravar a solicitação ou enviar. Caso deseje fazer a solicitação utilizando um outro fornecedor, selecione a opção Mudar Fornecedor.
		- l Caso deseja gravar e enviar ao atendimento sua solicitação, selecionar a opção Enviar. Esclhendo a opção de enviar o sistema exibe a tela de vinculo orçamentário contida no caso de uso consulta de requisições.
		- l Caso deseje apenas gravar sua solicitação para possíveis alterações posteriores, selecionar a opção Gravar. Neste caso, o sistema exibirá os dados da *Solicitação de Material SRP* e *Itens da Solicitação de Materiais* especificados anteriormente.

Se o material não for encontrado na lista, o sistema apresenta opção de solicitar o material. O Gestor deverá selecionar o tipo do material (permanente ou consumo):

- Opção para escolha de material permanente: Aquele de duração superior a dois anos. Exemplos: mesas, máquinas, tapeçaria, equipamentos de laboratórios, ferramentas, veículos, semoventes, etc.
- Opção para escolha de material de consumo: Aquele cuja duração é limitada a curto lapso de tempo. Exemplos: artigos de escritório, de limpeza e higiene, material elétrico e de iluminação, gêneros alimentícios, artigos de mesa, combustíveis etc. Fonte: Tesouro Nacional

#### **Permanente**

Selecionando a opção de material PERMANENTE, o sistema apresenta a lista de Grupos de Materiais Permanentes com as seguintes informações:

- **Código**: Tipo NUMÉRICO.
- **Denominação**: Tipo TEXTO.
- • **Total de Registros encontratos**.

• Opção para selecionar o Grupo.

Ao selecionar o Grupo, o sistema solicita as seguintes informações para cadastro do material:

- • **Grupo de Material**: Formato CÓDIGO NOME DO GRUPO, Tipo TEXTO. (apenas visualização) (RN02)
- **Denominação**\*: Tipo TEXTO.
- **Unidade de Medida**\*: Tipo TEXTO.
- **Valor Estimado**\*: Tipo NUMÉRICO.
- **Especificação**\*: Tipo TEXTO.
- **Links de Busca**\*: Tipo TEXTO.
- **Aplicação do Material**: Tipo TEXTO.
- **Sugestão de Fornecedores(Razão Social, Telefone, Email)**: Tipo TEXTO.
- **Foto do Material**: Tipo TEXTO.
- **Orçamento do Material**: Tipo TEXTO.

#### **Consumo**

Selecionando a opção de material de CONSUMO, o sistema apresenta a lista de Grupos de Materiais de consumo com as seguintes informações:

- **Código**: Tipo NUMÉRICO.
- **Denominação**: Tipo TEXTO.
- • **Total de Registros encontrados**.
- Opção para selecionar o Grupo.

Ao selecionar o Grupo, o sistema solicita as seguintes informações para cadastro do material:

- • **Grupo de Material**: Formato CÓDIGO NOME DO GRUPO, Tipo TEXTO. (apenas visualização) (RN02)
- **Denominação**\*: Tipo TEXTO.
- **Unidade de Medida**\*: Tipo TEXTO.
- **Valor Estimado**\*: Tipo NUMÉRICO.
- **Especificação**\*: Tipo TEXTO.
- **Links de Busca**\*: Tipo TEXTO.
- **Aplicação do Material**: Tipo TEXTO.
- **Sugestão de Fornecedores(Razão Social, Telefone, Email)**: Tipo TEXTO.
- **Foto do Material**: Tipo TEXTO.
- **Orçamento do Material**: Tipo TEXTO.

O sistema exibe dados da confirmação do cadastro de solicitação de material e envia email para o usuário a respeito da solicitação:

- • **Número/Ano**: Formato NÚMERO/AAAA, Tipo NUMÉRICO.
- • **Denominação**: Tipo TEXTO.
- • **Valor Estimado**: Tipo NUMÉRICO.
- • **Especificação**: Tipo TEXTO.
- • **Data de Cadastro:** Formato DD/MM/AAAA, Tipo DATA.
- • **Sites de Busca:** Tipo TEXTO.
- • **Aplicação do Material**: Tipo TEXTO.
- • **Sugestão de Fornecedores (Razão Social, Telefone, Email)**: Tipo TEXTO.
- • **Grupo de Material**: Tipo TEXTO. (RN02)
- • **Unidade de Medida**: Tipo TEXTO.
- • **Solicitante:** Tipo TEXTO.
- • **Status da Solicitação:** Tipo TEXTO.
- Opção para efetuar nova consulta.

O caso de uso é finalizado.

## **Principais Regras de Negócio**

- **RN01** A quantidade solicitada do material excede o saldo disponível. Pode ser que ele não seja totalmente atendido.
- **RN02** A terminologia Grupo de Material pode ser ajustada para Elemento de Despesa Detalhado, ver Terminologias.

#### **Resoluções/Legislações Associadas**

Não se aplica.

# **Plano de Teste**

Sistema: SIPAC Módulo: ALMOXARIFADO Link(s): Aba Cadastros → Materiais → Solicitar Cadastro de MAterial Usuário: genibaldo (almoxarifado) Papel que usuário deve ter: SipacPapeis.Gestor de Almoxarifado

# **Restringir Pedido de Material por Unidade**

Esse caso de uso é utilizado pelos gestores de almoxarifado com a finalidade de restringir os pedidos de um determinado material para que somente possam ser realizados por algumas unidades.

### **Descrição do Caso de Uso**

O caso de uso é acionado quando o usuário acessa a opção: SIPAC  $\rightarrow$  Módulo Almoxarifado  $\rightarrow$ Aba Cadastros → Permissões → Restringir Pedido de Material por Unidade.

Inicia-se requerendo que o usuário preencha os campos:

- **Material**\*: Tipo AUTOCOMPLETE, formato: DENOMINAÇÃO MATERIAL (CÓDIGO MATERIAL) UNIDADE MEDIDA, entrada de dados: DENOMINAÇÃO ou CÓDIGO MATERIAL.
- **Unidade Requisitante**\*: Tipo AUTOCOMPLETE, formato: UNIDADE (CÓDIGO), entrada de dados: NOME ou CÓDIGO UNIDADE.

São exibidas as unidades que possuem permissão para realizar pedidos do material selecionado, em forma de listagem, com o seguinte campo:

• **Nome**: Tipo TEXTO, formato: NOME UNIDADE (CÓDIGO UNIDADE).

Caso o usuário deseje retirar uma unidade da listagem, é possível remover a permissão para a unidade.

Então o caso de uso é finalizado.

### **Principais Regras de Negócio**

Não se aplica.

### **Resoluções/Legislações Associadas**

Não se aplica.

# **Plano de Teste**

Sistema: SIPAC

Módulo: ALMOXARIFADO

Link(s): Aba Cadastros → Permissões → Restringir Pedido de Material por Unidade.

Usuário: genibaldo (almoxarifado)

Papel que usuário deve ter: SipacPapeis.Gestor de Almoxarifado

# **Cadastrar Pessoa Física ou Jurídica**

Esse caso de uso é utilizado pelos gestores de almoxarifado com a finalidade de inserir o registro das pessoas físicas ou jurídicas que estão relacionadas como fornecedores nos contratos firmados com a instituição em questão.

### **Descrição do Caso de Uso**

Esse caso de uso é acionado quando o usuário acessa a opção: SIPAC → Módulo Almoxarifado → Aba Cadastros → Pessoa Física/Jurídica → Cadastrar Pessoa Física/Jurídica.

- **Tipo do Fornecedor**: Tipo TEXTO, são apresentadas as opções de: PESSOA FÍSICA, PESSOA JURÍDICA ou UNIDADE GESTORA. (RN02)
- **Razão Social:**\* Tipo TEXTO.
- **Nome Fantasia:** Tipo TEXTO.
- **CPF/CNPJ:**\* Tipo NUMÉRICO. (RN02)
- **Representante:** Tipo TEXTO.
- **Endereço:**\* Tipo TEXTO.
- **Bairro:**\* Tipo TEXTO.
	- **Internacional**: Tipo LÓGICO.
- **Cidade:**\* Tipo TEXTO.
- **Estado:**\* Tipo TEXTO, Formato XX.
- **CEP:** Tipo NUMÉRICO, formato: 99999-999.
- **Email:** Tipo TEXTO.
- **Fone:** Tipo NUMÉRICO.
- **Fax:** Tipo NUMÉRICO.
- **NIT ou PIS/PASEP:** Tipo NUMÉRICO.
- **Emite Fatura?** Tipo TEXTO, são apresentadas as opções: 'SIM' ou 'NÃO' (RN01).
	- **Alíquota de Imposto(%)**: Tipo NUMÉRICO (RN01).
- **Cadastrar senha?** Tipo TEXTO, são apresentadas as opções: 'SIM' ou 'NÃO'.
	- **Senha**\*: Tipo TEXTO.
	- **Repetir Senha**\*: Tipo TEXTO.

O caso de uso é finalizado.

### **Principais Regras de Negócio**

- **RN01**: Caso o fornecedor a ser cadastrado possua a qualidade de emitir fatura, então a alíquota de imposto poderá ser informada.
- **RN02**: Caso o campo **Tipo do Fornecedor** seja preenchido como Unidade Gestora, o campo **CPF/CNPJ** se altera para **UG/GESTÃO**.

### **Resoluções/Legislações Associadas**

Não se aplica.

# **Plano de Teste**

Sistema: SIPAC Módulo: ALMOXARIFADO Link(s): Aba Cadastros → Pessoa Física/Jurídica → Cadastrar Pessoa Física/Jurídica Usuário: genibaldo (almoxarifado) Papel que usuário deve ter: SipacPapeis.Gestor de Almoxarifado

# **Listar Pessoa Física ou Jurídica**

Esse caso de uso é utilizado pelos gestores de almoxarifado com a finalidade de listar ou modificar os registros das pessoas físicas ou jurídicas já inseridas no sistema.

## **Descrição do Caso de Uso**

Esse caso de uso é acionado quando o usuário acessa a opção: SIPAC → Módulo Almoxarifado → Aba Cadastros → Pessoa Física/Jurídica → Listar Pessoa Física/Jurídica.

É exibido um formulário de busca de pessoas físicas ou jurídicas já inseridas no sistema com a finalidade de refinar a listagem contendo a totalidade dos registros, com os seguintes campos:

- **CPF/CNPJ/UG:** Tipo NUMÉRICO.
- **Razão Social:** Tipo TEXTO.
- **Todos:** Tipo LÓGICO.

Como já mencionado, o sistema exibe uma listagem contendo todos os registros relacionados na listagem, com os seguintes campos:

- • **CPF/CNPJ:** Tipo NUMÉRICO.
- • **Razão Social:** Tipo TEXTO.
- • **Email:** Tipo TEXTO.
- • **Tipo Fornecedor**: Tipo TEXTO. Formato XX.

E também as opções de alterar os dados do fornecedor ou removê-lo. Caso o usuário deseje alterar, então o sistema remete-o para o caso de uso Cadastrar Pessoa Física ou Jurídica com os dados já preenchidos para fins de alteração.

Caso o usuário deseje remover um registro, será requerida uma confirmação e então o registro será removido (RN01).

O caso de uso é finalizado.

### **Principais Regras de Negócio**

• **RN01**: Um fornecedor não poderá ser excluído caso possua um registro na base de dados relacionado a ele.

### **Resoluções/Legislações Associadas**

Não se aplica.

## **Plano de Teste**

Sistema: SIPAC

Módulo: Almoxarifado

Link(s): Aba Cadastros → Pessoa Física / Jurídica → Listar Pessoa Física/Jurídica

Usuário: genibaldo (almoxarifado)

Papel que usuário deve ter:

• SipacPapeis.GESTOR\_ALMOXARIFADO; ou

• SipacPapeis.AUDITOR\_ALMOXARIFADO.

# **Tipo Saída Avulsa - Cadastrar**

O cadastro de Tipo de Saída Avulsa é usado para o controle de entrada e saída de itens do estoque, sem a necessidade de se ter requisições associadas ao material, adicionando novos motivos para a ocorência de cada evento destes. Será utilizado por usuários do almoxarifado cada vez que for necessário ter uma nova justificativa para remover ou colocar itens novos no estoque de forma avulsa.

## **Descrição do Caso de Uso**

O caso de uso inicia-se através de: *SIPAC → Módulo Almoxarifado → Aba Cadastros → Tipo de Saída Avulsa → Cadastrar*.

O sistema solicita os dados:

- **Categoria**: Tipo TEXTO. São apresentadas as opções Entrada, Saída, Entrada/Saída.
- **Descrição**: Tipo TEXTO. (RN01)

O caso de uso é finalizado.

## **Principais Regras de Negócio**

• **RN01** - Em um Tipo de Saída Avulsa, categorias diferentes não devem possuir descrições iguais.

#### **Resoluções/Legislações Associadas**

Não se aplica.

### **Classes Persistentes e Tabelas Envolvidas**

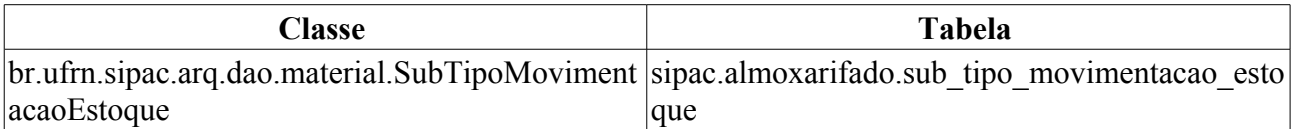

# **Plano de Teste**

Sistema: SIPAC

Módulo: ALMOXARIFADO

Link(s): Almoxarifado → Cadastros → Tipo de Saída Avulsa → Cadastrar

Usuários:

- adaildo (almoxarifado)
- jdutra (almoxarifado)

Papel que usuário deve ter: SipacPapeis.GESTOR\_ALMOXARIFADO

Obs: deve estar definido como "true" o parâmetro ParametrosAlmoxarifado.PERMITE\_CRUD\_TIPO\_SAIDA\_AVULSA para que o usuário tenha acesso

## **Cenários de Teste**

Verificar os dados cadastrados no caso de uso de Listagem e alteração de um Tipo de Saída Avulsa

# **Dados para o Teste**

Não se aplica!

# **Tipo Saída Avulsa - Listar**

Este caso de uso serve para listar e permitir alterações nos dados dos Tipos Saída Avulsa cadastrados no sistema.

## **Descrição do Caso de Uso**

Apresenta listagem de todos os tipos de entrada ou saída avulsa por ordenação de categoria. Possui os seguintes parâmetros:

- • **Categoria**: Tipo TEXTO.
- • **Denominação**: Tipo TEXTO.

Para cada tipo, é possível alterá-lo ou removê-lo.

Ao alterar, segue os passos em Cadastrar Tipo de Saída Avulsa.

Ao remover, um pedido de confirmação de remoção é enviado. (RN01)

O caso de uso é finalizado.

## **Principais Regras de Negócio**

• **RN01** - Quando o usuário tenta remover um registro, se ele estiver associado a outros registros do sistema, ele simplesmente fica indisponível para o usuário utilizar.

#### **Resoluções/Legislações Associadas**

Não se aplica.

### **Classes Persistentes e Tabelas Envolvidas**

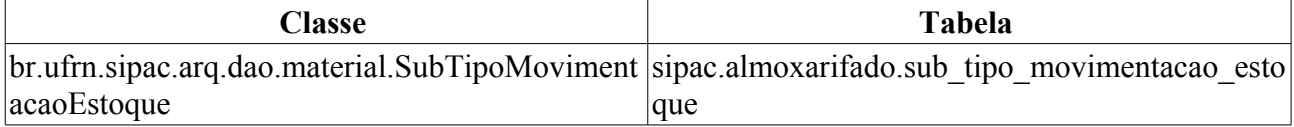

# **Plano de Teste**

Sistema: SIPAC

Módulo: ALMOXARIFADO

Link(s): Almoxarifado → Cadastros → Tipo Saída Avulsa → Listar/Alterar

Usuários:

- adaildo (almoxarifado)
- jdutra (almoxarifado)

Papel que usuário deve ter: SipacPapeis.GESTOR\_ALMOXARIFADO

### **Cenários de Teste**

Realizar Cadastro de Tipos Saída Avulsa e verificar se aparecem aqui. Também realizar alterações e exclusões.

Verificar se registros que tem o campo 'ativo' da tabela:almoxarifado.sub\_tipo\_movimentacao\_estoque com o valor false não aparecem na listagem.

### **Dados para o Teste**

Não se aplica!

# **Consulta de Empenhos**

Este caso de uso é utilizado pelos gestores de almoxarifado, executores orçamentários da unidade gestora ou global com a finalidade de verificar os detalhes dos empenhos registrados no sistema. O documento de nota de empenho é criado no sistema SIAFI (http://www.tesouro.fazenda.gov.br/SIAFI), que é o principal instrumento utilizado para registro, acompanhamento e controle da execução orçamentária, financeira e patrimonial do Governo Federal.

## **Descrição do Caso de Uso**

Este caso de uso é acessado através do caminho: *SIPAC → Almoxarifado → Estoque → Consultas → Consulta de Empenhos*

O caso de uso tem a mesma descrição do caso de uso Consulta de Empenhos do Módulo de Liquidação de Despesas.

## **Principais Regras de Negócio**

As Regras de Negócio são as mesmas do caso de uso referenciado na descrição.

### **Classes Persistentes e Tabelas Envolvidas**

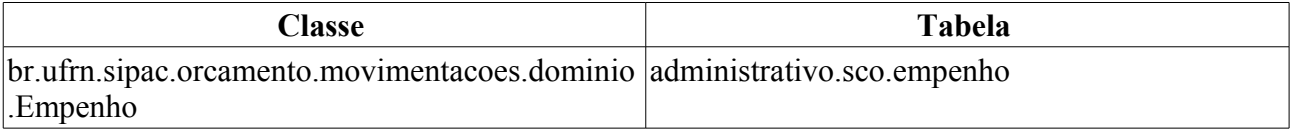

# **Plano de Teste**

Sistema: SIPAC

Módulo: ALMOXARIFADO

Link(s): SIPAC → Almoxarifado → Estoque → Consultas → Consulta de Empenhos

Usuário: genibaldo

Papel que usuário deve ter: SipacPapeis.GESTOR\_ALMOXARIFADO

## **Cenários de Teste**

O registro de nota de empenho provoca alterações no resultado dessa consulta.

## **Dados para Teste**

Preencher algum dos campos solicitados na busca de forma a listar as notas fiscais que se enquadram no critério informado.

Ex:

Ano:2010 Natureza da Despesa: MAT. CONSUMO

# **Consulta de Entradas Avulsas**

Esse caso de uso é utilizado pelos gestores dos almoxarifados da instituição com a finalidade de permitir a listagem dos registros de todas as entradas avulsas já inseridas no sistema.

## **Descrição do Caso de Uso**

O caso de uso é acionado quando o usuário acessa a opção: SIPAC  $\rightarrow$  Módulo Almoxarifado  $\rightarrow$ Aba Estoque  $\rightarrow$  Consultas  $\rightarrow$  Consulta de Entradas Avulsas.

Inicialmente o sistema mostrará a relação de entradas avulsas realizadas. Mostra nesta mesma tela as seguintes opções de filtragem:

- **Número/Ano**: Tipo NUMÉRICO, formato: 9999/AAAA.
- **Período**: Tipo DATA, formato: DD/MM/AAAA à DD/MM/AAAA.
- **Todas**

São mostrados os seguintes dados das entradas avulsas:

- • **Número**: Tipo NUMÉRICO, formato: 9999/AAAA.
- • **Data**: Tipo DATA, formato: DD/MM/AAAA.
- • **Código**: Tipo NUMÉRICO.
- • **Material**. Tipo TEXTO.
- • **Fornecedor**: Tipo TEXTO.
- • **Qtd.**: Tipo NUMÉRICO.
- • **Valor (R\$)**: Tipo NUMÉRICO, formato: R\$ 99,99.
- • **Total (R\$)**: Tipo NUMÉRICO, formato: R\$ 99,99.

*Para cada entrada listada, são exibidas as opções de alterá-la ou remover.* (De acordo com a RN02 e RN03).

Caso seja escolhida a opção de alterar uma entrada avulsa (RN01), poderão ser alterados os seguintes dados:

- • **Dados da Entrada Avulsa**:
	- • **Data**: Tipo DATA, formato: DD/MM/AAAA à DD/MM/AAAA.
	- • **Fornecedor**: Tipo TEXTO (Mostrado caso exista o nome do fornecedor no sistema).
	- • **Material**: Tipo TEXTO.
	- **Validade**: Tipo DATA, formato: DD/MM/AAAA à DD/MM/AAAA.
	- **Quantidade**\*: Tipo NUMÉRICO.
	- **Valor Unitário**\*: Tipo VALOR, formato: R\$ 99,99.
	- **Observação**: Tipo TEXTO.

Caso seja escolhida a opção de remover uma entrada avulsa (RN01), será solicitada a confirmação da operação com as seguintes informações sobre a entrada selecionada:

- • **Dados da Entrada Avulsa**:
	- • **Data**: Tipo DATA, formato: DD/MM/AAAA à DD/MM/AAAA.
- • **Fornecedor**: Tipo TEXTO (Mostrado caso exista o nome do fornecedor no sistema).
- • **Material**: Tipo TEXTO.
- • **Especificação**: Tipo TEXTO.
- • **Quantidade**: Tipo NUMÉRICO.
- • **Valor Unitário**: Tipo VALOR, formato: R\$ 99,99. Valor unitário do material.
- • **Valor Total**: Tipo VALOR, formato: R\$ 99,99. Valor total dos materiais.

O caso de uso então é finalizado.

## **Principais Regras de Negócio**

- **RN01** Uma entrada só pode ser alterada se a data de movimentação estiver dentro do calendário vigente.
- **RN02** As opções de *Alterar e Remover* Entradas Alvulsas serão mostradas se for possível realizar a entrada de material de forma avulsa no almoxarifado da unidade do usuário.
- **RN03** Uma alteração de entrada só pode ser feita se estiver no mês da movimentação ou se não ultrapassar um limite de dias pré-definido.

### **Resoluções/Legislações Associadas**

Não se aplica.

### **Classes Persistentes e Tabelas Envolvidas**

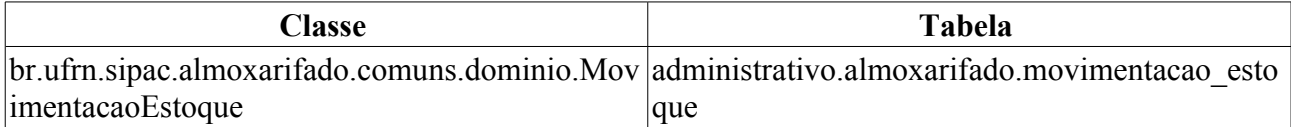

# **Plano de Teste**

Sistema: SIPAC.

Módulo: Almoxarifado.

Link(s): Sipac→ Almoxarifado → Estoque → Consultas → Consulta de Entradas Avulsas.

Usuário: kmbso, amsg.

Papel que usuário deve ter: SipacPapeis.GESTOR\_GERAL\_ALMOXARIFADO.

## **Cenários de Teste**

Caso deseje cadastrar um calendário de evento do tipo Calendário para Alterações em Entradas/Saídas do Almoxarifado/Patrimônio, utilize o usuário com papel de "GESTOR CALENDARIO CONTABIL" no caso de uso: Sipac  $\rightarrow$  Portal Administrativo  $\rightarrow$ Outros → Calendário → Calendário Contábil (Calendário Contábil).

### **Dados para o Teste**

Verificar se o almoxarifado da unidade do usuário logado possue permissão para alterar a data da movimentação. Se possuir a data poderá ser digitada pelo usuário, caso contrário deverá aparecer apenas a data atual, sem possibilidade de alteração. Para realizar essa verificação, utilize a consulta abaixo:

```
SELECT usuario.login, denominacao, almoxarifado.almoxarifado.id unidade,
        almoxarifado.almoxarifado.id_usuario,
almoxarifado.almoxarifado.data_cadastro,
       unidade responsavel, todo grupo, bloqueado, libera entrada avulsa,
       altera data saida avulsa, permite transf estoque
        FROM almoxarifado.almoxarifado
             INNER JOIN comum.usuario ON comum.usuario.id_unidade =
almoxarifado.almoxarifado.id_unidade
                  WHERE altera data saida avulsa IS NOT NULL AND
altera data saida avulsa = 't';
```
Para registrar novas entradas, pode-se utilizar o caso de uso de Registrar Entrada Avulsa.

# **Consulta de Fornecedores**

Esse caso de uso é utilizado pelos gestores de almoxarifado com a finalidade de consultar todos os fornecedores de materiais requisitados pela unidade do usuário.

## **Descrição do Caso de Uso**

Este caso de uso inicia quando o usuário acessa a opção: SIPAC → Almoxarifado → Aba Estoque  $\rightarrow$  Consultas  $\rightarrow$  Consulta de Fornecedores.

As seguintes opções de busca são exibidas:

- **CPF/CNPJ**: Tipo NUMÉRICO.
- **NOME**: Tipo TEXTO.

Então é exibida uma listagem contendo os fornecedores encontrados, com os seguintes dados:

- \* **CPF/CNPJ**: Tipo NUMÉRICO.
- • **NOME**: Tipo TEXTO.

Para cada fornecedor é possível visualizar seus detalhes:

**Informações Gerais**

- • **Razão Social**: Tipo TEXTO.
- • **Nome Fantasia**: Tipo TEXTO.
- • **CPF/CNPJ**: Tipo NUMÉRICO.
- • **Representante**: Tipo TEXTO.
- • **Endereço**: Tipo TEXTO.
- • **Bairro**: Tipo TEXTO.
- • **Cidade**: Tipo TEXTO.
- • **CEP**: Tipo NUMÉRICO.
- • **Telefone**: Tipo NUMÉRICO.
- • **Fax**: Tipo NUMÉRICO.
- • **Celular**: Tipo NUMÉRICO.
- • **E-mail**: Tipo TEXTO.

#### **Processos de Compra**

- • **N°/ano**: Tipo NUMÉRICO. Formato 99…/AAAA.
- • **Descrição**: Tipo TEXTO.
- • **Valor Ganho (R\$**: Tipo NUMÉRICO.

#### **Processos de Pagamento**

- • **N°/ano**: Tipo NUMÉRICO. Formato 99…/AAAA.
- • **Nota(N°-Série-Valor)**: Tipo NUMÉRICO. Formato 99…-XX…-9.999,99…
- • **Valor**: Tipo NUMÉRICO.

• **Data**: Tipo - DATA.

#### **Empenhos**

- • **N°Documento/Ano**: Tipo NUMÉRICO. Formato 99…/AAAA.
- • **Valor**: Tipo NUMÉRICO.
- • **Tipo**: Tipo TEXTO.
- • **Observações**: Tipo TEXTO.

#### **Contratos**

- • **Objeto**: Tipo TEXTO.
- • **Validade**: Tipo DATA.
- • **Valor**: Tipo NUMÉRICO.

#### **Notas Fiscais**

- • **N°**: Tipo NUMÉRICO.
- • **Data de Emissão**: Tipo DATA.
- • **Valor**: Tipo NUMÉRICO.
- • **Empenho(N°/ano)**: Tipo NUMÉRICO. Formato 99…/AAAA.
- • **Observações**: Tipo TEXTO.

#### **Histórico do Fornecedor**

- • **Tipo**: Tipo TEXTO.
- • **Proc. de Compra**: Tipo NUMÉRICO. Formato 99…/AAAA.
- • **Número**: Tipo NUMÉRICO. Formato 99…/AAAA.
- • **Data**: Tipo DATA.
- • **Processo**: Tipo NUMÉRICO. Formato 99…/AAAA.
- • **Status**: Tipo TEXTO.

Então o caso de uso é finalizado.

### **Principais Regras de Negócio**

Não se aplica.

#### **Resoluções/Legislações Associadas**

Não se aplica.

# **Plano de Teste**

Sistema: SIPAC Módulo: ALMOXARIFADO Link(s): Aba de Estoque → Consultas → Consulta de Fornecedores Usuários: genibaldo (ALMOXARIFADO CENTRAL)

Papel que usuário deve ter: SipacPapeis.GESTOR\_ALMOXARIFADO

# **Consulta de Materiais Disponíveis em outros Almoxarifados**

Este caso de uso é utilizado pelos gestores de almoxarifado com a finalidade de realizar consultas por materiais em estoque de outros almoxarifados. O sistema então exibe o almoxarifado onde foi encontrado o material e a última saída realizada no estoque (que pode ser avulsa ou para atendimento de uma requisição). É utilizado pelos almoxarifes a qualquer tempo.

## **Descrição do Caso de Uso**

Este caso de uso é acessado através do caminho: SIPAC → Almoxarifado → Estoque → Consultas  $\rightarrow$  Consulta de Materiais Disponíveis em Outros Almoxarifados

O sistema exibe as opções de consulta de material, com os seguintes campos:

- **Código**: Tipo NUMÉRICO, formato: 999999999999.
- **Denominação**: Tipo TEXTO.

Serão mostradas as seguintes informações dos materiais:

Para cada material dessa lista, são exibidas as seguintes opções:

- • **Código**: Tipo NUMÉRICO, formato: 999999999999.
- • **Material**: Tipo TEXTO, formato: DENOMINAÇÃO MATERIAL.
- • **Unidade de Medida**: Tipo TEXTO.

É disponibilizado também a visualização dos detalhes da distribuição dos materiais nos almoxarifados e os dados mostrados são os seguintes:

- • **Material**: Tipo TEXTO, formato: CÓDIGO MATERIAL DENOMINAÇÃO MATERIAL.
- • **Especificação**: Tipo TEXTO.
- • **Grupo de Material**: Tipo TEXTO, formato: CÓDIGO NOME GRUPO MATERIAL. (RN01)
- • **Unid.Medida**: Tipo TEXTO.
- • **Ativo**: Tipo TEXTO.
- • **Estoques**:
	- • **Almoxarifado**: Tipo TEXTO, formato: NOME ALMOXARIFADO.
	- • **Saldo**: Tipo NUMÉRICO.
- • **Última saída**: Tipo TEXTO. (RN02):
- • **TIPO**: Tipo TEXTO, formato: TIPO SAÍDA NÚMERO DOCUMENTO/AAAA.
- • **Almoxarifado**: Tipo TEXTO, formato: NOME ALMOXARIFADO.
- • **DATA**: Tipo DATA, formato: DD/MM/AAAA.

O sistema exibe a opção de consultar as ofertas e demandas, para mais detalhes, visualize a especificação: Relatório de Oferta e Demanda de Materiais em Estoque.

O caso de uso é finalizado.

### **Principais Regras de Negócio**

- **RN01** A terminologia Grupo de Material pode ser ajustada para Elemento de Despesa Detalhado, ver Terminologias.
- **RN02** Exibe informações da última movimentação.

### **Resoluções/Legislações Associadas**

Não se Aplica

### **Classes Persistentes e Tabelas Envolvidas**

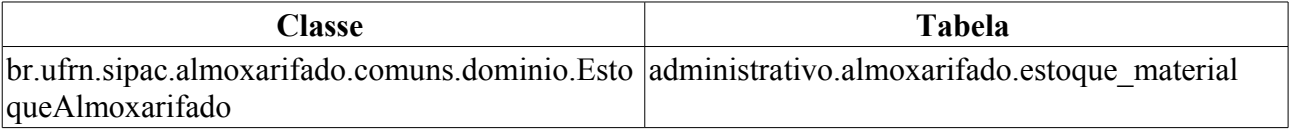

# **Plano de Teste**

Sistema: SIPAC

Módulo: ALMOXARIFADO

Link(s): SIPAC → Almoxarifado → Estoque → Consultas → Consulta de Materiais Disponíveis em Outros Almoxarifados

Usuário: genibaldo

Papel que usuário deve ter:

- SipacPapeis.GESTOR\_ALMOXARIFADO; ou
- SipacPapeis.AUDITOR\_ALMOXARIFADO.

## **Cenários de Teste**

Segue abaixo alguns dos procedimentos que provocam alterações na visualização dos saldos dos materiais:

- 1. registrar entrada avulsa
- 2. registrar saída avulsa

### **Dados para Teste**

Informar material e solicitar visualização

Ex:

Material: 300700003689 AGUA MINERAL - 20L

# **Consulta de Notas de Fornecimento**

Esse caso de uso é utilizado pelos gestores dos almoxarifados (dentre esses, apenas os dos almoxarifados que não são do tipo central) da instituição com a finalidade de permitir a verificação dos registros das notas de fornecimento já inseridas no sistema, que trata-se de um documento relacionado ao fornecimento de material pelo almoxarifado central.

## **Descrição do Caso de Uso**

O caso de uso é acionado quando o usuário acessa a opção: SIPAC → Módulo Almoxarifado → Aba Estoque → Consultas → Consulta de Notas de Fornecimento.

Inicialmente é requerido que o usuário informe o número da nota de fornecimento, com os seguintes campos:

- **Número**\*: Tipo NUMÉRICO.
- **Ano**\*: Tipo DATA, formato: AAAA.

Então são exibidos os dados da nota consultada, com as seguintes informações:

- • **Número da Requisição**: Tipo NUMÉRICO, formato: 9…/AAAA.
- • **Status**: Tipo TEXTO.
- • **Grupo do Material** : Tipo TEXTO, formato: NOME GRUPO MATERIAL (RN01).
- • **Unidade Orçamentária**: Tipo TEXTO, formato: NOME UNIDADE.
- • **Unidade Requisitante**: Tipo TEXTO, formato: NOME UNIDADE.
- • **Data**: Tipo DATA, formato: DD/MM/AAAA.
- • **Valor Total**: Tipo NUMÉRICO.
- • **Valor Atendido**: Tipo NUMÉRICO.
- • **Observações**: Tipo TEXTO.

Também são exibidos uma listagem contendo os materiais referentes, com os seguintes dados:

- • **Código**: Tipo NUMÉRICO.
- • **Denominação**: Tipo TEXTO.
- • **Atendidos**: Tipo NUMÉRICO.
- • **Devolvidos**: Tipo NUMÉRICO.
- • **Recebidos**: Tipo NUMÉRICO.

Caso o usuário deseje imprimir o comprovante, então é exibido um tal qual a figura:

#### **COMPROVANTE DE RECEBIMENTO**

**Data:** DD/MM/AAAA **Número da Requisição:** NÚMERO/ANO **Status:** STATUS

**Grupo do Material (RN01):** NOME GRUPO

**Unidade Orçamentária:** NOME UNIDADE

**Unidade Requisitante:** NOME UNIDADE

**Data:** DD/MM/AAAA

**Valor Total:** R\$ 99,99

**Valor Atendido:** R\$ 99,99

**Observações:** OBSERVAÇÕES

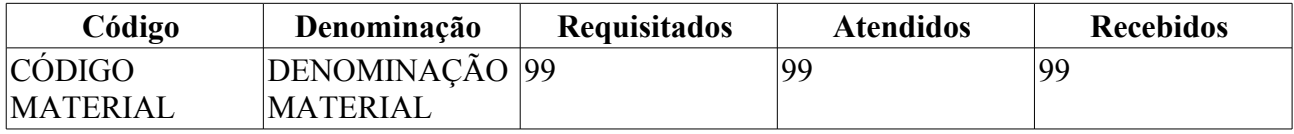

O caso de uso então é finalizado.

### **Principais Regras de Negócio**

• **RN01** - A terminologia Grupo de Material pode ser ajustada para Elemento de Despesa Detalhado, ver Terminologias.

### **Resoluções/Legislações Associadas**

Não se aplica.

### **Classes Persistentes e Tabelas Envolvidas**

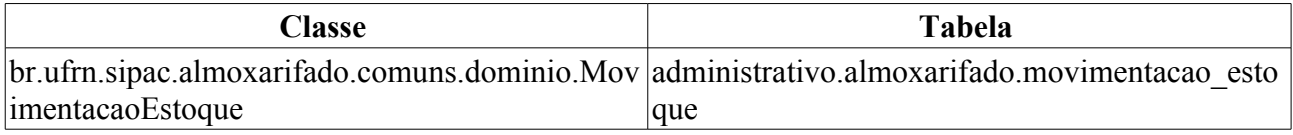

# **Plano de Teste**

Sistema: SIPAC

Módulo: Almoxarifado

Link(s): Estoque → Consultas → Consulta de Notas de Fornecimento

Usuário: pedrofernandes, kmbso

Papel que usuário deve ter: SipacPapeis.GESTOR\_ALMOXARIFADO

### **Dados para o Teste**

Verificar se o almoxarifado da unidade do usuário logado possue permissão para alterar a data da movimentação. Se possuir a data poderá ser digitada pelo usuário, caso contrário deverá aparecer apenas a data atual, sem possibilidade de alteração.

<FALTA DESCREVER COMO O PODE-SE DESCOBRIR SE O ALMOXARIFADO DA UNIDADE DO USUÁRIO POSSUI PERMISSÃO PARA ALTERAR A DATA DA MOVIMENTAÇÃO>
# **Consulta de Notas Fiscais**

Este caso de uso tem por objetivo a visualização dos dados de uma Nota Fiscal. Sua utilização é bastante frequente pelos Gestores de Patrimônio e Almoxarifado.

## **Descrição do Caso de Uso**

O caso de uso se inicia acessando *SIPAC → Almoxarifado → Estoque → Consultas → Consulta de Notas Fiscais*.

Inicialmente solicita-se que seja realizada uma busca utilizando os seguintes filtros:.

- **Empenho (Número e Ano)** : Formato 999999999/AAAA. Tipo NUMÉRICO e NUMÉRICO .
- **Nota Fiscal (Número e Série)**: Formato 999999999/XX. Tipo NUMÉRICO e TEXTO.
- **Fornecedor**: Formato NOME OU RAZÃO SOCIAL CPF OU CNPJ, Tipo TEXTO.
- **Material**: Formato DENOMINAÇÃO ou CÓDIGO, Tipo TEXTO.
- **Grupo de Material**: Formato CÓDIGO ou NOME, Tipo NUMÉRICO e TEXTO. (RN03)
- **Apenas notas fiscais cadastradas pelo seu setor**: Tipo LÓGICO.

Serão mostradas as seguintes informações das notas fiscais:(**RN02**)

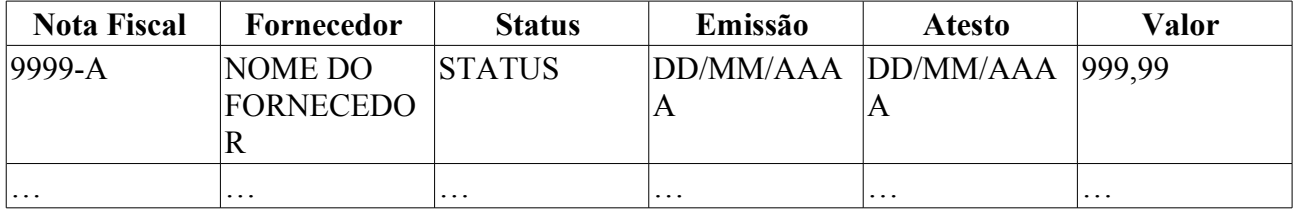

E para cada um dos itens da listagem são exibidas as seguintes opções:

• *Visualizar* - Exibe os seguintes dados da nota fiscal:

#### **NOTA FISCAL**

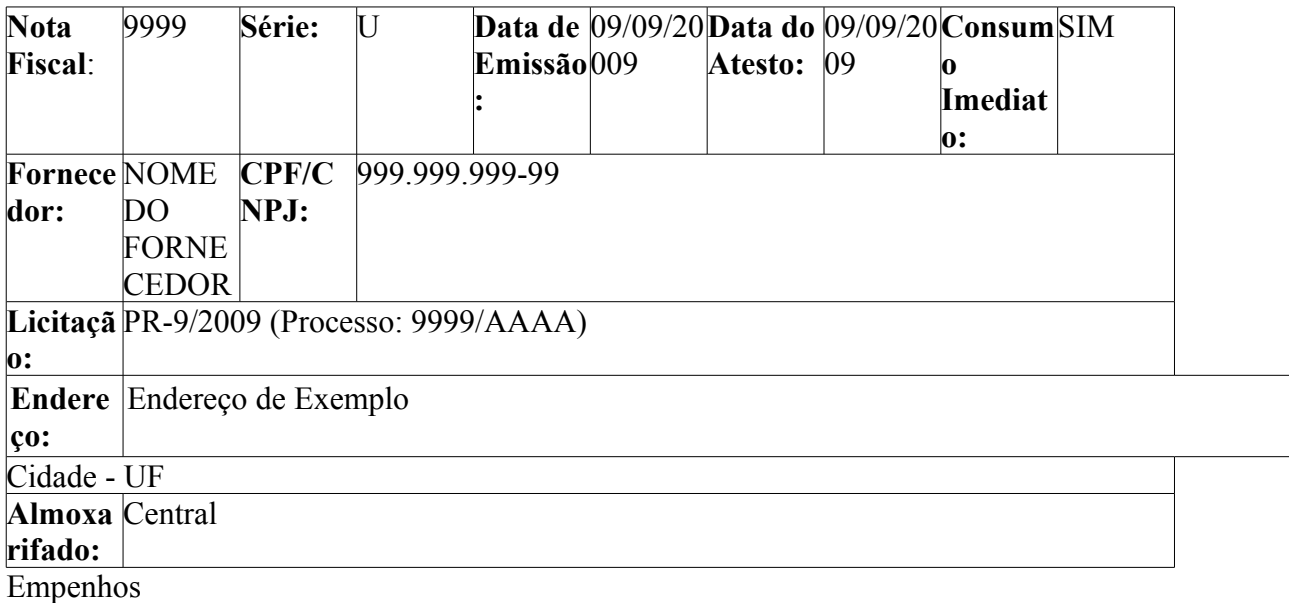

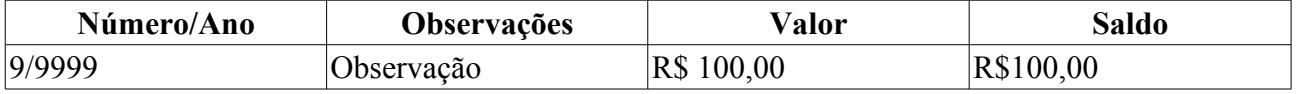

Itens da Nota Fiscal

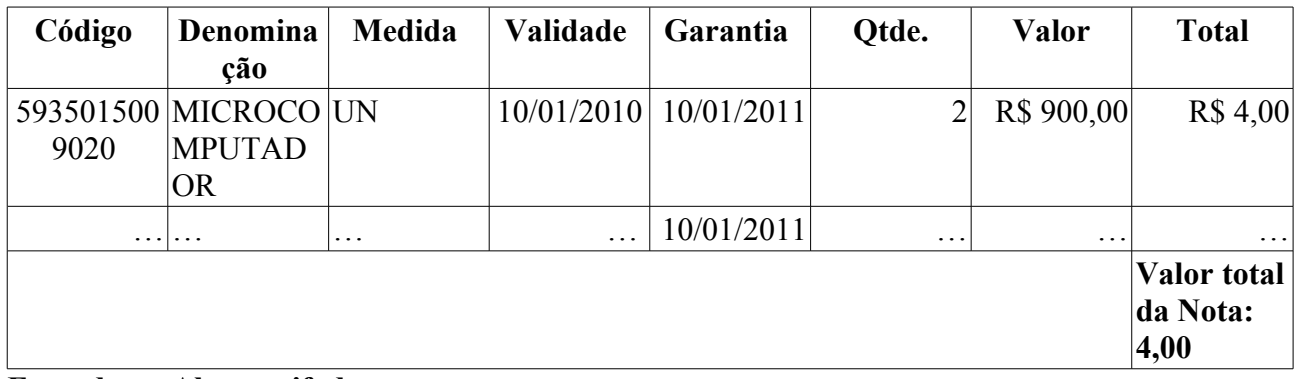

#### **Entrada no Almoxarifado**

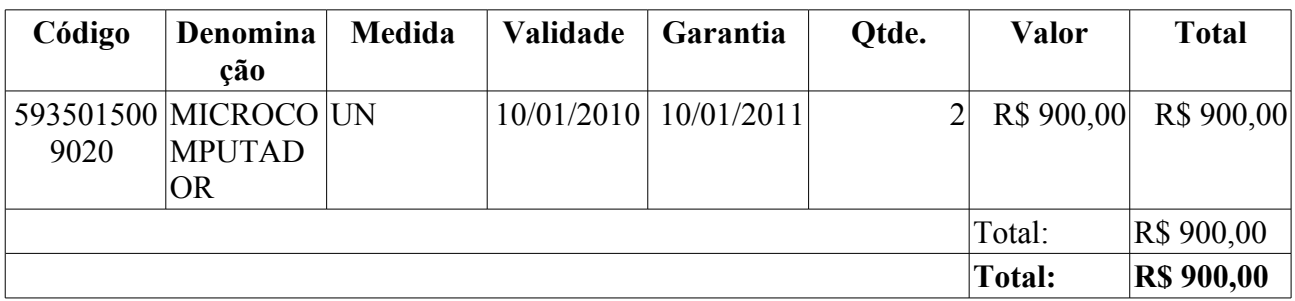

• Ainda na operação de *Visualizar* **existem as seguintes opções disponíveis**

• *Resumo contábil*: apresenta o seguinte formato:

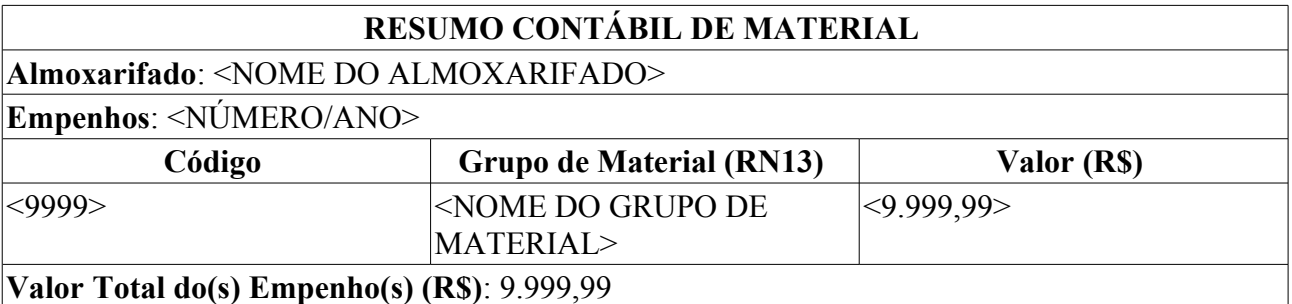

• Imprimir nota fiscal: É exibido em formato para impressão um relatório com os mesmos dados descritos anteriormente mais as informações do resumo contábil.

- *Alterar* (**RN01**)
- *Remover*

O caso de uso é finalizado.

## **Principais Regras de Negócio**

- **RN01** Uma nota fiscal só pode ser alterada se a data de movimentação estiver dentro do calendário vigente (GESTOR CALENDARIO CONTABIL).
- **RN02** Caso o usuário pertença a algum almoxarifado, só serão listadas notas fiscais referentes a este.
- **RN03** A terminologia Grupo de Material pode ser ajustada para Elemento de Despesa Detalhado, ver Terminologias.

#### **Resoluções/Legislações Associadas**

Não se aplica.

### **Classes Persistentes e Tabelas Envolvidas**

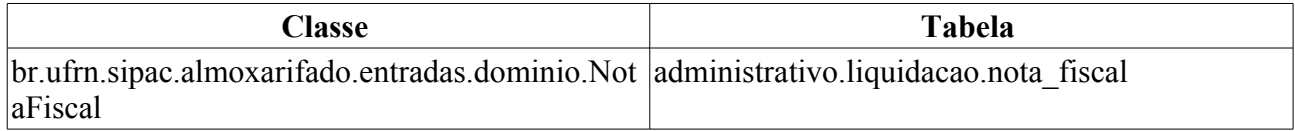

# **Plano de Teste**

Sistema: SIPAC

Módulo: ALMOXARIFADO

Link(s): Almoxarifado → Estoque → Consultas → Consulta de Notas Fiscais

Usuário: ery

Papel que o usuário deve ter:

- SipacPapeis.GESTOR\_ALMOXARIFADO
- SipacPapeis.GESTOR\_PATRIMONIO\_GLOBAL
- SipacPapeis.GESTOR\_LIQUIDACAO
- SipacPapeis.GESTOR\_CONTRATO
- SipacPapeis.GESTOR\_PATRIMONIO\_FUNDACAO
- SipacPapeis.GESTOR\_RELATORIO\_PATRIMONIO
- SipacPapeis.AUDITOR\_ALMOXARIFADO

## **Cenários de Teste**

O cadastro de notas fiscais provoca alterações no resultado dessa consulta.

# **Dados para Teste**

Preencher algum dos campos solicitados na busca de forma a listar as notas fiscais que se enquadram no critério informado.

Ex:

Empenho: 907184/2009 Número/Série: 446/U, 623/U, 507/U, 23041/U Fornecedor: MIRANDA COMPUTAÇÃO E COMERCIO LTDA - 11.982.113/0001-56 Material: DESODORIZADOR DE AR SPLAY - 400ML (302200030413) Tubo Grupo Material: 3017

# **Consulta de Processo de Compra Após a Licitação**

Esse caso de uso é utilizado pelos gestores de almoxarifado com a finalidade de verificar os detalhes dos registros dos processos de compra após a licitação.

## **Descrição do Caso de Uso**

Este caso de uso é acessado através do caminho: SIPAC → Almoxarifado → Estoque → Consultas → Consulta Processos de Compra Após a Licitação.

Inicialmente, o sistema solicita uma das informações a seguir para consultas das licitações:

- **Processo:** Tipo NUMÉRICO, formato: 9…/AAAA.
- **Licitação:** Tipo TEXTO, formato: SIGLA TIPO LICITAÇÃO 9…/AAAA.
- **Data de Abertura da Licitação:** Tipo DATA, formato: DD/MM/AAAA.
- **Tipo do Processo de Compra:** Tipo TEXTO, são apresentadas opções tais quais: 'SERVIÇOS GERAIS', 'MATERIAIS' etc.
- **Grupo do Material:** Tipo TEXTO, formato: CÓDIGO GRUPO NOME GRUPO. (RN01)
- **Assunto:** Tipo TEXTO.

Então será exibida uma listagem contendo as licitações relacionadas na consulta, com os seguintes campos:

- • **Processo Nº/Ano**: Tipo NUMÉRICO, formato: 9…/AAAA.
- • **Licitação**: Tipo TEXTO, formato: SIGLA TIPO LICITAÇÃO 9…/AAAA.
- • **Tipo do Processo**: Tipo TEXTO.
- • **Status**: Tipo TEXTO.
- • **Data de Abertura da Licitação**: Tipo DATA, formato: DD/MM/AAAA.
- • **Valor Estimado**: Tipo NUMÉRICO.
- • **Valor Real**: Tipo NUMÉRICO.
- • **Assunto:** Tipo TEXTO.

É disponibilizado ao usuário as opções de visualizar tanto os detalhes de uma licitação desejada quanto os editais dessa.

#### **Visualizar Detalhes da Licitação**

O sistema exibe os detalhes da licitação, com os seguintes dados:

- • **Número/Ano:** Tipo NUMÉRICO, formato: 9…/AAAA.
- • **Modalidade Licitação:** Tipo TEXTO, formato: NOME MODALIDADE (SIGLA MODALIDADE - NÚMERO LICITAÇÃO).
- • **Data de Cadastro:** Tipo DATA, formato: DD/MM/AAAA.
- • **Usuário que Cadastrou:** Tipo TEXTO, formato: NOME USUÁRIO.
- • **Assunto:** Tipo TEXTO.
- • **Tipo:** Tipo TEXTO.
- • **Status:** Tipo TEXTO.
- • **Unidade Gestora:** Tipo TEXTO, formato: CÓDIGO UNIDADE NOME UNIDADE.
- **Inciso do artigo 24 da Lei 8666/1993:** Tipo TEXTO.
- • **Valor Total (Estimado):** Tipo NUMÉRICO.
- • **Valor Total (Real):** Tipo NUMÉRICO.

E também são exibidos os itens da licitação em forma de listagem, com os seguintes dados:

- • **Item**: Tipo NUMÉRICO, formato: 9… .
- • **Código**: Tipo NUMÉRICO, formato: 999999999999.
- • **Denominação**: Tipo TEXTO.
- • **Quant.**: Tipo NUMÉRICO.
- • **Quant. Acresc.** : Tipo NUMÉRICO.
- • **Quant. Cancel.** : Tipo NUMÉRICO.
- • **Valor Licitado** : Tipo NUMÉRICO.
- • **Total**: Tipo NUMÉRICO.

E ainda as opções para visualização tanto das propostas relacionadas quanto das notas fiscais relacionadas aos itens.

#### **Visualizar Propostas Relacionadas aos Itens**

O sistema exibe então, em forma de listagem, os detalhes das propostas associadas ao item desejado, com as seguintes informações:

#### • **Item NÚMERO ITEM: CÓDIGO ITEM - DENOMINAÇÃO ITEM**

- • **Proposta**: Tipo NUMÉRICO.
- Observa-se que a proposta vencedora é exibida com uma marca identificadora.
- • **Fornecedor**: Tipo TEXTO, formato: NOME FORNECEDOR.
- • **Marca**: Tipo TEXTO.
- • **Preço**: Tipo NUMÉRICO.

#### **Visualizar as Notas Fiscais Relacionadas aos Itens**

O sistema exibe então, em forma de listagem, os detalhes das notas fiscais associadas ao item desejado, com as seguintes informações:

#### • **Item NÚMERO ITEM: CÓDIGO ITEM - DENOMINAÇÃO ITEM**

- • **Nota Fiscal**: Tipo TEXTO, formato: NÚMERO NOTA FISCAL SÉRIE NOTA FISCAL.
- • **Fornecedor**: Tipo TEXTO, formato: NOME FORNECEDOR.
- • **Quantidade**: Tipo NUMÉRICO.
- • **Data de Cadastro**: Tipo DATA, formato: DD/MM/AAAA.
- • **Usuário**: Tipo TEXTO, formato: LOGIN USUÁRIO.

E também os empenhos associados, com as seguintes informações:

- • **Ano**: Tipo NUMÉRICO, formato: AAAA.
- • **Número**: Tipo NUMÉRICO.

#### **Visualizar Edital de Compra**

Os editais de compra de um determinado item são exibidos em forma de listagem, exibindo as informações:

- • **Licitação**: Tipo TEXTO, formato: SIGLA MODALIDADE LICITAÇÃO 9…/AAAA.
- • **Descrição/Observação**: Tipo TEXTO.
- • **Data**: Tipo DATA, formato: DD/MM/AAAA
- • **Publicado**: Tipo TEXTO.
- • **Suspenso**: Tipo TEXTO.
- • **Motivo da Suspensão**: Tipo TEXTO.

E também a opção de realizar o download do edital relacionado.

O caso de uso é finalizado.

### **Principais Regras de Negócio**

• **RN01** - A terminologia Grupo de Material pode ser ajustada para Elemento de Despesa Detalhado, ver Terminologias.

### **Resoluções/Legislações Associadas**

Não se Aplica

# **Plano de Teste**

Sistema: SIPAC

Módulo: ALMOXARIFADO

Link(s): SIPAC → Almoxarifado → Estoque → Consultas → Consulta de Processo de Compra Após a Licitação

Usuário: genibaldo

Papel que usuário deve ter:

SipacPapeis.GESTOR\_ALMOXARIFADO

# **Consulta de Requisições**

Esse caso de uso é utilizado pelos gestores dos almoxarifados da instituição com a finalidade de permitir a verificação dos registros das requisições de material já inseridas no sistema.

## **Descrição do Caso de Uso**

O caso de uso é acionado quando o usuário acessa a opção: SIPAC  $\rightarrow$  Módulo Almoxarifado  $\rightarrow$ Aba Estoque  $\rightarrow$  Consultas  $\rightarrow$  Consulta de Requisições.

O sistema inicia exibindo as opções para consulta das requisições, com os seguintes campos:

- **Número / Ano:** Tipo NUMÉRICO, formato: 9…/AAAA.
- **Período:** Tipo DATA, formato: DD/MM/AAAA a DD/MM/AAAA.
- **Unidade Requisitante:** Tipo TEXTO, formato: NOME UNIDADE.
- **Grupo do Material:** Tipo TEXTO, formato: NOME GRUPO MATERIAL.
- **Status:** Tipo TEXTO, são apresentadas as opções: 'ENVIADA' ou 'ATENDIDA'.
- **Todas:** Tipo LÓGICO.

Então é exibida uma listagem contendo todas as requisições relacionadas na consulta, com os seguintes dados:

- • **Número**: Tipo NUMÉRICO, formato: 9…/AAAA.
- • **Data**: Tipo DATA, formato: DD/MM/AAAA.
- • **Grupo**: Tipo NUMÉRICO, formato: CÓDIGO GRUPO MATERIAL.
- • **Status**: Tipo TEXTO.
- • **Valor**: Tipo NUMÉRICO.
- • **Unidade de Custo**: Tipo TEXTO, formato: NOME UNIDADE (CÓDIGO UNIDADE).

O sistema disponibiliza as opções de visualizar a requisição, atendê-la ou imprimir o comprovante, que apresenta o seguinte formato:

#### **REQUISIÇÃO DE MATERIAIS**

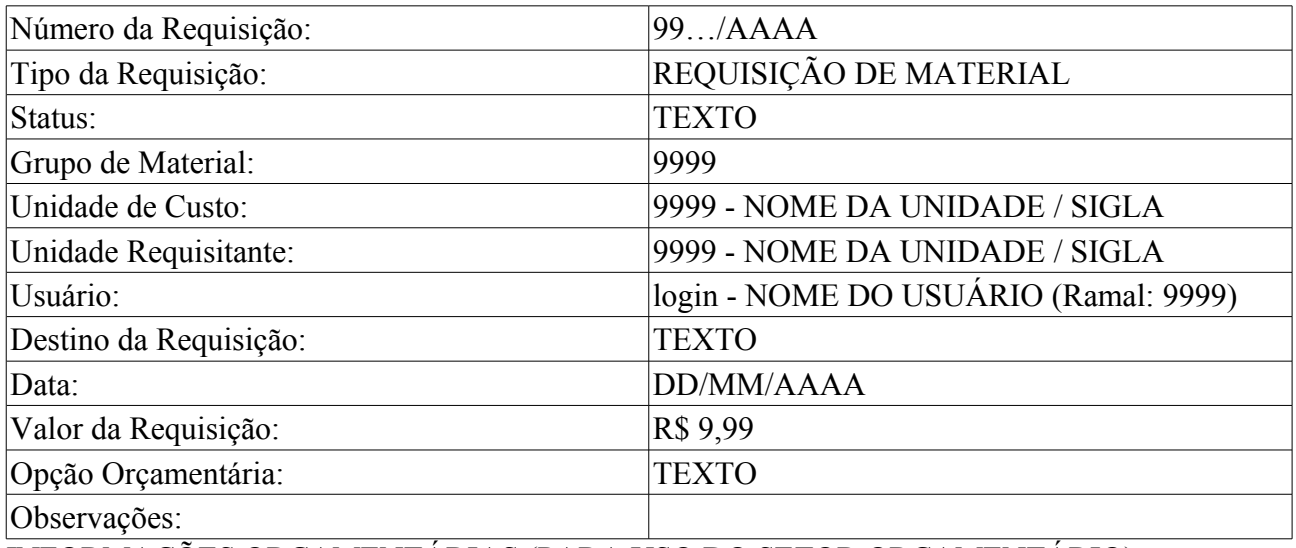

INFORMAÇÕES ORÇAMENTÁRIAS (PARA USO DO SETOR ORÇAMENTÁRIO)

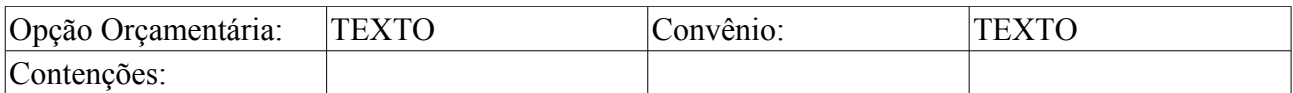

#### **LISTA DOS MATERIAIS**

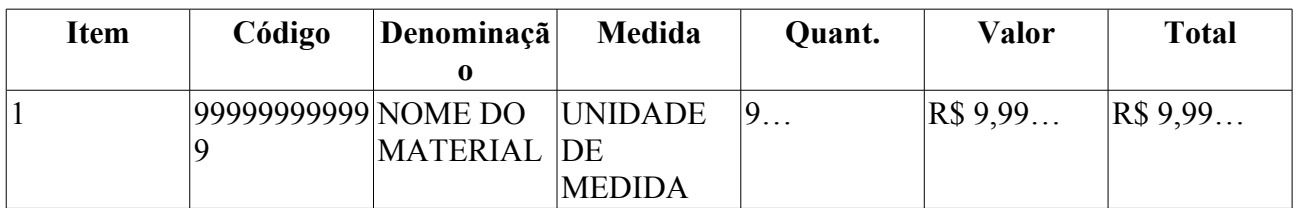

#### **TOTALIZAÇÃO POR GRUPO DE MATERIAL**

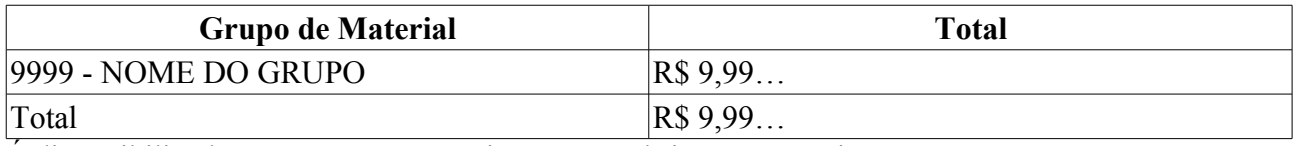

É disponibilizado um espaço para assinaturas e rubricas necessárias.

O caso de uso então é finalizado.

### **Principais Regras de Negócio**

Não se aplica.

### **Resoluções/Legislações Associadas**

Não se aplica.

### **Classes Persistentes e Tabelas Envolvidas**

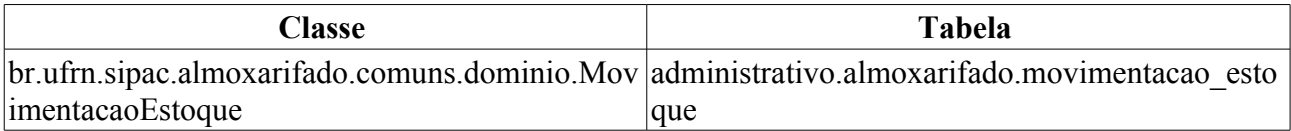

# **Plano de Teste**

Sistema: SIPAC

Módulo: Almoxarifado

Link(s): Estoque → Consultas → Consulta de Notas de Fornecimento

Usuário: genibaldo, pedrofernandes, kmbso

Papel que usuário deve ter:

- SipacPapeis.GESTOR\_ALMOXARIFADO; ou
- SipacPapeis.AUDITOR\_ALMOXARIFADO.

### **Dados para o Teste**

Verificar se o almoxarifado da unidade do usuário logado possue permissão para alterar a data da movimentação. Se possuir a data poderá ser digitada pelo usuário, caso contrário deverá aparecer apenas a data atual, sem possibilidade de alteração.

<FALTA DESCREVER COMO O PODE-SE DESCOBRIR SE O ALMOXARIFADO DA

UNIDADE DO USUÁRIO POSSUI PERMISSÃO PARA ALTERAR A DATA DA MOVIMENTAÇÃO>

# **Consulta de Saídas Avulsas**

Este caso de uso é utilizado pelos gestores de almoxarifado da instituição com a finalidade de alterar ou remover os registros das saídas avulsas já inseridas no sistema.

## **Descrição do Caso de Uso**

#### **Passo 1**

Este caso de uso é iniciado ao acessar o link no caminho: SIPAC → Almoxarifado → Estoque → Consultas → Consulta de Saídas Avulsas.

Primeiramente o sistema exibe a relação de saídas avulsas realizadas. Para fins de refinamento da consulta, o usuário pode vir a preencher os seguintes campos:

- **Número/Ano**: Tipo NUMÉRICO, formato: 9…/AAAA.
- **Período**: Tipo DATA, formato: DD/MM/AAAA a DD/MM/AAAA.
- **Todas**: Tipo LÓGICO.

São mostrados os seguintes dados das saídas avulsas:

- • **Número**: Tipo NUMÉRICO, formato: 9…/AAAA.
- • **Data**: Tipo DATA, formato: DD/MM/AAAA.
- • **Código**: Tipo NUMÉRICO.
- • **Material**: Tipo TEXTO.
- • **Tipo**: Tipo TEXTO.
- • **Quant.**: Tipo NUMÉRICO.

E apresenta as opções de (RN01, RN02, RN03 e RN04):

- *Alterar*
- *Remover*

#### **Fluxo Alternativo 1 : Alterar**

Neste passo o sistema exibe os mesmos dados exibidos na listagem anterior e solicita os seguintes dados:

- • **Número/Ano**: Tipo NUMERICO/ANO, formato: 99999/AAAA
- • **Material**: Tipo TEXTO, formato: CÓDIGO MATERIAL DENOMINAÇÃO MATERIAL.
- • **Unidade de Medida**: Tipo TEXTO.
- **Data da saida**: Tipo DATA, formato DD/MM/AAAA. (RN01)
- **Tipo da saída**\*: Tipo TEXTO. Opções definidas no caso de uso tipos de saídas avulsas.
- **Unidade Requisitante**\*: Tipo TEXTO, formato: DENOMINAÇÃO UNIDADE (CÓDIGO). (RN07).
- **Entidade Beneficente**\*: Formato 9999 XXXX, Tipo NUMÉRICO e TEXTO (RN07).
- **Quantidade**\*: Tipo NUMÉRICO.
- **Justificativa**: Tipo TEXTO.
- **Anexar Arquivo**: Tipo ARQUIVO.
- *Há também a opção de* **Buscar Unidade** (RN07).
- Caso seja utilizada a opção de busca de unidade, será apresentada uma seguinte tela com a seguinte opção:
	- **Nome**: Tipo TEXTO.
- Após realizar a consulta, serão mostrados os seguintes dados numa listagem:
	- **Código**: Tipo NUMÉRICO. Código da Unidade.
	- **Nome**: Tipo TEXTO. Nome da Unidade.
	- *Além da opção de selecionar a unidade.*

#### **Fluxo Alternativo 2: Remover**

O sistema exibe uma tela de confirmação mostrando os seguintes dados:

- • **Data**: Tipo DATA, formato: DD/MM/AAAA.
- • **Tipo de Saída**: Tipo TEXTO.
- • **Destino** : Tipo TEXTO.
- • **Material**: Tipo TEXTO.
- • **Especificação**: Tipo TEXTO.
- • **Quantidade**: Tipo NUMÉRICO.
- • **Valor Unitário**: Tipo NUMÉRICO.
- • **Valor Total**: Tipo NUMÉRICO.

O caso de uso então é finalizado.

### **Principais Regras de Negócio**

- **RN01** Alteração de registro de saída avulsa considera um prazo considerando o mês da data da movimentação.
- **RN02** Uma saída só pode ser alterada se a data de movimentação estiver dentro do calendário vigente.
- **RN03** Uma alteração de saída só pode ser feita se estiver no mês da movimentação ou se não ultrapassar um limite de dias pré-definido.
- **RN04** A remoção ou alteração de quantidade de uma saída avulsa só pode ser feita caso não tenha tido nenhuma entrada do material após a sua data.
- **RN05** Ao final da alteração, o saldo da listagem de estoque tem que ser igual ao saldo do RMA Analítico (neste caso de uso, o saldo do RMA Analítico será igual ao saldo anterior menos a quantidade solicitada).
- **RN06** O registro ou a alteração da quantidade da saída avulsa não pode permitir que o saldo atual do material seja levado para negativo.
- **RN07** A informação da **Unidade Requisitante** aparecerá para as saídas que não sejam do tipo Doação caso contrário será mostrada a informação da **Entidade Beneficente**.

#### **Resoluções/Legislações Associadas**

Não se Aplica.

### **Classes Persistentes e Tabelas Envolvidas**

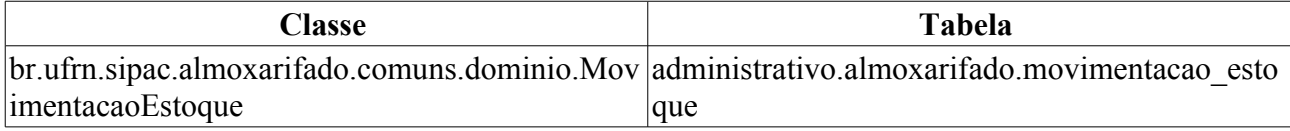

# **Plano de Teste**

Sistema: SIPAC.

Módulo: Almoxarifado.

Link(s): Sipac → Almoxarifado → Estoque → Consultas → Consulta de Saídas Avulsas.

Usuário: kmbso, amsg.

Papel que usuário deve ter: SipacPapeis.GESTOR\_GERAL\_ALMOXARIFADO.

### **Cenários de Teste**

Caso deseje cadastrar um calendário de evento do tipo Calendário para Alterações em Entradas/Saídas do Almoxarifado/Patrimônio, utilize o usuário "kmbso" no caso de uso: Sipac → Portal Administrativo → Outros → Calendário → Calendário Contábil (Calendário Contábil).

## **Dados para o Teste**

Para verificar o saldo atual do material afim de conferir as RN05 e RN06 pode-se utilizar a consulta abaixo informando o nome do material e do usuário utilizado:

```
SELECT em.id estoque material, saldo, u.id unidade, em.id almoxarifado FROM
almoxarifado.estoque_material em
   INNER JOIN almoxarifado.almoxarifado a ON a.id = em.id_almoxarifado
   INNER JOIN comum.material m ON em.id_material = m.id_material
 INNER JOIN comum.usuario u ON a.id unidade = u.id unidade
  WHERE m.denominacao = ? AND u.login = ?;
```
Para registrar saídas avulsas, pode utlizar o caso de uso de Registrar Saída Avulsa.

# **Consulta de Notas Fiscais Estornadas**

Esse caso de uso é utilizado pelos gestores de almoxarifado com a finalidade de verificar os detalhes dos registros das notas fiscais estornadas do almoxarifado do usuário.

## **Descrição do Caso de Uso**

Este caso de uso é acessado através do caminho: SIPAC → Almoxarifado → Estoque → Consultas  $\rightarrow$  Notas Fiscais Estornadas.

Inicialmente, o sistema exibe um formulário para consultas das notas fiscais estornadas, com os seguintes dados:

- **Número:** Tipo NUMÉRICO.
- **Período de Emissão:** Tipo DATA, formato: DD/MM/AAAA a DD/MM/AAAA.
- **Período de Estorno:** Tipo DATA, formato: DD/MM/AAAA a DD/MM/AAAA.
- **Fornecedor:**\* Tipo AUTOCOMPLETE, formato: NOME FORNECEDOR, entrada de dados: NOME FORNECEDOR.

Então é exibida uma listagem contendo as notas fiscais estornadas relacionadas na consulta, com os seguintes campos:

- • **Número**: Tipo TEXTO, formato: NÚMERO NOTA-SÉRIE NOTA.
- • **Fornecedor**: Tipo TEXTO, formato: NOME FORNECEDOR.
- • **Emissão**: Tipo DATA, formato: DD/MM/AAAA.
- • **Valor**: Tipo NUMÉRICO.
- • **Data Estorno**: Tipo DATA, formato: DD/MM/AAAA.
- • **Usuário**: Tipo TEXTO, formato: NOME USUÁRIO.

É disponibilizado ao usuário a opção de visualizar os detalhes da nota fiscal estornada. Essa operação é descrita na especificação Visualizar Nota Fiscal.

O caso de uso é finalizado.

### **Principais Regras de Negócio**

Não se aplica.

### **Resoluções/Legislações Associadas**

Não se Aplica

# **Plano de Teste**

Sistema: SIPAC Módulo: ALMOXARIFADO Link(s): SIPAC → Almoxarifado → Estoque → Consultas → Notas Fiscais Estornadas Usuário: genibaldo Papel que usuário deve ter:

- SipacPapeis.GESTOR\_ALMOXARIFADO; ou
- SipacPapeis.AUDITOR\_ALMOXARIFADO.

# **Bloquear Material**

Este caso de uso é utilizado pelo setor de almoxarifado com a finalidade de bloquear determinado material de modo a não permitir que o material seja solicitado ao almoxarifado que efetuou o seu bloqueio.

## **Descrição do Caso de Uso**

O caso de uso é acionado quando o usuário acessa a opção: SIPAC → Módulo Almoxarifado → Aba Estoque  $\rightarrow$  Estoque  $\rightarrow$  Bloquear Material.

É solicitado o preenchimento das informações:

- **Material**\*: Tipo AUTOCOMPLETE, formato: DENOMINAÇÃO DO MATERIAL (CÓDIGO MATERIAL) UNIDADE DE MEDIDA, entrada de dados: DENOMINAÇÃO ou CÓDIGO.
- **Justificativa**\*: Tipo TEXTO.

Os materiais bloqueados são exibidos em uma listagem com as seguintes informações:

- • **Código**: Tipo NUMÉRICO.
- • **Material**: Tipo TEXTO.
- • **Data do Bloqueio**: Tipo DATA, formato: DD/MM/AAAA.
- • **Usuário**: Tipo TEXTO, formato: LOGIN USUÁRIO.
- • **Justificativa**: Tipo TEXTO.

Para cada item da lista, é possível desbloqueá-lo.

O caso de uso é finalizado.

## **Principais Regras de Negócio**

Não se aplica.

#### **Resoluções/Legislações Associadas**

Não se aplica.

# **Plano de Teste**

Sistema: Sipac Módulo: Almoxarifado Links: Sipac → Almoxarifado → Estoque → Bloquear Material Usuário: genibaldo Papel que usuário deve ter: Gestor Almoxarifado

### **Dados para o Teste**

Usuario: genibaldo

Escolher um produto qualquer e fazer o bloqueio, informando a justificativa. Posteriormente, consultar se o produto aparece como bloqueado na consulta abaixo:

Portal Administrativo → Requisicoes → Material → Consultar Material

Exemplo: Sugerimos o teste com o material 300700003689 - AGUA MINERAL - 20L pois este está em vários Almoxarifados

# **Imprimir Comprovante**

Este caso de uso é utilizado pelo setor de contratos e pelos almoxarifes da instituição para imprimir o comprovante de Entrada Avulsas.

### **Descrição do Caso de Uso**

Para acessar este caso de uso siga o caminho SIPAC → Almoxarifado → Estoque → Estoque → Entrada Avulsa → Imprimir Comprovante

O caso de uso se inicia com um formulário com os seguintes campos:

- **Número**\*: Tipo NÚMERICO, Formato: 9…
- **Ano**\*: Tipo NÚMERICO, Formato: AAAA.

Efetuada a busca, é exibido um comprovante com os seguintes dados:

#### **COMPROVANTE DE ENTRADA AVULSA DO MATERIAL**:

- • **Número/Ano**: Formato 99/AAAA. Tipo NUMÉRICO.
- • **Usuário**: Formato NOME DO USUÁRIO. Tipo TEXTO.
- • **Data**: Formato DD/MM/AAAA, Tipo DATA.
- • **Destino**: Formato NOME DO ALMOXARIFADO, Tipo TEXTO.

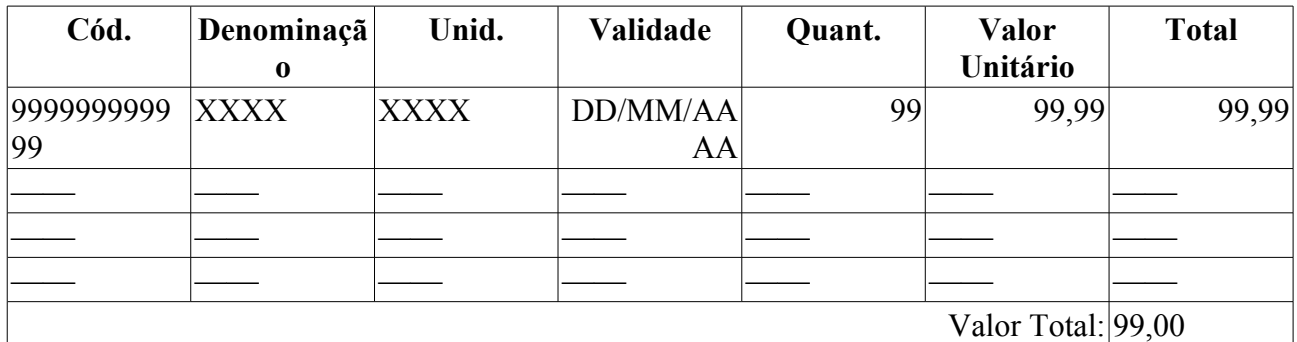

Resumo contábil:

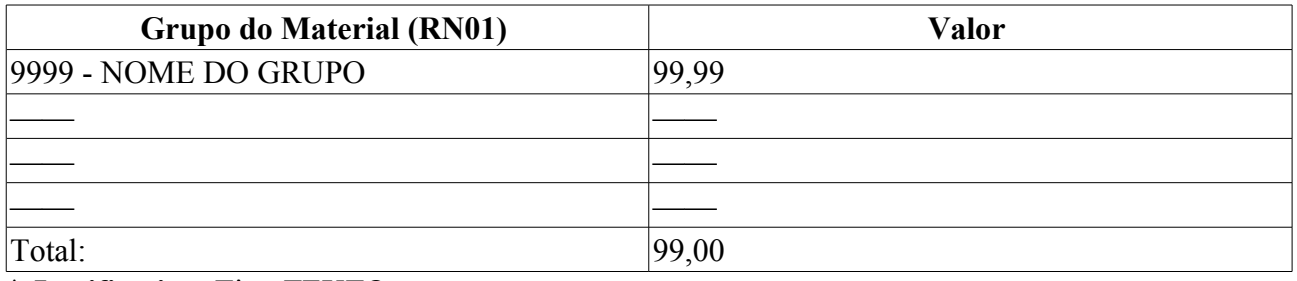

\* **Justificativa**: Tipo TEXTO.

Atestamos que esta seção recebeu os itens citados acima. Há uma área para o preenchimento da assinatura e da data.

O caso de uso é encerrado.

## **Principais Regras de Negócio**

• **RN01** - A terminologia Grupo de Material pode ser ajustada para Elemento de Despesa Detalhado, ver Terminologias.

#### **Resoluções/Legislações Associadas**

Não se Aplica

### **Classes Persistentes e Tabelas Envolvidas**

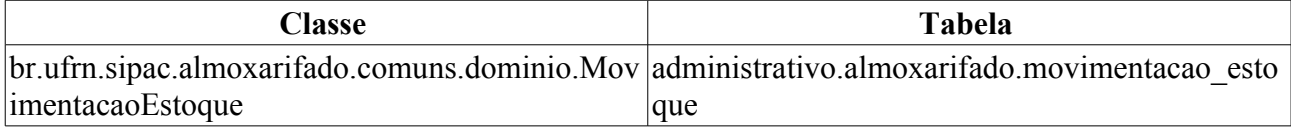

# **Plano de Teste**

Sistema: SIPAC

Módulo: Almoxarifado

Link(s):SIPAC → Almoxarifado → Estoque → Estoque → Entrada Avulsa → Imprimir Comprovante

Usuário: genibaldo, pedrofernandes, kmbso

Papel que usuário deve ter: SipacPapeis.GESTOR\_ALMOXARIFADO

## **Cenários de Teste**

Pode ser utilizado os seguintes relatórios para verificar o funcionamento deste caso de uso:

3. Entradas/Saídas Avulsas

### **Dados para o Teste**

Para consultar as entradas avulsas

# **Registrar Entrada Avulsa**

O registro de ENTRADAS AVULSAS (RN04) é utilizado para dar entrada no estoque de itens sem a necessidade de uma requisição, o que acontece geralmente para dar a primeira carga de itens no almoxarifado, a partir do início do uso do sistema.

Caso de uso utilizado pelo setor de contratos e pelos almoxarifes da instituição.

## **Descrição do Caso de Uso**

Para acessar este caso de uso siga o caminho SIPAC → Almoxarifado → Estoque → Estoque → Entrada Avulsa → Registrar Entrada Avulsa.

#### **Passo 1**

O objetivo é selecionar os materiais a serem adicionados para entrada avulsa. A seguinte informações é solicitada:

• **Material**\*: Tipo - AUTOCOMPLETE, Formato: (999…) NOME DO MATERIAL, Entrada de Dados: Código ou Denominação do material.

Efetuada a busca serão exibidos e solicitados dados complementares seguindo o padrão abaixo:

- • **Código**: Formato 999999999999, Tipo- NUMÉRICO
- • **Material**: Formato XXXXXXXXXXXXXXX, Tipo TEXTO
- • **Unidade de Medida**: Formato XXXXXXX, Tipo TEXTO
- • **Saldo**: Formato: 9999. Tipo NUMÉRICO.
- **Valor Unitário**\*: Formato 9999999,99. Tipo NUMÉRICO.
- **Qtde**\*: Formato 9999, Tipo NUMÉRICO.
- **Validade**: Formato 99/99/AAAA, Tipo DATA.
- **Garantia**: Tipo 99/99/AAAA, Tipo DATA.

#### **Passo 2**

São exibidos os dados dos materiais com os seguintes campos:

- • **Código**: Formato 999999999999, Tipo- NUMÉRICO
- • **Material**: Formato XXXXXXXXXXXXXXX, Tipo TEXTO
- • **Saldo**: Formato: 9999. Tipo NUMÉRICO.
- • **Valor Unitário**: Formato 9999999,99. Tipo NUMÉRICO.
- • **Qtde**: Formato 9999, Tipo NUMÉRICO.
- • **Validade**: Formato 99/99/AAAA, Tipo DATA. (RN02)
- • **Garantia**: Tipo 99/99/AAAA, Tipo DATA. (RN03)
- E são solicitados os seguintes dados:
- **Data da Entrada**\*: Formato 99/99/AAAA, Tipo DATA. (RN01)
- **Fornecedor**: Tipo AUTOCOMPLETE, Formato: NOME DO FORNECEDOR CPF/CNPJ, Entrada de Dados: Nome do Fornecedor.

• **Justificativa**: Tipo - TEXTO.

Ao confirmar o registro de entrada avulsa, o sistema exibe as seguintes informações:

- • **Número**: Formato NÚMERO/ANO, Tipo NUMÉRICO.
- • **Data**: Formato DD/MM/AAAA, Tipo DATA.
- • **Código**: Formato 999999999999, Tipo NUMÉRICO.
- • **Material**: Tipo TEXTO.
- • **Fornecedor**: Tipo TEXTO.
- • **Unid.Medida**: Tipo TEXTO.
- • **Qtd.**: Tipo NUMÉRICO.
- • **Valor Unitário**: Tipo NUMÉRICO.
- • **Total**: Tipo NUMÉRICO.
- Opção para imprimir comprovante de entrada avulsa. O comprovante está especificado no caso de uso Imprimir Comprovante.

O caso de uso é encerrado.

### **Principais Regras de Negócio**

- **RN01** Uma alteração de entrada só pode ser feita se sua data de entrada estiver compreendido no período do último calendário cadastrado.
- **RN02** Quando não informada a data de validade mostrar "Validade Indeterminada"
- **RN03** Quando não informada a data de garantia mostrar "Sem Garantia"
- **RN04** O registro, alteração ou exclusão de entradas avulsas é liberado apenas para usuários que o almoxarifado da unidade possui o atributo liberaEntradaAvulsa = true.

#### **Resoluções/Legislações Associadas**

Não se Aplica

### **Classes Persistentes e Tabelas Envolvidas**

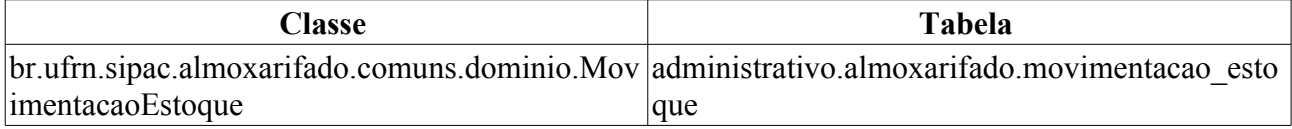

# **Plano de Teste**

Sistema: SIPAC

Módulo: ALMOXARIFADO

Link(s):SIPAC → Almoxarifado → Estoque → Estoque → Entrada Avulsa → Registrar Entrada Avulsa

Usuário: genibaldo, pedrofernandes, kmbso

Papel que usuário deve ter: SipacPapeis.GESTOR\_ALMOXARIFADO

## **Cenários de Teste**

Pode ser utilizado os seguintes relatórios para verificar o funcionamento deste caso de uso:

- 4. Entradas/Saídas Avulsas
- 5. Materiais em Garantia
- 6. Materiais a Vencer

## **Dados para o Teste**

Verificar se o almoxarifado da unidade do usuário logado possue o atributo liberaEntradaAvulsa = true. Se o atributo for true, o link para registrar, alterar e excluir entrada avulsa deve está liberado.

# **Cadastrar Invoice**

O invoice é um documento emitido por estabelecimentos no exterior e tem como objetivo registrar uma transferência de propriedade de um material.

Este caso de uso realiza o cadastro de invoices no sistema, de forma que a partir deste pode ser dada a entrada de itens no almoxarifado, pode ser feito o tombamento de bens patrimoniais ou a adição de invoices a um contrato. Dessa forma, diversos servidores da instituição estão aptos a realizar o cadastro de um invoice, dos quais pode-se generalizar para os Gestores de Almoxarifado, Patrimônio, Biblioteca e de Contratos.

# **Descrição do Caso de Uso**

O caso de uso se inicia acessando: *SIPAC → Almoxarifado → Estoque → Estoque → Invoice → Cadastrar*

Segue o mesmo fluxo do caso de uso cadastro de notas fiscais diferenciando-se nos seguintes pontos:

- É orçamentário (RN01);
- São substituídos o Número e Série da nota por Invoice e Declaração de Importação.
	- **Invoice**\*: Tipo TEXTO.
	- **Declaração de Importação**\*: Formato LIVRE Tipo TEXTO.
- Não pergunta se é para consumo imediato(RN02);

## **Principais Regras de Negócio**

- **RN01** O Invoice sempre é orçamentário.
- **RN02** Não se refere a materiais de consumo imediato.

#### **Resoluções/Legislações Associadas**

Não se Aplica.

### **Classes Persistentes e Tabelas Envolvidas**

As mesmas do caso de uso cadastro de notas fiscais

# **Plano de Teste**

Sistema: SIPAC Módulo: Almoxarifado Link(s): SIPAC → Almoxarifado → Estoque → Estoque → Invoice → Cadastrar Usuários : ganibaldo (gestor almoxarifado) ; san (gestor patrimônio global) Papel que usuário deve ter: GESTOR\_ALMOXARIFADO, GESTOR\_PATRIMONIO\_GLOBAL

## **Cenários de Teste**

Seguir modelo do plano de testes do cadastro de nota fiscal .

Pode-se verificar se o cadastro teve sucesso através de listar/alterar invoice

### **Dados para o Teste**

Seguir modelo do plano de testes do cadastro de nota fiscal

# **Listar/Alterar**

Esse caso de uso destina-se à consulta, alteração e remoção dos invoices cadastrados no sistema. Este caso de uso é utilizado pelos servidores dos departamentos de Almoxarifado, Patrimônio, Contratos e Biblioteca da instituição.

# **Descrição do Caso de Uso**

O caso de uso se inicia através do caminho : *SIPAC → Almoxarifado → Estoque → Estoque → Invoice → Listar/Alterar*

O caso de uso segue o mesmo fluxo do caso de uso alteração de notas fiscais diferenciando-se nos seguintes pontos:

- São substituídos o Número e Série da nota por Invoice e Declaração de Importação.
	- **Invoice**\*: Tipo TEXTO.
	- **Declaração de Importação**\*: Tipo TEXTO.

## **Principais Regras de Negócio**

Segue as mesmas especificações de regras de negócio da alteração de notas fiscais

#### **Resoluções/Legislações Associadas**

Não se Aplica.

## **Classes Persistentes e Tabelas Envolvidas**

Segue as mesmas especificações da alteração de notas fiscais

# **Plano de Teste**

Sistema: SIPAC Módulo: Almoxarifado Link(s): Almoxarifado → Estoque → Estoque → Invoice → Listar/Alterar Usuário: genibaldo (almoxarifado) Papel que usuário deve ter: • SipacPapeis.GESTOR\_ALMOXARIFADO

## **Cenários de Teste**

Segue as mesmas especificações da alteração de notas fiscais

### **Dados para o Teste**

Para cadastrar invoices, deve-se utilizar o caso de uso de Cadastro de Invoices.

# **Manutenção do Estoque**

Este caso de uso é utilizado pelo setor de almoxarifado com a finalidade de armazenar as informações de materiais estocados no almoxarifado. Permitindo definir o estoque mínimo, prazo de ressuprimento e sua localização física no almoxarifado.

## **Descrição do Caso de Uso**

O caso de uso é acionado quando o usuário acessa a opção: SIPAC → Módulo Almoxarifado → Aba Estoque → Estoque → Manutenção do Estoque.

Para iniciar o caso de uso deve-se realizar uma consulta por materiais, os filtros são os seguintes:

- **Material**: Formato Código ou Nome, Tipo TEXTO.
- **Grupo do Material**: Formato CODIGO ou NOME, Tipo TEXTO. (RN01)
- **Todos**: Tipo LÓGICO.

Os materiais em estoque são exibidos em uma listagem com as seguintes informações:

- • **Material**: Formato CÓDIGO e DENOMINAÇÃO, Tipo TEXTO.
- • **Unid. Medida**: Formato NOME, Tipo TEXTO.
- **Estoque Mínimo**: Formato 999999, Tipo NUMÉRICO.
- **Prazo Ressuprimento**: Formato 999999, Tipo NUMÉRICO. (RN02)
- **Localização**: Formato LIVRE, Tipo TEXTO.

Para cada item da lista, é possível alterar o **Estoque Mínimo**, **Prazo Ressuprimento** e **Localização**.

O caso de uso é finalizado.

### **Principais Regras de Negócio**

- **RN01** A terminologia Grupo de Material pode ser ajustada para Elemento de Despesa Detalhado, ver Terminologias.
- **RN02** O prazo de ressuprimento deve ser considerado em dias.

#### **Resoluções/Legislações Associadas**

Não se aplica.

### **Classes Persistentes e Tabelas Envolvidas**

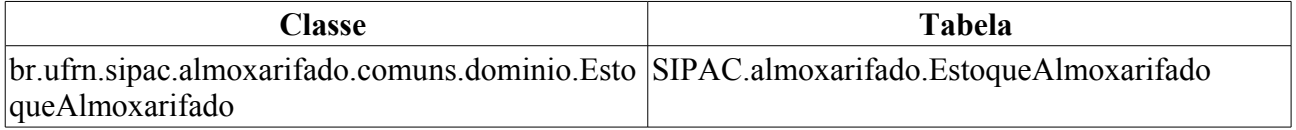

# **Plano de Teste**

Sistema: SIPAC

Módulo: Almoxarifado

Link(s): Aba Estoque → Estoque → Manutenção do Estoque

Usuário: genibaldo Papel que usuário deve ter: GESTOR\_ALMOXARIFADO

# **Cenários de Teste**

Escolher busca por denominação informando "AGUA MINERAL" e realizar a busca.

## **Dados para o Teste**

O estoque mínimo pode ser verificado utilizando o relatório localizado em Almoxarifado → Relatórios → Material → Estoque Mínimo, escolher um material listado, usar este caso de uso alterando o saldo mínimo para um valor superior ao saldo atual mostrado no relatório e emitir novamente o relatório. O material deve desaparecer deste. O Prazo de ressuprimento pode ser visto em Almoxarifado → Relatórios → Movimentação → Oferta e Demanda de Materiais em Estoque. A Localização pode ser vista em Almoxarifado → Relatórios → Material → Inventário

# **Ajustar Nota Fiscal**

Essa operação permite o ajuste dos itens de uma nota fiscal. Esse ajuste é realizado quando o material recebido é diferente do material registrado em um item da nota fiscal.

O usuário que tem acesso à essa funcionalidade é o gestor do almoxarifado central da instituição.

# **Descrição do Caso de Uso**

Este caso de uso inicia quando o usuário acessa a opção: *SIPAC → PATRIMÔNIO → ESTOQUE → ESTOQUE → NOTA FISCAL → AJUSTAR*.

#### **Passo 1**

O usuário deve primeiramente selecionar uma nota fiscal com a qual deseja trabalhar. Para tal feito, deve-se realizar uma busca através de pelo menos uma das seguintes informações:

- **Empenho**: Formato: 9…, tipo NUMÉRICO.
- **Ano**: Formato AAAA, tipo NUMÉRICO.
- **Número**: Tipo NUMÉRICO.
- **Série**: Tipo CARACTER.
- **Fornecedor**: Tipo AUTOCOMPLETE, Formato: NOME FANTASIA/RAZÃO SOCIAL CNPJ/CPF
- **Material**: Tipo AUTOCOMPLETE, Formato: (999999999999) NOME DO MATERIAL.
- **Grupo de Material**: Tipo TEXTO, Formato: NOME GRUPO MATERIAL. Pode ser preenchido pelo código do grupo de material. (RN03)

Além de indicar a seguinte opção:

• **Apenas notas fiscais cadastradas pelo seu setor**: Tipo LÓGICO.

Após essa consulta às notas fiscais, é exibida uma listagem contendo todas as notas encontradas, com as seguintes informações: (RN01)

- • **Nº.**: Tipo NUMÉRICO.
- • **Série**: Tipo TEXTO.
- • **Fornecedor**: Tipo TEXTO.
- • **Emissão**: Formato DD/MM/AAAA, Tipo DATA.
- • **Valor**: Tipo NUMÉRICO.

É possível visualizar cada nota ou selecioná-la para ajuste.

#### **Passo 2 - Visualizar**

Ao visualizar a nota fiscal desejado o caso de uso segue como no passo 2 de Consulta de Notas Fiscais.

#### **Passo 2 - Ajustar**

Os itens da nota fiscal são exibidos com as seguintes informações:

• **Código**: Formato - 999999999999. Tipo - NUMÉRICO.

- • **Material**: Tipo TEXTO.
- • **Quantidade**: Tipo NUMÉRICO.
- • **Valor Unit.**: Tipo NUMÉRICO.
- • **Valor Total**: Tipo NUMÉRICO.

O usuário pode indicar os itens que sofrerão ajustes.

O item recebido pelo gestor deve ser buscado no sistema para que venha a ser feito o ajuste dos itens marcados. Uma consulta por material é disponibilizada:

• **Material**: Tipo - AUTOCOMPLETE. Formato - (999999999999) NOME DO MATERIAL. Entrada de dados: CÓDIGO ou NOME DO MATERIAL

Para ajustar os novos materiais na nota, é necessário introduzir os seguintes dados:

- • **Código**: Formato 999999999999. Tipo NUMÉRICO.
- • **Material**: Tipo TEXTO.
- **Quant.**: Tipo NUMÉRICO.
- **Valor**: Tipo NUMÉRICO. (RN02)
- **Validade**: Tipo DATA.
- **Data Mov.**: Tipo DATA.

Após confirmar o ajuste, o caso de uso é finalizado.

## **Principais Regras de Negócio**

- **RN01** Caso o usuário logado seja associado a algum almoxarifado, só serão mostradas notas fiscais pertencentes a este almoxarifado.
- **RN02** O valor total dos materiais deve ser igual ao valor total dos itens da nota fiscal a serem ajustados.
- **RN03** A terminologia Grupo de Material pode ser ajustada para Elemento de Despesa Detalhado, ver Terminologias.

#### **Resoluções/Legislações Associadas**

Não se aplica.

### **Classes Persistentes e Tabelas Envolvidas**

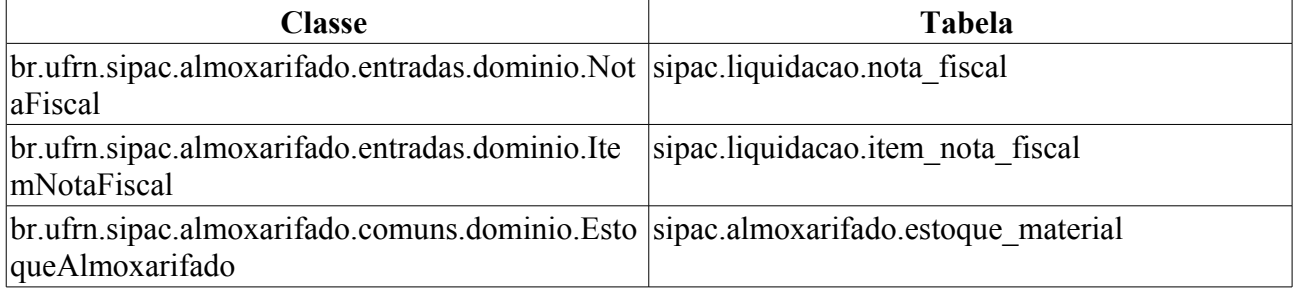

# **Plano de Teste**

Sistema: SIPAC

Módulo: Almoxarifado Link(s): Estoque → Estoque → Nota Fiscal → Ajustar Usuário: genibaldo (gestor de almoxarifado central) Papel que usuário deve ter: GESTOR ALMOXARIFADO

## **Cenários de Teste**

Não se aplica

### **Dados para o Teste**

Utilizar notas fiscais mostradas no Relatório de Entradas por Nota Fiscal

# **Cadastrar Nota Fiscal**

A nota fiscal é um documento usado com o objetivo de registrar uma transferência de propriedade sobre um bem ou uma atividade comercial prestada por uma empresa ou pessoa física para uma pessoa física ou outra empresa.

Nas situações em que se registra transferência de valor monetário entre as partes, também deve haver o recolhimento de impostos e sua não execução caracteriza crime de sonegação fiscal. Entretanto, as notas fiscais podem também ser utilizadas em contextos mais amplos, tal qual a: regularização de doações, transporte de bens, empréstimos de bens ou prestação de serviços sem benefício financeiro à empresa emissora.

Adicionalmente, destaca-se o fato de uma nota fiscal poder ser utilizada para cancelar a validade de outra nota fiscal, como por exemplo na devolução de produtos ou cancelamento de contratos de servicos.

Este caso de uso realiza o cadastro de notas fiscais no sistema, de forma que a partir deste pode ser dada a entrada de itens no almoxarifado, pode ser feito o tombamento de bens patrimoniais ou a adição de notas fiscais a um contrato. Dessa forma, diversos gestores da instituição estão aptos a realizar o cadastro de uma nota fiscal, dos quais pode-se generalizar para os Gestores de Almoxarifado, Patrimônio, Biblioteca e de Contratos.

### **Descrição do Caso de Uso**

Este caso de uso inicia quando o usuário acessa SIPAC → Estoque → Estoque → Notas Fiscais → Cadastrar Nota Fiscal

O sistema disponibiliza opção de seleção para o tipo de nota fiscal, que pode ser 'Orçamentária' ou 'Extra-orçamentária'. (RN01)

#### **Passo 1**

#### **Cadastrar Nota Fiscal Orçamentária**

Para cadastrar uma nota fiscal orçamentária (RN02), o usuário precisa informar os seguintes dados sobre a nota fiscal:

- **Número**\*: Tipo NUMÉRICO.
- **Série**\*: Tipo TEXTO.
- **Data de Emissão**\*: Tipo DATA.
- **Fornecedor**\*: Formato NOME OU RAZÃO SOCIAL. Tipo TEXTO. (RN03).
- **Nota Fiscal Relativa a Consumo Imediato**: Tipo LÓGICO. (RN09).
	- *Caso seja selecionado, então o campo a seguir fica disponível para preenchimento:*
	- **Unidade Requisitante**\*: Formato: UNIDADE (CÓDIGO), tipo TEXTO.
	- *Percebe-se a opção de* **Buscar Unidade***, a qual permite que uma unidade seja selecionada apenas pelo seu nome*.
- • **CPF/CNPJ**: Formato 999.999.999-99 ou 99.999.999/9999-99. Tipo NUMÉRICO. Campo preenchido automaticamente através do *Fornecedor*.
- • **Licitação**: Formato SIGLA TIPO LICITAÇÃO-Nº/ANO (Processo: 9…/AAAA). Tipo TEXTO e NUMÉRICO. Campo preenchido automaticamente através do *Fornecedor*, caso o

empenho escolhido possua esta informação.

Também é necessário adicionar empenhos à nota fiscal (RN03), sendo para isto necessário incluir os dados:

- **Número**\*: Tipo NUMÉRICO.
- **Ano**\*: Formato 9999. Tipo NUMÉRICO.
- **Unidade**\*: Formato UNIDADE (CÓDIGO DA UNIDADE), Tipo TEXTO.

Os empenhos associados à nota fiscal são exibidos numa lista com os seguintes dados:

- • **Número/Ano**: Formato: 9…/AAAA, tipo NUMÉRICO.
- • **Unidade**: Tipo TEXTO.
- • **Observações**: Tipo TEXTO.
- • **Valor**: Tipo NUMÉRICO.
- • **Saldo**: Tipo NUMÉRICO.
- • **Total**: Campo subdividido em:
	- • **Total Valor**: Tipo NUMÉRICO.
	- • **Total Saldo**: Tipo NUMÉRICO.

#### **Cadastrar Nota Fiscal Extra-orçamentária**

Para cadastrar uma nota fiscal do tipo extra-orçamentária, o usuário terá que preencher as mesmas informações necessárias para o caso de nota orçamentária. Porém, não será necessário adicionar empenhos (RN04).

#### **Passo 2 - Itens da Nota Fiscal**

No passo 2 são inseridos os itens da nota fiscal.

Caso os empenhos dessa nota fiscal tenham itens de processos de compra associados, o sistema exibe uma lista de itens destes processos, contendo:

- • **Código**: Formato 999999999999. Tipo NUMÉRICO.
- • **Denominação**: Tipo TEXTO.
- • **Qtd. Compra**: Tipo NUMÉRICO.
- • **Qtd. Disponível**: Tipo NUMÉRICO.
- **Qtd. a Inserir**: Tipo NUMÉRICO.
- **Validade**: Tipo DATA (RN11).
- **Garantia**: Tipo DATA (RN12).
- • **Preço (R\$)**: Tipo NUMÉRICO. Formato 99,9999.

Para cada item é possível ver os detalhes do material, ver últimas compras ou adicionar à nota fiscal, procedimento que será descrito mais abaixo.

Caso os empenhos desta nota fiscal não tenham itens de processos de compra associados, deve ser feita uma busca de material. O objetivo é selecionar materiais a serem adicionados na nota fiscal. As seguintes informações são solicitadas, pelo menos uma delas deve ser fornecida:

• **Código**: Tipo - NUMÉRICO.

• **Denominação**: Tipo - TEXTO.

Também são exibidas as informações gerais da nota fiscal selecionada, a saber:

- • **Número**: Tipo NUMÉRICO.
- • **Série**: Tipo CARACTER.
- • **Fornecedor**: Tipo TEXTO.
- • **Tipo de Entrada**: Formato 'Orçamentária' ou 'Extra-orçamentária'.
- • **Data de Emissão**: Data de emissão da nota fiscal associada.

Efetuada a busca: o sistema exibe uma lista de materiais encontrados contendo as seguintes informações:

- • **Código**: Tipo NUMÉRICO.
- • **Denominação**: Tipo TEXTO.
- • **Unidade de Medida**: Tipo TEXTO.
- • **Preço**: Formato 99,99. Tipo NUMÉRICO.
- • **Especificação**: Tipo TEXTO.

Escolhido o material, o sistema exibe os dados do material:

- • **Código**: Tipo NUMÉRICO.
- **Denominação**: Tipo TEXTO. Esta informação já vem é exibida pelo sistema com a denominação do material selecionado. Porém pode ser editada antes de ser inclusa na nota.
- • **Valor Estimado**: Formato 99,99. Tipo NUMÉRICO. É possível visualizar as últimas compras efetuadas para este mesmo material.
- • **Unidade de Medida**: Tipo TEXTO.
- • **Especificação**: Tipo TEXTO.

e solicita:

- **Validade**: Tipo DATA (RN06).
- **Garantia**: Tipo DATA
- **Quantidade**\*: Tipo NUMÉRICO. Campo de preenchimento obrigatório. (RN05)
- **Valor Unitário (R\$)**\*: Tipo NUMÉRICO.

Os itens inclusos na nota são exibidos em uma listagem com as seguintes informações:

- • **Cadastro**: Tipo DATA.
- • **Código**: Tipo NUMÉRICO.
- • **Denominação**: Tipo TEXTO.
- • **Validade**: Tipo DATA. (RN11).
- • **Garantia**: Tipo DATA. (RN12).
- • **Quantidade**: Tipo NUMÉRICO.
- • **Valor (R\$)**: Tipo NUMÉRICO.
- • **Total (R\$)**: Tipo NUMÉRICO.
- • **Valor Total da Nota (R\$)**: Tipo NUMÉRICO.
- • **Saldo Orçamentário Disponível**: Tipo NUMÉRICO. (RN07)

Para cada item da nota fiscal, é possível *alterá-lo* ou *removê-lo*.

Ao selecionar a opção de *continuar* irá para o próximo passo. (RN10)

#### **Passo 3 - Confirmação**

São exibidos os dados da nota fiscal associada, com os seguintes campos:

- • **Nota Fiscal**: Formato 99999. Tipo NUMÉRICO.
- • **Data de Emissão**: Formato DD/MM/AAAA. Tipo DATA.
- • **Série**: Tipo CARACTER.
- • **Fornecedor**: Tipo TEXTO
- • **CPF/CNPJ**: Formato 999.999.999-99 ou 99.999.999/9999-99. Tipo NUMÉRICO.
- • **Endereço**: Tipo TEXTO.

Adicionalmente, será exibida uma listagem contendo os empenhos associados à nota (caso possua), com os seguintes dados:

- • **Número/Ano**: Formato 99999/AAAA. Tipo NUMÉRICO.
- • **Observações**: Tipo TEXTO.
- • **Valor (R\$)**: Tipo NUMÉRICO.
- • **Saldo (R\$)**: Tipo NUMÉRICO.

Também é exibida outra listagem contendo os itens da nota fiscal, com as seguintes informações:

- • **Código**: Formato 999999999. Tipo NUMÉRICO.
- • **Denominação**: Formato TEXTO.
- • **Quant.**: Tipo NUMÉRICO.
- • **Valor (R\$)**: Tipo NUMÉRICO.
- • **Total (R\$)**: Tipo NUMÉRICO.
- • **Valor Total da Nota (R\$)**: Formato 999,99. Tipo NUMÉRICO.

e pode-se opcionalmente adicionar uma **Observação** (Tipo - TEXTO).

#### **Passo 4 - Resumo**

São exibidos os dados da nota fiscal associada, com os seguintes campos:

- • **Nota Fiscal**: Formato 99999. Tipo NUMÉRICO.
- • **Data de Emissão**: Formato DD/MM/AAAA. Tipo DATA.
- • **Série**: Tipo CARACTER.
- • **Fornecedor**: Tipo TEXTO
- • **CPF/CNPJ**: Formato 999.999.999-99 ou 99.999.999/9999-99. Tipo NUMÉRICO.
- • **Endereço**: Tipo TEXTO.
- • **Data de Cadastro**: Formato DD/MM/AAAA HH:MM:SS. Tipo DATA.
- • **Usuário de Cadastro**: Formato : NOME DO USUÁRIO (login do usuário). Tipo : TEXTO.
- • **Almoxarifado**: Tipo TEXTO. (RN08)
- • **Tipo**: Indica se a nota é ORÇAMENTÁRIA ou EXTRA-ORÇAMENTÁRIA (RN08).

Adicionalmente, é exibida uma listagem contendo os empenhos associados à nota (caso possua), com os seguintes dados para cada empenho:

- • **Número/Ano**: Formato 9…/AAAA. Tipo NUMÉRICO.
- • **Observações**: Tipo TEXTO.
- • **Valor (R\$)**: Tipo NUMÉRICO.
- • **Saldo (R\$)**: Tipo NUMÉRICO

Outra listagem contendo os itens da nota fiscal é exibida, com as seguintes informações:

- • **Código**: Formato 999999999999. Tipo NUMÉRICO.
- • **Denominação**: Tipo TEXTO.
- • **Medida**: Tipo TEXTO.
- • **Validade**: Tipo DATA (RN11).
- • **Garantia**: Tipo DATA (RN12).
- • **Quantidade**: Tipo NUMÉRICO.
- • **Valor (R\$)**: Tipo NUMÉRICO.
- • **Total (R\$)**: Tipo NUMÉRICO.
- • **Valor Total da Nota (R\$)**: Tipo NUMÉRICO.

São exibidas também as informações de entrada no Almoxarifado, a saber:

- • **Data**: Formato DD/MM/AAAA. Tipo DATA.
- • **Denominação**: Tipo TEXTO.
- • **Medida**: Tipo TEXTO.
- • **Quantidade**: Tipo NUMÉRICO.
- • **Valor (R\$)**: Tipo NUMÉRICO.
- • **Total (R\$)**: Tipo NUMÉRICO.
- • **Valor Total da Nota (R\$)**: Tipo NUMÉRICO.
- • **Observações**: Tipo TEXTO.

Cadastrada a nota, existe a opção de cadastrar outra nota fiscal, imprimir esta, ou exibir o resumo contábil de material, que apresenta o seguinte formato:

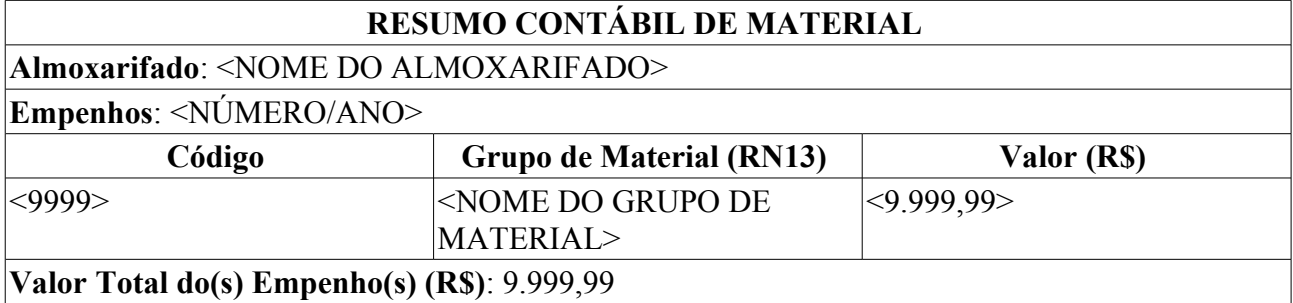

O caso de uso é finalizado.

## **Principais Regras de Negócio**

- **RN01** Apenas os usuários com privilégios de gestor de: patrimônio, biblioteca, contratos e almoxarifado, tanto da instituição como das unidades gestoras poderão cadastrar notas fiscais orçamentárias.
- **RN02** A nota fiscal é dita orçamentária quando possui um empenho associado à ela.
- **RN03** Para as notas orçamentárias, o fornecedor da nota será o credor do empenho, logo, para preencher este campo (**Fornecedor**), é necessário associar um empenho à nota.
- **RN04** A nota fiscal é dita extra-orçamentária quando não possui um empenho vinculado à ela. Ou seja, quando o item é adquirido por doação ou transferência, por exemplo.
- **RN05** A quantidade na nota não pode ser superior à quantidade comprada no processo de compra.
- **RN06** A exibição do campo **Data de Validade** depende do grupo de material do item em questão, se este pertencer a um grupo de material permanente, o campo Data de Validade não é exibido.
- **RN07** O campo **Saldo Orçamentário Disponível** está disponível somente para notas fiscais orçamentárias.
- **RN08** Os dados **Almoxarifado** e **Tipo** apenas serão exibidos aos usuários com o papel de AUTORIZADOR ORÇAMENTO GLOBAL.
- **RN09** Uma nota fiscal que seja para consumo imediato deve, ao final, realizar uma saída avulsa para todos os materiais constantes desta.
- **RN10** O valor da soma dos itens da nota fiscal não pode ser maior que o valor da soma do saldo dos empenhos inseridos
- **RN11** Quando não informada a data de validade mostrar "Validade Indeterminada"
- **RN12** Quando não informada a data de garantia mostrar "Sem Garantia"
- **RN13** A terminologia Grupo de Material pode ser ajustada para Elemento de Despesa Detalhado, ver Terminologias.

#### **Resoluções/Legislações Associadas**

Não se Aplica

### **Classes Persistentes e Tabelas Envolvidas**

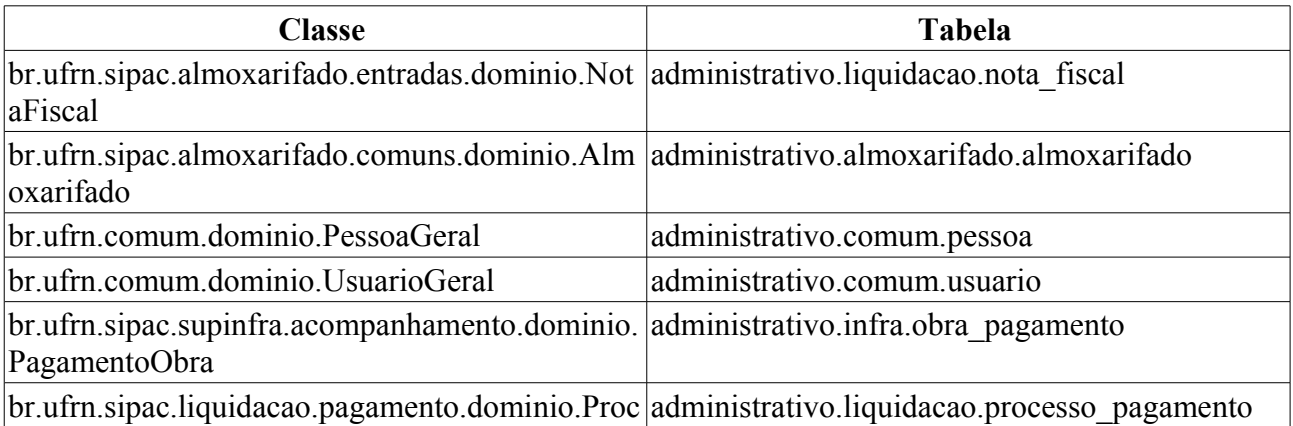

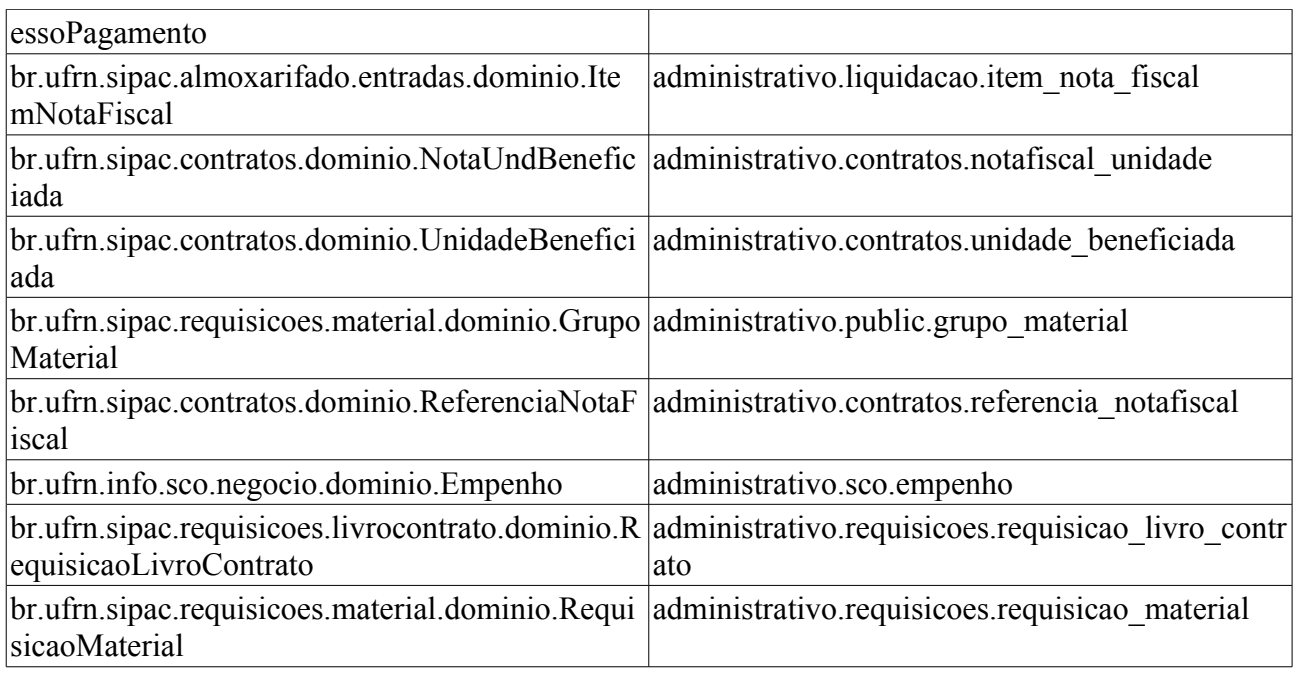

# **Plano de Teste**

Sistema: SIPAC

Módulo: Almoxarifado

Link(s): SIPAC → Estoque → Estoque → Notas Fiscais → Cadastrar Nota Fiscal

Usuário: diretordmp

Papel que usuário deve ter:

- GESTOR\_GERAL\_ALMOXARIFADO (genibaldo)
- GESTOR\_ALMOXARIFADO (genibaldo,san)
- GESTOR PATRIMONIO GLOBAL (san)
- GESTOR\_LIQUIDACAO (agislene)
- GESTOR\_BIBLIOTECA (crystinoco)
- GESTOR\_PATRIMONIO\_FUNDACAO (michellepaiva)
- GESTOR\_PATRIMONIO\_BIBLIOTECA (antonia)

### **Cenários de Teste**

- Verificar detalhadamente todas as regras de negócio.
- Realizar o teste cadastrando Notas Fiscais Orçamentárias.
- No caso de Notas Fiscais Orçamentárias testar também a utilização da opção 'Esta nota fiscal será associada a uma requisição de material importado?'
- Após o cadastro da Nota Fiscal, pode-se verificar que o cadastro foi realizado com sucesso no caso de uso Patrimônio → Nota Fiscal → Consultar/Alterar/Remover informando na busca o número da Nota Fiscal cadastrada.

Pode-se verificar o resultado de operações neste caso de uso utilizando as opções abaixo:

7. Relatório de Entradas por Nota Fiscal
- 8. Relatório de Materiais a Vencer
- 9. Relatório de Materiais em Garantia

### **Dados para o Teste**

Para o caso de Nota Fiscal orçamentária, os dados referente ao empenho devem ser encontrados em Patrimônio → Consultas → Gerais → Empenho.

Para encontrar números de requisições de materiais importados usar o Portal Administrativo > Consulta de Requisições e selecionar no campo "Tipo de Requisição" a opção "Requisição para Importação de Meterial para Importação".

### **Obs.:**

Este caso de uso é compartilhado por outros módulos do sistema. Especificação centralizada no módulo do almoxarifado, Clique Aqui

# **Complementar Entrada de Material na Nota Fiscal**

Esta operação deve ser utilizada para complementar a entrada de um material que é entregue em um mês posterior ao da data de entrada original da nota fiscal. Ou seja, permite que quantidades de um mesmo item da nota fiscal sejam entregues em datas diferentes. O sistema tem como identificar que "x" itens foram entregues em uma data, "y" foram entregues em outra data e assim por diante.

Este caso de uso é acessível para os gestores do almoxarifado central da instituição.

### **Descrição do Caso de Uso**

Este caso de uso inicia quando o usuário acessa SIPAC → Almoxarifado → Estoque → Estoque → Nota Fiscal → Complementar Entrada de Material na Nota Fiscal.

O sistema solicita as seguinte informações:

- **Número**: Tipo NUMÉRICO
- **Série**: Tipo TEXTO. Valor referente à série da nota fiscal.

As notas fiscais encontradas são exibidas com as seguintes informações (RN01):

- • **Número**: Formato: NÚMERO DA NOTA SÉRIE. Tipo: TEXTO.
- • **Fornecedor**: Tipo NUMÉRICO.
- • **Valor**: Tipo NUMÉRICO.

Escolhida a nota fiscal, são exibidas as informações da nota fiscal a seguir:

- • **Número**: Formato: 99999, Tipo NUMÉRICO.
- • **Série**: Formato: X, Tipo TEXTO.
- • **Data de Emissão**: Formato: 99/99/AAAA, Tipo DATA.
- • **Fornecedor**: Formato: 99.999.999/9999-99 XXXXXXXXXXXXXX, Tipo: NUMÉRICO E TEXTO (CNPJ e NOME)

São exibidos os itens da nota fiscal, com os seguintes dados:

- • **Cadastro**: Tipo DATA.
- • **Código**: Formato 999999999999. Tipo NUMÉRICO.
- • **Denominação**: Tipo TEXTO.
- • **Quantidade**: Tipo NUMÉRICO.
- • **Valor**: Tipo NUMÉRICO.
- • **Total**: Tipo NUMÉRICO.

Para o item que terá entrada com complementos é necessário informar:(RN02):

- **Quantidade**: Tipo NUMÉRICO.
- **Data de Recebimento**: Tipo DATA.

Os complementos já existentes para este item e os inseridos neste fluxo do caso de uso são exibidos em uma listagem com os dados:

- • **Recebimento**: Tipo DATA.
- • **Quantidade**: Tipo NUMÉRICO.
- • **Valor**: Tipo NUMÉRICO.
- • **Total**: Tipo NUMÉRICO.

O valor total e a quantidade total de complementos também é exibida. É possível excluir os complementos já adicionados.

Após confirmação, o caso de uso é finalizado.

### **Principais Regras de Negócio**

- **RN01** Caso o usuário logado seja associado a algum almoxarifado, só serão retornadas na consulta notas fiscais pertencentes a este almoxarifado.
- **RN02** O usuário só poderá finalizar a operação caso tenha inserido um complemento à nota fiscal.

#### **Resoluções/Legislações Associadas**

Não se Aplica.

### **Classes Persistentes e Tabelas Envolvidas**

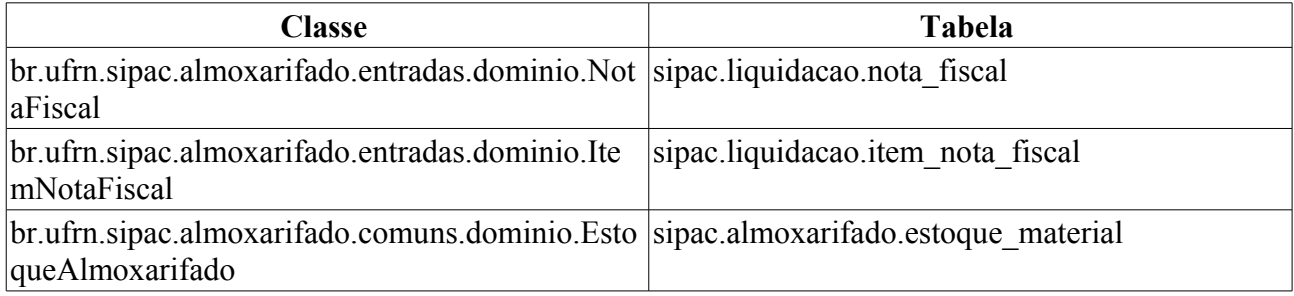

## **Plano de Teste**

Sistema: SIPAC

Módulo: Almoxarifado

Link(s): Estoque → Estoque → Nota Fiscal → Complementar Entrada de Material na Nota Fiscal

Usuário: genibaldo

Papel que usuário deve ter: GESTOR ALMOXARIFADO

### **Cenários de Teste**

Não se aplica

### **Dados para o Teste**

Utilizar notas fiscais mostradas no Relatório de Entradas por Nota Fiscal

# **Listar/Alterar**

Esse caso de uso destina-se à consulta, alteração e remoção de nota fiscal cadastrada no sistema. Para mais detalhes sobre notas fiscais, verifique Cadastrar Nota Fiscal.

### **Descrição do Caso de Uso**

A fim de realizar essas operações, o usuário deve primeiramente selecionar uma nota fiscal com a qual deseja trabalhar. Para tal feito, deve-se realizar uma busca através de pelo menos uma das seguintes informações:

- **Empenho**: Tipo NUMÉRICO.
- **Ano**: Tipo NUMÉRICO, formato: AAAA.
- **Número**: Tipo NUMÉRICO.
- **Série**: Tipo CARACTER.
- **Fornecedor**: Tipo AUTOCOMPLETE, Formato: NOME FORNECEDOR DOCUMENTO FORNECEDOR, entrada de dados: NOME ou DOCUMENTO.
- **Material**: Tipo AUTOCOMPLETE, Formato: (CÓDIGO MATERIAL) NOME DO MATERIAL, entrada de dados: NOME ou CÓDIGO MATERIAL.
- **Grupo de Material**: Tipo TEXTO, Formato: NOME GRUPO MATERIAL. (RN05)
	- Pode ser preenchido pelo código do grupo de material.
- **Apenas notas fiscais cadastradas pelo seu setor**: Tipo LÓGICO.

Após essa consulta às notas fiscais, é exibida uma listagem contendo todas as notas relacionadas, com as seguintes informações:(RN01)

- • **Nº.**: Tipo TEXTO, formato: NÚMERO DA NOTA FISCAL SÉRIE DA NOTA FISCAL.
- • **Fornecedor**: Tipo TEXTO.
- • **Status**: Tipo TEXTO.
- • **Emissão**: Tipo DATA, formato: DD/MM/AAAA.
- • **Valor**: Tipo NUMÉRICO.
- *Percebe-se três funcionalidades integradas à listagem: Visualizar Nota Fiscal, Alterar Nota Fiscal e Remover Nota Fiscal* (RN02, RN03).

#### **Visualizar Nota Fiscal**

Exibe detalhes de uma nota fiscal.

#### **Dados da Nota Fiscal**

- • **Nota Fiscal**: Tipo NUMÉRICO.
- • **Data de Emissão**: Tipo DATA, formato: DD/MM/AAAA.
- • **Série**: Tipo TEXTO.
- • **Consumo Imediato**: Tipo TEXTO.
- • **Fornecedor**: Tipo TEXTO.
- • **CPF/CNPJ**: Tipo NUMÉRICO, formato: DOCUMENTO FORNECEDOR.
- • **Endereço**: Tipo TEXTO.
- • **Data de Cadastro**: Tipo DATA, formato: DD/MM/AAAA HH:MM:SS.
- • **Usuário de Cadastro**: Tipo TEXTO, formato: NOME DO USUÁRIO (LOGIN DO USUÁRIO).
- • **Almoxarifado**: Tipo TEXTO, formato: NOME ALMOXARIFADO.
- • **Tipo**: Tipo TEXTO.

#### **Empenhos**

- • **Número/Ano**: Tipo NUMÉRICO, formato: 9…/AAAA.
- • **Observações**: Tipo NUMÉRICO.
- • **Valor**: Tipo NUMÉRICO.
- • **Saldo**: Tipo NUMÉRICO.

**Itens da Nota Fiscal**

- • **Código**: Tipo NUMÉRICO.
- • **Denominação**: Tipo TEXTO.
- • **Medida**: Tipo TEXTO.
- • **Qtde.**: Tipo NUMÉRICO.
- • **Tombados**: Tipo NUMÉRICO.
- • **Valor**: Tipo NUMÉRICO.
- • **Total**: Tipo NUMÉRICO.
- • **Valor Total da Nota**: Tipo NUMÉRICO.

**Entrada no Almoxarifado**

- • **Data**: Tipo DATA.
- • **Código**: Formato 999999999999, Tipo NUMÉRICO.
- • **Denominação**: Tipo TEXTO.
- • **Medida**: Tipo TEXTO.
- • **Qtde.**: Tipo NUMÉRICO.
- • **Valor**: Tipo NUMÉRICO.
- • **Total**: Tipo NUMÉRICO.

Caso o usuário deseje que seja criado um formulário de classificação de material, então o sistema exibe-o conforme o modelo abaixo:

#### **FORMULÁRIO PARA CLASSIFICAÇÃO DE MATERIAL**

#### **Almoxarifado:** NOME ALMOXARIFADO

**Empenhos:** 9…/AAAA

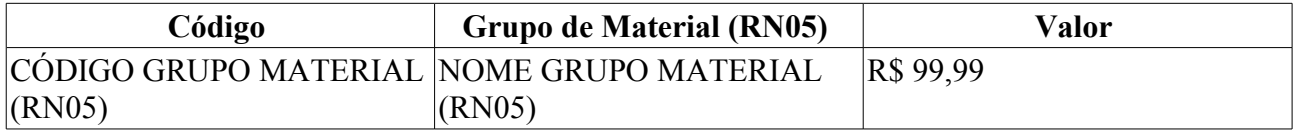

#### **Valor Total do(s) Empenho(s):** R\$ 99,99

#### **Alterar Nota Fiscal**

Essa funcionalidade tem por função apenas a alteração dos dados cadastrados na seguinte especificação: Cadastrar Notas Fiscais com a seguinte opção adicional:

• **Alterar outra Nota Fiscal**, utilizada para a alteração dos dados de uma determinada nota fiscal.

#### **Remover Nota Fiscal**

Ao escolher essa opção são exibidas as informações gerais da nota fiscal, com os seguintes campos: (RN04)

- • **Série**: Tipo TEXTO.
- • **Número**: Tipo NUMÉRICO.
- • **Data de Emissão**: Formato DD/MM/AAAA, Tipo DATA,
- • **Tipo de Entrada**: Tipo TEXTO.
- • **Valor**: Tipo NUMÉRICO.
- • **Fornecedor**: Tipo TEXTO.

São exibidas as opções *Remover* (utilizado para a confirmação) e *Cancelar* para voltar à listagem.

### **Principais Regras de Negócio**

- **RN01** Caso o usuário logado seja associado a algum almoxarifado, só serão mostradas notas fiscais pertencentes a este almoxarifado.
- **RN02** Só é permitido alterar e remover notas fiscais cadastradas pelo setor do usuário logado.
- **RN03** Não é possível realizar estorno ou alteração em nota fiscal que teve registrada alguma entrada para o material constate nela. O seu estorno ou alteração provocará inconsistências relacionadas ao preço médio de atendimento do material.
- **RN04** Não é possível estornar ou remoção de uma nota fiscal que possua um processo de pagamento associado ela no sistema.
- **RN05** A terminologia Grupo de Material pode ser ajustada para Elemento de Despesa Detalhado, ver Terminologias.

#### **Resoluções/Legislações Associadas**

Não se aplica.

### **Classes Persistentes e Tabelas Envolvidas**

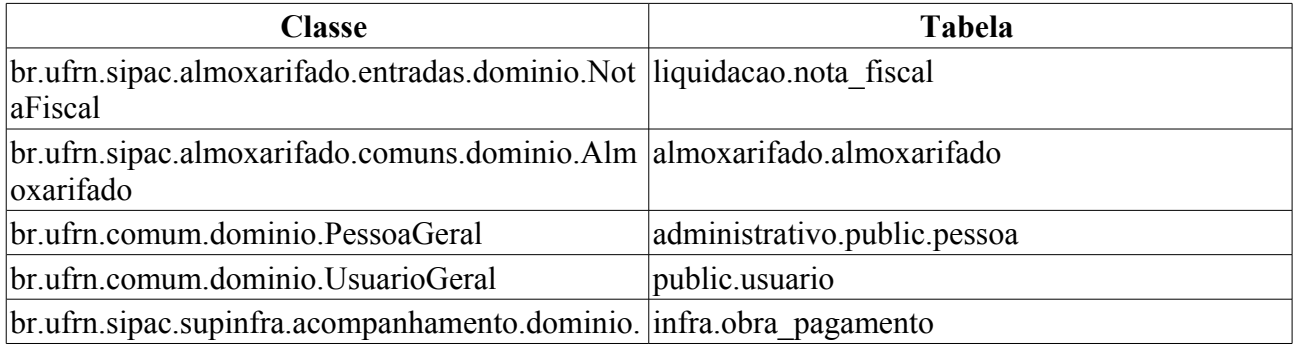

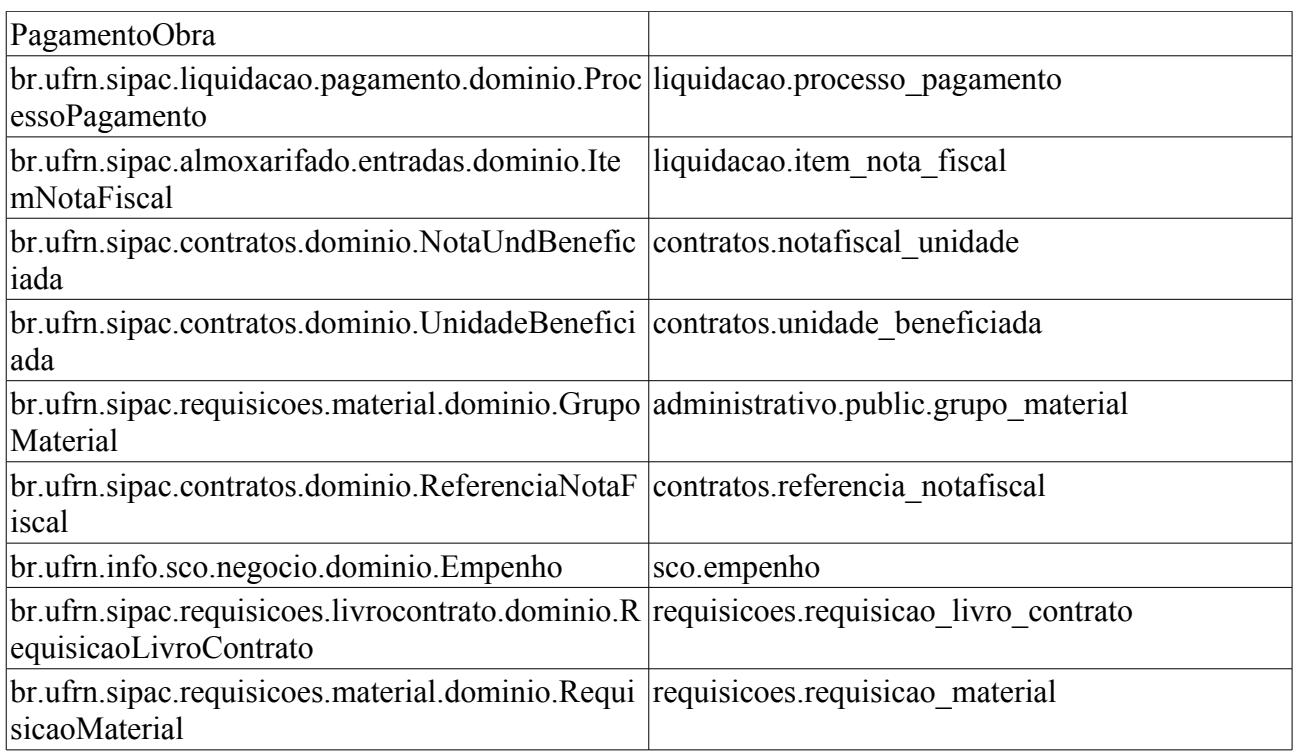

# **Plano de Teste**

Sistema: SIPAC

Módulo: Almoxarifado

Link(s): Almoxarifado → Estoque → Estoque → Nota Fiscal → Listar/Alterar

Usuário: genibaldo (almoxarifado)

Papel que usuário deve ter:

• SipacPapeis.GESTOR\_ALMOXARIFADO

### **Cenários de Teste**

Através do caso de uso Cadastrar Notas Fiscais pode-se cadastrar notas, o que altera o resultado da busca. Pode-se confirmar as alterações realizadas através do próprio caso de uso.

### **Dados para o Teste**

Os dados para o teste podem ser encontrados em SIPAC → Almoxarifado → Relatórios → Movimentação → Entradas por Nota Fiscal.

# **Receber/Estornar Nota de Fornecimento**

Este caso de uso permite que o almoxarife de um almoxarifado setorial, que requisitou um material ao almoxarifado central, possa receber a nota de fornecimento do mesmo, também é possível desfazer o lançamento indevido de uma Nota de Fornecimento (estornar). A nota de fornecimento é o documento utilizado para registrar a entrada de um material no estoque.

Logo, para acessar este caso de uso, é necessário que requisições de materiais tenham sido abertas e atendidas pelo almoxarifado central.

Este caso de uso é acessível apenas para os gestores de almoxarifado que não sejam do almoxarifado central.

### **Descrição do Caso de Uso**

O caminho para o caso de uso é *SIPAC → Almoxarifado → Estoque → Estoque → Receber/Estornar Nota de Fornecimento*.

#### **Passo 1**

O caso de uso inicia exibindo uma lista de requisições de materiais que foram atendidas pelo almoxarifado central, com as seguintes informações:

- • **Número**: Tipo NUMÉRICO. Formato 9…/AAAA.
- • **Atendimento**: Tipo DATA.
- • **Grupo de Material**: Tipo TEXTO. (RN07)
- • **Valor (R\$)**: Tipo NUMÉRICO. Formato 9999,9999.
- • **Unid. de Custo**: Tipo TEXTO.

Para cada item na lista, é possível receber ou estornar a nota de fornecimento.

#### **Passo 2 - Receber Nota de Fornecimento**

Ao receber, são exibidos os dados da nota de fornecimento:

- • **Número da Requisição**: Tipo NUMÉRICO. Formato 9…/AAAA.
- • **Status**: Tipo TEXTO.
- • **Grupo de Material**: Tipo TEXTO. (RN07)
- • **Unidade Orçamentária**: Tipo TEXTO.
- • **Unidade Requisitante**: Tipo TEXTO.
- • **Data**: Tipo DATA.
- • **Valor Total**: Tipo NUMÉRICO. Formato 9999,9999.
- • **Valor Atendido**: Tipo NUMÉRICO. Formato 9999,9999.
- • **Observações**: Tipo TEXTO.

Os materiais da nota são exibidos com as seguintes informações:

- • **Código**: Tipo NUMÉRICO. Formato 999999999999.
- • **Denominação**: Tipo TEXTO.
- • **Atendidos**: Tipo NUMÉRICO.
- • **Devolvidos**: Tipo NUMÉRICO.
- O sistema solicita:
- **Recebidos**: Tipo NUMÉRICO. (RN08)
- **Validade**: Formato DD/MM/AAAA, Tipo DATA.
- **Garantia**: Formato DD/MM/AAAA, Tipo DATA.

É possível receber ou negar os materiais da nota. Após confirmar o recebimento ou a negação dos materiais é possível imprimir o comprovante (ver comprovante em Consultar Notas de Fornecimento) que apresenta os dados da nota de fornecimento e os materiais, ambos com as mesmas informações descritas anteriormente.

#### **Passo 2 - Estornar Nota de Fornecimento**

São exibidos os dados da requisição (RN01, RN02, RN03, RN04 e RN05):

- • **Número da Requisição**: Tipo NUMÉRICO. Formato 9…/AAAA.
- • **Tipo**: Tipo TEXTO.
- • **Convênio**: Tipo TEXTO.
- • **Grupo de Material**: Tipo TEXTO. (RN07)
- • **Unidade de Custo**: Tipo TEXTO.
- • **Unidade Requisitante**: Tipo TEXTO.
- • **Destino da Requisição**: Tipo TEXTO.
- • **Usuário**: Tipo TEXTO.
- • **Data de Atendimento**: Tipo DATA.
- • **Valor da Requisição**: Tipo NUMÉRICO.
- • **Opção Orçamentária**: Tipo TEXTO.
- • **Custeada por CONVÊNIO?**: Tipo TEXTO. São apresentadas as opções: SIM e NÃO.
- • **Observações**: Tipo TEXTO.
- • **Status Atual**: Tipo TEXTO.

Os itens da requisição são também exibidos, com os dados:

- • **Item**: Tipo NUMÉRICO.
- • **Código**: Tipo NUMÉRICO. Formato 999999999999.
- • **Denominação**: Tipo TEXTO.
- • **Unid. Med.**: Tipo TEXTO.
- • **Quant.**: Tipo NUMÉRICO.
- • **Valor**: Tipo NUMÉRICO.
- • **Total**: Tipo NUMÉRICO.
- • **A**: Tipo NUMÉRICO. Representa a quantidade atendida.
- • **D**: Tipo NUMÉRICO. Representa a quantidade devolvida.
- • **C**: Tipo NUMÉRICO. Representa a quantidade em processo de compra.
- • **E**: Tipo NUMÉRICO. Representa a quantidade empenhada.
- • **L**: Tipo NUMÉRICO. Representa a quantidade em liquidação.
- • **Status**: Tipo TEXTO.

Para cada item é possível visualizar os detalhes do mesmo, onde são exibidas as informações:

- • **Código**: Tipo NUMÉRICO. Formato 999999999999.
- • **Denominação**: Tipo TEXTO.
- • **Unid. Med.**: Tipo TEXTO.
- • **Quant.**: Tipo NUMÉRICO.
- • **Status**: Tipo TEXTO.

Além de um histórico exibindo a **Data** (Formato: DD/MM/AAAA HH:MM, Tipo: NUMÉRICO) e o **Status** (Tipo: TEXTO).

Para a requisição escolhida é possível estorná-la (RN06) e então o caso de uso é finalizado.

### **Principais Regras de Negócio**

- **RN01** A Nota de Fornecimendo deve ser destinada ao Almoxarifado do usuário;
- **RN02** A Nota de Fornecimendo deve estar finalizada;
- **RN03** A Nota de Fornecimento deve ser do mês corrente, caso contrário o procedimento não pode ser realizado pois seus dados já podem ter sido enviados ao SIAFI;
- **RN04** Todos os movimentos de entrada e saída a partir do movimento a ser estornado são carregados, a entrada a ser estornada é desconsiderada e o estoque até o momento do estorno começando pelo último movimento e invertendo-o é retroagido (o que entrou sai e o que saiu entra no estoque). Caso em algum momento o estoque fique negativo o procedimento não pode continuar. Este procedimento deve ser executado para todos os Materiais da Nota de Fornecimento.
- **RN05** Não pode haver nenhuma movimentação por Nota de Fornecimento posterior a que se deseja estornar que possua algum de seus materiais.
- **RN06** Validados os itens acima citados:
	- A movimentação do estoque referente a Nota de Fornecimento à ser estornada é excluída;
	- O registro de cada material pertencente a Nota de Fornecimento é removido do histórico do preço médio;
	- O estoque do material é corrigido;
	- O preço médio é corrigido.
- **RN07** A terminologia Grupo de Material pode ser ajustada para Elemento de Despesa Detalhado, ver Terminologias.
- **RN08** Caso não deseje receber todos os itens fornecidos, o campo **Recebidos** pode ser alterado para um valor menor do que **Atendidos**.

### **Classes Persistentes e Tabelas Envolvidas**

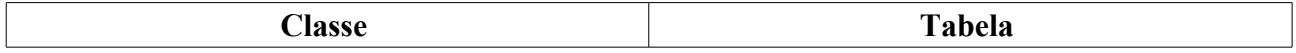

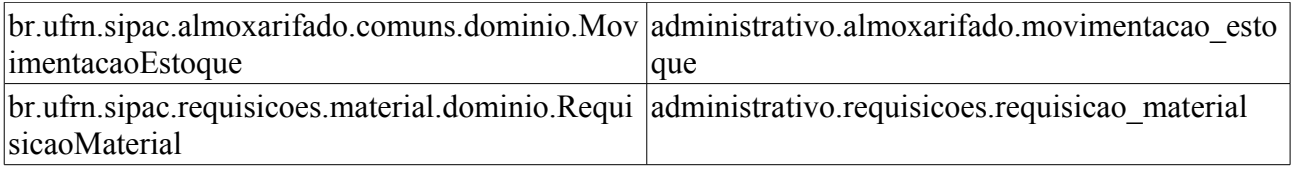

## **Plano de Teste**

Sistema: SIPAC

Módulo: Almoxarifado

Link(s): Aba Estoque → Estoque → Receber Nota de Fornecimento

Usuário: ery,malaquias

Papel que o usuário deve ter: SipacPapeis.GESTOR\_ALMOXARIFADO

## **Cenários de Teste**

Cadastrar uma requisição de unidade que não é um almoxarifado e tentar receber como nota de fornecimento.

Após realizar a operação (cadastrando datas de validade e garantia), verificar se nos relatórios Materiais em Garantia e Materiais a Vencer os materiais da nota de fornecimento estão aparecendo.

## **Dados para o Teste**

É necessário fazer o cadastro de uma requisição de material (com o usuário ery, por exemplo) de um almoxarifado para outro. Sendo assim ao ser atendida (usando o usuário genibaldo) a requisição irá virar uma nota de fornecimento.

# **Acompanhar Requisições Enviadas**

Esse caso de uso tem o intuito de ajudar os responsáveis pelos diversos setores de almoxarifados a acompanhar e gerenciar as requisições de materiais enviadas.

### **Descrição do Caso de Uso**

Este caso de uso inicia quando o usuário acessa a opção: *SIPAC→ Almoxarifado → Estoque → Estoque → Requisição de Material → Acompanhar Reqs. Enviadas*.

Para ver sua descrição detalhada, acesse Acompanhar Requisições Enviadas, o fluxo deve ser seguido a partir do passo 2, sendo exibidas apenas as requisições de material.

# **Cadastrar Requisição**

O caso de uso para cadastrar requisição de material de um almoxarifado tem como objetivo a solicitação de materiais para uma unidade requisitante. Este caso de uso é utilizado pelos requisitores nas unidades.

### **Descrição do Caso de Uso**

Este caso de uso inicia quando o usuário acessa a opção: *SIPAC→ Almoxarifado → Estoque → Estoque → Requisição de Material → Cadastrar Requisição*.

Para ver sua descrição detalhada, acesse Cadastrar Requisição de Material.

# **Modificar Requisição Existente**

Através deste caso de uso é possível modificar as requisições de material que foram cadastradas. O usuário requisitor de material ou autorizador de requisição tem acesso a este caso de uso.

### **Descrição do Caso de Uso**

Este caso de uso inicia quando o usuário acessa a opção: *SIPAC→ Almoxarifado → Estoque → Estoque → Requisição de Material → Modificar Req. Existente*.

Para ver sua descrição detalhada, acesse Modificar Requisição.

# **Imprimir Comprovante**

Este caso de uso é utilizado pelo setor de contratos e pelos almoxarifes da instituição para imprimir o comprovante de Saídas Avulsas.

### **Descrição do Caso de Uso**

Para acessar este caso de uso siga o caminho SIPAC → Almoxarifado → Estoque → Estoque → Saída Avulsa → Imprimir Comprovante .

O caso de uso se inicia com um formulário com os seguintes campos:

- **Número**\*: Tipo NÚMERICO, Formato: 9…
- **Ano**\*: Tipo NÚMERICO, Formato: AAAA.

Efetuada a busca, é exibido um comprovante com os seguintes dados:

#### **COMPROVANTE DE SAÍDA/BAIXA AVULSA DO MATERIAL**:

- • **Número/Ano**: Formato 99/AAAA. Tipo NUMÉRICO.
- • **Nota Fiscal**: Tipo NUMÉRICO. Formato 999…-XX…
- • **Tipo**: Formato Denominação do Tipo. Tipo TEXTO.
- • **Usuário**: Formato NOME DO USUÁRIO. Tipo TEXTO.
- • **Data**: Formato DD/MM/AAAA, Tipo DATA.
- • **Destino**: Formato NOME DO ALMOXARIFADO, Tipo TEXTO.

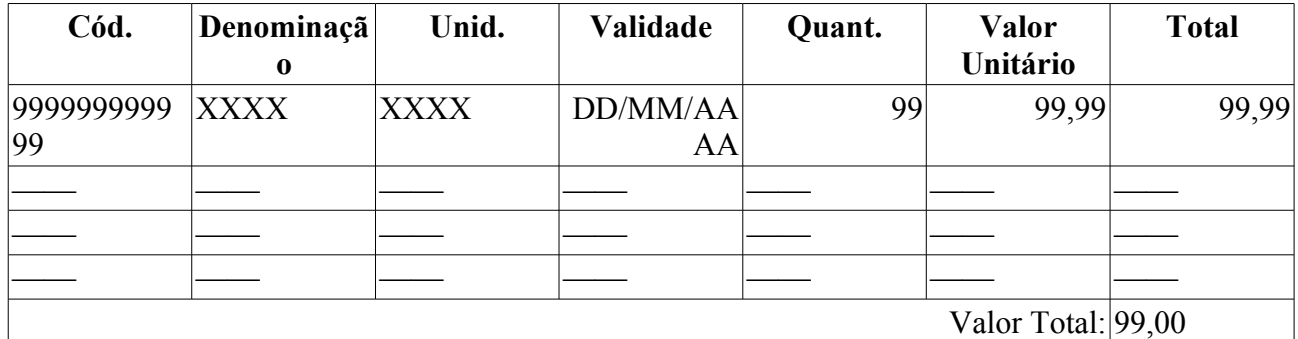

Resumo contábil:

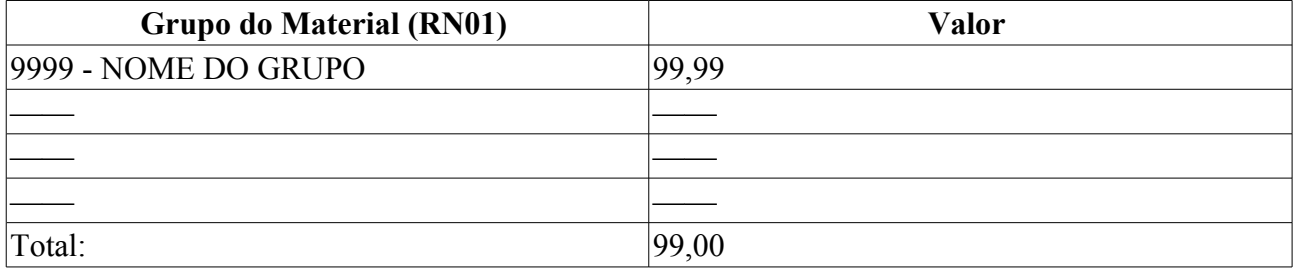

\* **Justificativa**: Tipo TEXTO.

O caso de uso é encerrado.

### **Principais Regras de Negócio**

• **RN01** - A terminologia Grupo de Material pode ser ajustada para Elemento de Despesa Detalhado, ver Terminologias.

#### **Resoluções/Legislações Associadas**

Não se Aplica

### **Classes Persistentes e Tabelas Envolvidas**

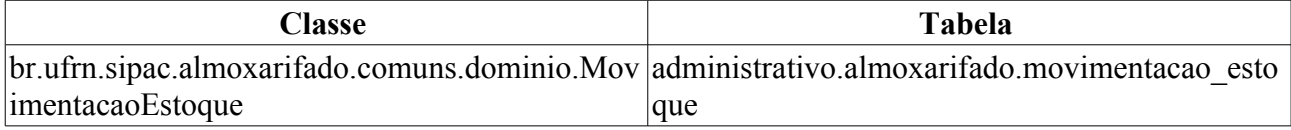

## **Plano de Teste**

Sistema: SIPAC

Módulo: Almoxarifado

Link(s):SIPAC → Almoxarifado → Estoque → Estoque → Entrada Avulsa → Imprimir Comprovante

Usuário: genibaldo, pedrofernandes, kmbso

Papel que usuário deve ter: SipacPapeis.GESTOR\_ALMOXARIFADO

### **Cenários de Teste**

Pode ser utilizado os seguintes relatórios para verificar o funcionamento deste caso de uso:

10. Entradas/Saídas Avulsas

### **Dados para o Teste**

Para consultar as entradas avulsas

# **Registrar Saídas Avulsas**

O registro de SAÍDAS AVULSAS é utilizado para dar baixa no estoque de itens que não servem mais para atendimento ou outra saída em carater especial, por exemplo, doação. As saídas avulsas não possuem requisições associadas. Existem vários tipos de saídas avulsas.

Na opção de Registrar Saída Avulsa, a data da movimentação poderá ser alterada, caso o almoxarifado possua permissão. Está opção é válida tanto para uma nova saída avulsa como para a alteração de uma saída já existente.

Caso de uso usado pelos almoxarifes dos diversos almoxarifados da instituição.

### **Descrição do Caso de Uso**

Este caso de uso é iniciado ao acessar o link no caminho: Sipac → Almoxarifado → Estoque → Estoque → Saída Avulsa(Perda, Consumo Imediato, etc.) → Registrar Saída Avulsa

#### **Passo 1**

Inicialmente o sistema solicita:

• **Material\*** - Tipo : AUTOCOMPLETE. Entrada de Dados: NOME ou CÓDIGO DO **MATERIAL** 

Inicialmente o sistema solicita o material a ter a saída registrada. Para cada item inserido o sistema exibe uma lista com:

- • **Código** : Formato : 999999999999. Tipo : NUMÉRICO
- • **Material\*** : Tipo : TEXTO. As opções são definidas no caso de uso
- • **Medida**: Tipo : TEXTO
- • **Saldo**:Formato: 9. Tipo : NUMÉRICO
- • **Valor Unitário**: Formato : R\$ 99,99. Tipo : NUMÉRICO

e solicita a **quantidade** (Formato: 9… ; Tipo: NUMÉRICO). Cada item da saída pode ser removido.

#### **Passo 2**

Neste passo o sistema exibe os mesmos dados exibidos na listagem anterior e solicita os seguintes dados:

- **Data da saida**: Tipo DATA (RN01)
- **Tipo da saída\*** : Tipo TEXTO . Opções definidas no caso de uso tipos de saídas avulsas.
- **Unidade Requisitante/Entidade Beneficiada\*** : Formato 9999 NOME DA UNIDADE / AUTOCOMPLETE da entidade beneficiada (RN02)
- **Processo**: Formato 99999/AAAA. Tipo : NUMÉRICO (RN03)
- **Processo**: Formato 9999.999999/9999-99 Tipo : NUMÉRICO (RN03)
- **Justificativa** : Tipo : TEXTO
- **Anexar Arquivo**: Tipo ARQUIVO.

#### **Passo 3**

O sistema exibe uma tela de confirmação com a listagem de saídas registradas e os seguintes dados:

- **Número** Formato 9/AAAA. Tipo : NUMÉRICO E DATA
- **Data** Tipo : DATA
- **Processo** Formato 99999/AAAA. Tipo : NUMÉRICO e DATA (RN03)
- **Processo** Formato 9999.999999/9999-99. Tipo : NUMÉRICO (RN03)
- **Código** Formato 99999999999. Tipo : NUMÉRICO
- **Material** Tipo : TEXTO
- **Unidade de medida** Tipo : TEXTO
- **Quantidade** Tipo NUMÉRICO
- **Valor unitário** Formato : R\$ 99,99. Tipo : NUMÉRICO
- **Total** Formato : R\$ 99,99. Tipo : NUMÉRICO

O sistema exibe uma opção para *Cadastrar uma nova saída avulsa*, *Imprimir comprovante* e outra de *Menu do Almoxarifado*.

### **Principais Regras de Negócio**

- **RN01** Registro de saída avulsa deve ser para a data atual, caso o almoxarifado não tenha permissão para alterar a data de saída
- **RN02** Quando o Tipo de saída avulsa for DOAÇÃO, ao invés de solicitar a informação **Unidade Requisitante**, deverá ser informada a **Entidade Beneficiada** que receberá o material (em caso de doação).
- **RN03** O formato do número do processo depende do parâmetro UTILIZA\_PROTOCOLO\_SIPAC, caso TRUE utiliza o padrão 99999/AAAA caso contrário 9999.999999/9999-99

#### **Resoluções/Legislações Associadas**

Não se Aplica.

### **Classes Persistentes e Tabelas Envolvidas**

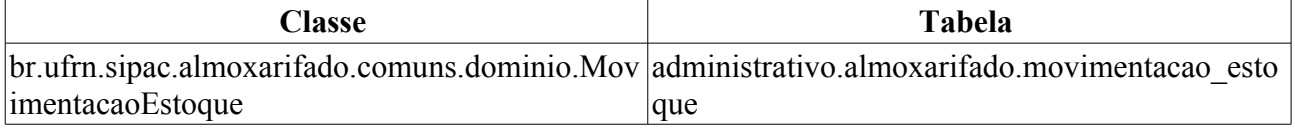

## **Plano de Teste**

Sistema: SIPAC

Módulo: Almoxarifado

Link(s): Estoque → Estoque → Saída Avulsa(Perda, Consumo Imediato, etc.) → Registrar Saída Avulsa

Usuário: genibaldo, pedrofernandes, kmbso

Papel que usuário deve ter: SipacPapeis.GESTOR\_ALMOXARIFADO

### **Cenários de Teste**

Utilize materiais cujo saldo seja maior que zero obitidos no módulo do Almoxarifado  $\rightarrow$  aba Relatório → Gerais/Unidade Rel. de Estoque - Inventário. Informe um grupo qualquer de material (Ex: 3016). Anote o saldo do material que irá utilizar para ao teste, proceda com a saída avulsa e retorne para este relatório para confirmar a mudança do saldo.

### **Dados para o Teste**

Para localizar um produto para teste, entre no módulo de **Almoxarifado → aba Relatório → Movimentação → Movimentação por Material**, informe um período qualquer (ex: 01/01/2010 a 31/01/2010) e informe o nome parcial de um material de uso comum como agua mineral, toner, cartucho, etc.

Verificar se o almoxarifado da unidade do usuário logado possue permissão para alterar a data da movimentação. Se possuir a data poderá ser digitada pelo usuário, caso contrário deverá aparecer apenas a data atual, sem possibilidade de alteração.

Validar se as regras acima descritas estão sendo respeitadas.

A consulta ao arquivo anexado pode ser feita através da Consulta de Saídas Avulsas em **Almoxarifado → Estoque → Consultas → Consulta de Saídas Avulsas**

# **Relatório do Atendimento de uma Requisição**

Esse caso de uso é utilizado pelos gestores de almoxarifado com a finalidade de criar um relatório contendo o atendimento de uma determinada requisição de material.

### **Descrição do Caso de Uso**

Este caso de uso inicia quando o usuário acessa a opção: SIPAC → Almoxarifado → Aba de Relatórios → Atendimento → Comprovante de Atendimento.

A seguinte opção de consulta é exibida:

- **Número**\*: Tipo NUMÉRICO.
- **Ano:**\* Tipo DATA, formato: AAAA.

Então o sistema exibe um relatório conforme o modelo abaixo:

#### **Comprovante de Atendimento de Material**

**Requisição:** 9999/AAAA

**Atendido em:** DD/MM/AAAA

**Unidade de Custo:** NOME UNIDADE (CÓDIGO)

**Unidade Requisitante:** NOME UNIDADE (CÓDIGO)

**Observações:** Tipo TEXTO.

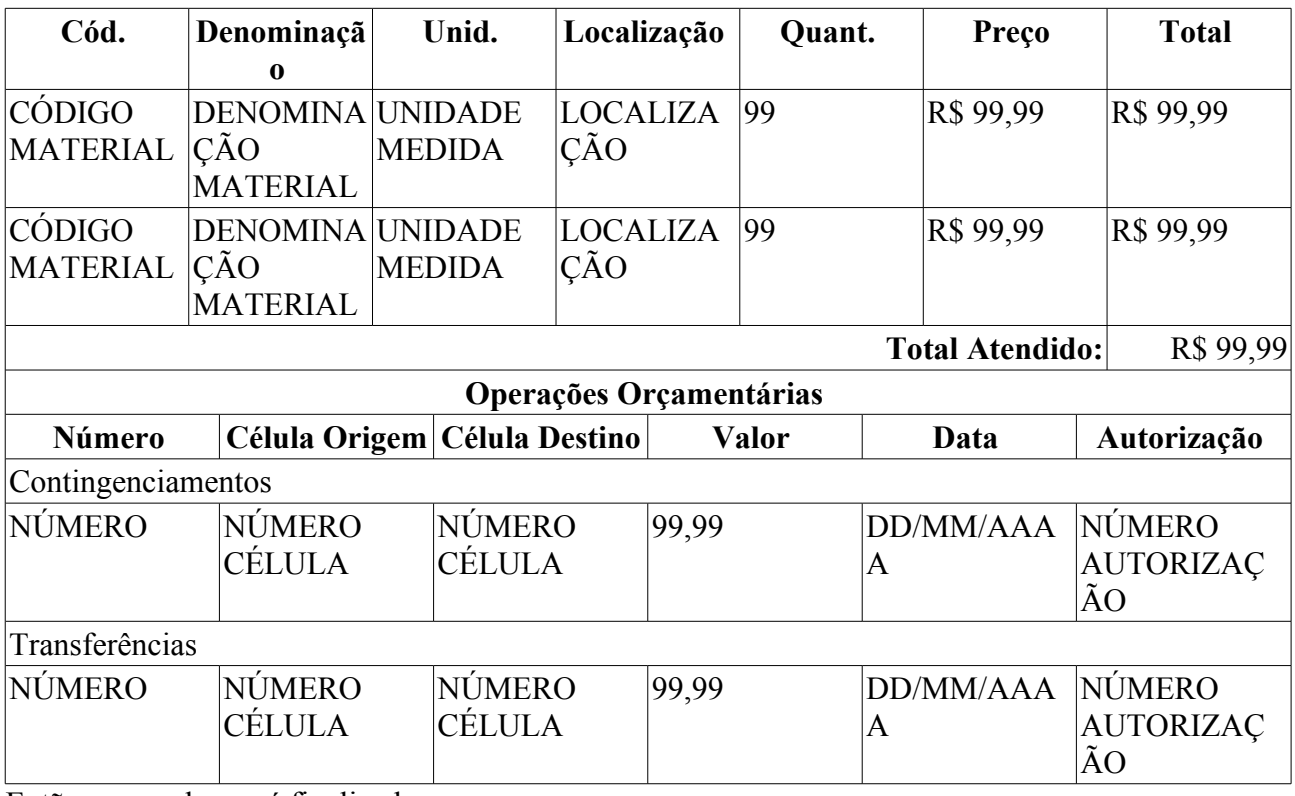

Então o caso de uso é finalizado.

### **Principais Regras de Negócio**

Não se aplica.

### **Resoluções/Legislações Associadas**

Não se aplica.

# **Plano de Teste**

Sistema: SIPAC Módulo: ALMOXARIFADO Link(s): Aba de Relatórios → Material → Comprovante de Atendimento. Usuários: genibaldo (ALMOXARIFADO CENTRAL) Papel que usuário deve ter: SipacPapeis.GESTOR\_ALMOXARIFADO

# **Comprovante de Devolução**

Esse caso de uso é utilizado pelos gestores de almoxarifado com a finalidade de emitir um comprovante do atendimento de uma requisição de devolução de material.

### **Descrição do Caso de Uso**

Este caso de uso inicia quando o usuário acessa a opção: SIPAC → Almoxarifado → Aba de Relatórios → Atendimento → Comprovante de Devolução.

A seguinte opção de consulta é exibida:

- **Número**\*: Tipo NUMÉRICO.
- **Ano:**\* Tipo DATA, formato: AAAA.

Então o sistema exibe um relatório conforme o modelo abaixo:

#### **Comprovante de Atendimento de Devolução de Material**

- **Requisição de Devolução:** Formato 99999/AAAA, Tipo NUMÉRICO.
- **Tipo:** Formato: XXXXXXXXXXXXXXX, Tipo TEXTO.
- **Número da Requisição:** Formato 99999/AAAA, Tipo NUMÉRICO.
- **Atendido em:** Formato DD/MM/AAAA, Tipo DATA.
- **Unidade de Custo:** Formato UNIDADE (CÓDIGO DA UNIDADE). Tipo: TEXTO. Representa a Unidade de onde serão retirados os bens para a cautela do Servidor.
- **Unidade Requisitante:** NOME UNIDADE (CÓDIGO)
- **Observações:** Tipo TEXTO.

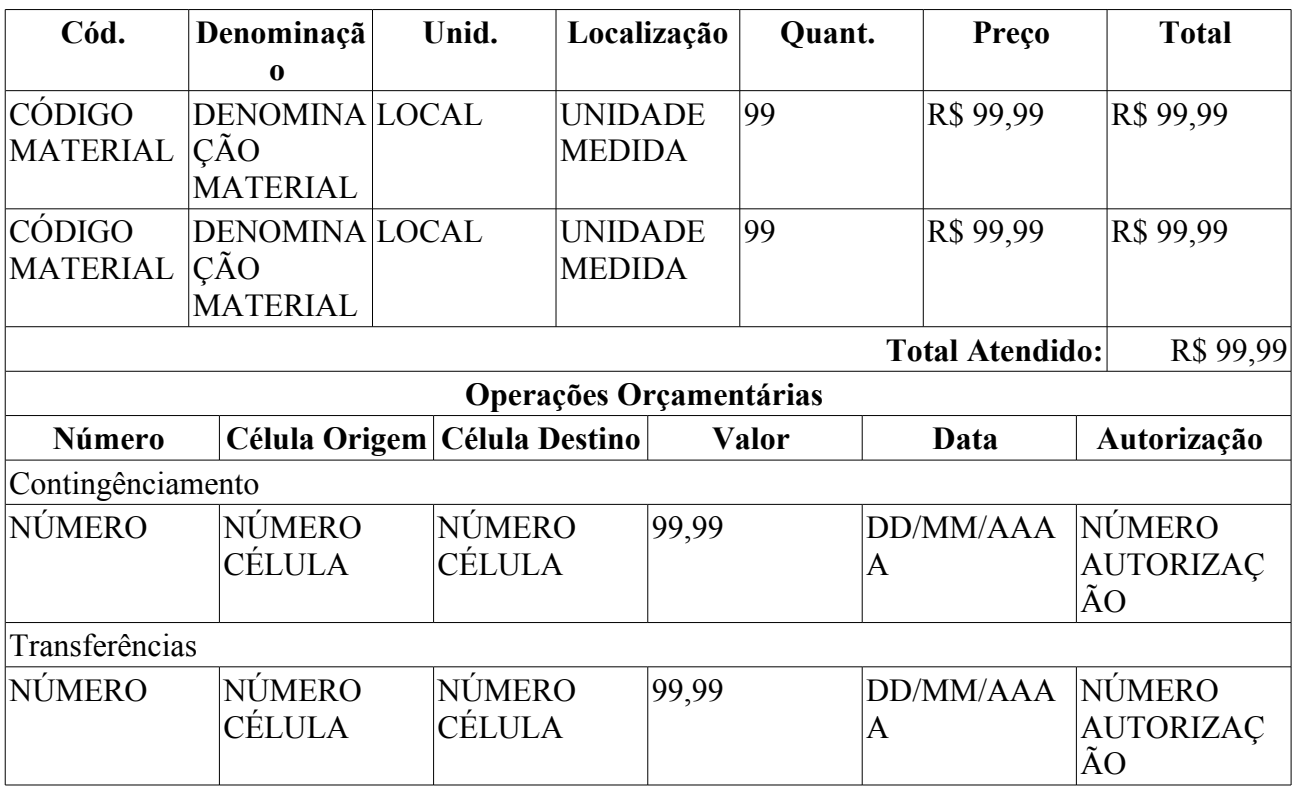

Então o caso de uso é finalizado.

## **Principais Regras de Negócio**

Não se aplica.

#### **Resoluções/Legislações Associadas**

Não se aplica.

### **Classes Persistentes e Tabelas Envolvidas**

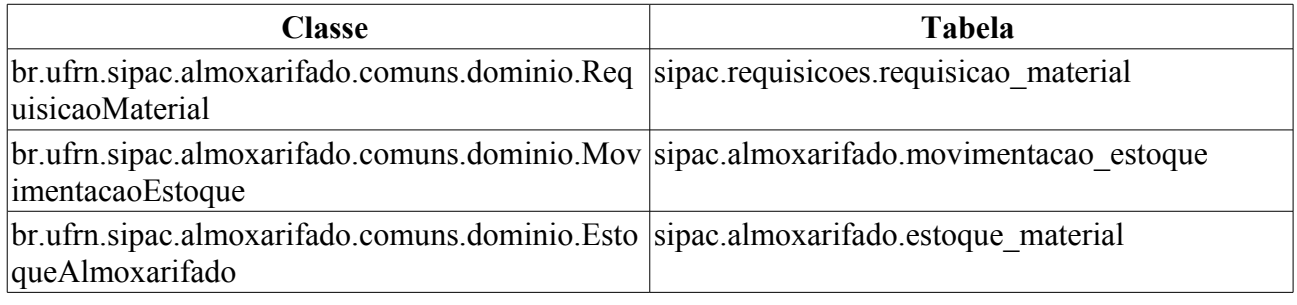

## **Plano de Teste**

Sistema: SIPAC

Módulo: ALMOXARIFADO

Link(s): Aba de Relatórios → Atendimento → Comprovante de Devolução

Usuários: genibaldo (ALMOXARIFADO CENTRAL)

Papel que usuário deve ter: SipacPapeis.GESTOR\_ALMOXARIFADO

## **Cenários de Teste**

Não se aplica

### **Dados para o Teste**

Para obter requisiçoes para teste utilize a opção de Acompanhar Requisições Enviadas informando os seguintes dados:

- **Tipo da Requisição:** REQUISIÇÃO DE DEVOLUÇÃO DE MATERIAL
- **Status:** ATENDIDA
- **Período:** 01/01/2000 a 01/01/2020

# **Relatório de Demandas Reprimidas**

Esse caso de uso é utilizado pelos gestores de almoxarifado com a finalidade de analisar a quantidade e o valor de materiais que deixaram de ser atendidos.

### **Descrição do Caso de Uso**

Este caso de uso inicia quando o usuário acessa a opção: *SIPAC → Almoxarifado → Relatórios → Atendimento → Demandas Reprimidas*

O caso de uso inicia permitindo a geração do relatório através dos seguintes filtros:

- **Grupo de Material**\*: Tipo AUTOCOMPLETE, formato: CÓDIGO DO GRUPO NOME DO GRUPO, entrada de dados: NOME ou CÓDIGO. (RN03)
- **Período da Requisição**\*: Tipo DATA, formato: DD/MM/AAAA a DD/MM/AAAA.
- **Período do Atendimento**: Tipo DATA, formato: DD/MM/AAAA a DD/MM/AAAA.
- **Material**: Tipo AUTOCOMPLETE, formato: DENOMINAÇÃO MATERIAL (CÓDIGO), entrada de dados: DENOMINAÇÃO ou CÓDIGO.
- **Unidade Requisitante**: Tipo AUTOCOMPLETE, formato: NOME DA UNIDADE (CÓDIGO), entrada de dados: NOME ou CÓDIGO.
- **Unidade de Custo**: Tipo AUTOCOMPLETE, formato: NOME DA UNIDADE (CÓDIGO), entrada de dados: NOME ou CÓDIGO.

O relatório resultante é (RN01, RN02):

#### **EXTRATO DE MOVIMENTAÇÃO DO MATERIAL**

<FILTROS SELECIONADOS>

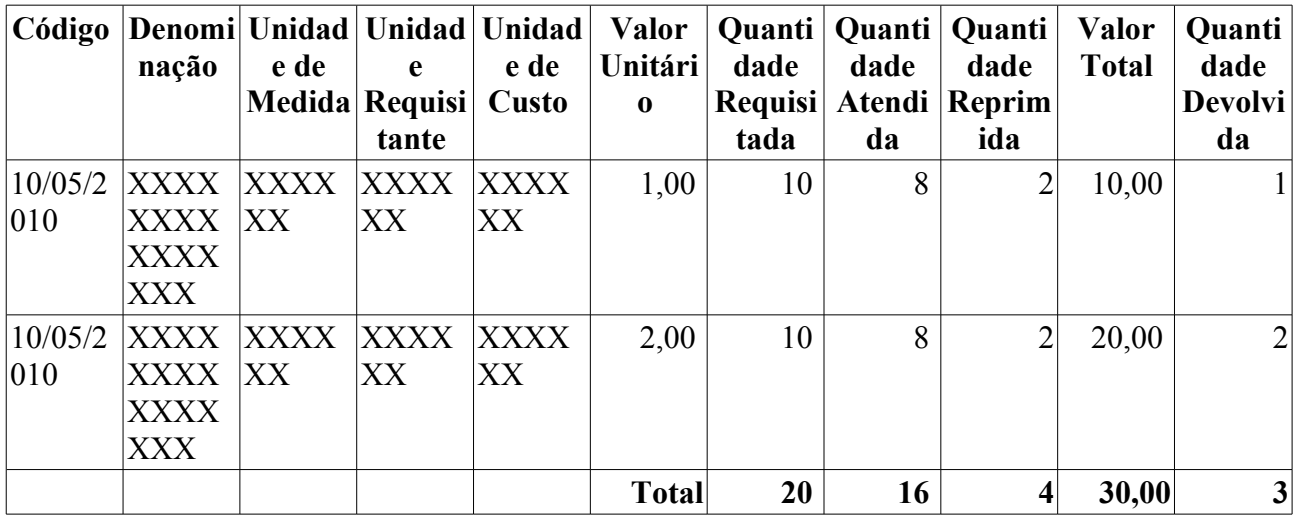

### **Principais Regras de Negócio**

- **RN01** Considera apenas requisições do almoxarifado do usuário.
- **RN02** Considera apenas os materiais que não tenham sido atendidos na sua plenitude.
- **RN03** A terminologia Grupo de Material pode ser ajustada para Elemento de Despesa Detalhado, ver Terminologias.

#### **Resoluções/Legislações Associadas**

Não se aplica

### **Classes Persistentes e Tabelas Envolvidas**

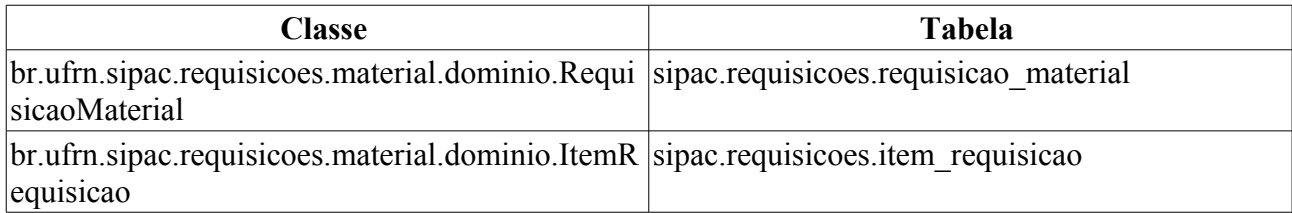

# **Plano de Teste**

Sistema: SIPAC Módulo: ALMOXARIFADO Link(s): Aba de Relatórios → Atendimento → Demandas Reprimidas Usuários: genibaldo (ALMOXARIFADO CENTRAL) Papel que usuário deve ter: SipacPapeis.GESTOR\_ALMOXARIFADO

### **Cenários de Teste**

O Atendimento de Requisições provoca alterações neste relatório, desde que as requisições não sejam atendidas em sua plenitude.

## **Dados para o Teste**

Informar um grupo material e período da requisição qualquer. Sugestão de Grupo Material: 3007 - GENEROS DE ALIMENTACAO Sugestão de Período da Requisição: 01/01/2010 a 30/09/2010

# **Análise de Consumo por Material**

O caso de uso é utilizado pelos gestores de almoxarifado com a finalidade listar os materiais e as requisições onde foram consumidos, em um determinado período e na unidade requisitante ou unidade de custo. O almoxarifado utilizado é sempre aquele ao qual o gestor de almoxarifado é vinculado.

### **Descrição do Caso de Uso**

O caso de uso é iniciado quando o usuário acessa a opção: SIPAC → Módulo Almoxarifado → Aba Relatórios → Consumo → Análise de Consumo por Material.

Para iniciar a geração do relatório deve-se preencher as seguintes informações de filtragem:

- **Período da Solicitação:** Tipo DATA, Formato DD/MM/AAAA a DD/MM/AAAA.
- **Período do Atendimento:** Tipo DATA, Formato DD/MM/AAAA a DD/MM/AAAA.
- **Unidade Requisitante:** Tipo AUTOCOMPLETE, Formato NOME UNIDADE, entrada de dados: NOME ou CÓDIGO UNIDADE.
- **Unidade de Custo:** Tipo AUTOCOMPLETE, Formato NOME UNIDADE, entrada de dados: NOME ou CÓDIGO UNIDADE.
- **Material:** Tipo AUTOCOMPLETE, Formato DENOMINAÇÃO (CÓDIGO) UNIDADE DE MEDIDA, entrada de dados: DENOMINAÇÃO ou CÓDIGO MATERIAL.
- **Grupo de Material:** Tipo TEXTO, Formato: CÓDIGO NOME (RN01).

Então é exibido um relatório conforme o modelo abaixo (RN02):

#### **Análise de Consumo de Material**

**Período da Solicitação:** DD/MM/AAAA a DD/MM/AAAA. É exibido ser for selecionado para gerar o relatório de consumo.

**Período do Atendimento:** DD/MM/AAAA a DD/MM/AAAA. É exibido ser for selecionado para gerar o relatório de consumo.

**Unidade Requisitante:** NOME UNIDADE(CÓDIGO). É exibido ser for informada para gerar o relatório de consumo.

**Unidade Custo:** NOME UNIDADE(CÓDIGO). É exibido ser for informada para gerar o relatório de consumo.

**Material:** NOME UNIDADE(CÓDIGO). É exibido ser for informado para gerar o relatório de consumo.

**Grupo de Material:** CÓDIGO - NOME. É exibido ser for selecionado para gerar o relatório de consumo.

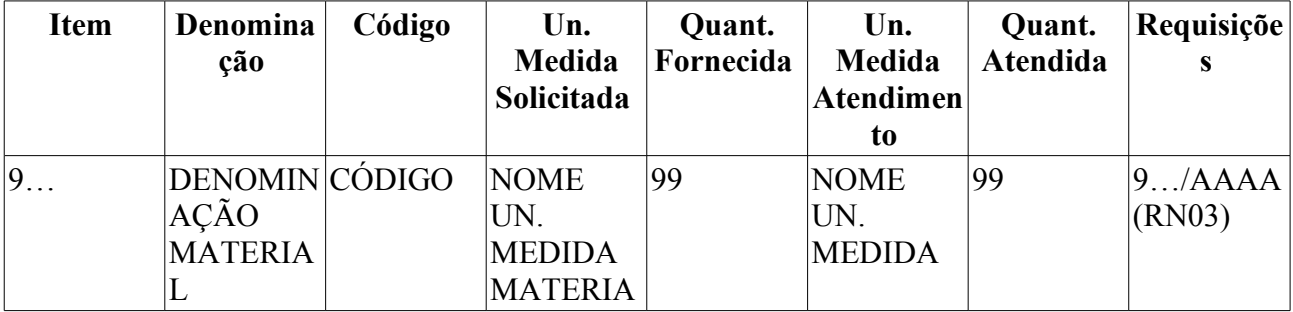

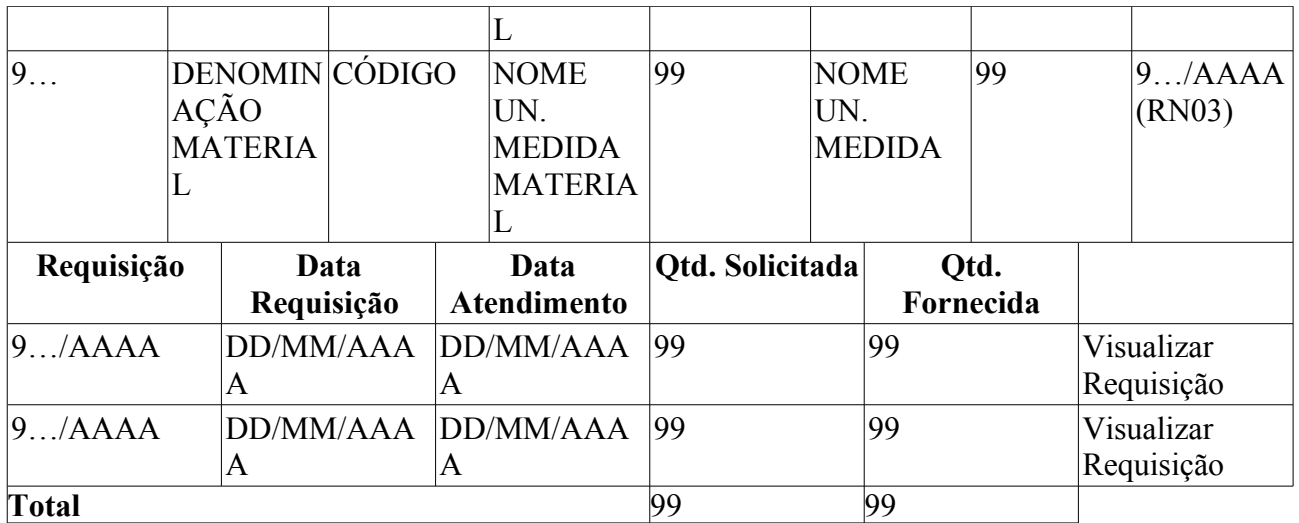

Para cada requisição exibida, é disponibilizada a opção de visualizá-la, para mais detalhes verifique a especificação: Consultar Requisições.

O caso de uso então é finalizado.

### **Principais Regras de Negócio**

- **RN01** A terminologia Grupo de Material pode ser ajustada para Elemento de Despesa Detalhado, ver Terminologias.
- **RN02** O relatório deve considerar apenas requisições que tenham sido atendidas no almoxarifado vinculado ao usuário logado.
- **RN03** São exibidas todas as requisições associadas ao material listado e para cada requisição exibida, é disponibilizada a opção de visualizá-la, para mais detalhes verifique a especificação: Consultar Requisições.

#### **Resoluções/Legislações Associadas**

Não se aplica.

### **Classes Persistentes e Tabelas Envolvidas**

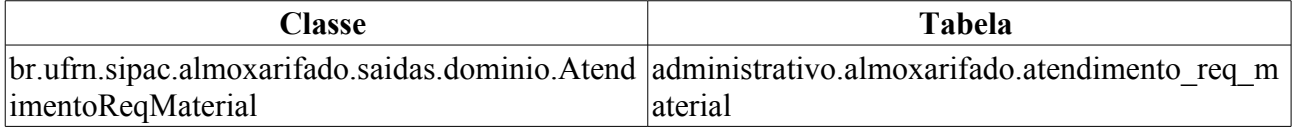

## **Plano de Teste**

Sistema: SIPAC

Módulo: ALMOXARIFADO

Link(s): Aba Relatórios → Consumo → Análise de Consumo por Material

Usuários: genibaldo (Almoxarife do almoxarifado central), ery (ALMOXARIFADO - CCSA)

Papel que usuário deve ter: GESTOR\_ALMOXARIFADO

### **Cenários de Teste**

O atendimento de requisição de material deve afetar as quantidades mostradas neste relatório. Dessa forma, pode-se anotar requisição atendida, bem como os materiais constantes nela. As seguintes

colunas do relatório deverão ser afetadas:

- Quantidade Solicitada deve ter sua quantidade aumentada
- Quantidade Atendida deve ter sua quantidade aumentada

### **Dados para o Teste**

Informar o Período da requisição: 01/01/2010 a 30/03/2010; Informar a Unidade Requisitante: SUPERINTENDÊNCIA DE INFORMÁTICA (11.35)

\*As sugestões são para o usuário genibaldo

\*\*Utilizar outro usuário gestor de almoxarifado(ery por exemplo) para verificar RN01

# **Relatório de Consumo por Unidades**

Esse caso de uso é utilizado pelos gestores de almoxarifado com a finalidade de criar um relatório relacionando as unidades que consumiram produtos separando-os por grupo de material.

### **Descrição do Caso de Uso**

Este caso de uso inicia quando o usuário acessa a opção: SIPAC → Almoxarifado → Aba de Relatórios → Consumo → Consumo por Unidades.

A seguinte opção de filtragem é exibida:

- **Data Início**\*: Tipo DATA, formato: DD/MM/AAAA a DD/MM/AAAA.
- **Data Fim**\*: Tipo DATA, formato: DD/MM/AAAA a DD/MM/AAAA.
- **Formato:** Tipo TEXTO, são apresentadas as opções de: 'FORMATO PDF' ou 'FORMATO EXCEL'.

Então é exibido um relatório conforme o modelo:

#### **Consumo por Unidade**

**Período:** DD/MM/AAAA a DD/MM/AAAA.

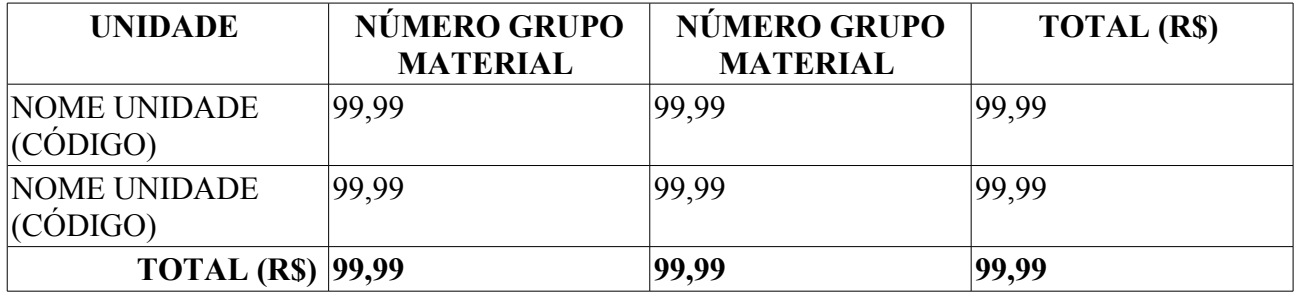

Então o caso de uso é finalizado.

### **Principais Regras de Negócio**

Não se aplica.

#### **Resoluções/Legislações Associadas**

Não se aplica.

## **Plano de Teste**

Sistema: SIPAC

Módulo: ALMOXARIFADO

Link(s): Aba de Relatórios → Consumo → Consumo por Unidades

Usuários: genibaldo (ALMOXARIFADO CENTRAL)

Papel que usuário deve ter: SipacPapeis.GESTOR\_ALMOXARIFADO

# **Relatório de Consumo**

O relatório de consumo, do módulo de almoxarifado, traz informações sobre o quanto foi consumido de cada material, com divisão por grupo de material. O relatório é usado pelos gestores e auditores de almoxarifados para fazer classificações e estudos de consumo dos respectivos almoxarifados.

### **Descrição do Caso de uso**

O caso de uso é acessado através do caminho no sistema: *SIPAC → Módulo Almoxarifado → Aba Relatórios → Consumo → Relatório de Consumo*.

Alguns filtros são disponibilizados para a consulta:

• **Período de**\*: Tipo DATA. Formato DD/MM/AAAA até DD/MM/AAAA.

**Filtrar por Material**

- **Grupo de Material**: Tipo TEXTO e NUMÉRICO. Formato 9999 NOME DO GRUPO DE MATERIAL. (RN01)
- **Código**: Tipo NUMÉRICO. Formato 999999999999.
- **Denominação**: Tipo TEXTO.
- **Todos os Materiais do Grupo de Material Informado**: Tipo LÓGICO. (RN01)

**Filtrar por Unidade**

- **Unidade**: Tipo TEXTO e NUMÉRICO. Formato 9999 NOME DA UNIDADE. (RN02)
	- É disponibilizada a opção de buscar a unidade por nome.
- **Todas as Unidades (Global)**: Tipo LÓGICO.
- **Agrupar por Unidade Requisitante (Padrão por Unidade de Custo)**: Tipo LÓGICO.
- **Formato do Relatório**: Tipo TEXTO. São apresentadas as opções: Formato HTML e Formato Excel.

#### **Relatório de Consumo - NOME DO ALMOXARIFADO**

<FILTROS SELECIONADOS>

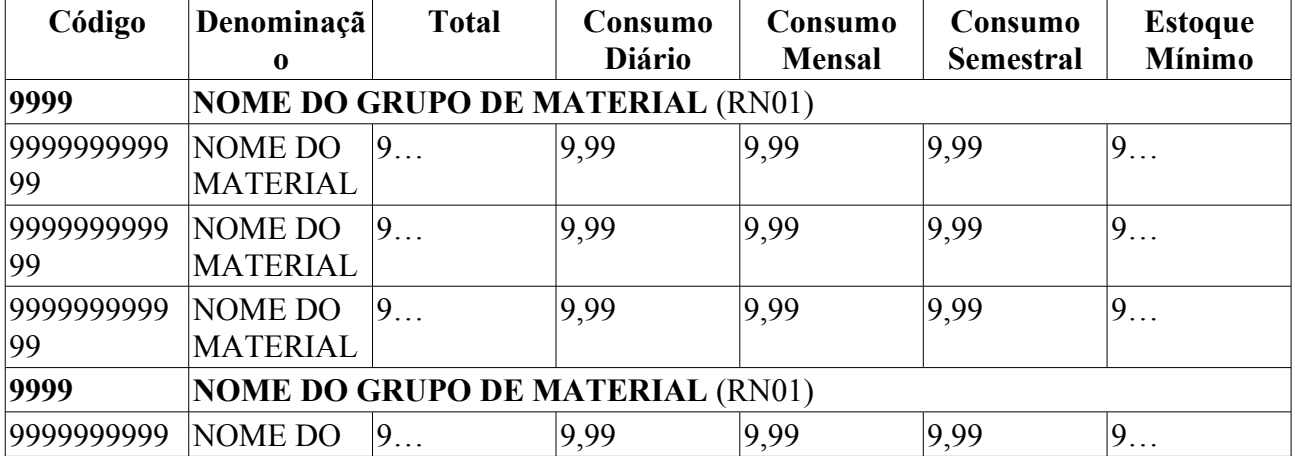

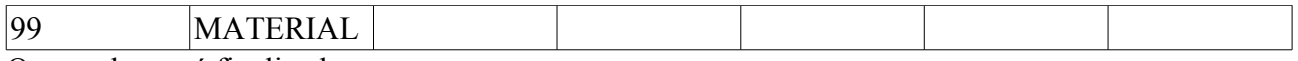

O caso de uso é finalizado.

### **Principais Regras de Negócio**

- **RN01** A terminologia Grupo de Material pode ser ajustada para Elemento de Despesa Detalhado, ver Terminologias.
- **RN02** Um usuário de uma unidade só pode filtrar pela unidade-mãe da sua unidade, ou suas sub-unidades.

#### **Resoluções/Legislações Associadas**

Não se aplica.

### **Classes Persistentes e Tabelas Envolvidas**

- Material: Os Materiais que são mostrados na listagem
- GrupoMaterial: Classe que representa um grupo de materiais, ao qual vários materiais podem pertencer.

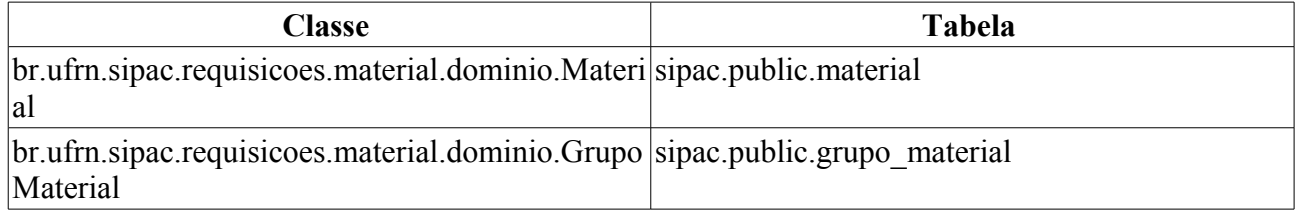

## **Plano de Teste**

Sistema: SIPAC

Módulo: ALMOXARIFADO

Link(s): Aba Relatórios → Consumo → Relatório de Consumo

Usuário: genibaldo

Papel que usuário deve ter: SipacPapeis.GESTOR\_ALMOXARIFADO, SipacPapeis.AUDITOR\_ALMOXARIFADO

### **Cenários de Teste**

A unidade "Superintendência de Informática" (11.35) não será mostrada para o usuário "magnoliads", mas sim para algum usuario que faça parte da unidade cidada.

### **Dados para o Teste**

Não se aplica

# **Relatório de Correções Financeiras**

Esse caso de uso é utilizado pelos gestores de almoxarifado com a finalidade de verificar correções financeiras aplicadas sobre o saldo do almoxarifado. Estas correções tem o intuito de verficar possíveis divergências entre preços médios, que acontecem devido a registros errados no banco de dados, causados pela migração da base de dados do sistema legado. Este relatório é utilizado pelos gestores e auditores do almoxarifado.

### **Descrição do Caso de Uso**

Este caso de uso inicia quando o usuário acessa a opção: SIPAC → Almoxarifado → Aba de Relatórios → Gerais → Correções Financeiras.

As seguintes opções de filtragem são exibidas:

- **Período**\*: Tipo DATA, Formato: DD/MM/AAAA a DD/MM/AAAA.
- **Material**: Tipo NUMÉRICO. (RN01)
	- É possível consultar, pelo nome ou código, o material desejado.
- **Grupo de Material**: Tipo TEXTO. Formato 9999 NOME DO GRUPO. (RN01, RN02)

Então o sistema exibe um relatório conforme o modelo abaixo:

#### **Correção do Financeiro - NOME ALMOXARIFADO**

<FILTROS SELECIONADOS>

**Material**: 999999999999 - NOME DO MATERIAL. **Unidade de Medida**: NOME DA UNIDADE ESPECIFICAÇÃO DO MATERIAL

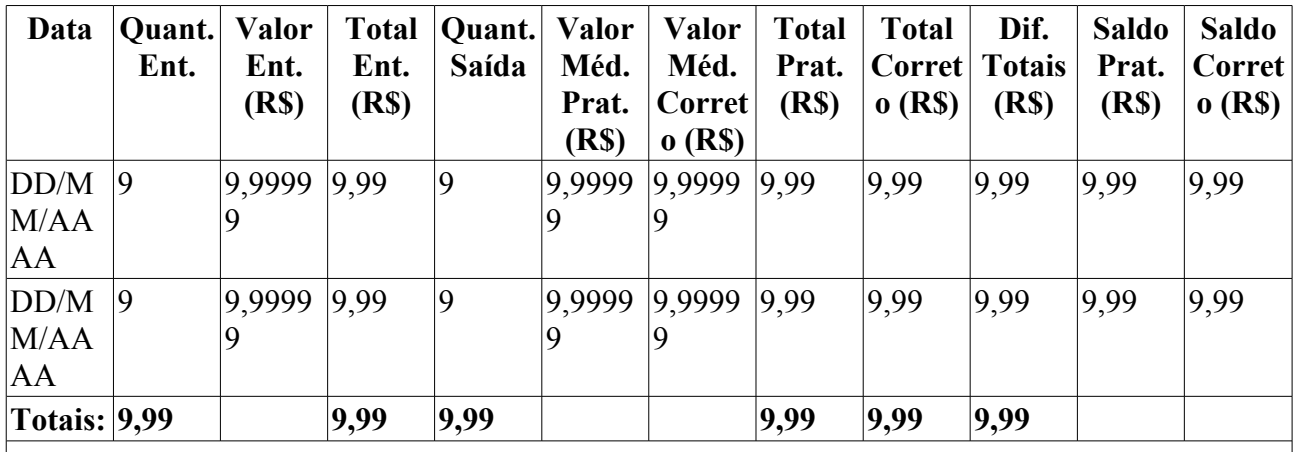

**Saldo Atual (Quant.): 9,99**

**Material: 999999999999 - NOME DO MATERIAL. Unidade de Medida: NOME DA UNIDADE**

ESPECIFICAÇÃO DO MATERIAL

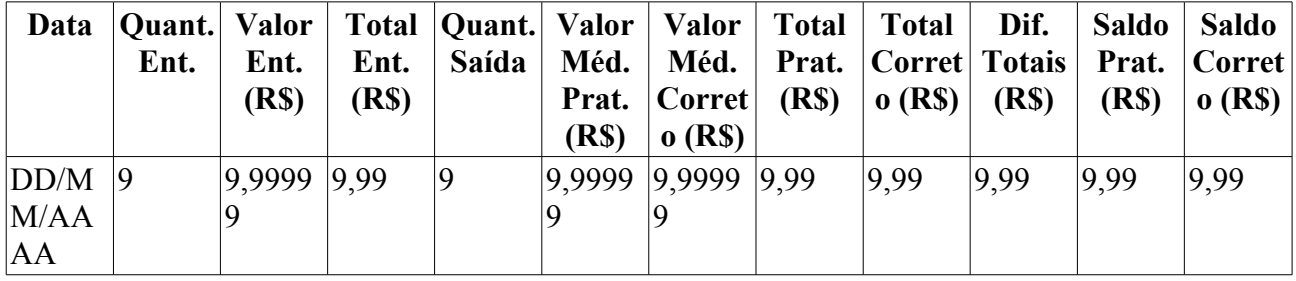

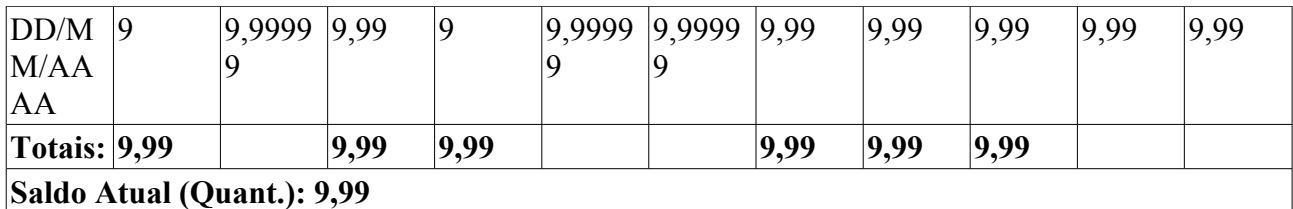

Então o caso de uso é finalizado.

### **Principais Regras de Negócio**

- **RN01** Se for escolhida a opção Material, Grupo de Material não poderá ser escolhida e vice-versa.
- **RN02** A terminologia Grupo de Material pode ser ajustada para Elemento de Despesa Detalhado, ver Terminologias.

#### **Resoluções/Legislações Associadas**

Não se aplica.

## **Plano de Teste**

Sistema: SIPAC

Módulo: ALMOXARIFADO

Link(s): Aba de Relatórios → Gerais → Correções Financeiras.

Usuários: genibaldo (ALMOXARIFADO CENTRAL)

Papel que usuário deve ter: SipacPapeis.GESTOR\_ALMOXARIFADO

# **Etiquetas de Prateleira**

Este caso de uso tem por objetivo gerar etiqueta de materiais para facilitar a organização e identificação destes em prateleiras. Esta funcionalidade é utilizada pelos almoxarifes sempre que necessário criar ou repor uma etiqueta.

### **Descrição do Caso de Uso**

Este caso de uso inicia quando o usuário acessa a opção: *SIPAC → Almoxarifado → Aba de Relatórios → Gerais→ Etiquetas de Prateleira*

As seguintes opções de filtragem são solicitadas:

- **Data do último exercício**\*: Formato DD/MM/AAAA, Tipo DATA.
- **Grupo de Materiais**\*: Tipo TEXTO. Formato CÓDIGO NOME DO GRUPO.
- **Etiquetas com Código de Barras**: Tipo LÓGICO.

É mostrada uma tela indicando o progresso da impressão e a opção de visualização das etiquetas geradas.

O relatório de etiquetas resultante segue o modelo abaixo:

**Almoxarifado**: Almoxarifado de exemplo

**Código**: 999999999999

**Unidade de Medida**: Unid.

**Denominação**: Denominação de Exemplo

**Código de Barras**: Formato Gráfico

**Saldo em DD/MM/AAAA**: 9,99

**Localização**: Local onde o produto está fisicamente

Exemplo da etiqueta gerada:

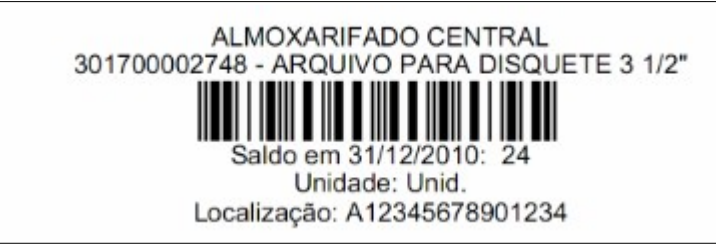

O caso de uso é finalizado.

### **Principais Regras de Negócio**

Não se aplica.

#### **Resoluções/Legislações Associadas**

Não se aplica.

### **Classes Persistentes e Tabelas Envolvidas**

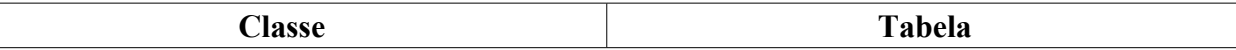

br.ufrn.sipac.almoxarifado.comuns.dominio.Esto administrativo.almoxarifado.estoque\_material queAlmoxarifado

# **Plano de Teste**

Sistema: SIPAC

Módulo: ALMOXARIFADO

Link(s): Aba de Relatórios → Gerais → Etiquetas de Prateleira

Usuários: genibaldo (ALMOXARIFADO CENTRAL)

Papel que usuário deve ter: SipacPapeis.GESTOR\_ALMOXARIFADO

## **Cenários de Teste**

A digitação de novas notas fiscais, ou o cadastro de novos materiais deve alterar as informações mostradas neste relatório.

## **Dados para o Teste**

Informar a data do último exercício (que pode ser qualquer data) e um grupo de material qualquer.

Sugestão:

31/12/2010 3017 - MATERIAL DE PROCESSAMENTO DE DADOS

# **Relatório de Requisições Atendidas x Pagas**

Esse caso de uso é utilizado pelos gestores de almoxarifado com a finalidade criar um relatório contendo todas as requisições atendidas e pagas pelo almoxarifado do usuário.

### **Descrição do Caso de Uso**

Este caso de uso inicia quando o usuário acessa a opção: SIPAC → Almoxarifado → Aba de Relatórios → Gerais → Requisições Atendidas x Pagas.

As seguintes opções de relatório são exibidas:

- **Tipo**: Tipo TEXTO, são apresentadas as opções de: 'ANALÍTICO' ou 'SINTÉTICO'.
- **Período**\*: Tipo DATA, formato: DD/MM/AAAA a DD/MM/AAAA.
- **Gestora**\*: Tipo TEXTO, formato: UNIDADE (CÓDIGO) (RN01).
- **Almoxarifado**\*: Tipo TEXTO.

Então é exibido um relatório, caso tenha escolhido o tipo analítico, conforme o modelo:

#### **Requisições Atendidas X Pagas**

**Período:** DD/MM/AAAA a DD/MM/AAAA.

**Almoxarifado:** NOME ALMOXARIFADO

**Gestora:** NOME GESTORA

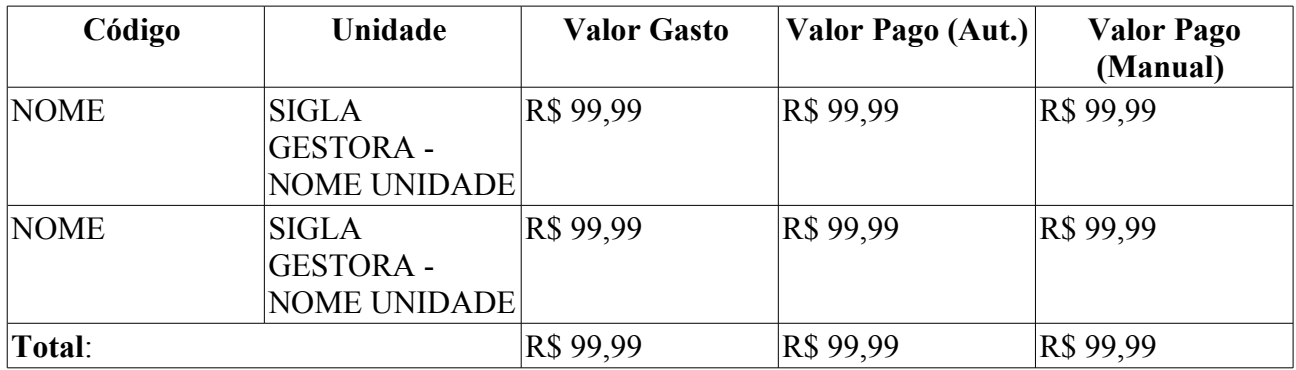

Caso tenha escolhido sintético, então é exibido um relatório tal qual a figura:

#### **Requisições Atendidas X Pagas**

**Período:** DD/MM/AAAA a DD/MM/AAAA.

#### **Almoxarifado:** NOME ALMOXARIFADO

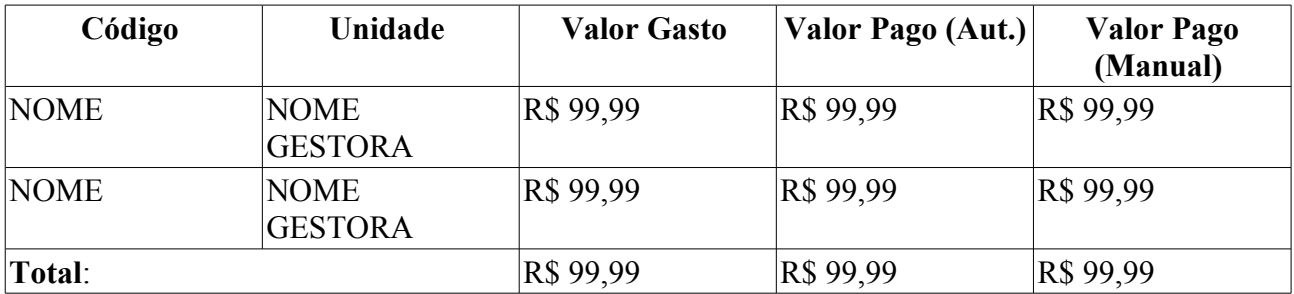

Então o caso de uso é finalizado.
# **Principais Regras de Negócio**

• **RN01** - Caso o usuário selecione o tipo de relatório **Analítico**, então é requerido que defina a gestora correspondente.

### **Resoluções/Legislações Associadas**

Não se aplica.

# **Plano de Teste**

Sistema: SIPAC Módulo: ALMOXARIFADO Link(s): Aba de Relatórios → Gerais → Relatório de Atendidas x Pagas Usuários: genibaldo (ALMOXARIFADO CENTRAL) Papel que usuário deve ter: SipacPapeis.GESTOR\_ALMOXARIFADO

# **Relatório de Estoque Mínimo**

Esse caso de uso é utilizado pelos gestores de almoxarifado com a finalidade de criar um relatório contendo os materiais que estão em estoque mínimo, para fins de conferência.

# **Descrição do Caso de Uso**

Este caso de uso inicia quando o usuário acessa a opção: SIPAC → Almoxarifado → Aba de Relatórios → Material → Estoque Mínimo.

As seguintes opções de filtragem são exibidas:

- **Todos os Grupos**: Tipo LÓGICO.
- **Grupo Material**: Tipo TEXTO.
- **Mostrar Especificação**: Tipo LÓGICO.

Então o sistema exibe um relatório conforme o modelo abaixo:

#### **Materiais em Estoque Mínimo - NOME ALMOXARIFADO**

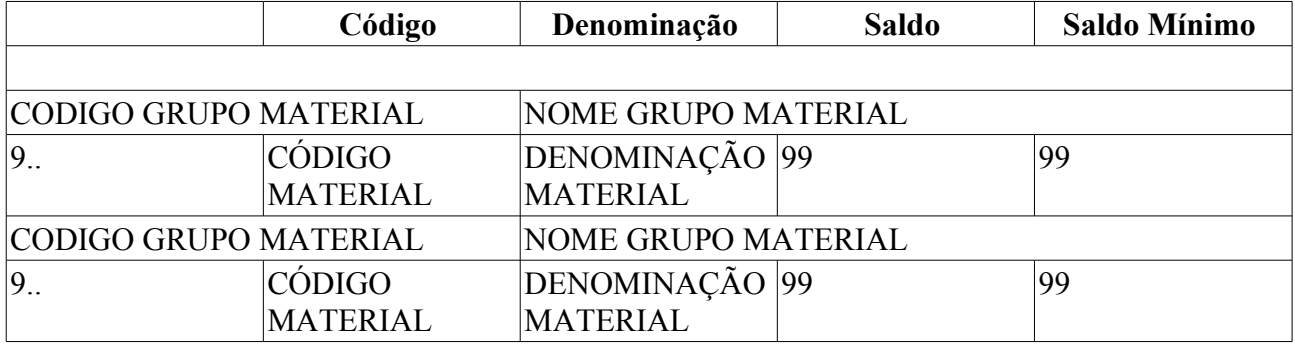

Então o caso de uso é finalizado.

# **Principais Regras de Negócio**

Não se aplica.

### **Resoluções/Legislações Associadas**

Não se aplica.

# **Plano de Teste**

Sistema: SIPAC Módulo: ALMOXARIFADO Link(s): Aba de Relatórios → Material → Estoque Mínimo Usuários: genibaldo (ALMOXARIFADO CENTRAL) Papel que usuário deve ter: SipacPapeis.GESTOR\_ALMOXARIFADO

# **Relatório de Fornecedores do Material**

Tem por objetivo listar todos os Fornecedores que já forneceram um determinado material. Esta funcionalidade é utilizada pelos Gestores de Almoxarifado.

Pré-condição: ter registrado materiais no sistema e estes terem sido fornecidos ao menos uma vez por um determinado fornecedor.

## **Descrição do Caso de Uso**

Este caso de uso inicia quando o usuário acessa a opção: SIPAC → Almoxarifado → Aba de Relatórios → Material → Fornecedores do Material

O sistema solicita a descrição do material:

• **Material**: Formato - DENOMINAÇÃO OU CÓDIGO, Tipo - TEXTO. Entrada de dados: DENOMINAÇÃO ou CÓDIGO..

O sistema exibe o modelo abaixo (RN01):

#### **RELATÓRIO DE FORNECEDORES DO MATERIAL**

**Material**: XXXXXXXXXXXXXXXXXXXXXXXXXXXXX

#### **Especificação**: XXXXXXXXXXXXXXXXXXXXXXXXXXXXX

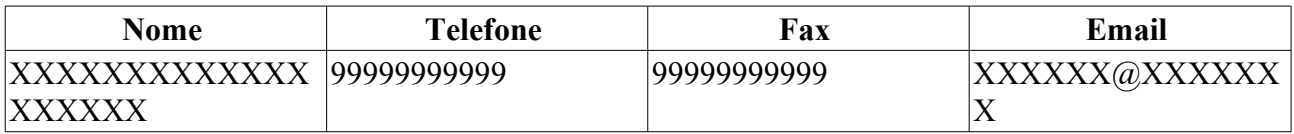

### **Principais Regras de Negócio**

• **RN01** - Deve buscar os Fornecedores pelas Notas Fiscais

### **Resoluções/Legislações Associadas**

Não se aplica

### **Classes Persistentes e Tabelas Envolvidas**

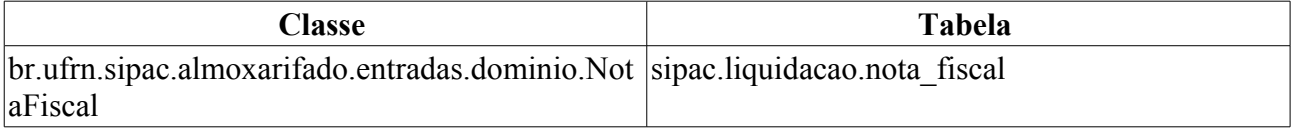

# **Plano de Teste**

Sistema: SIPAC

Módulo: ALMOXARIFADO

Link(s): Aba de Relatórios → Material → Fornecedores do Material

Usuários: genibaldo (ALMOXARIFADO CENTRAL)

Papel que usuário deve ter:

- SipacPapeis.GESTOR\_ALMOXARIFADO; ou
- SipacPapeis.AUDITOR\_ALMOXARIFADO.

# **Cenários de Teste**

A digitação de novas notas fiscais deve alterar as informações mostradas neste relatório.

# **Dados para o Teste**

Informar um material qualquer.

Sugestão: AGUA MINERAL - 20L (300700003689) BOTIJ

Pode-se ainda realizar o cadastro de nota fiscal para verificar a alteração das informações no relatório.

# **Histórico de Entradas**

Tem por objetivo registrar todos os preços de entrada de determinado material em determinado período. Além disso, calcula o preço médio do material naquele período. Esta funcionalidade é utilizada pelos Gestores de Almoxarifado.

# **Descrição do Caso de Uso**

Esta operação pode ser visualizada pelo Gestor de Almoxarifado acessando o link: SIPAC → Módulo Almoxarifado → Aba Relatórios → Material → Histórico de Entradas.

O sistema solicita os dados para construção do relatório:

- **Código do Material**: Tipo NUMÉRICO. Formato 999999999999.
	- É possível consultar, pelo nome ou código, o material desejado.
- **Data de Início**: Tipo DATA.
- **Data de Fim**: Tipo DATA.

O sistema exibe o relatório no seguinte formato:

• **Material**: Tipo TEXTO e NUMÉRICO. Formato 999999999999 - NOME DO MATERIAL.

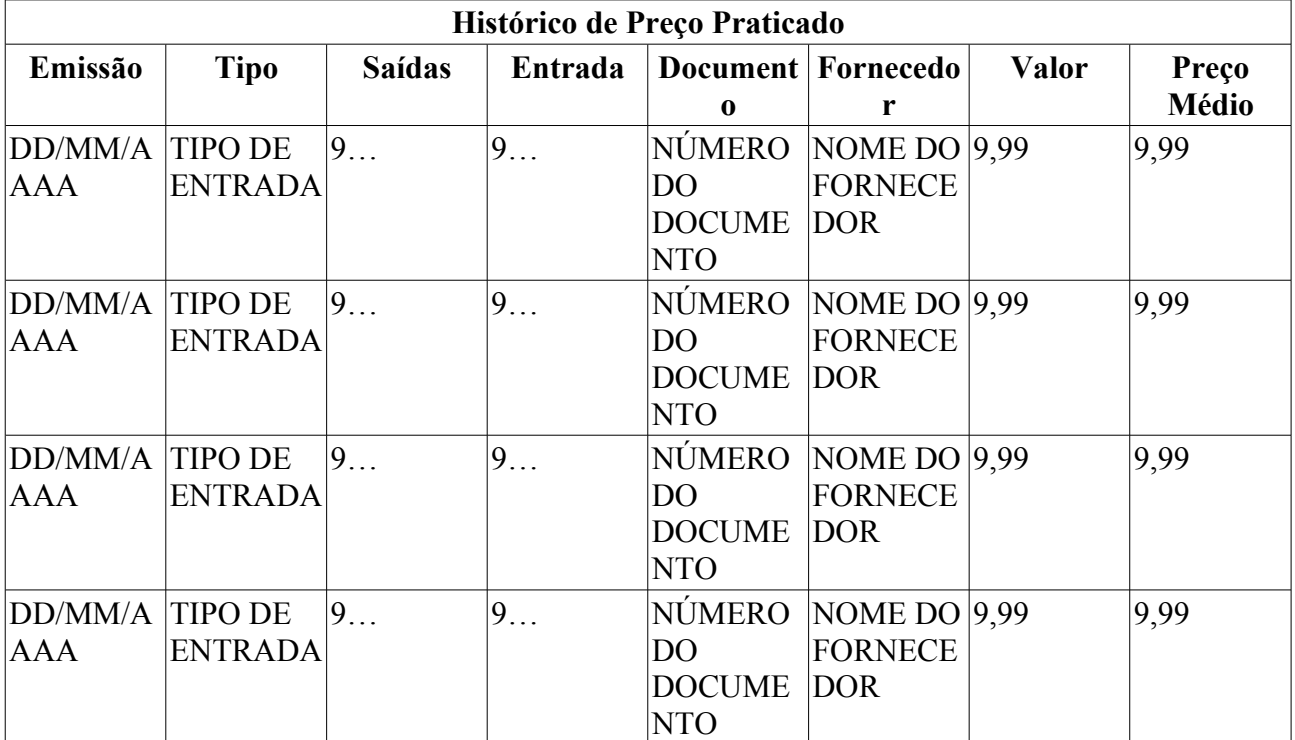

Também é exibido um gráfico de variação dos preços de entrada.

O caso de uso é finalizado.

## **Principais Regras de Negócio**

Não se aplica.

### **Resoluções/Legislações Associadas**

Não se aplica

### **Classes Persistentes e Tabelas Envolvidas**

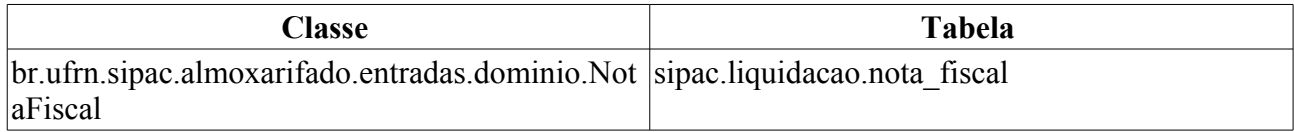

# **Plano de Teste**

Sistema: SIPAC

Módulo: ALMOXARIFADO

Link(s): Aba de Relatórios → Material → Fornecedores do Material

Usuários: genibaldo (ALMOXARIFADO CENTRAL)

Papel que usuário deve ter:

- SipacPapeis.GESTOR\_ALMOXARIFADO; ou
- SipacPapeis.AUDITOR\_ALMOXARIFADO.

# **Cenários de Teste**

A digitação de novas notas fiscais deve alterar as informações mostradas neste relatório.

# **Dados para o Teste**

Informar um material qualquer.

Sugestão: AGUA MINERAL - 20L (300700003689) BOTIJ

Pode-se ainda realizar o cadastro de nota fiscal para verificar a alteração das informações no relatório.

# **Inventário**

Esse caso de uso é utilizado pelos gestores de almoxarifado com a finalidade de criar um relatório relacionando todos os itens existentes no estoque.

# **Descrição do Caso de Uso**

Este caso de uso inicia quando o usuário acessa a opção: SIPAC → Almoxarifado → Aba de Relatórios → Material → Inventário.

A seguinte opção de filtragem é exibida:

- **Mostrar Especificação:** Tipo TEXTO, são apresentadas opções de: 'SIM' ou 'NÃO'.
- **Mostrar Saldo:** Tipo TEXTO, são apresentadas opções de: 'SIM' ou 'NÃO'
- **Data**: Tipo DATA, formato: DD/MM/AAAA.
- **Grupo de Material:**\* Tipo TEXTO. (RN01)

Então é exibido um relatório conforme o modelo:

### **Listagem de Estoque - NOME ALMOXARIFADO**

**Data:** DD/MM/AAAA

**Almoxarifado:** NOME ALMOXARIFADO

**Grupo de Material:** NOME GRUPO MATERIAL (RN01)

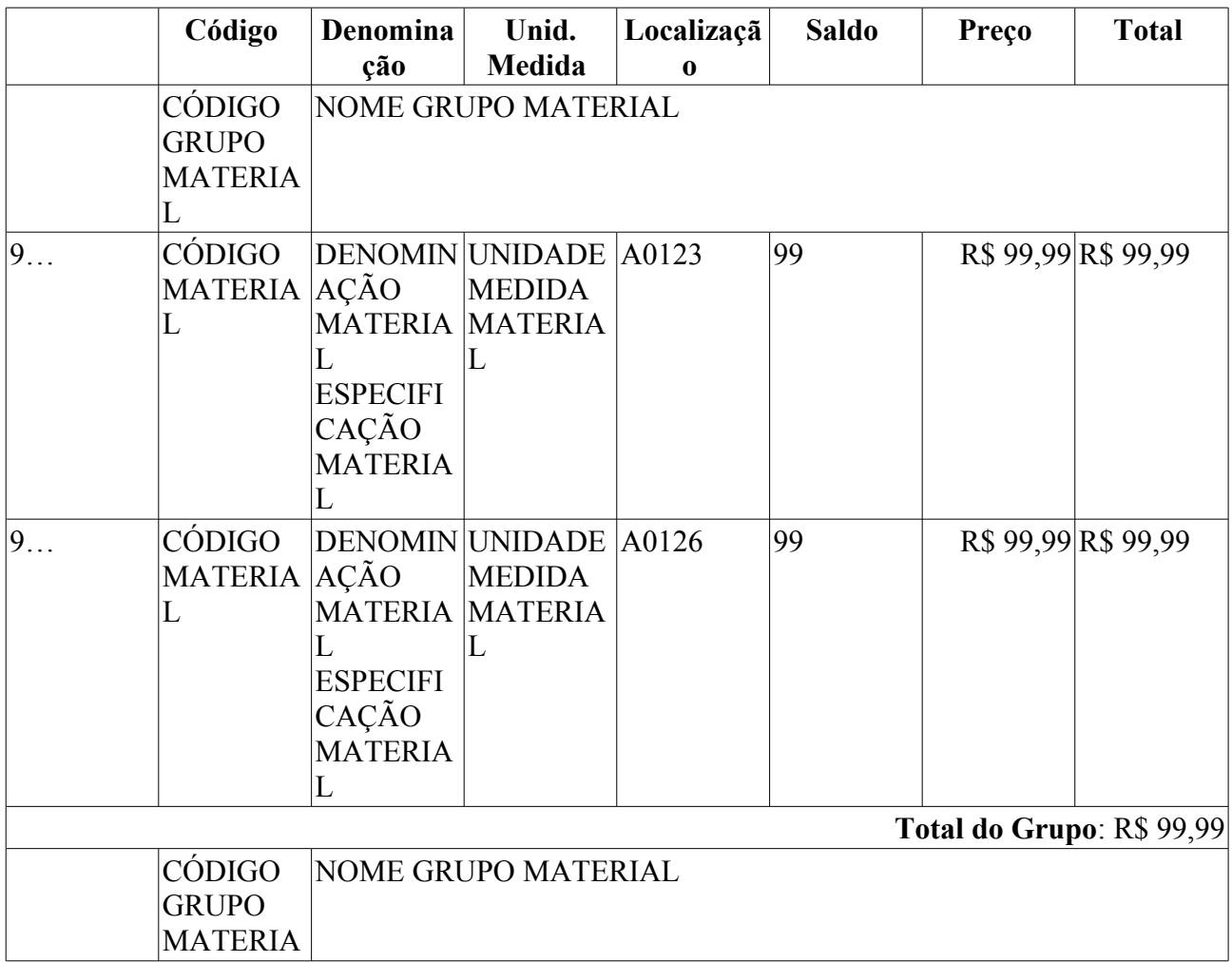

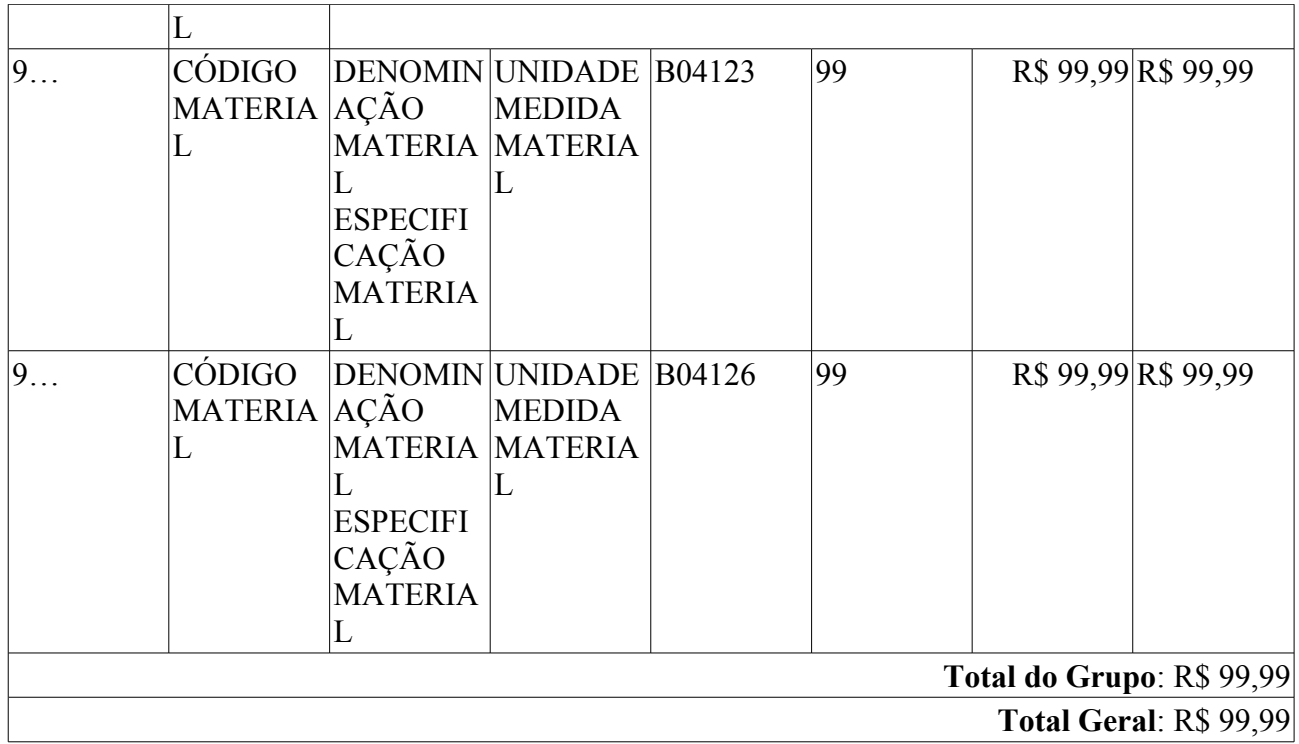

Então o caso de uso é finalizado.

## **Principais Regras de Negócio**

• **RN01** - A terminologia Grupo de Material pode ser ajustada para Elemento de Despesa Detalhado, ver Terminologias.

### **Resoluções/Legislações Associadas**

Não se aplica.

## **Classes Persistentes e Tabelas Envolvidas**

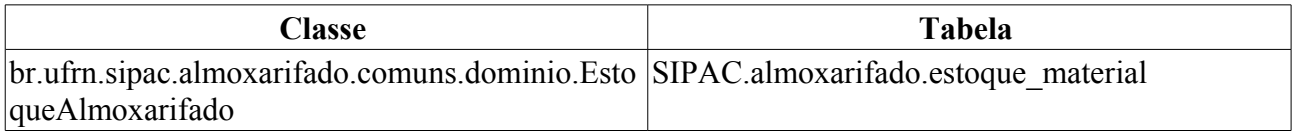

# **Plano de Teste**

Sistema: SIPAC

Módulo: ALMOXARIFADO

Link(s): Aba de Relatórios → Material → Inventário.

Usuários: genibaldo (ALMOXARIFADO CENTRAL)

Papel que usuário deve ter: SipacPapeis.GESTOR\_ALMOXARIFADO

# **Relatório de Materiais a Vencer**

Esse caso de uso é utilizado pelos gestores de almoxarifado com a finalidade de criar um relatório contendo os materiais que possuem sua data de validade dentro de um determinado período, definido pelo usuário. Este relatório é de uso constante pelos almoxarifes.

# **Descrição do Caso de Uso**

Este caso de uso inicia quando o usuário acessa a opção: SIPAC → Almoxarifado → Aba de Relatórios → Material → Materiais a Vencer.

As seguintes opções de filtragens são exibidas:

- **Período de Validade**\*: Tipo DATA, formato: DD/MM/AAAA a DD/MM/AAAA.
- **Material**: Tipo AUTOCOMPLETE. Formato DENOMINAÇÃO (CÓDIGO) UNIDADE, Entrada de Dados - DENOMINAÇÃO ou CÓDIGO.
- **Grupo do Material**: Formato CÓDIGO OU DENOMINAÇÃO, Tipo TEXTO. (RN03)
- **Mostrar materiais com estoque zerado**: Formato SIM/NÃO, Tipo TEXTO.

Então o sistema exibe um relatório conforme o modelo abaixo, observando que as entradas que ainda possuirem material em estoque serão mostradas em negrito(RN02):

#### **Materiais a Vencer - NOME ALMOXARIFADO**

**Período de Validade:** DD/MM/AAAA a DD/MM/AAAA.

**Material**: XXXXXXXXXXXXXXXXXXXXXXXXXXXXX

#### **Grupo do Material**: XXXXXXXXXXXXXXXXXXXXXXXXXXXXX (RN03)

#### **Mostrar materiais com estoque zerado**: XXX

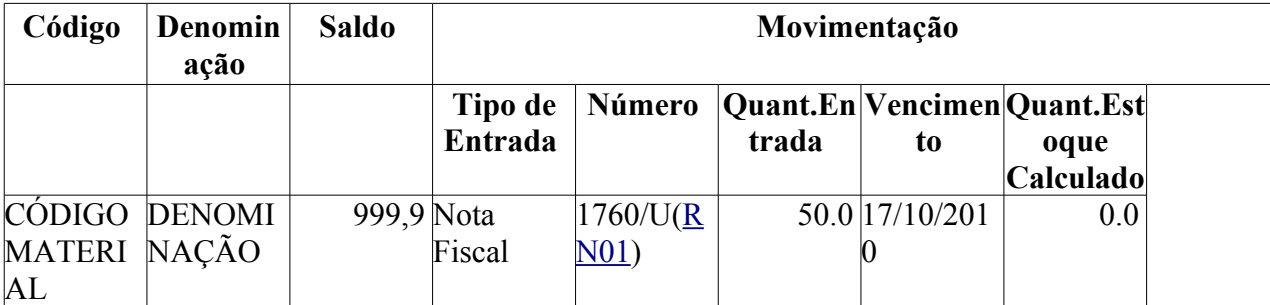

Quant. Entrada = Quantidade do material vinculada à entrada.

**Estoque =** Quantidade atual em estoque do material

Então o caso de uso é finalizado.

# **Principais Regras de Negócio**

- **RN01** Quando não houver o número da entrada avulsa, é exbido "—".
- **RN02** Deve-se indicar para qual entrada ainda tem materiais em estoque. Esta indicação deve ser feita colocando em negrito o conteúdo das linhas (tipo entrada, número, quant. entrada, estoque, validade e preço atual).
- **RN03** A terminologia Grupo de Material pode ser ajustada para Elemento de Despesa Detalhado, ver Terminologias.

### **Resoluções/Legislações Associadas**

Não se aplica.

## **Classes Persistentes e Tabelas Envolvidas**

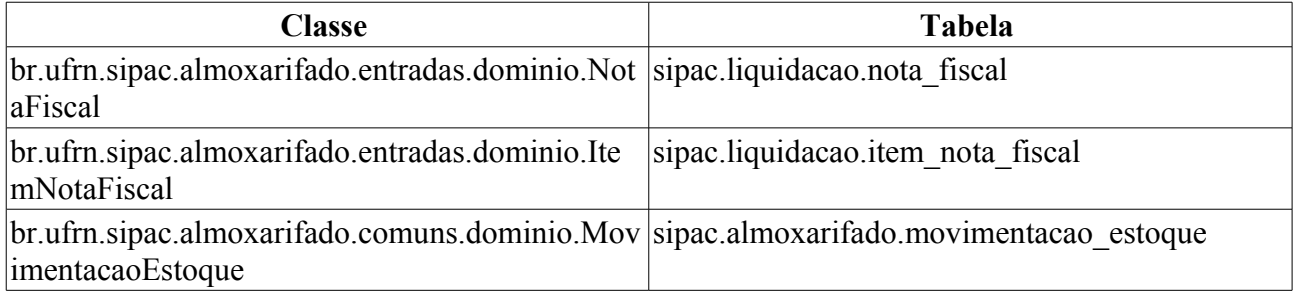

# **Plano de Teste**

Sistema: SIPAC

Módulo: ALMOXARIFADO

Link(s): Aba de Relatórios → Material → Materiais a Vencer

Usuários: genibaldo (ALMOXARIFADO CENTRAL)

Papel que usuário deve ter: SipacPapeis.GESTOR\_ALMOXARIFADO

## **Cenários de Teste**

A inserção de novas notas fiscais, entradas avulsas ou Recebimento de Notas de Fornecimento, deve alterar as informações mostradas neste relatório, desde que nestes cadastros sejam informados data de vencimento dentro do período indicado na emissão do relatório.

## **Dados para o Teste**

Informar um período qualquer bem abrangente (01/01/2000 a 01/01/2020) e de posse do resultado obtido realizar novas filtragens utilizando Grupos de Material e Materiais que foram listados neste.

# **Relatório de Materiais do Fornecedor**

Tem por objetivo listar todos os Materiais já fornecidos por um determinado fornecedor. Esta funcionalidade é utilizada pelos almoxarifes a qualquer tempo.

## **Descrição do Caso de Uso**

Este caso de uso inicia quando o usuário acessa a opção: SIPAC → Almoxarifado → Aba de Relatórios → Material → Materiais do Fornecedor

A seguinte opção de filtragem é solicitada:

• **Fornecedor**: Formato - NOME OU RAZÃO SOCIAL - CPF OU CNPJ, Tipo - AUTOCOMPLETE.

O relatório resultante segue o modelo abaixo(RN01):

### **RELATÓRIO DE MATERIAIS DO FORNECEDOR**

**Fornecedor**: XXXXXXXXXXXXXXXXXXXXXXXXXXXXX

**Endereço**: XXXXXXXXXXXXXXXXXXXXXXXXXXXXX

**Cidade/UF**: XXXXXXXXXXXXXXXXXXXXXXXXXXXXX

**Telefone**: 99999999

**Fax**: 999999999

### **Nome do Representante**: XXXXXXXXXXXXXXXXXXXXXXXXXXXXXXXXXXXX **Email:** XXXXXXXXXXXXXXXXXXXXXXXXXXXXXX

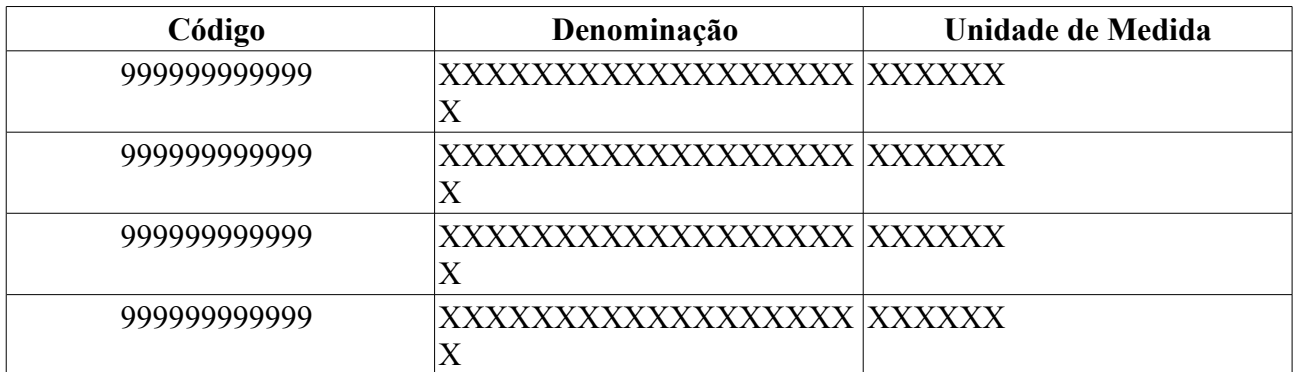

## **Principais Regras de Negócio**

• **RN01** - Deve buscar os materiais nos itens das Notas Fiscais

### **Resoluções/Legislações Associadas**

Não se aplica

### **Classes Persistentes e Tabelas Envolvidas**

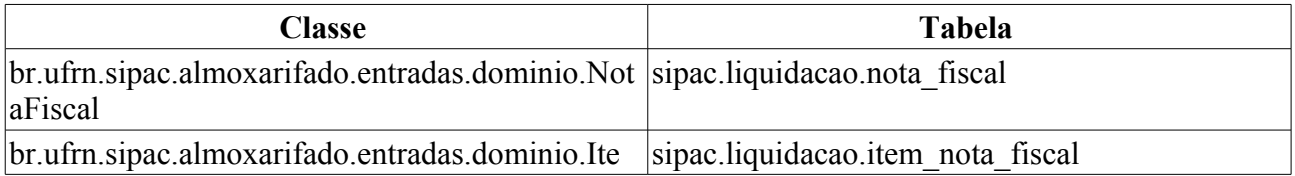

# **Plano de Teste**

Sistema: SIPAC

Módulo: ALMOXARIFADO

Link(s): Aba de Relatórios → Material → Materiais do Fornecedor

Usuários: genibaldo (ALMOXARIFADO CENTRAL)

Papel que usuário deve ter:

• SipacPapeis.GESTOR\_ALMOXARIFADO; ou

• SipacPapeis.AUDITOR\_ALMOXARIFADO.

### **Cenários de Teste**

A digitação de novas notas fiscais deve alterar as informações mostradas neste relatório.

## **Dados para o Teste**

Informar um fornecedor qualquer.

Sugestão: DIST- INDUSTRIA E COMERCIO E SERVICO LTDA ME

Pode-se ainda realizar o cadastro de nota fiscal para verificar a alteração das informações no relatório.

# **Relatório de Materiais em Garantia**

Esse caso de uso é utilizado pelos gestores de almoxarifado com a finalidade de obter um relatório contendo os materiais que possuem garantia com vencimento dentro de um determinado período. Este relatório é de uso constante pelos almoxarifes.

# **Descrição do Caso de Uso**

Este caso de uso inicia quando o usuário acessa a opção: SIPAC → Almoxarifado → Aba de Relatórios → Material → Materiais em Garantia.

As seguintes opções de filtragens são exibidas:

- **Período de Garantia**\*: Tipo DATA, formato: DD/MM/AAAA a DD/MM/AAAA.
- **Material**: Formato DENOMINAÇÃO OU CÓDIGO, Tipo TEXTO.
- **Grupo do Material**: Formato CÓDIGO OU DENOMINAÇÃO, Tipo TEXTO. (RN02)
- **Mostrar materiais com estoque zerado**: Formato SIM/NÃO, Tipo LÓGICO.

Então o sistema exibe um relatório conforme o modelo abaixo:

**Materiais em Garantia - NOME ALMOXARIFADO** 

**Período de Garantia:** DD/MM/AAAA a DD/MM/AAAA.

**Material**: XXXXXXXXXXXXXXXXXXXXXXXXXXXXX

**Grupo do Material**: XXXXXXXXXXXXXXXXXXXXXXXXXXXXX (RN02)

**Mostrar materiais com estoque zerado**: XXX

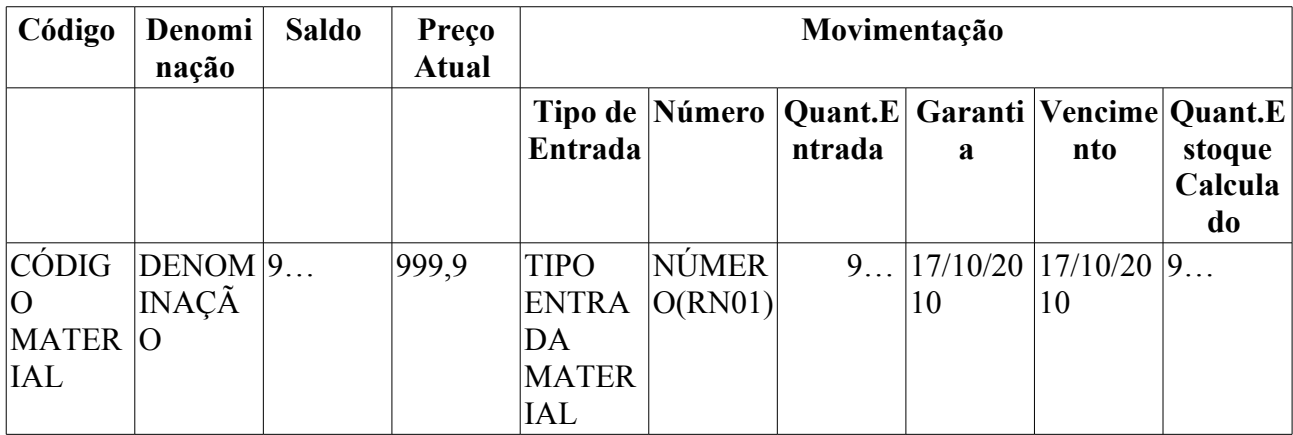

Quant. Entrada = Quantidade do material vinculada à entrada.

Então o caso de uso é finalizado.

# **Principais Regras de Negócio**

- **RN01** Quando não houver o número da entrada avulsa, é exibido "—".
- **RN02** A terminologia Grupo de Material pode ser ajustada para Elemento de Despesa Detalhado, ver Terminologias.

### **Resoluções/Legislações Associadas**

Não se aplica.

## **Classes Persistentes e Tabelas Envolvidas**

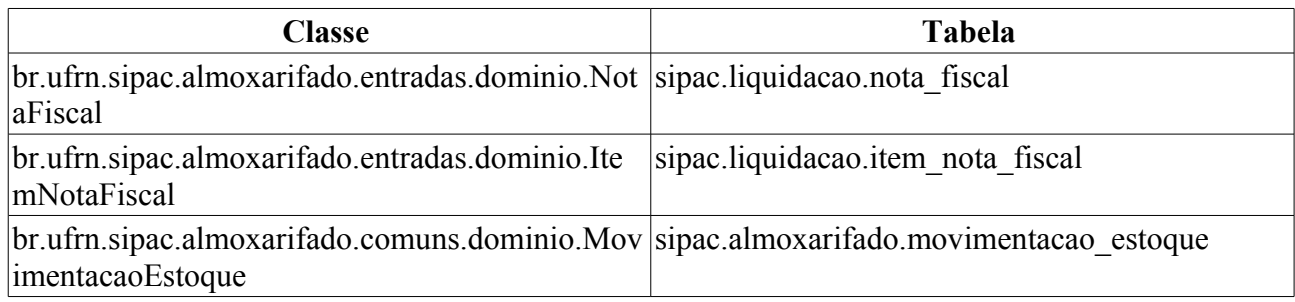

# **Plano de Teste**

Sistema: SIPAC

Módulo: ALMOXARIFADO

Link(s): Aba de Relatórios → Material → Materiais em Garantia

Usuários: genibaldo (ALMOXARIFADO CENTRAL)

Papel que usuário deve ter: SipacPapeis.GESTOR\_ALMOXARIFADO

# **Cenários de Teste**

A inserção de novas notas fiscais, entradas avulsas ou Recebimento de Notas de Fornecimento deve alterar as informações mostradas neste relatório, desde que nestes cadastros sejam informados data de garantia dentro do período indicado na emissão do relatório.

# **Dados para o Teste**

Informar um período qualquer bem abrangente (01/01/2000 a 01/01/2020) e de posse do resultado obtido realizar novas filtragens utilizando Grupos de Material e Materiais que foram listados neste.

# **Relatório de Materiais em Ponto de Pedido**

Tem por objetivo listar os Materiais que atingiram o ponto de pedido. O Ponto de Pedido é o momento em que o material deve ser comprado de forma a não faltar, levando-se em conta a média de consumo, o estoque e o prazo de ressuprimento. A fórmula é a seguinte:

Prazo para Pedido Compra = ((estoque - estoque minimo)/media mensal de consumo) - prazo ressuprimento

Este relatório é de uso constante pelos almoxarifes.

### **Descrição do Caso de Uso**

Este caso de uso inicia quando o usuário acessa a opção: SIPAC  $\rightarrow$  Almoxarifado  $\rightarrow$  Aba de Relatórios → Material → Materiais em Ponto de Pedido

A seguinte opção de filtragem é solicitada:

• **Grupo de Material**: Formato - NOME, Tipo - TEXTO. (RN02)

O relatório resultante segue o modelo abaixo(RN01):

#### **RELATÓRIO DE MATERIAIS EM PONTO DE PEDIDO**

**Almoxarifado**: XXXXXXXXXXXXXXXXXXXXXXXXXXXXX

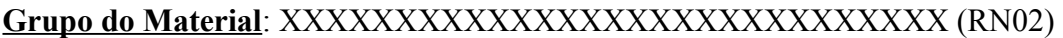

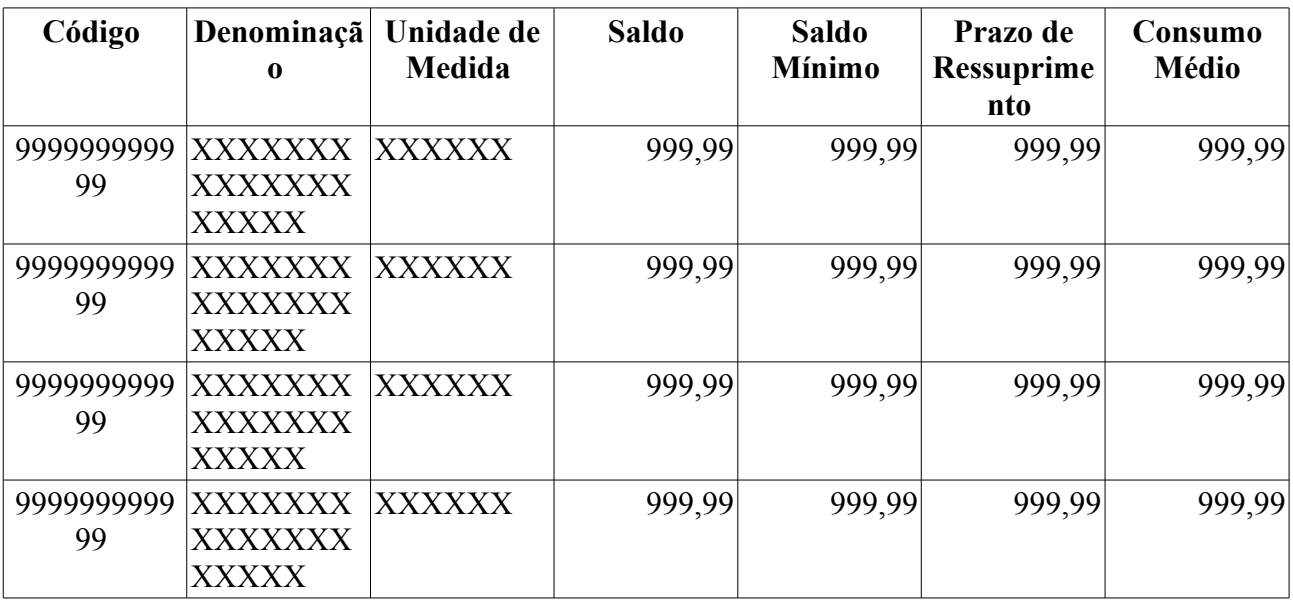

Quantidade de Materiais encontrados: 9…

### **Principais Regras de Negócio**

- **RN01** É listado apenas os materiais do almoxarifado do usuário.
- **RN02** A terminologia Grupo de Material pode ser ajustada para Elemento de Despesa Detalhado, ver Terminologias.

### **Resoluções/Legislações Associadas**

Não se aplica

### **Classes Persistentes e Tabelas Envolvidas**

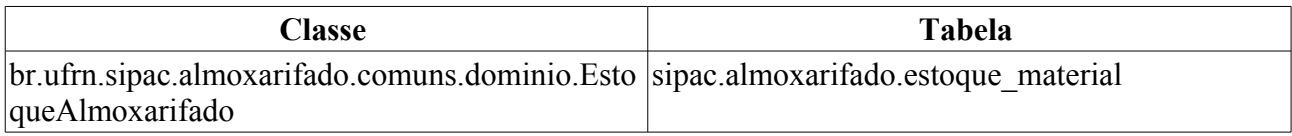

# **Plano de Teste**

Sistema: SIPAC

Módulo: ALMOXARIFADO

Link(s): Aba de Relatórios → Material → Materiais em Ponto de Pedido

Usuários: genibaldo (ALMOXARIFADO CENTRAL), ery (ALMOXARIFADO - CCSA)

Papel que usuário deve ter: SipacPapeis.GESTOR\_ALMOXARIFADO

# **Cenários de Teste**

A definição de prazos de ressuprimento pode alterar as informações mostradas neste relatório, isto vai depender da média de consumo e do saldo.

## **Dados para o Teste**

Não se aplica

# **Relatório de Materiais Mais Solicitados**

Relatório com o objetivo de listar os itens que mais foram solicitados ao almoxarifado do usuário. A identificação desses itens é fundamental de forma a se tentar minimizar a falta destes. É de uso constante por parte dos gestores de almoxarifado.

## **Descrição do Caso de Uso**

Segue as opções de filtragem disponíveis para a geração do relatório:

- **Data Inicial**\*: Tipo DATA.
- **Data Final**\*: Tipo DATA.
- **Quantidade**\*: Tipo NUMÉRICO.
- **Grupo Material**: Tipo TEXTO. Formato 9999 NOME DO GRUPO. (RN02)
- **Unidade**: Tipo TEXTO. Formato NOME DA UNIDADE (99.99)
- **Ordem**: Tipo TEXTO. São apresentadas as opções Por Quantidade e Por Valor.

O relatório é apresentado no seguinte formato (RN01):

#### **Materiais mais Solicitados - NOME DO ALMOXARIFADO**

**Unidade**: UNIDADE **Grupo de Material**: GRUPO (RN02) **Período**: DD/MM/AAAA a DD/MM/AAAA **Quantidade**: 9…

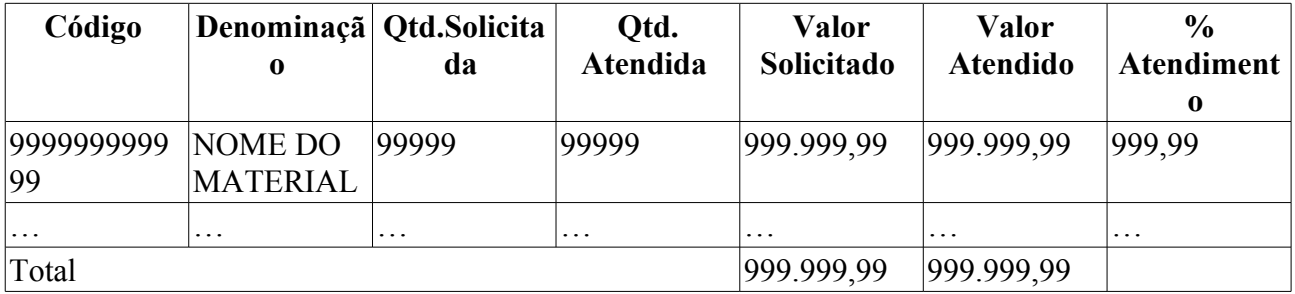

## **Principais Regras de Negócio**

- **RN01** Considerar apenas o almoxarifado do usuário.
- **RN02** A terminologia Grupo de Material pode ser ajustada para Elemento de Despesa Detalhado, ver Terminologias.

#### **Resoluções/Legislações Associadas**

Não se aplica.

### **Classes Persistentes e Tabelas Envolvidas**

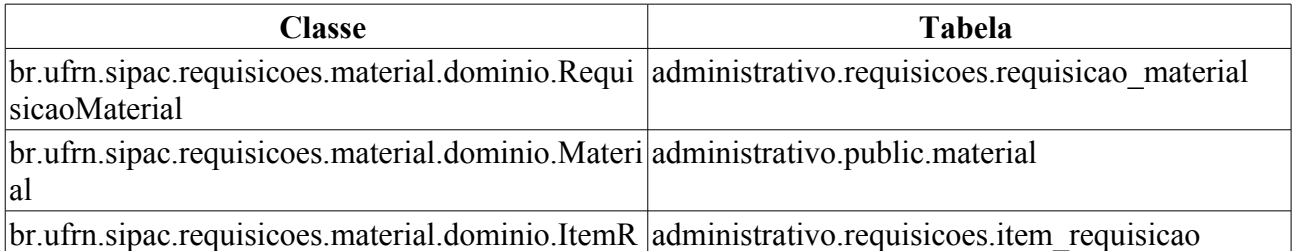

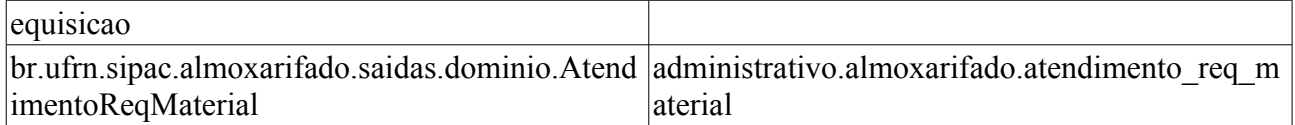

# **Plano de Teste**

Sistema: SIPAC

Módulo: Almoxarifado

Link(s): Relatórios → Material → Materiais mais solicitados

Usuário: genibaldo, ery

Papel que usuário deve ter: SipacPapeis.GESTOR\_ALMOXARIFADO, SipacPapeis.AUDITOR\_ALMOXARIFADO

## **Cenários de Teste**

O atendimento de requisição de material deve afetar as quantidades mostradas neste relatório. Dessa forma, pode-se anotar as quantidades e valores mostrados de um determinado material, criar uma requisição deste mesmo material e atendê-la. Após o atendimento da requisição as quantidades e valores mostrados devem passar a considerar as quantidades e valores informados na requisição.

## **Dados para o Teste**

Informar período. Ex: 01/01/2008 a 31/12/2009

Informar quantidade de itens mais solicitados que deseja ver: Ex: 10

Grupo de material e unidade não são obrigatórios.

# **Materiais não Movimentados**

Este caso de uso tem por objetivo listar todos os Materiais que não sofreram qualquer tipo de movimentação de entrada ou saída. Esta funcionalidade é utilizada pelos Gestores de Almoxarifado.

# **Descrição do Caso de Uso**

Este caso de uso inicia quando o usuário acessa a opção: SIPAC  $\rightarrow$  Almoxarifado  $\rightarrow$  Aba de Relatórios → Material → Materiais não Movimentados

As seguintes opções de filtragem são solicitadas:

- **Período**\*: Formato DD/MM/AAAA a DD/MM/AAAA, Tipo DATA.
- **Grupo de Material**: Formato CÓDIGO DESCRIÇÃO DO GRUPO DE MATERIAL, Tipo TEXTO. Entrada da dados: CÓDIGO ou NOME do Grupo de Material. (RN01)
- **Considerar Materiais sem Saldo em Estoque**: Tipo LÓGICO.

Ao confirmar as informações de entrada do material, o sistema exibe o modelo com as seguintes informações:

#### **MATERIAL NÃO MOVIMENTADO**

**Período**: DD/MM/AAAA A DD/MM/AAAA

**Grupo Material**: Formato - CÓDIGO - DESCRIÇÃO DO GRUPO DE MATERIAL, Tipo - TEXTO. (RN01)

**Material sem saldo em estoque**: Tipo - TEXTO. É apresentado as opções SIM ou NÃO.

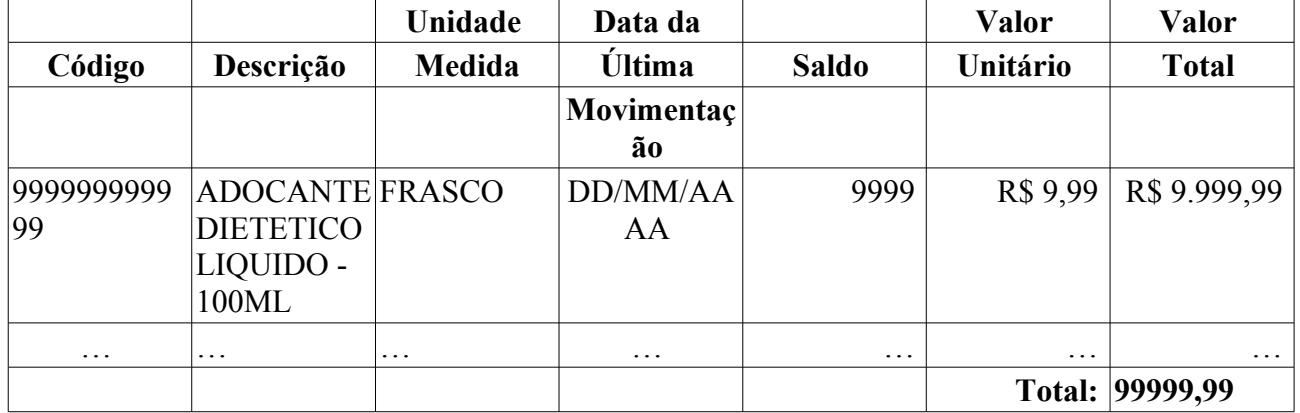

Quantidade de materiais não movimentados:**9999**

# **Principais Regras de Negócio**

• **RN01** - A terminologia Grupo de Material pode ser ajustada para Elemento de Despesa Detalhado, ver Terminologias.

### **Resoluções/Legislações Associadas**

Não se aplica

## **Classes Persistentes e Tabelas Envolvidas**

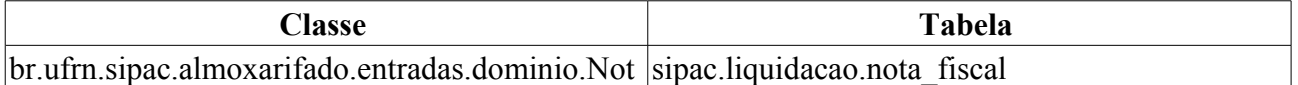

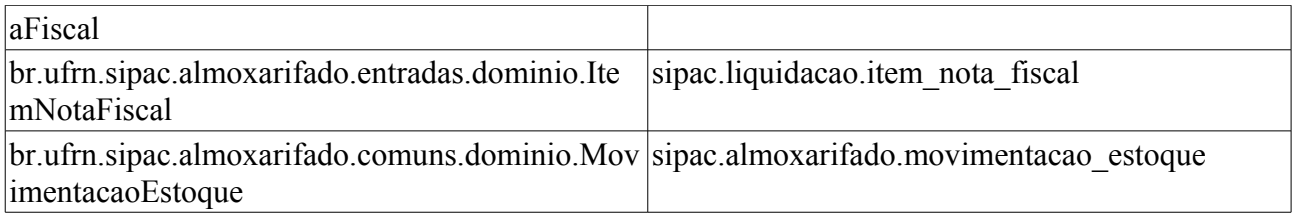

# **Plano de Teste**

Sistema: SIPAC

Módulo: ALMOXARIFADO

Link(s): Aba de Relatórios → Material → Materiais não Movimentados

Usuários: genibaldo (ALMOXARIFADO CENTRAL)

Papel que usuário deve ter: SipacPapeis.GESTOR\_ALMOXARIFADO

# **Cenários de Teste**

A digitação de novas notas fiscais deve alterar as informações mostradas neste relatório.

# **Dados para o Teste**

Informar um período e grupo de material qualquer.

Sugestão:

10/08/2010 a 10/08/2010 3017 - MATERIAL DE PROCESSAMENTO DE DADOS

Após emitido o relatório, escolha qualquer dos materiais nele listados e realize uma movimentação cuja data esteja compreendida no período do relatório. Pode ser uma saída avulsa (apenas se o período compreender a data atual) ou mesmo um cadastro de nota fiscal (orçamentária/extraorçamentária). Após o cadastro emita novamente o relatório e o material deverá ter sido removido.

# **Relatório de Materiais sem Saldo**

Esse caso de uso é utilizado pelos gestores de almoxarifado com a finalidade de criar um relatório contendo os materiais que estão em falta, para fins de conferência.

## **Descrição do Caso de Uso**

Este caso de uso inicia quando o usuário acessa a opção: SIPAC → Almoxarifado → Aba de Relatórios → Material → Material sem Saldo.

As seguintes opções de filtragem são exibidas:

- **Todos os Grupos**: Tipo LÓGICO. (RN01)
- **Grupo Material**: Tipo TEXTO. (RN01)
- **Mostrar Especificação**: Tipo LÓGICO.

Então o sistema exibe um relatório conforme o modelo abaixo:

#### **Materiais sem Saldo - NOME ALMOXARIFADO**

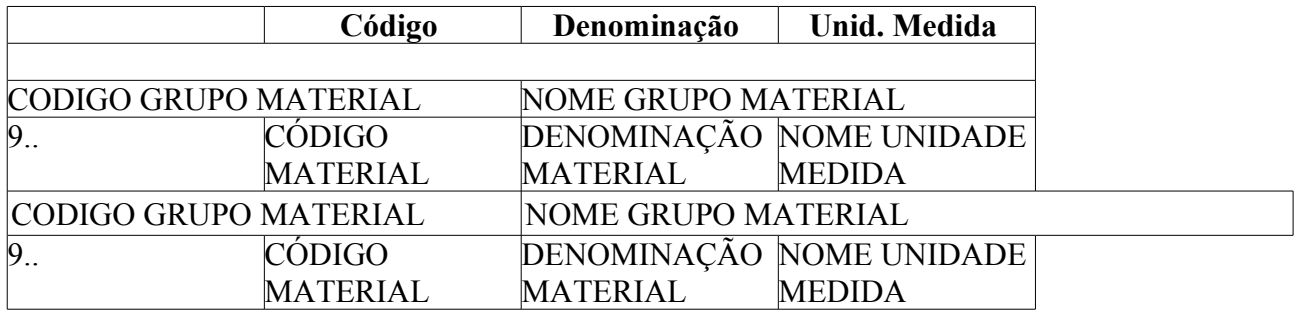

Então o caso de uso é finalizado.

# **Principais Regras de Negócio**

• **RN01** - A terminologia Grupo de Material pode ser ajustada para Elemento de Despesa Detalhado, ver Terminologias.

### **Resoluções/Legislações Associadas**

Não se aplica.

# **Plano de Teste**

Sistema: SIPAC Módulo: ALMOXARIFADO Link(s): Aba de Relatórios → Material → Material sem Saldo Usuários: genibaldo (ALMOXARIFADO CENTRAL) Papel que usuário deve ter: SipacPapeis.GESTOR\_ALMOXARIFADO

# **Relatório de Preços de um Material**

Esse caso de uso é utilizado pelos gestores de almoxarifado com a finalidade de criar um relatório contendo os preços registrados no sistema para determinado material.

# **Descrição do Caso de Uso**

Este caso de uso inicia quando o usuário acessa a opção: *SIPAC → Módulo Almoxarifado → Aba de Relatórios → Material → Preços de um Material*.

O material que se deseja consultar deve ser indicado:

• **Material**: Tipo AUTOCOMPLETE. Formato NOME DO MATERIAL (999999999999) UNIDADE DE MEDIDA. Entrada de Dados: NOME OU CÓDIGO DO MATERIAL.

Então o sistema exibe um relatório conforme o modelo abaixo:

### **Preços do Material - NOME ALMOXARIFADO**

999999999999 NOME DO MATERIAL ESPECIFICAÇÃO DO MATERIAL

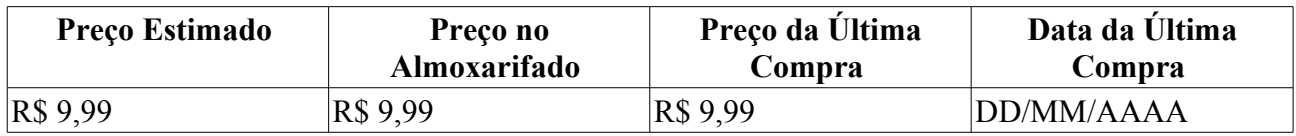

Então o caso de uso é finalizado.

## **Principais Regras de Negócio**

Não se aplica.

### **Resoluções/Legislações Associadas**

Não se aplica.

# **Plano de Teste**

Sistema: SIPAC

Módulo: Almoxarifado

Link(s): Relatórios → Material → Preços de um material

Usuário: genibaldo, ery

Papel que usuário deve ter: SipacPapeis.GESTOR\_ALMOXARIFADO, SipacPapeis.AUDITOR\_ALMOXARIFADO

## **Massa de Teste**

Informar um produto qualquer. Ex: PAPEL, AGUA, etc.

# **Relatório dos Totais Solicitados / Atendidos por Unidade**

Esse caso de uso é utilizado pelos gestores de almoxarifado com a finalidade de criar um relatório contendo os totais dos materiais requisitados e atendidos divididos por unidade.

# **Descrição do Caso de Uso**

Este caso de uso inicia quando o usuário acessa a opção: SIPAC  $\rightarrow$  Almoxarifado  $\rightarrow$  Aba de Relatórios → Material → Total Solicitado e Atendido por Unidade.

A seguinte opção de filtragem é exibida:

- **Período**\*: Tipo DATA, formato: DD/MM/AAAA a DD/MM/AAAA.
- **Material:**\* Tipo AUTOCOMPLETE, formato: NOME MATERIAL (CÓDIGO MATERIAL) UNID. MEDIDA MATERIAL, entrada de dados: NOME ou CÓDIGO.

Então o sistema exibe um relatório conforme o modelo abaixo:

**Total Solicitado e Atendido por Unidade**

**Período:** de DD/MM/AAAA a DD/MM/AAAA.

**Material:** NOME MATERIAL

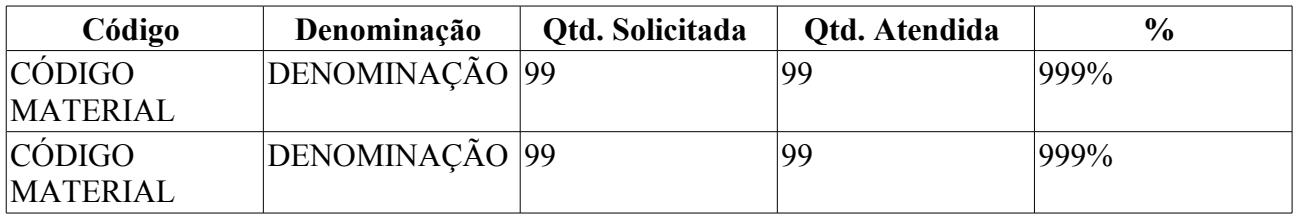

Então o caso de uso é finalizado.

# **Principais Regras de Negócio**

Não se aplica.

### **Resoluções/Legislações Associadas**

Não se aplica.

# **Plano de Teste**

Sistema: SIPAC Módulo: ALMOXARIFADO Link(s): Aba de Relatórios → Material → Total Solicitado e Atendido por Unidade. Usuários: genibaldo (ALMOXARIFADO CENTRAL) Papel que usuário deve ter: SipacPapeis.GESTOR\_ALMOXARIFADO

# **Relatório de Entradas por Nota Fiscal**

Esse caso de uso é utilizado pelos gestores de almoxarifado com a finalidade de listar as notas fiscais que deram entrada num determinado período de tempo.

Pré-condições: ter dado entrada do material através de Nota Fiscal.

# **Descrição do Caso de Uso**

Este caso de uso inicia quando o usuário acessa a opção: SIPAC → Almoxarifado → Aba de Relatórios → Movimentação → Entradas por Nota Fiscal.

As seguintes opções de filtragens são oferecidas:

- **Período**\*: Tipo DATA, formato DD/MM/AAAA a DD/MM/AAAA.
	- **Por data de de:**: Tipo TEXTO, são apresentadas as opções: 'CADASTRO' ou 'EMISSÃO'.
- **Grupo do Material**: Tipo TEXTO.
- **Material**: Tipo AUTOCOMPLETE, formato DENOMINAÇÃO MATERIAL (CÓDIGO MATERIAL) UNID. MEDIDA MATERIAL, entrada de dados: DENOMINAÇÃO ou CÓDIGO.
- **Fornecedor**: Tipo AUTOCOMPLETE, formato NOME FORNECEDOR DOCUMENTO FORNECEDOR, entrada de dados: NOME FORNECEDOR.
- **Nota Fiscal**: Tipo AUTOCOMPLETE, formato NÚMERO NOTA FISCAL SÉRIE NOTA FISCAL - FORNECEDOR NOTA FISCAL - (DATA CADASTRO), entrada de dados: CÓDIGO ou NOME FORNECEDOR NOTA FISCAL.
- **Detalhar Itens:**\* Tipo TEXTO, são apresentadas as opções: 'SIM' ou 'NÃO'.
- **Tipo de Ordenação:**\* Tipo TEXTO, são apresentadas as opções: 'DATA DE EMISSÃO', 'GRUPO DO MATERIAL' ou 'FORNECEDOR'.

#### **Relatório Sem Detalhamento**

Então o sistema exibe um relatório (sem detalhamento) conforme os filtros utilizados e o modelo abaixo:

#### **Entradas por Nota Fiscal**

**Período de Cadastro:** DD/MM/AAAA a DD/MM/AAAA.

**Almoxarifado:** NOME ALMOXARIFADO

**Fornecedor:** NOME FORNECEDOR

**Nota Fiscal:** NÚMERO NOTA FISCAL - SÉRIE NOTA FISCAL - NOME CREDOR NOTA FISCAL

**Material:** TOMBAMENTO - DENOMINAÇÃO MATERIAL

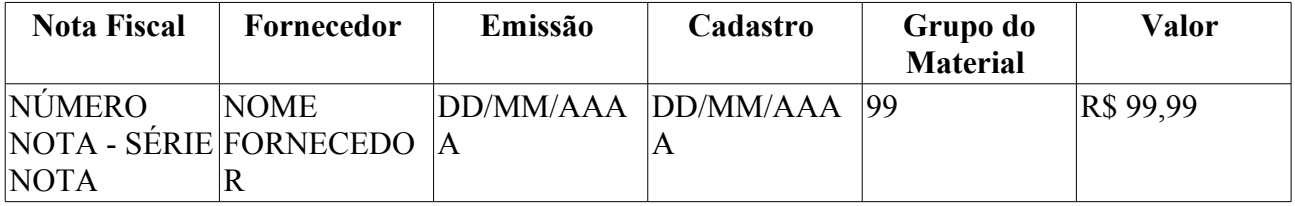

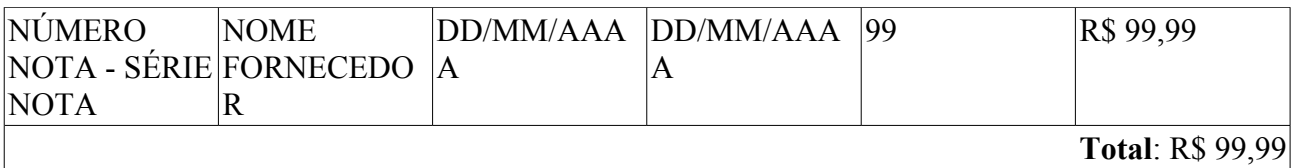

#### **Com Detalhamento**

Então o sistema exibe um relatório (com detalhamento) conforme os filtros utilizados e o modelo abaixo:

#### **Entradas por Nota Fiscal**

**Período de Cadastro:** DD/MM/AAAA a DD/MM/AAAA.

**Almoxarifado:** NOME ALMOXARIFADO

**Fornecedor:** NOME FORNECEDOR

**Nota Fiscal:** NÚMERO NOTA FISCAL - SÉRIE NOTA FISCAL - NOME CREDOR NOTA **FISCAL** 

### **Material:** TOMBAMENTO - DENOMINAÇÃO MATERIAL

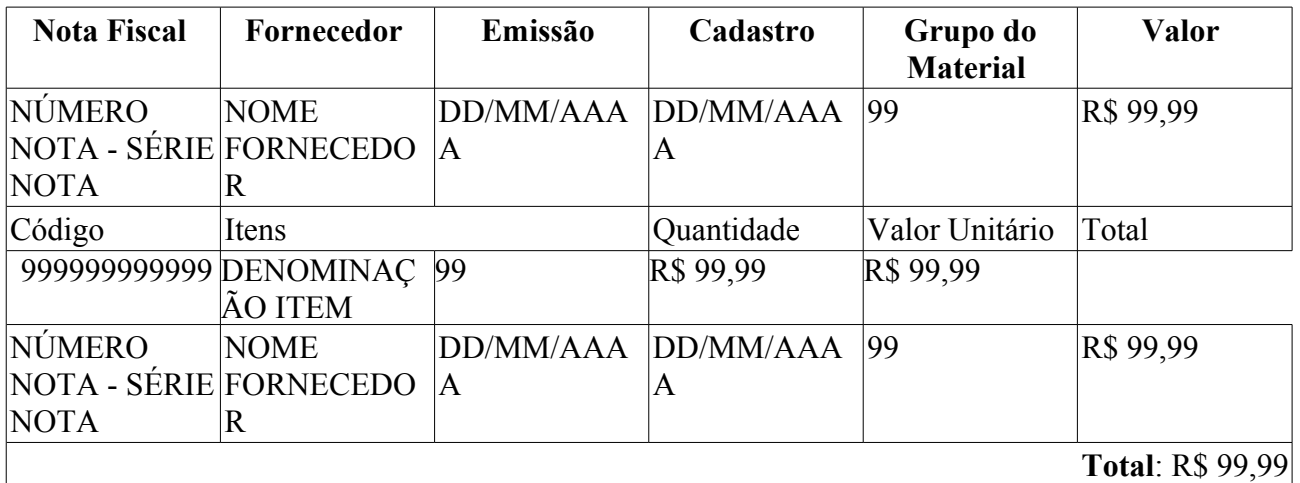

A terminologia Grupo de Material pode ser ajustada para Elemento de Despesa Detalhado, ver Terminologias.

### **Principais Regras de Negócio**

Não se aplica.

#### **Resoluções/Legislações Associadas**

Não se aplica

### **Classes Persistentes e Tabelas Envolvidas**

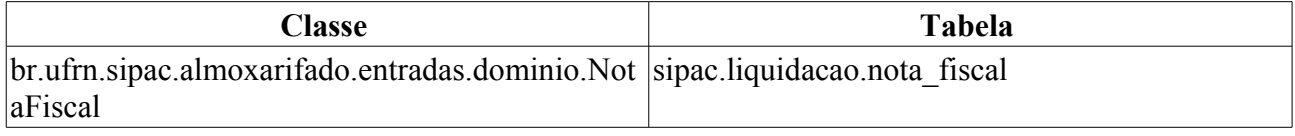

# **Plano de Teste**

Sistema: SIPAC Módulo: ALMOXARIFADO Link(s): Aba de Relatórios → Movimentação → Entradas por Nota Fiscal Usuários: genibaldo (Almoxarife do almoxarifado central) e ery (ALMOXARIFADO - CCSA) Papel que usuário deve ter: SipacPapeis.GESTOR\_ALMOXARIFADO

# **Cenários de Teste**

A digitação de novas notas fiscais deve alterar as informações mostradas neste relatório.

# **Dados para o Teste**

Informar o período desejado e indicar se deseja que sejam listados os itens ou não.

Opcionalmente pode-se filtrar por:

- grupos de materiais
- material
- fornecedor
- nota fiscal

Grupo de Material sugerido: 3007 - GENEROS DE ALIMENTACAO

Pode-se ainda realizar o cadastro de nota fiscal para verificar a alteração das informações no relatório.

# **Relatório de Entradas/Saídas Avulsas**

Esse caso de uso é utilizado pelos gestores de almoxarifados com a finalidade de listar as movimentações de entradas e saídas avulsas de materiais.

## **Descrição do Caso de Uso**

O caso de uso é acionado quando o usuário acessa a opção: SIPAC  $\rightarrow$  Módulo Almoxarifado  $\rightarrow$ Aba Relatórios → Movimentação → Entradas/Saídas Avulsas.

O sistema exibe os filtros utilizados para a geração do relatório, a saber:

- **Material**: Tipo AUTOCOMPLETE, formato: DENOMINAÇÃO MATERIAL (CÓDIGO MATERIAL) UNID. MEDIDA MATERIAL, entrada de dados: DENOMINAÇÃO ou CÓDIGO.
- **Unidade Requisitante**: Tipo TEXTO, formato: NOME UNIDADE (CÓDIGO UNIDADE).
- **Entidade Beneficiada**: Tipo AUTOCOMPLETE, formato: DENOMINAÇÃO ENTIDADE (CÓDIGO MATERIAL) UNID. MEDIDA MATERIAL, entrada de dados: DENOMINAÇÃO ou CÓDIGO (RN01).
- **Período**\*: Tipo DATA, formato: DD/MM/AAAA a DD/MM/AAAA.
- **Tipo**: Tipo TEXTO, são apresentadas as opções: 'ENTRADA' ou 'SAÍDA'.

Caso o usuário selecione o tipo 'ENTRADA', então é exibido um relatório conforme o modelo abaixo:

#### **Relatório de Entrada Avulsa**

**Período:** DD/MM/AAAA a DD/MM/AAAA.

**Almoxarifado:** NOME ALMOXARIFADO.

#### **Material**: CÓDIGO MATERIAL - DENOMINAÇAÕ MATERIAL.

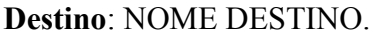

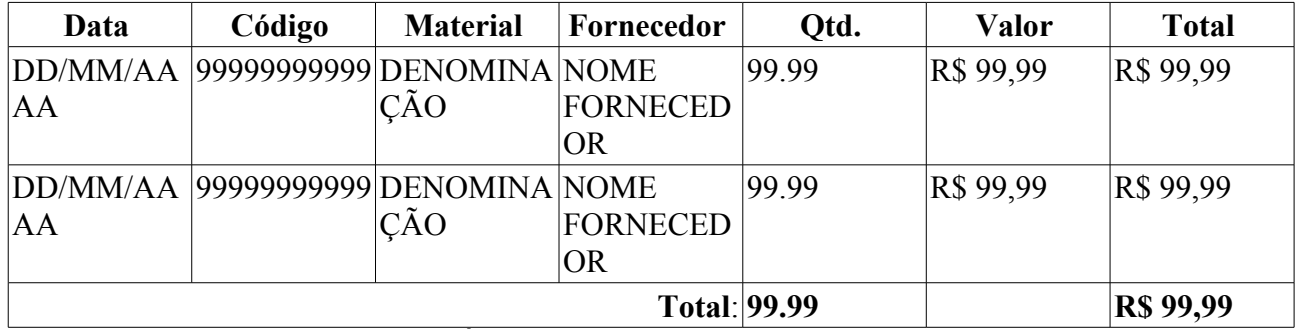

Caso o usuário selecione o tipo 'SAÍDA', então é exibido um relatório conforme o modelo abaixo:

#### **Relatório de Saída Avulsa**

**Período:** DD/MM/AAAA a DD/MM/AAAA.

**Almoxarifado:** NOME ALMOXARIFADO.

#### **Material**: CÓDIGO MATERIAL - DENOMINAÇÃO MATERIAL

#### **Destino**: NOME DESTINO

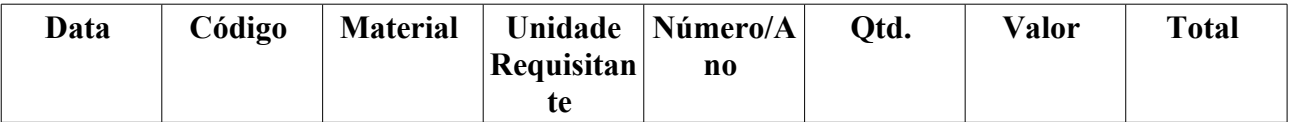

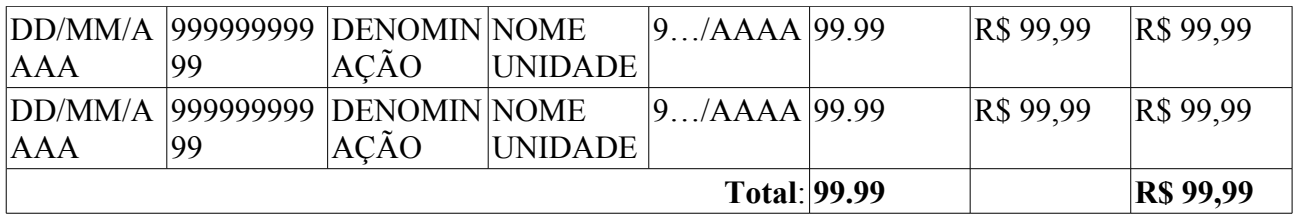

Então o caso de uso é finalizado.

# **Principais Regras de Negócio**

• **RN01** - Este campo apenas é exibido se o **Tipo** do relatório for "Saída".

### **Classes Persistentes e Tabelas Envolvidas**

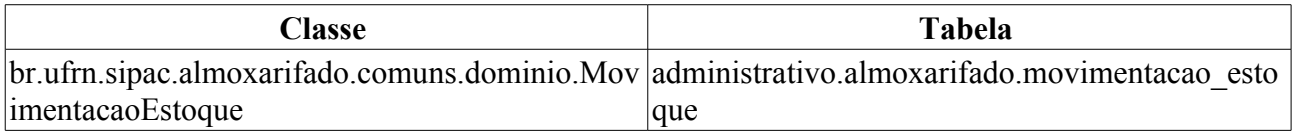

# **Plano de Teste**

Sistema: SIPAC

Módulo: ALMOXARIFADO

Link(s): Almoxarifado → Relatórios → Movimentação → Entradas/Saídas Avulsas

Usuário: genibaldo, pedrofernandes, kmbso

Papel que usuário deve ter: SipacPapeis.GESTOR\_ALMOXARIFADO

# **Cenários de Teste**

O registro de movimentações de entradas e saídas avulsas de materiais afetará as quantidades e valores mostrados no relatório.

## **Dados para o Teste**

Não se aplica!

# **Relatório de Extrato de Movimentação**

Esse caso de uso é utilizado pelos gestores de almoxarifado com a finalidade de gerar um relatório contendo todas as movimentações de entrada e saída de material ou grupo de material.

# **Descrição do Caso de Uso**

Este caso de uso inicia quando o usuário acessa a opção: *SIPAC → Almoxarifado → Aba de Relatórios → Movimentação → Extrato de Movimentação*

O caso de uso inicia permitindo a geração do relatório através dos seguintes filtros:

- **Período**\*: Tipo DATA, formato DD/MM/AAAA a DD/MM/AAAA.
- **Material**: Tipo AUTOCOMPLETE, formato DENOMINAÇÃO MATERIAL (CÓDIGO) UNID. MEDIDA MATERIAL, entrada de dados: DENOMINAÇÃO ou CÓDIGO.
- **Grupo Material**: Tipo AUTOCOMPLETE, formato CÓDIGO GRUPO NOME GRUPO, entrada de dados: NOME ou CÓDIGO.

O usuário deve escolher se deseja que o relatório seja emitido por um material específico ou por um grupo de material, dependendo dessa escolha o relatório será respectivamente:

### **MATERIAL**

### **EXTRATO DE MOVIMENTAÇÃO DO MATERIAL**

**Período**: DD/MM/AAAA a DD/MM/AAAA.

**Material**: DENOMINAÇÃO MATERIAL (CÓDIGO MATERIAL) UNIDADE DE MEDIDA MATERIAL.

**Especificação**: Tipo - TEXTO. Corresponde a ESPECIFICAÇÃO MATERIAL.

**Saldo em DD/MM/AAAA**: Tipo - NUMÉRICO (RN01).

**Saldo Atual**: Tipo - NUMÉRICO.

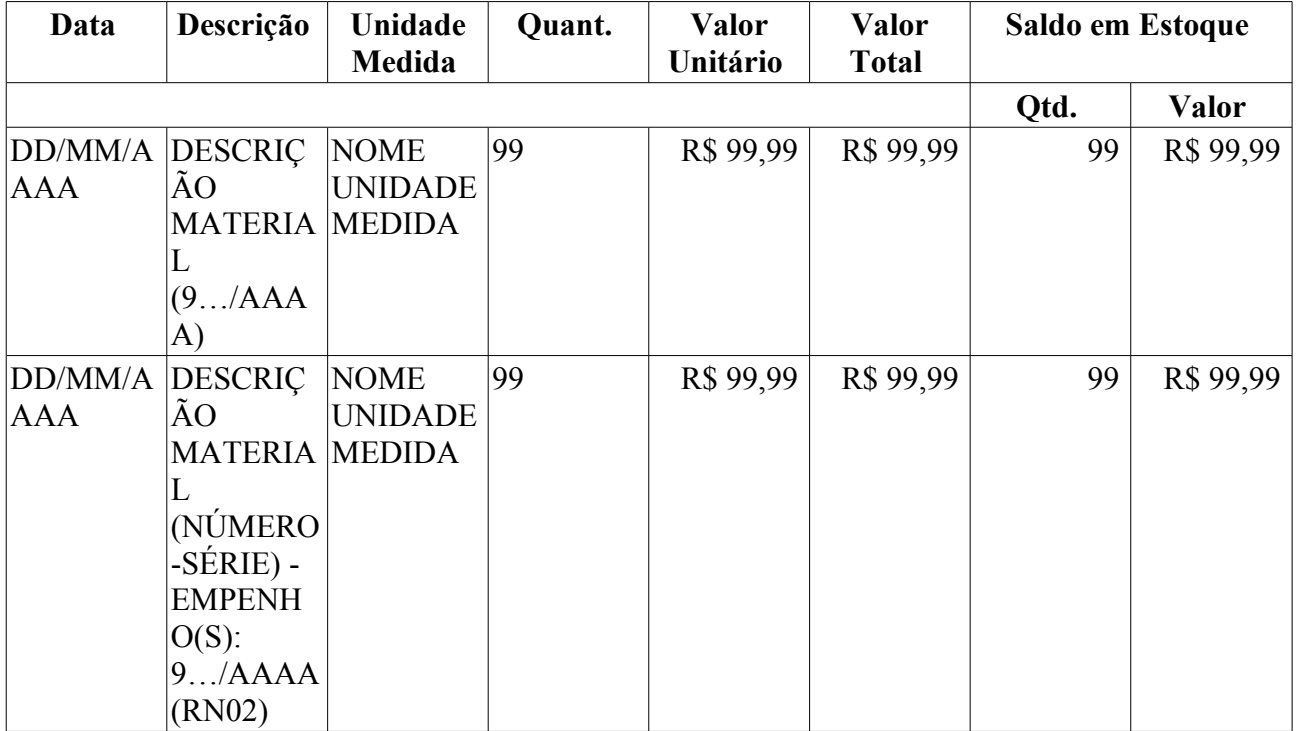

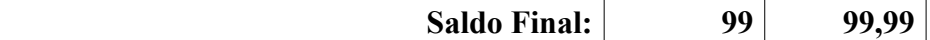

#### **GRUPO MATERIAL**

Se a busca for realizada através do Grupo Material, o sistema apresenta o modelo abaixo:

#### **EXTRATO DE MOVIMENTAÇÃO DO GRUPO MATERIAL**

**Período**: DD/MM/AAAA a DD/MM/AAAA.

**Grupo Material**: CÓDIGO MATERIAL - NOME GRUPO MATERIAL.

#### **Saldo em DD/MM/AAAA**: R\$ 99,99 (RN03).

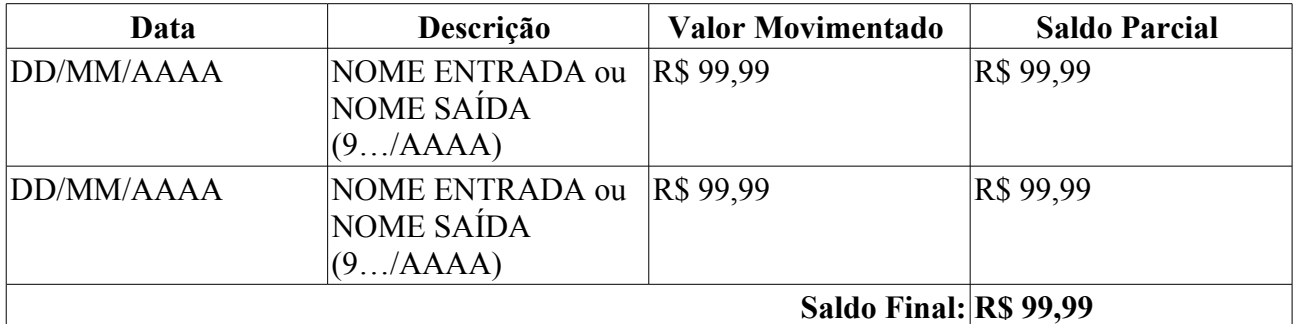

A terminologia Grupo de Material pode ser ajustada para Elemento de Despesa Detalhado, ver **Terminologias** 

O caso de uso então é finalizado.

### **Principais Regras de Negócio**

- **RN01** A data mostrada deve ser o dia imediatamente anterior a data inicial.
- **RN02** A exibição é realizada no formato dado, caso a movimentação esteja associada à(s) nota(s) fiscal(is).
- **RN03** Os dados devem ser ordenados em ordem crescente de data lançamento.

#### **Resoluções/Legislações Associadas**

Não se aplica

### **Classes Persistentes e Tabelas Envolvidas**

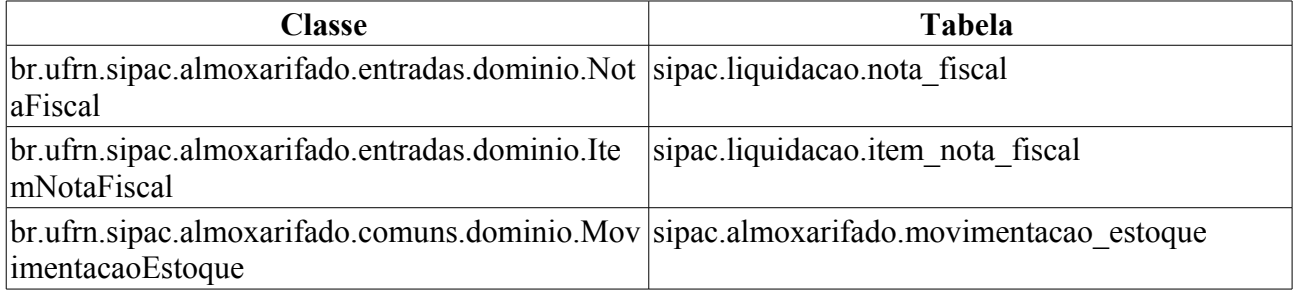

# **Plano de Teste**

Sistema: SIPAC

Módulo: ALMOXARIFADO

Link(s): Relatórios → Movimentação → Extrato de Movimentação

Usuários: genibaldo (ALMOXARIFADO CENTRAL) Papel que usuário deve ter: SipacPapeis.GESTOR\_ALMOXARIFADO

# **Cenários de Teste**

A seguir são listadas algumas operações que geram alterações nestes relatórios:

- 11. Cadastro de Notas Fiscais
- 12. Entradas Avulsas
- 13. Saídas Avulsas
- 14. Atendimento de Requisição

## **Dados para o Teste**

Informar um material ou grupo material qualquer. Sugestão de Material: AGUA MINERAL - 20L (300700003689) BOTIJ Sugestão de Grupo Material: 3007 - GENEROS DE ALIMENTACAO

# **Relatório de Materiais de Consumo Imediato**

O detalhamento da especificação encontra-se em Relatório de Materiais de Consumo Imediato do módulo de Liquidação.

# **Plano de Teste**

Sistema: SIPAC Módulo: ALMOXARIFADO Link(s): Aba de Relatórios → Movimentação → Materiais de Consumo Imediato Usuários: genibaldo, pedrofernandes, kmbso Papel que usuário deve ter: SipacPapeis.GESTOR\_ALMOXARIFADO

## **Cenários de Teste**

Ver na especificação no módulo de liquidação.

## **Dados para o Teste**

Ver na especificação no módulo de liquidação.

# **Relatório de Movimentações por Grupo de Material**

Este caso de uso é utilizado pelos gestores de almoxarifado com a finalidade de criar um relatório contemplando todas as movimentações de bens de um grupo de material (RN01) específico num período de tempo.

## **Descrição do Caso de Uso**

Esse caso de uso é acionado quando o usuário acessa a opção: SIPAC → Almoxarifado → Relatórios → Movimentação → Movimentações por Grupo do Material (RN01). E se inicia exibindo as opções para a listagem contida no relatório, contendo os seguintes campos:

- **Período de:**\* Tipo DATA, formato: DD/MM/AAAA DD/MM/AAAA.
- **Grupo de Material**: Tipo TEXTO. (RN01)

Então é exibido um relatório conforme o modelo abaixo:

#### **Movimentação por Grupo - NOME DO ALMOXARIFADO**

**Grupo:** CÓDIGO GRUPO MATERIAL - NOME GRUPO MATERIAL (RN01)

**Período:** DD/MM/AAAA a DD/MM/AAAA.

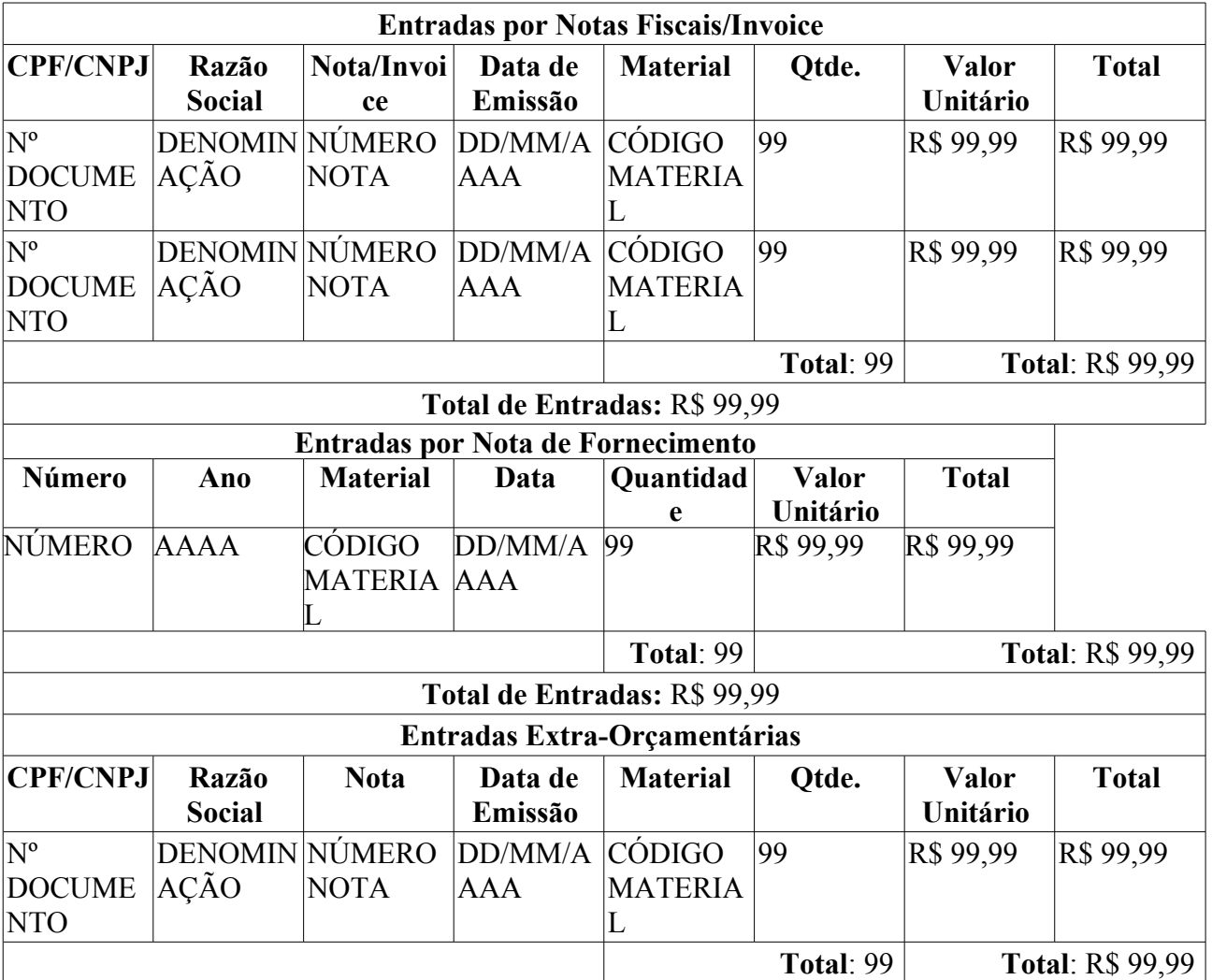

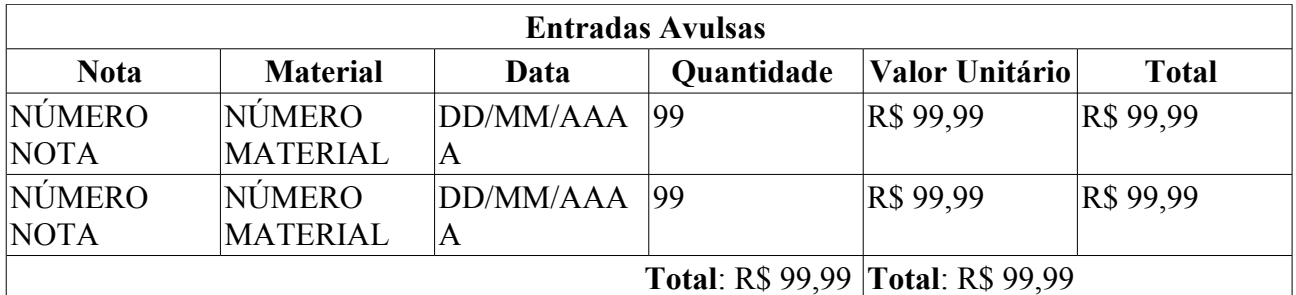

Total de Entradas: R\$ 99,99

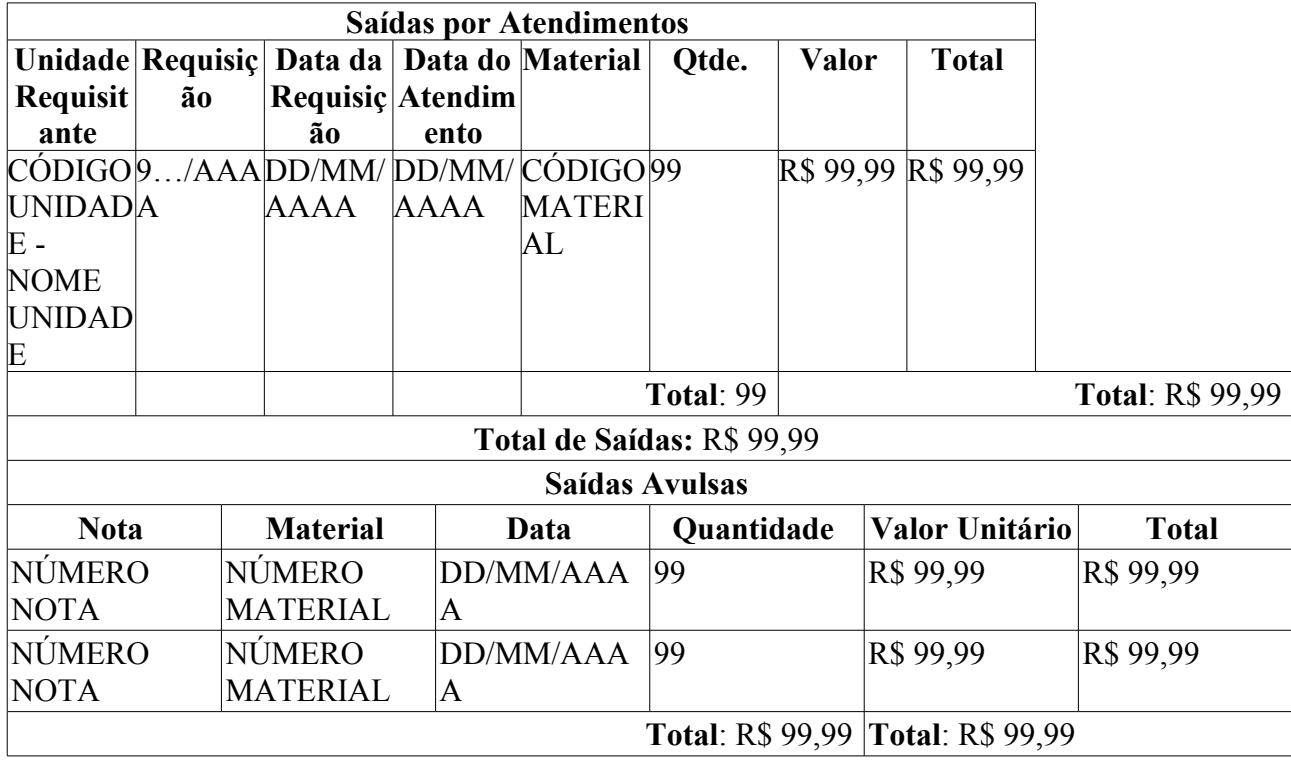

Total de Saídas: R\$ 99,99

Então o caso de uso é finalizado.

## **Principais Regras de Negócio**

• **RN01** - A terminologia Grupo de Material pode ser ajustada para Elemento de Despesa Detalhado, ver Terminologias.

## **Resoluções/Legislações Associadas**

Não se aplica.

# **Plano de Teste**

Sistema: SIPAC

Módulo: Almoxarifado

Link(s): Relatórios → Movimentação → Movimentação por Grupo do Material

Usuário: fabianoiasd2 (almoxarifado/CB)

Papel que usuário deve ter: SipacPapeis.GESTOR\_DO\_ALMOXARIFADO

# **Relatório de Movimentações por Material**

Este caso de uso é utilizado pelos gestores de almoxarifado com a finalidade de criar um relatório contemplando todas as movimentações de bens de um material específico em um período de tempo.

# **Descrição do Caso de Uso**

Esse caso de uso é acionado quando o usuário acessa a opção: SIPAC  $\rightarrow$  Almoxarifado  $\rightarrow$ Relatórios → Movimentação → Movimentações por Material. E se inicia exibindo as opções para a listagem contida no relatório, contendo os seguintes campos:

- **Período de:**\* Tipo DATA, formato: DD/MM/AAAA DD/MM/AAAA.
- **Material**\*: Tipo AUTOCOMPLETE, formato: (CÓDIGO MATERIAL) DENOMINAÇÃO MATERIAL, entrada de dados: NOME ou CÓDIGO.

Então é exibido um relatório conforme o modelo abaixo:

#### **Movimentação do Material - NOME ALMOXARIFADO**

**Período:** DD/MM/AAAA a DD/MM/AAAA.

**Unidade de Medida:** NOME UNIDADE

#### CÓDIGO MATERIAL NOME MATERIAL DESCRIÇÃO MATERIAL

#### **Saldo em DD/MM/AAAA** : 99,99

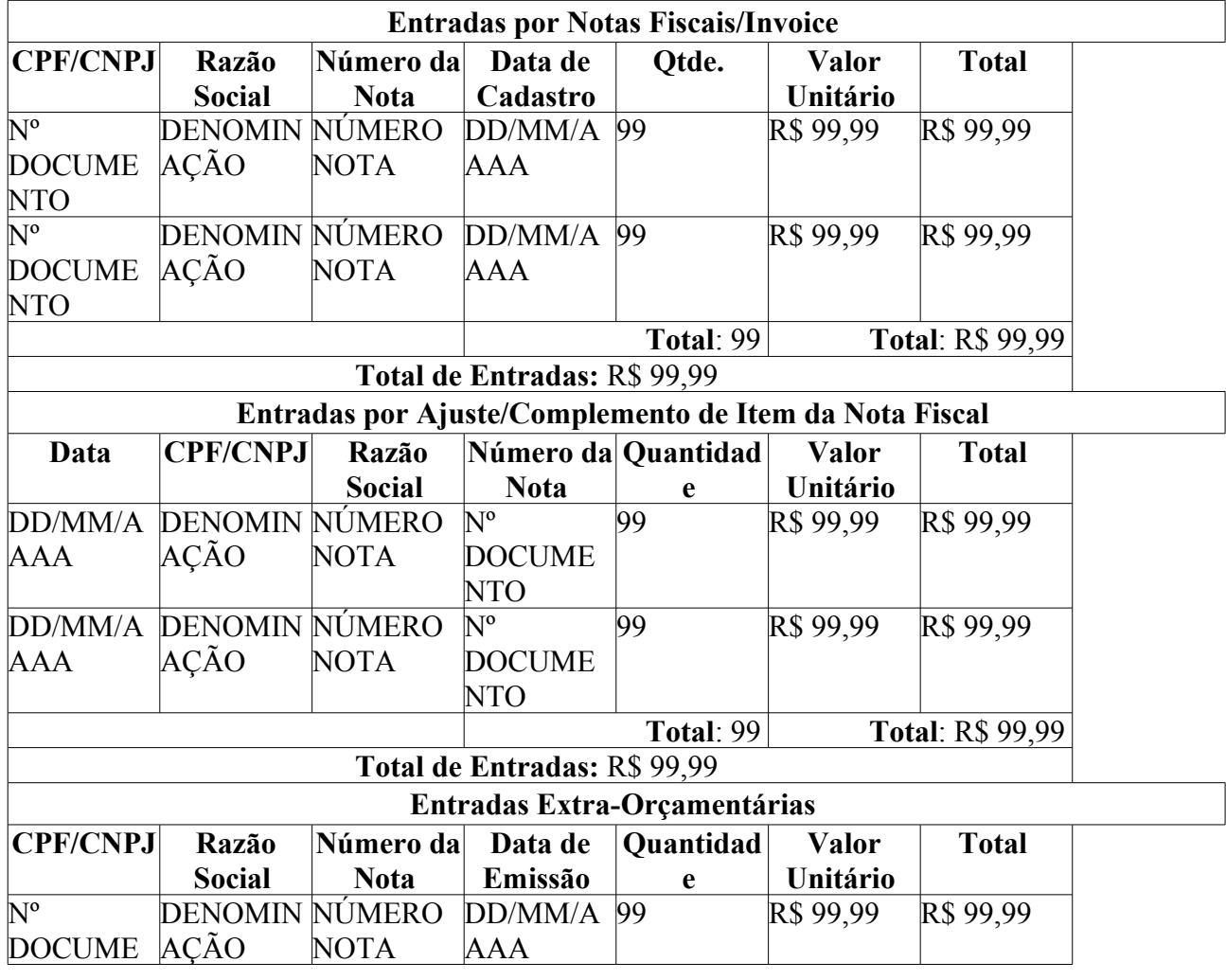

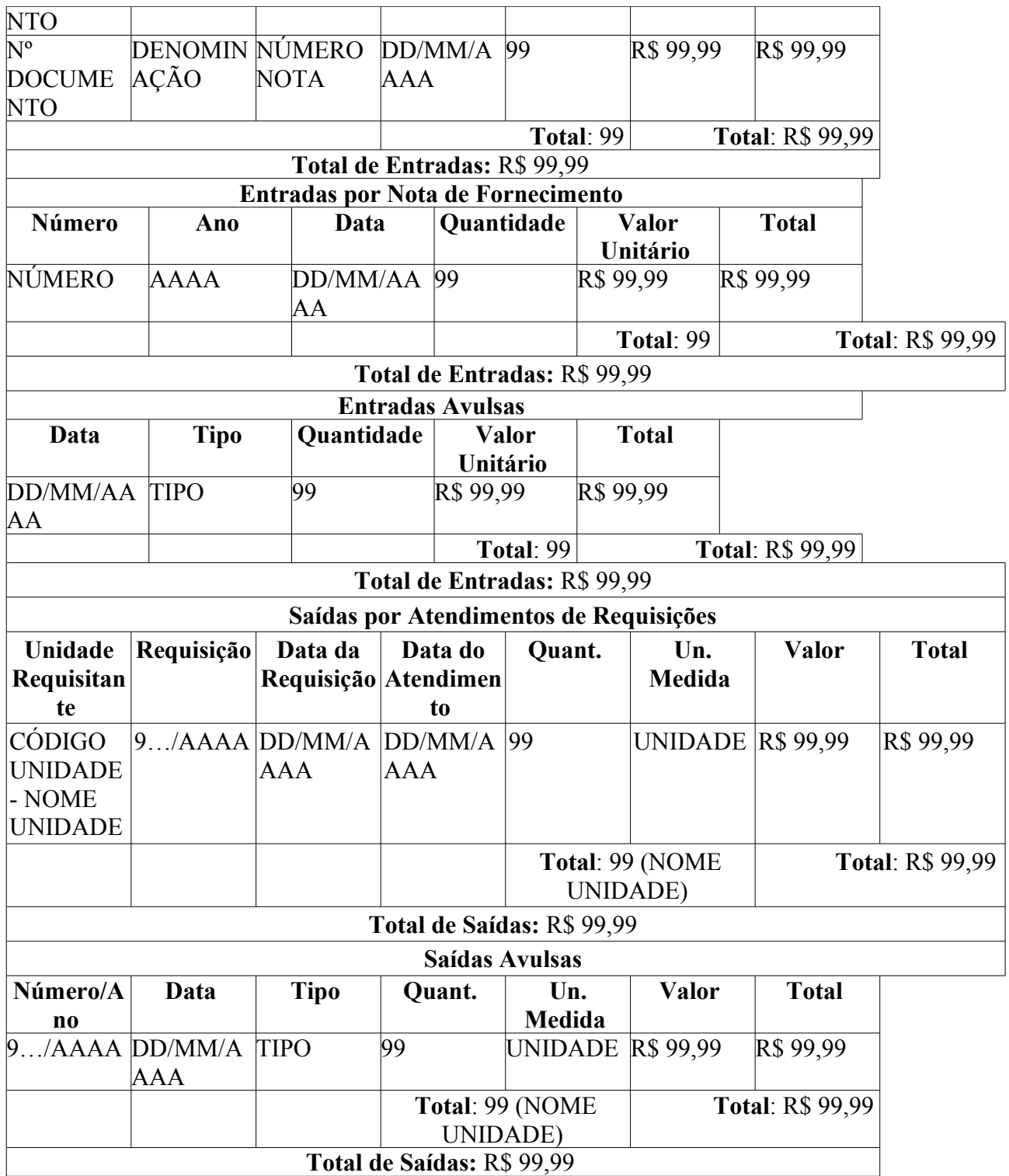

<center><b>Saldo Atual: 99,99</b></center> <center><b>À equipe de Controle de Almoxarifado para verificar</b></center>

1. Contagem física: (Campo de Preenchimento)

2. Prazo de Validade: (Campo de Preenchimento)

3. Condições de Armazenamento: (Campo de Preenchimento)

Então o caso de uso é finalizado.

# **Principais Regras de Negócio**

Não se aplica.
### **Resoluções/Legislações Associadas**

Não se aplica.

## **Plano de Teste**

Sistema: SIPAC Módulo: Almoxarifado Link(s): Relatórios → Movimentação → Movimentação por Material Usuário: fabianoiasd2 (almoxarifado/CB) Papel que usuário deve ter: SipacPapeis.GESTOR\_DO\_ALMOXARIFADO

# **Relatório de Movimentações Estornadas**

Esse caso de uso é utilizado pelos gestores de almoxarifados ou auditores da instituição com a finalidade de criar um relatório contendo todas as movimentações estornadas num determinado período de tempo.

### **Descrição do Caso de Uso**

O caso de uso é acionado quando o usuário acessa a opção de: SIPAC → Almoxarifado → Relatórios → Movimentação → Movimentações Estornadas.

Os seguintes filtros são exibidos:

- **Data Inicial**\*: Tipo DATA, formato: DD/MM/AAAA.
- **Data Final**\*: Tipo DATA, formato: DD/MM/AAAA.

Então é exibido um relatório conforme o modelo:

#### **Relatório de movimentações estornadas por período**

**Período:** DD/MM/AAAA à DD/MM/AAAA.

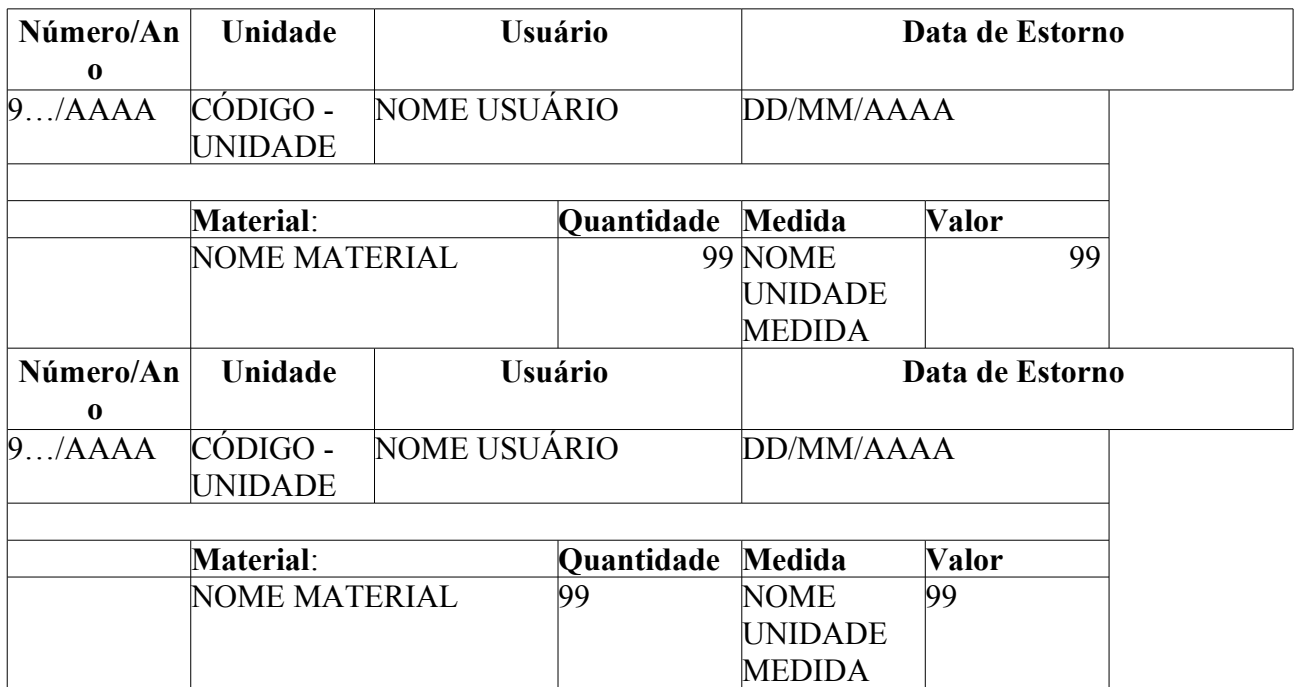

### **Principais Regras de Negócio**

Não se aplica.

### **Resoluções/Legislações Associadas**

Não se aplica.

## **Plano de Teste**

Sistema: SIPAC Módulo: ALMOXARIFADO Link(s): Almoxarifado → Relatórios → Movimentação → Moviemntações Estornadas Usuário: genibaldo

Papel que usuário deve ter:

- SipacPapeis.GESTOR\_ALMOXARIFADO; ou
- SipacPapeis.AUDITOR\_ALMOXARIFADO.

# **Relatório de Entradas por Nota de Fornecimento**

Esse caso de uso é utilizado pelos gestores de almoxarifado (dentre eles, apenas dos pertencentes aos almoxarifados que não são do tipo central) com o objetivo de criar um relatório contendo todas as Notas de Fornecimento registradas no sistema num determinado período de tempo.

### **Descrição do Caso de Uso**

Este caso de uso inicia quando o usuário acessa a opção: SIPAC → Almoxarifado → Aba de Relatórios → Movimentação → Notas de Fornecimento.

As seguintes opções de filtragens são solicitadas:

- **Período**\*: Tipo DATA, formato: DD/MM/AAAA a DD/MM/AAAA.
- **Detalhar Itens**: Tipo TEXTO, são apresentadas opções: 'SIM' ou 'NÃO'.(RN01)

#### **Detalhar Itens**

O sistema exibe um relatório conforme o modelo:

#### **Entradas por Nota de Fornecimento** - NOME ALMOXARIFADO

**Data:** DD/MM/AAAA HH:MM

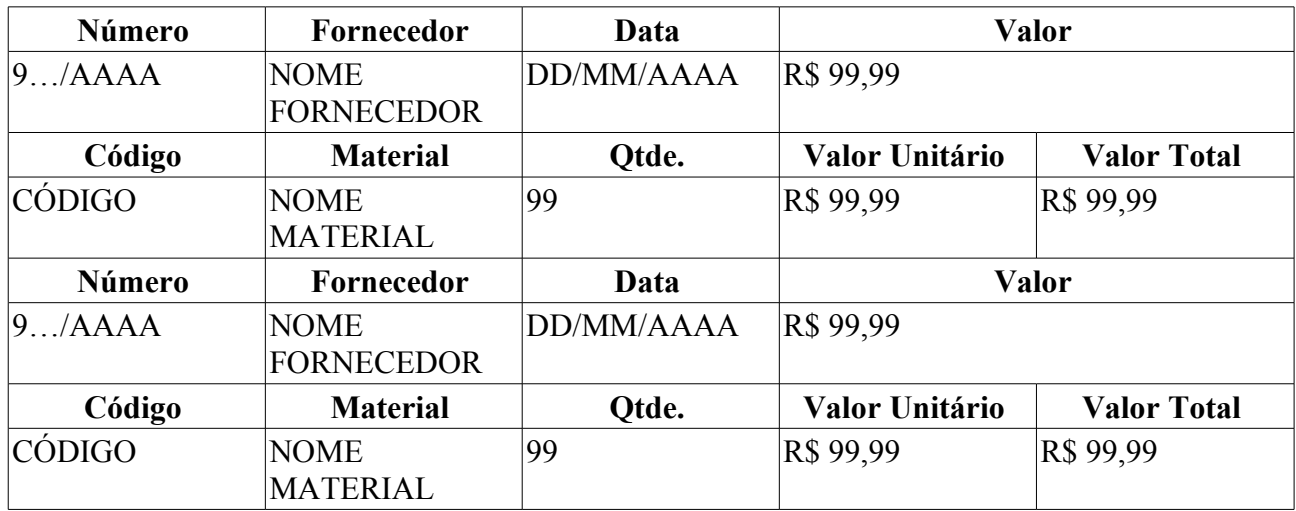

**Período:** De DD/MM/AAAA a DD/MM/AAAA

Total: Tipo NUMÉRICO.

#### **Não Detalhar Itens**

O sistema exibe um relatório conforme o modelo:

#### **Entradas por Nota de Fornecimento** - NOME ALMOXARIFADO

**Data:** DD/MM/AAAA HH:MM

#### **Período:** De DD/MM/AAAA a DD/MM/AAAA

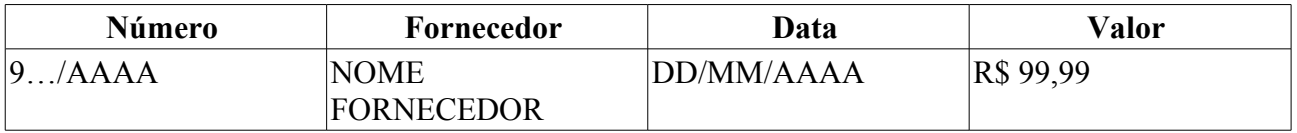

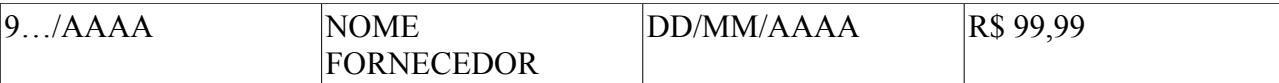

Total: Tipo NUMÉRICO.

O caso de uso então é finalizado.

### **Principais Regras de Negócio**

• **RN01** - Opção de listar ou não os itens da Nota Fiscal.

#### **Resoluções/Legislações Associadas**

Não se aplica

## **Plano de Teste**

Sistema: SIPAC

Módulo: ALMOXARIFADO

Link(s): Aba de Relatórios → Movimentação → Notas de Fornecimento

Usuários: fabianoiasd2 (Almoxarifado CB)

Papel que usuário deve ter: SipacPapeis.GESTOR\_ALMOXARIFADO

# **Oferta e Demanda de Materiais em Estoque**

Esse caso de uso é utilizado pelos gestores de almoxarifado com a finalidade de criar um relatório contendo todas as ofertas e demandas de um determinado material num período de tempo.

### **Descrição do Caso de Uso**

O caso de uso é acionado quando o usuário acessa a opção: SIPAC  $\rightarrow$  Módulo Almoxarifado  $\rightarrow$ Aba Relatórios → Movimentação → Oferta e Demanda de Materiais em Estoque.

O sistema inicia solicitando inicialmente que sejam fornecidos os dados:

- **Almoxarifado**\*: Tipo TEXTO (RN01).
- **Grupo de Material**\*: Tipo TEXTO, formato: CÓDIGO GRUPO MATERIAL NOME GRUPO MATERIAL. (RN04)
- **Ano**\*: Tipo NUMÉRICO, formato: AAAA.
- **Liquidação**: Tipo TEXTO, formato: SIGLA TIPO LICITAÇÃO / 9… / AAAA.
- **Exibir Somente os materiais ativos**: Tipo LÓGICO.
- **Exibir somente os materiais com valores diferente de zero**: Tipo LÓGICO.
- **Exibir a especificação do material**: Tipo LÓGICO.
- **Ordenar por pregão**: Tipo LÓGICO.

Então o sistema exibe um relatório conforme o modelo abaixo:

#### **Relatório da Oferta e Demanda de Materiais em Estoque**

**Ano:** AAAA

#### **Almoxarifado:** NOME ALMOXARIFADO

#### **Grupo Material:** CÓDIGO - GRUPO MATERIAL (RN04)

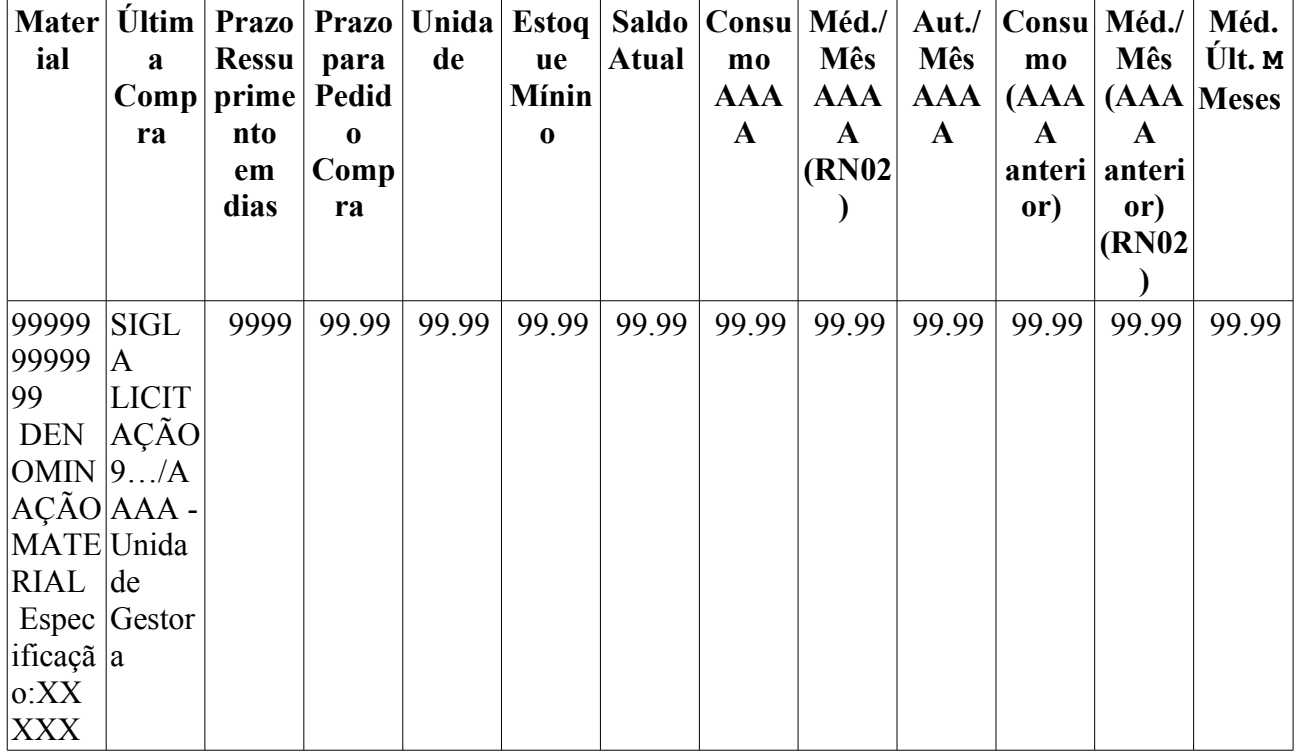

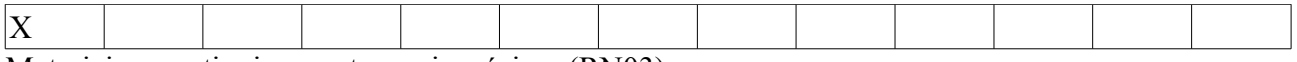

Materiais que atingiram autonomia mínima (RN03)

#### **Quantidade de itens retornados:** 99

O Caso de uso é finalizado.

### **Principais Regras de Negócio**

- **RN01** O sistema apenas disponibiliza os almoxarifados aos quais o usuário é associado.
- **RN02** O tempo de análise será parametrizado através do parâmetro QUANT\_MESES\_REL\_OFERTA\_DEMANTA\_MATERIAIS, que define o tempo de meses considerados na média.
- **RN03** Deverão ser listados em vermelho aqueles materiais que tenham atingido a autonomia mínima, facilitando assim a visualização dos que necessitam reposição.
- **RN04** A terminologia Grupo de Material pode ser ajustada para Elemento de Despesa Detalhado, ver Terminologias.

### **Classes Persistentes e Tabelas Envolvidas**

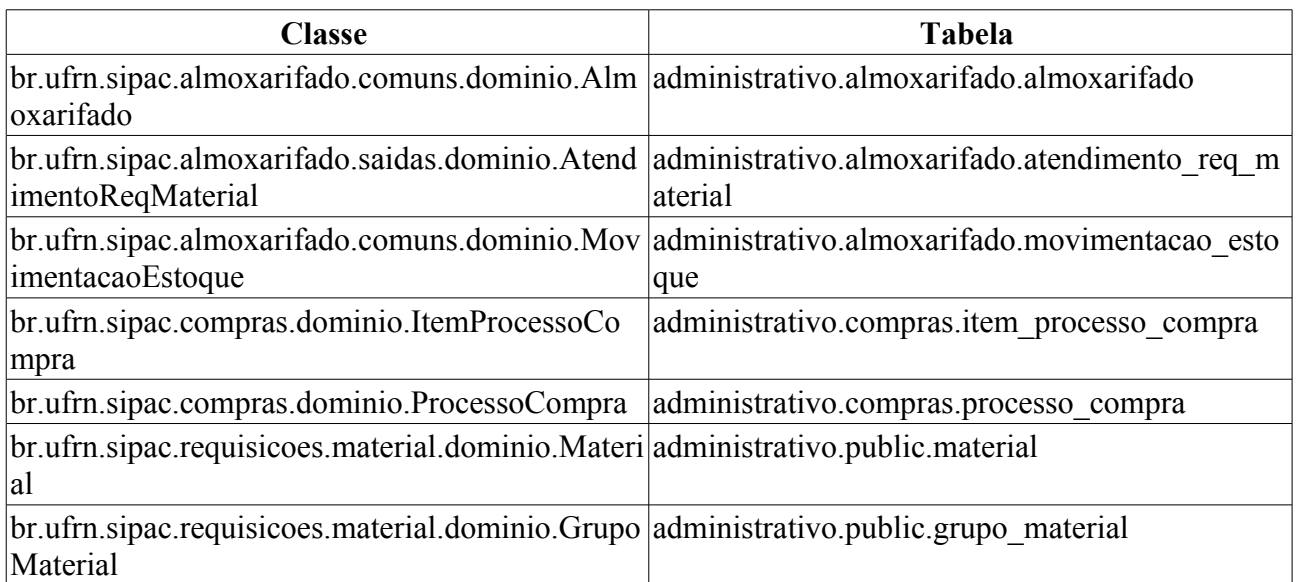

## **Plano de Teste**

Sistema: SIPAC

Módulo: ALMOXARIFADO

Link(s): Almoxarifado → Aba de Relatórios → Movimentação → Oferta e Demanda de materiais em estoque

Usuários:

- genibaldo (Almoxarife do almoxarifado central.)
- ery (ALMOXARIFADO CCSA)

Papel que usuário deve ter:

- SipacPapeis.GESTOR\_ALMOXARIFADO; ou
- SipacPapeis.AUDITOR\_ALMOXARIFADO.

### **Cenários de Teste**

O atendimento de requisição de material deve afetar as quantidades mostradas neste relatório. Dessa forma, pode-se anotar a quantidade movimentada no ano corrente de determinado material, criar uma requisição deste material e atende-la. As seguintes colunas do relatório deverão ser afetadas:

- Saldo Atual deve ter a quantidade diminuida
- Consumo <ano> deve ter sua quantidade aumentada
- Média de consumo do mês <ano> pode ter sua quantidade aumentada
- Autonomia Mês <ano> pode ter sua quantidade diminuída

Pode-se atender requisições através do caso de uso *SIPAC → Almoxarifado → Requisições → Atendimento de Requisições → Atendimento de Requisições* 

### **Dados para o Teste**

Escolher o Almoxarifado (sugestao: ALMOXARIFADO CENTRAL) ; Escolher o Grupo de Material (sugiro 3017 - MATERIAL DE PROCESSAMENTO DE DADOS); Informar o ano;

Gere o relatório e anote alguma das "Ultimas Compras" listadas e utilize-as para testes de filtragem por "Liquidação".

\*As sugestões são para o usuário genibaldo

# **Relatório de Entradas**

Este caso de uso é utilizado pelos gestores de almoxarifado com a finalidade de criar um relatório contemplando todas as entradas de bens num determinado período de tempo.

### **Descrição do Caso de Uso**

Esse caso de uso é iniciado quando o usuário acessa a opção: SIPAC  $\rightarrow$  Almoxarifado  $\rightarrow$ Relatórios → Movimentação → Relatório de Entradas.

O sistema solicita que o Gestor de Almoxarifado informe o período inicial e final para gerar o relatório:

• **Período:**\* Tipo - DATA, Formato - DD/MM/AAAA a DD/MM/AAAA.

Então é exibido um relatório conforme o modelo abaixo:

#### **Relatório de Entradas por Período**

**Período:** DD/MM/AAAA a DD/MM/AAAA

**Almoxarifado:** NOME ALMOXARIFADO

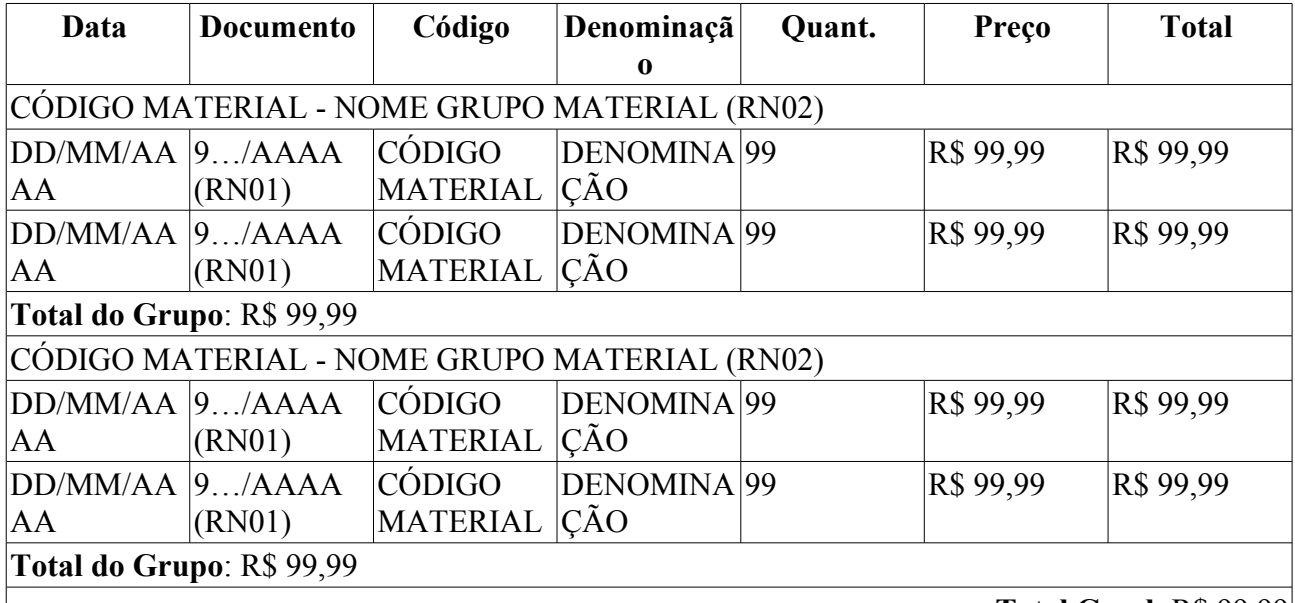

**Total Geral**: R\$ 99,99

O campo documento representa o Número da Entrada do material, que pode ser uma Nota Fiscal, Entrada Avulsa de Material, Número e ano da requisição em caso de Nota de Fornecimento.

O caso de uso é finalizado.

### **Principais Regras de Negócio**

- **RN01** Esse campo é um link, para mais detalhes visualize a especificação: Listar/Alterar Nota Fiscal.
- **RN02** A terminologia Grupo de Material pode ser ajustada para Elemento de Despesa Detalhado, ver Terminologias.

### **Resoluções/Legislações Associadas**

Não se aplica.

## **Plano de Teste**

Sistema: SIPAC Módulo: Almoxarifado Link(s): Relatórios → Movimentação → Relatório de Entradas Usuário: fabianoiasd2 (almoxarifado/CB) Papel que usuário deve ter: SipacPapeis.GESTOR\_DO\_ALMOXARIFADO

# **Relatório de Requisições Atendidas e Negadas**

Esse caso de uso é utilizado pelos funcionários dos almoxarifados com o objetivo de criar um relatório contendo todas as requisições tanto atendidas quanto negadas pelo almoxarifado do usuário que foram registradas no sistema num determinado período de tempo.

### **Descrição do Caso de Uso**

Este caso de uso inicia quando o usuário acessa a opção: SIPAC → Almoxarifado → Aba de Relatórios → Movimentação → Requisições Atend./ Negadas

As seguintes opções de filtragens são solicitadas:

- **Período**\*: Tipo DATA, formato: DD/MM/AAAA a DD/MM/AAAA.
- **Tipo do Relatório**\*: Tipo TEXTO, são apresentadas opções de: 'ANALÍTICO' ou 'SINTÉTICO'.
	- Caso o usuário selecione a opção 'ANALÍTICO', é requerido que ele preencha o filtro de unidades.
	- **Unidade**\*: Tipo TEXTO, formato: UNIDADE (CÓDIGO).

#### **Modelo Analítico**

Então o sistema exibe um relatório conforme o modelo, caso tenha se escolhido o tipo analítico:

#### **Requisições Atendidas/Negadas**

**Período:** DD/MM/AAAA a DD/MM/AAAA

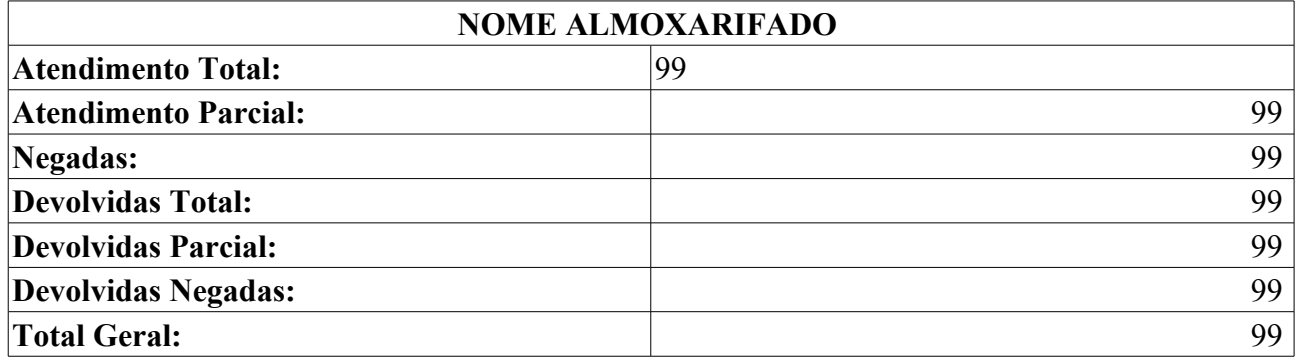

REQUISIÇÕES DE MATERIAL

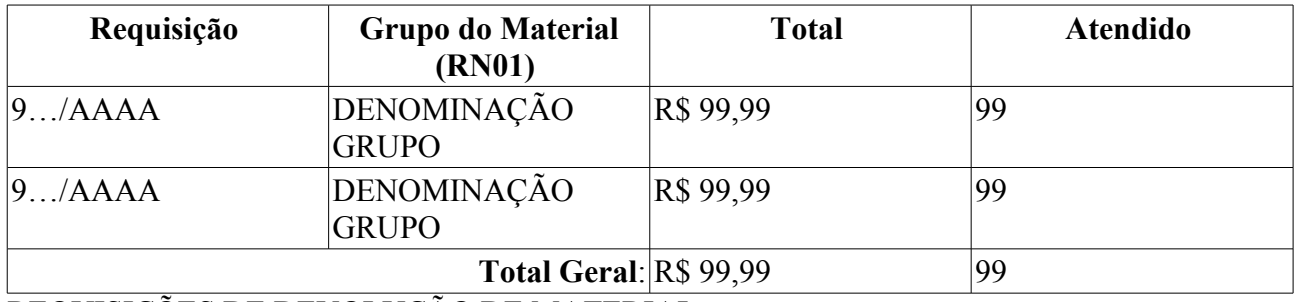

#### REQUISIÇÕES DE DEVOLUÇÃO DE MATERIAL

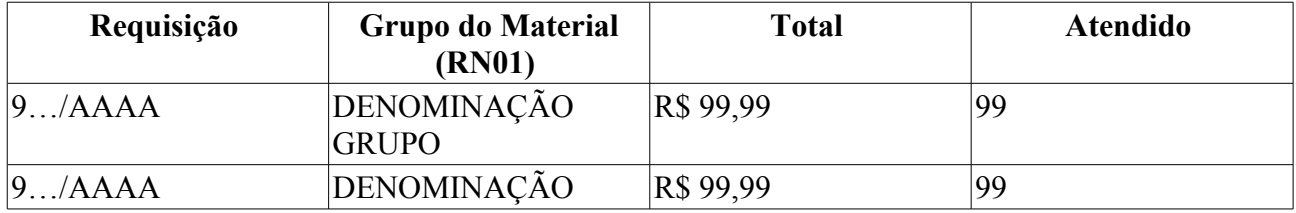

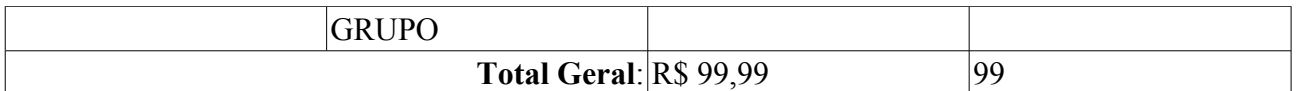

Então o sistema exibe um gráfico de barras relacionando os dados exibidos na primeira tabela.

#### **Modelo Sintético**

Então o sistema exibe um relatório conforme o modelo, caso tenha se escolhido o tipo sintético:

#### **Requisições Atendidas/Negadas**

**Período:** DD/MM/AAAA a DD/MM/AAAA

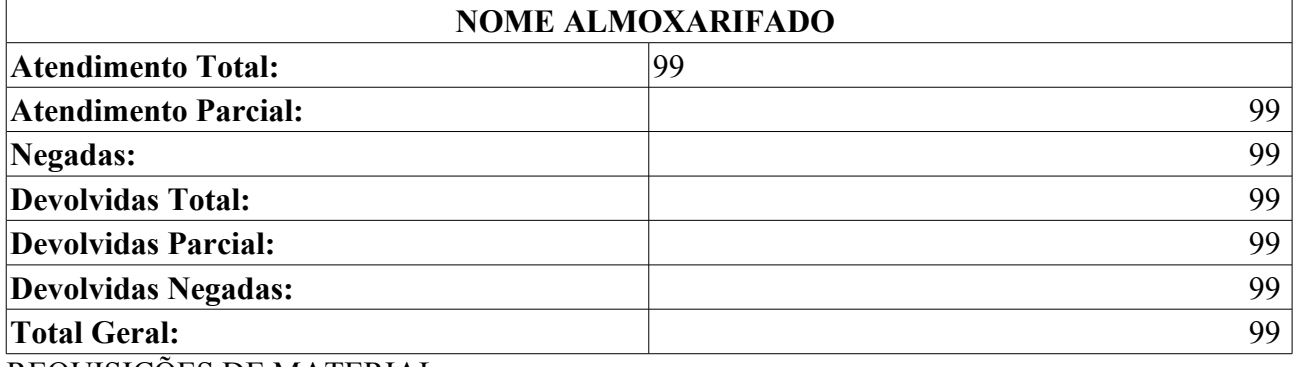

REQUISIÇÕES DE MATERIAL

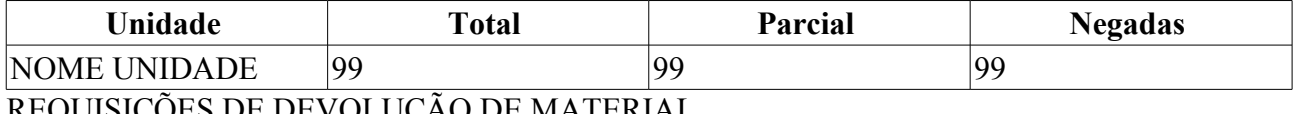

#### REQUISIÇÕES DE DEVOLUÇÃO DE MATERIAL

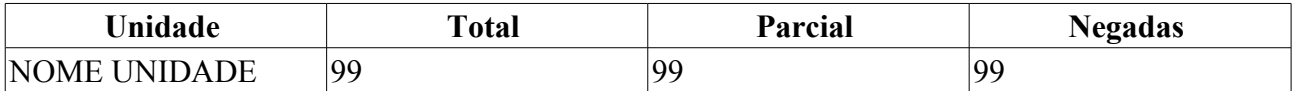

Então o sistema exibe um gráfico de barras relacionando os dados exibidos na primeira tabela.

Então o caso de uso é finalizado.

### **Principais Regras de Negócio**

• **RN01** - A terminologia Grupo de Material pode ser ajustada para Elemento de Despesa Detalhado, ver Terminologias.

### **Resoluções/Legislações Associadas**

Não se aplica.

### **Classes Persistentes e Tabelas Envolvidas**

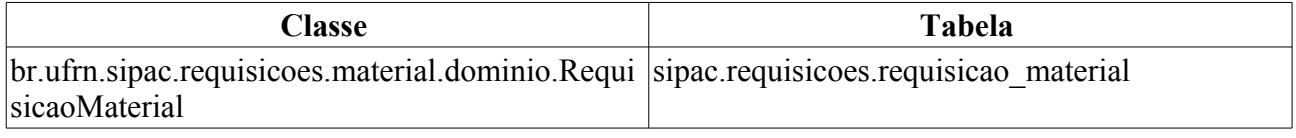

## **Plano de Teste**

Sistema: SIPAC

Módulo: ALMOXARIFADO

Link(s): Aba de Relatórios → Movimentação → Notas de Fornecimento

Usuários: fabianoiasd2 (Almoxarifado CB) Papel que usuário deve ter: SipacPapeis.GESTOR\_ALMOXARIFADO

# **Relatório de Movimentação do Almoxarifado Analítico**

Este caso de uso é utilizado pelos gestores de almoxarifado com a finalidade de criar um relatório analítico contendo todas as movimentações de um determinado grupo de material (RN02) num período de tempo definido.

### **Descrição do Caso de Uso**

Esse caso de uso é acionado quando o usuário acessa a opção: SIPAC → Almoxarifado → Relatórios → Movimentação → RMA Analítico. E se inicia exibindo as opções para a geração do relatório:

- **Mês**\*: Tipo TEXTO, são apresentadas as opções tais quais: 'JANEIRO', 'FEVEREIRO' e etc.
- **Ano**\*: Tipo NUMÉRICO.
- **Grupo de Material**\*: Tipo TEXTO. (RN02)

Então é exibido um relatório conforme o modelo abaixo:

#### **Relatório de Movimentação do Almoxarifado - RMA Analítico**

**Período Atual:** MES de ANO

**Grupo Material:** NOME GRUPO MATERIAL (RN02)

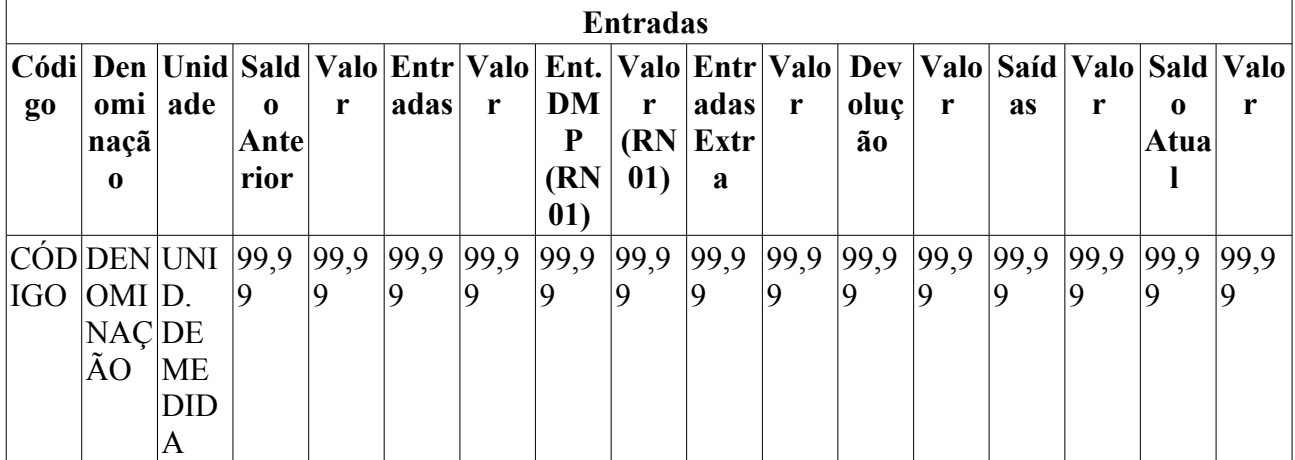

Então o caso de uso é finalizado.

### **Principais Regras de Negócio**

- **RN01** Caso o usuário esteja vinculado ao departamento de patrimônio, os campos relacionados serão exibidos.
- **RN02** A terminologia Grupo de Material pode ser ajustada para Elemento de Despesa Detalhado, ver Terminologias.

#### **Resoluções/Legislações Associadas**

Não se aplica.

## **Plano de Teste**

Sistema: SIPAC Módulo: Almoxarifado Link(s): Relatórios → Movimentação → RMA Analítico. Usuário: san Papel que usuário deve ter: GESTOR\_ALMOXARIFADO

# **Relatório de Movimentações do Almoxarifado Sintético**

Este caso de uso é utilizado pelos gestores de almoxarifado com a finalidade de criar um relatório sintético contendo todas as movimentações de bens no almoxarifado num período de tempo definido.

### **Descrição do Caso de Uso**

Esse caso de uso é acionado quando o usuário acessa a opção: *SIPAC → Almoxarifado → Relatórios → Movimentação → RMA Sintético*. E se inicia exibindo as opções para a listagem contida no relatório, contendo os seguintes campos:

- **Mês**\*: Tipo TEXTO, são apresentadas as opções tais quais: 'JANEIRO', 'FEVEREIRO' e etc.
- **Ano**\*: Tipo NUMÉRICO.

Então é exibido um relatório conforme o modelo abaixo:

#### **Relatório de Movimentação do Almoxarifado - RMA Sintético**

**Período Atual:** MES de ANO

**Almoxarifado:** NOME ALMOXARIFADO

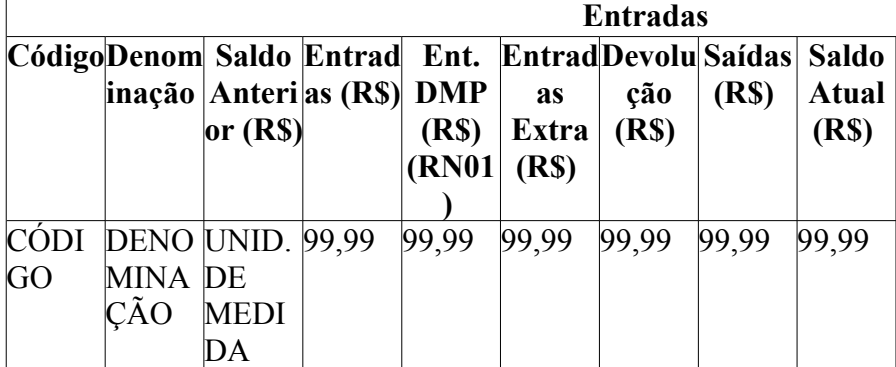

Então o caso de uso é finalizado.

### **Principais Regras de Negócio**

• **RN01** - Caso o usuário esteja vinculado ao setor de patrimônio, os campos relacionados serão exibidos.

### **Resoluções/Legislações Associadas**

Não se aplica.

## **Plano de Teste**

Sistema: SIPAC

Módulo: Almoxarifado

Link(s): Relatórios → Movimentação → RMA Sintético.

Usuário: san

Papel que usuário deve ter: GESTOR\_ALMOXARIFADO

# **Relatório de Saídas por Perdas**

Esse caso de uso é utilizado pelos funcionários do setor de almoxarifado com a finalidade de criar um relatório contendo todas as saídas de material por perdas registradas no sistema.

### **Descrição do Caso de Uso**

Este caso de uso inicia quando o usuário acessa a opção: SIPAC → Almoxarifado → Aba de Relatórios → Movimentação → Saídas por Perdas.

A seguinte opção de filtragem é exibida:

• **Período**: Tipo DATA, formato: DD/MM/AAAA a DD/MM/AAAA.

Então o sistema exibe um relatório conforme o modelo abaixo:

#### **Relatório de Saída por Perda**

**Período:** DD/MM/AAAA a DD/MM/AAAA

#### **Almoxarifado:** NOME ALMOXARIFADO

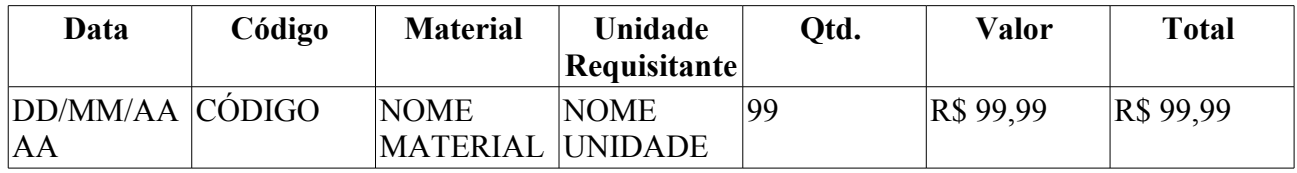

Então o caso de uso é finalizado.

### **Principais Regras de Negócio**

Não se aplica.

#### **Resoluções/Legislações Associadas**

Não se aplica.

## **Plano de Teste**

Sistema: SIPAC

Módulo: ALMOXARIFADO

Link(s): Aba de Relatórios → Movimentação → Saídas por Perdas

Usuários: genibaldo (ALMOXARIFADO CENTRAL)

Papel que usuário deve ter:

- SipacPapeis.GESTOR\_ALMOXARIFADO; ou
- SipacPapeis.AUDITOR\_ALMOXARIFADO.

# **Relatório de Despesas da Unidade**

Esse caso de uso é utilizado pelos gestores de almoxarifado com a finalidade de criar um relatório contendo todas as unidades as quais realizaram débitos ao almoxarifado do usuário.

### **Descrição do Caso de Uso**

Este caso de uso inicia quando o usuário acessa a opção: SIPAC → Almoxarifado → Aba de Relatórios → Unidades → Despesas da Unidade.

As seguintes opções de relatório são exibidas:

- **Tipo do Relatório:** Tipo TEXTO, são apresentadas opções de: 'ANALÍTICO' ou 'SINTÉTICO'.
- **Período:**\* Tipo DATA, formato: DD/MM/AAAA a DD/MM/AAAA.
- **Unidade:** Tipo TEXTO, formato: NOME UNIDADE (CÓDIGO). (RN01)
- **Considerar Hierarquia**: Tipo LÓGICO.
- **Mostrar Especificação:** Tipo TEXTO, são apresentadas as opções: 'SIM' ou 'NÃO'.
- **Agrupar por gestora:** Tipo TEXTO, são apresentadas as opções: 'SIM' ou 'NÃO'.

#### **Modelo Analítico**

Caso o usuário selecione a opção de um tipo de relatório analítico, então o sistema o exibe conforme o modelo:

#### **Relatório de Despesas da Unidade**

#### <FILTROS SELECIONADOS>

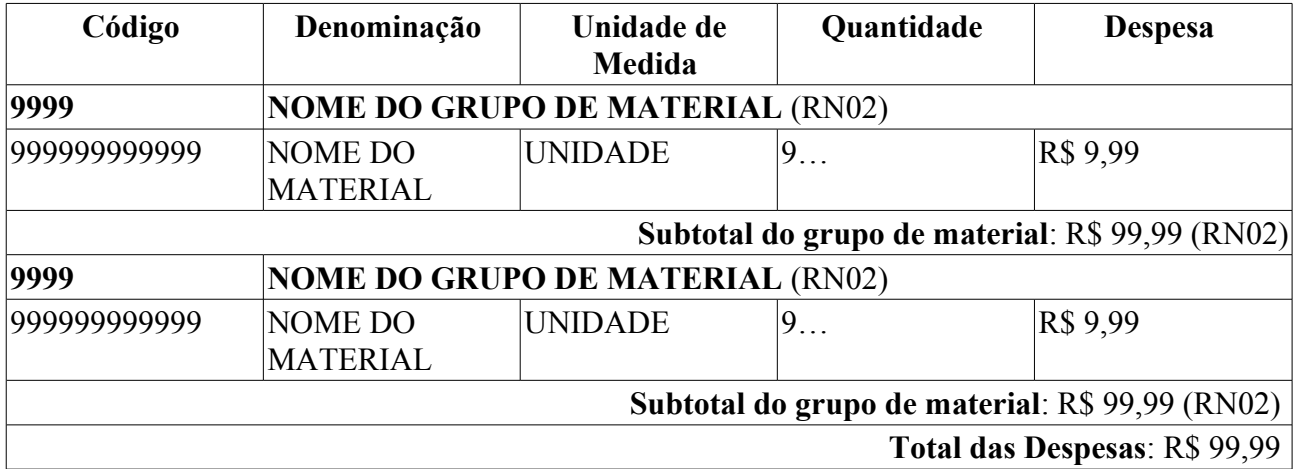

#### **Modelo Sintético**

Caso o usuário selecione a opção de um tipo de relatório sintético, então o sistema o exibe conforme o modelo:

#### **Relatório de Despesas da Unidade**

<FILTROS SELECIONADOS>

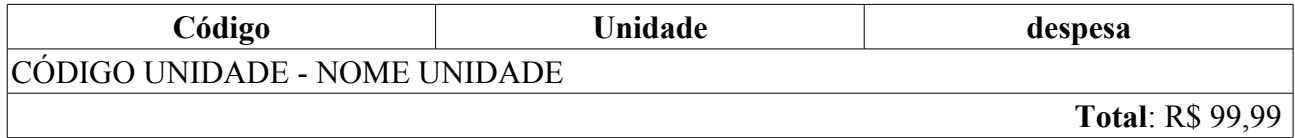

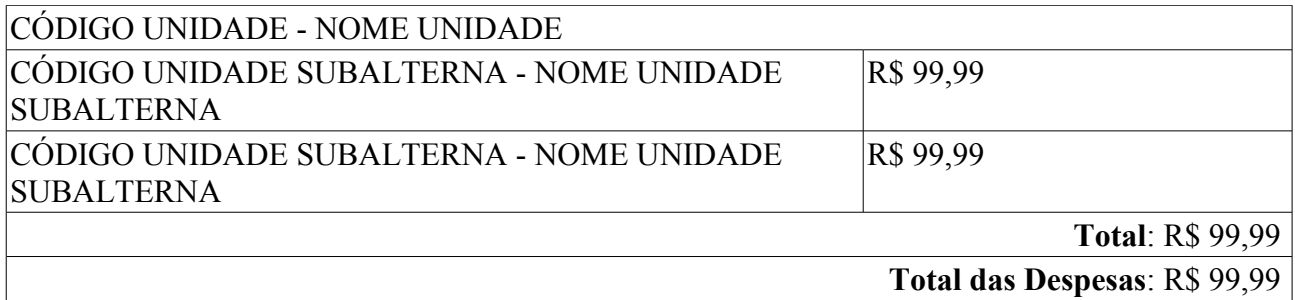

Então o caso de uso é finalizado.

### **Principais Regras de Negócio**

- **RN01** Caso o usuário selecione o tipo de relatório Analítico, então é requerido que defina a **Unidade** correspondente.
- **RN02** A terminologia Grupo de Material pode ser ajustada para Elemento de Despesa Detalhado, ver Terminologias.

#### **Resoluções/Legislações Associadas**

Não se aplica.

## **Plano de Teste**

Sistema: SIPAC Módulo: ALMOXARIFADO Link(s): Aba de Relatórios → Unidades → Despesas da Unidade Usuários: genibaldo (ALMOXARIFADO CENTRAL) Papel que usuário deve ter: SipacPapeis.GESTOR\_ALMOXARIFADO

# **Relatório de Devoluções da Unidade**

Esse caso de uso é utilizado pelos gestores de almoxarifado com a finalidade de criar um relatório contendo todas as devoluções de material realizadas ao almoxarifado do usuário.

### **Descrição do Caso de Uso**

Este caso de uso inicia quando o usuário acessa a opção: SIPAC → Almoxarifado → Aba de Relatórios → Unidades → Devoluções da Unidade.

As seguintes opções de relatório são exibidas:

- **Período:**\* Tipo DATA, formato: DD/MM/AAAA.
- **Unidade**: Tipo TEXTO, formato: NOME UNIDADE (CÓDIGO UNIDADE).
- **Mostrar Especificação:** Tipo TEXTO, são apresentadas as opções de: 'SIM' ou 'NÃO'.

Então o sistema exibe um relatório tal qual o modelo:

#### **Relatório de Devoluções da Unidade**

**Unidade**: NOME UNIDADE (CÓDIGO UNIDADE)

**Período:** DD/MM/AAAA a DD/MM/AAAA.

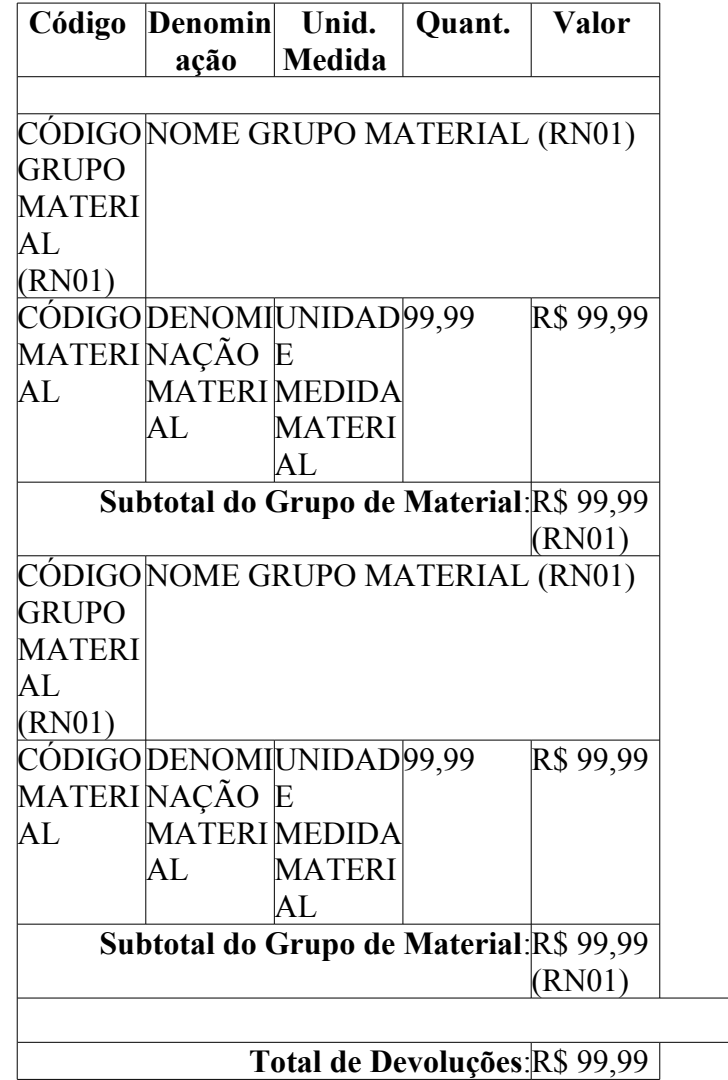

Então o caso de uso é finalizado.

### **Principais Regras de Negócio**

• **RN01** - A terminologia Grupo de Material pode ser ajustada para Elemento de Despesa Detalhado, ver Terminologias.

#### **Resoluções/Legislações Associadas**

Não se aplica.

## **Plano de Teste**

Sistema: SIPAC Módulo: ALMOXARIFADO Link(s): Aba de Relatórios → Unidades → Devoluções da Unidade Usuários: genibaldo (ALMOXARIFADO CENTRAL) Papel que usuário deve ter: SipacPapeis.GESTOR\_ALMOXARIFADO

# **Relatório de Requisições Atendidas por Unidade**

Esse caso de uso é utilizado pelos gestores de almoxarifado com a finalidade de criar um relatório contendo todas as requisições atendidas pelo almoxarifado do usuário, divididas por unidade.

### **Descrição do Caso de Uso**

Este caso de uso inicia quando o usuário acessa a opção: SIPAC  $\rightarrow$  Almoxarifado  $\rightarrow$  Aba de Relatórios → Unidades → Requisições Atendidas por Unidade.

As seguintes opções de relatório são exibidas:

- **Período:**\* Tipo DATA, formato: DD/MM/AAAA.
- **Agrupar por Grupo de Material:** Tipo TEXTO, formato: 'SIM' ou 'NÃO'. (RN01)

Então o sistema exibe um relatório tal qual o modelo:

#### **Relatório de Requisições Atendidas por Unidade**

#### **Período:** DD/MM/AAAA a DD/MM/AAAA.

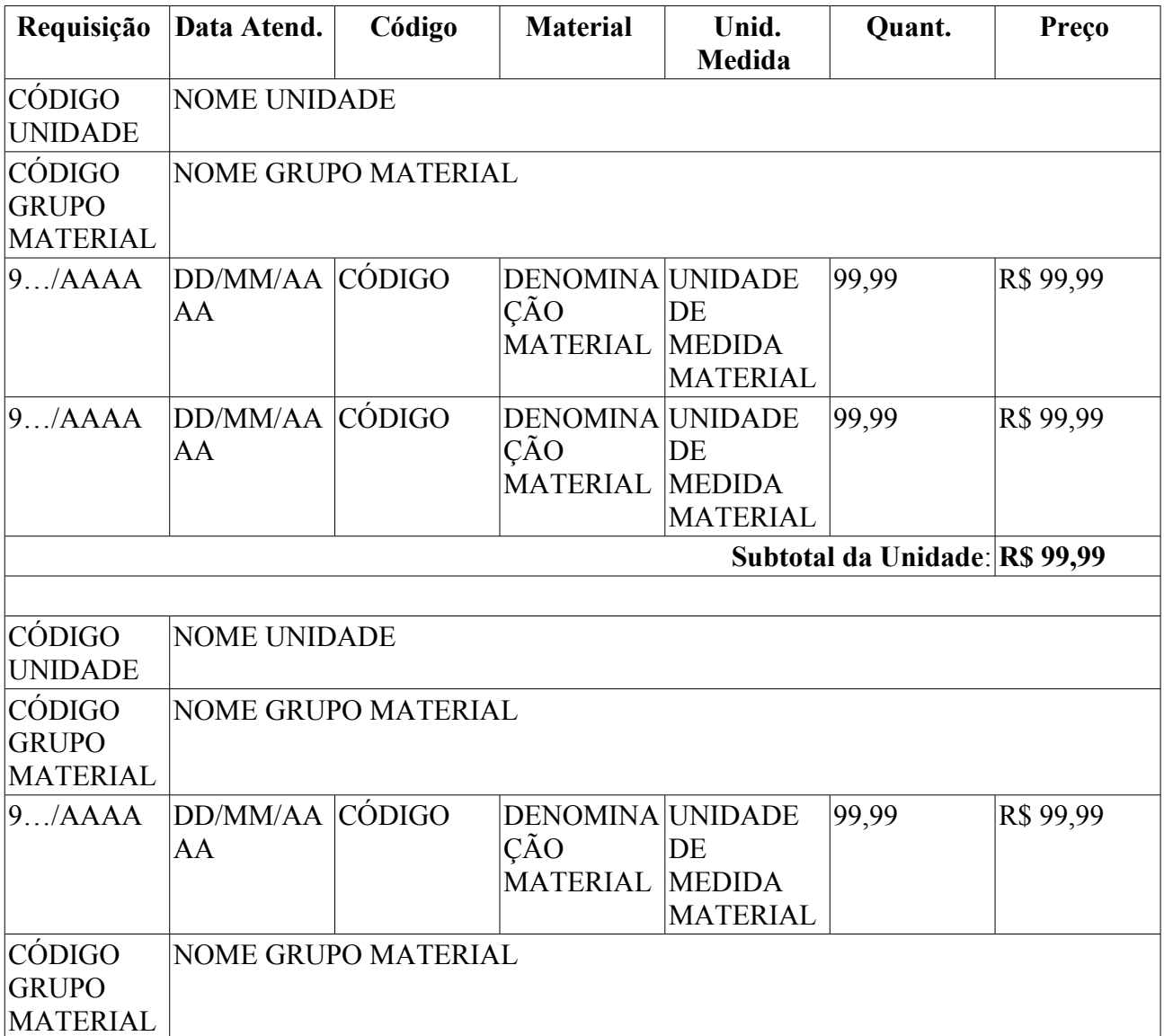

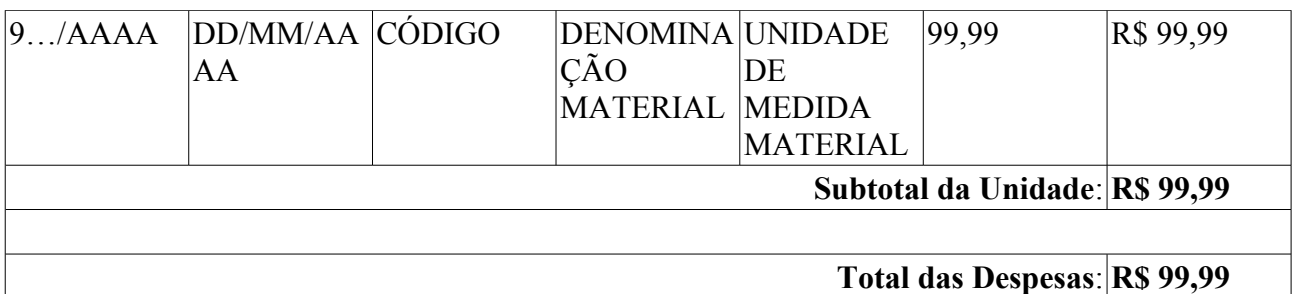

Então o caso de uso é finalizado.

### **Principais Regras de Negócio**

• **RN01** - A terminologia Grupo de Material pode ser ajustada para Elemento de Despesa Detalhado, ver Terminologias.

#### **Resoluções/Legislações Associadas**

Não se aplica.

## **Plano de Teste**

Sistema: SIPAC

Módulo: ALMOXARIFADO

Link(s): Aba de Relatórios → Unidades → Reqs. Atendidas por Unidade

Usuários: genibaldo (ALMOXARIFADO CENTRAL)

Papel que usuário deve ter: SipacPapeis.GESTOR\_ALMOXARIFADO

# **Relatório Sintético de Despesas por Unidades**

Esse caso de uso é utilizado pelos gestores de almoxarifado com a finalidade de criar um relatório sintético contendo todas as despesas divididas por unidades.

### **Descrição do Caso de Uso**

Este caso de uso inicia quando o usuário acessa a opção: SIPAC → Almoxarifado → Aba de Relatórios → Unidades → Sintético de Despesas por Unidades.

O sistema informa que o usuário deve preencher o período de tempo requerido para a confecção do relatório:

- **Data Início**\*: Tipo DATA, formato: DD/MM/AAAA.
- **Data Fim**\*: Tipo DATA, formato: DD/MM/AAAA.

Então o sistema exibe um relatório conforme o modelo abaixo:

#### **Relátorio Sintético de Despesas por Unidade**

**Período:** DD/MM/AAAA a DD/MM/AAAA.

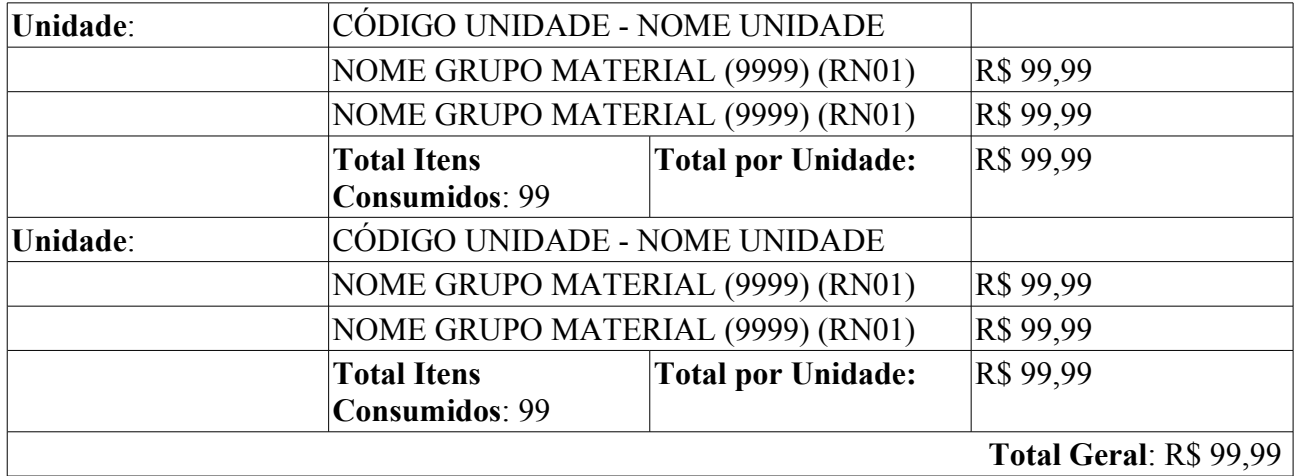

Então o caso de uso é finalizado.

### **Principais Regras de Negócio**

• **RN01** - A terminologia Grupo de Material pode ser ajustada para Elemento de Despesa Detalhado, ver Terminologias.

#### **Resoluções/Legislações Associadas**

Não se aplica.

## **Plano de Teste**

Sistema: SIPAC

Módulo: ALMOXARIFADO

Link(s): Aba de Relatórios → Unidades → Sintético de Despesas por Unidades

Usuários: genibaldo (ALMOXARIFADO CENTRAL)

Papel que usuário deve ter: SipacPapeis.GESTOR\_ALMOXARIFADO

# **Relatório de Unidades Devedoras**

Esse caso de uso é utilizado pelos gestores de almoxarifado com a finalidade de criar um relatório contendo todas as pendências de uma determinada unidade.

### **Descrição do Caso de Uso**

Este caso de uso inicia quando o usuário acessa a opção: SIPAC → Almoxarifado → Aba de Relatórios → Unidades → Unidades Devedoras.

As seguintes opções para listagem são exibidas:

- **Tipo:** Tipo TEXTO, são apresentadas as opções: 'ANALÍTICO' ou 'SINTÉTICO'.
- **Unidade:**\* Tipo TEXTO, formato: NOME UNIDADE (CÓDIGO UNIDADE).
- **Data**: Campo subdividido em:
	- **Mês**: Tipo TEXTO, são apresentadas opções tais quais: 'JANEIRO', 'FEVEREIRO', etc.
	- **Ano**: Tipo DATA, formato: AAAA.

Então o sistema exibe um relatório tal qual os modelos:

#### **Modelo Analítico**

#### **Unidades Devedoras - NOME ALMOXARIFADO**

**Data:** MÊS/AAAA.

#### **Unidade:** NOME UNIDADE (CÓDIGO UNIDADE)

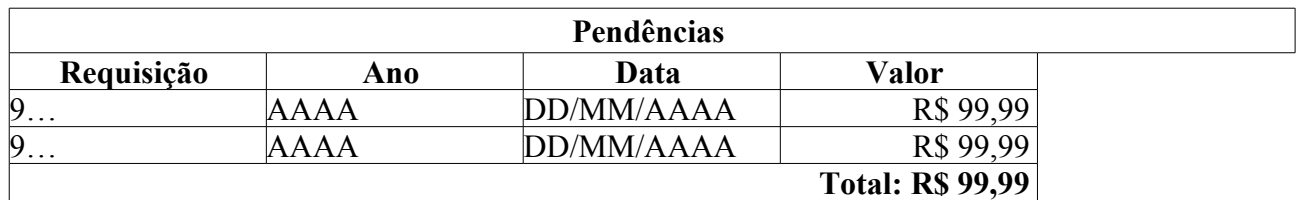

**Modelo Sintético**

#### **Unidades Devedoras - NOME ALMOXARIFADO**

**Data:** MÊS/AAAA.

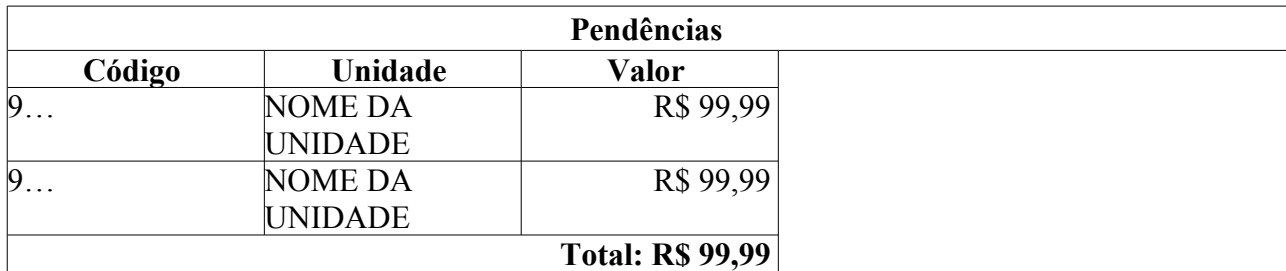

Então o caso de uso é finalizado.

### **Principais Regras de Negócio**

Não se aplica.

#### **Resoluções/Legislações Associadas**

Não se aplica.

## **Plano de Teste**

Sistema: SIPAC Módulo: ALMOXARIFADO Link(s): Aba de Relatórios → Unidades → Devoluções da Unidade Usuários: genibaldo (ALMOXARIFADO CENTRAL) Papel que usuário deve ter: SipacPapeis.GESTOR\_ALMOXARIFADO

# **Alterar Quantidade do Atendimento**

Este caso de uso permite que uma requisição tenha a quantidade de itens atendidos alterada, também é possível estornar o atendimento ou mudar o material do atendimento. É utilizado pelo Gestor de Almoxarifado.

### **Descrição do Caso de Uso**

O caso de uso inicia-se através de *SIPAC→ Módulo Almoxarifado → Aba Requisições → Atendimento de Requisições → Alterar Atendimento*.

#### **Passo 1**

Os dados da requisição são solicitados:

- **Número**\*: Tipo NUMÉRICO.
- **Ano**\*: Tipo NUMÉRICO. Formato AAAA.

#### **Passo 2**

As informações da requisição são exibidas:

- • **Número da Requisição**: Tipo NUMÉRICO. Formato 9…/AAAA.
- • **Status**: Tipo TEXTO.
- • **Grupo de Material**: Tipo TEXTO. Formato NOME DO GRUPO (9999). (RN01)
- • **Unidade Orçamentária**: Tipo TEXTO.
- • **Unidade Requisitante**: Tipo TEXTO.
- • **Data**: Tipo DATA.
- • **Valor**: Tipo NUMÉRICO.
- • **Observações**: Tipo TEXTO.
- É possível visualizar os detalhes da requisição.
- A lista de materias na requisição é exibida com os seguintes dados:
- • **Número**: Tipo NUMÉRICO.
- • **Código**: Tipo NUMÉRICO. Formato 999999999999.
- • **Denominação**: Tipo TEXTO.
- • **Unidade de Medida**: Tipo TEXTO.
- • **Requisitados**: Tipo NUMÉRICO.
- • **Atendidos**: Tipo NUMÉRICO.
- • **Devolvidos**: Tipo NUMÉRICO.

Para cada material é possível Alterar Quantidade do Atendimento, Estornar Atendimento ou Mudar Material. (RN02)

#### **Passo 3 - Alterar Quantidade do Atendimento**

São exibidos os dados do material:

- • **Requisição**: Tipo NUMÉRICO. Formato 9…/AAAA.
- • **Código**: Tipo NUMÉRICO. Formato 999999999999.
- • **Material**: Tipo TEXTO.
- • **Especificação**: Tipo TEXTO.
- • **Grupo de Material**: Tipo TEXTO. (RN01)
- • **Und. Medida do Material**: Tipo TEXTO.
- • **Und. Medida do Atendimento**: Tipo TEXTO.
- • **Quantidade Requisitada**: Tipo NUMÉRICO.
- • **Quantidade Atendida**: Tipo NUMÉRICO.

É solicitada a nova quantidade de atendimento:

• **Nova Quantidade**: Tipo NUMÉRICO.

Ao confirmar a alteração, o comprovante de atendimento é gerado e o caso de uso é finalizado.

#### **Passo 3 - Estornar Atendimento**

O sistema apresenta a solicitação da confirmação do estorno e o caso de uso é finalizado. (RN03)

#### **Passo 3 - Mudar Material**

São exibidos os dados do material:

- • **Código**: Tipo NUMÉRICO. Formato 999999999999.
- • **Material**: Tipo TEXTO.
- • **Especificação**: Tipo TEXTO.
- • **Grupo de Material**: Tipo TEXTO. (RN01)
- • **Und. Medida do Material**: Tipo TEXTO.
- **Und. Medida Requisitada do Material**: Tipo TEXTO.
- • **Und. Medida do Atendimento**: Tipo TEXTO.
- **Novo Material**:Tipo TEXTO. (RN04)
	- É possível consultar, pelo nome ou código, o material desejado.

Após confirmar a alteração são exibidos os dados da alteração:

- • **Material Antigo**: Tipo TEXTO e NUMÉRICO. 999999999999 NOME DO MATERIAL
- • **Material Novo**: Tipo TEXTO e NUMÉRICO. 999999999999 NOME DO MATERIAL

É apresentada a opção de mudar outro material na mesma requisição.

O caso de uso é finalizado.

### **Principais Regras de Negócio**

- **RN01** A terminologia Grupo de Material pode ser ajustada para Elemento de Despesa Detalhado, ver Terminologias.
- **RN02** Estornar Atendimento e Mudar Material só ficam disponíveis para requisições com status FINALIZADA.
- **RN03** Não é possível realizar o estorno ou alteração no atendimento de material que apresentar entradas posteriores ao atendimento que se deseja alterar ou estornar, para evitar inconsistências relacionadas ao preço médio de atendimento do material.
- **RN04** O novo material deve ter a mesma unidade de medida de atendimento do item da requisição.

#### **Resoluções/Legislações Associadas**

Não se aplica.

## **Plano de Teste**

Sistema: SIPAC Módulo: Almoxarifado Link(s): Aba Requisições → Atendimento de Requisições → Alterar Atendimento Usuário: genibaldo Papel que usuário deve ter: GESTOR DE ALMOXARIFADO

# **Atendimento de Requisições**

Este caso de uso permite aos gestores de almoxarifado a realização dos atendimentos das Requisições de Materiais destinadas ao almoxarifado do usuário que estiver realizando a operação. Esse atendimento consiste na definição das quantidades dos itens que serão atendidos pelo almoxarifado.

Nesse caso de uso também é possível realizar trocas de materias referentes aos itens da requisição. Geralmente essa troca é realizada quando algum item solicitado na requisição está em falta e existe algum material semelhante que pode substituir o mesmo. Por exemplo: uma requisição de material possui a solicitação de caneta no código 301600000271 que é equivalente a caneta do código 301600092281. (Obs.: Só são permitidas trocas de materiais de mesmo grupo de material).

A operação de atendimento das requisições de materiais influencia diretamente o orçamento da unidade de custo da unidade conforme explicado no Documento de Negócio.

Pré-condições: O status da requsição deve está como enviada.

### **Descrição do Caso de uso**

#### **Passo 1**

O caso de uso se inicia exibindo uma busca pelas requisições de materiais a serem atendidas. A busca pode ser realizada através dos seguintes filtros:

- **Código de Barras**:Formato 99999999999 Tipo NUMÉRICO Código de barras presente na requisição - caso este filtro seja selecionado, somente ele será utilizado na busca.
- **Todas Pendentes de Atendimento**: Tipo LÓGICO Caso queira buscar todas as requisições pendentes de atendimento deve-se marcar essa opção.
- **Número/Ano**:Formato 999999/AAAA Tipo NUMÉRICO Número e ano da requisição. Caso este filtro seja selecionado, somente ele será utilizado na busca (RN01).
- **Grupo de Material**: Formato CÓDIGO DENOMINAÇÃO, Tipo TEXTO Requisições de material que em seus itens possuam materiais do grupo indicado (RN02).
- **Unidade**: Requisições de material que foram solicitadas pela unidade indicada (RN03).
- **Período**: Formato dd/MM/aaaa, Tipo DATA Requisições de material compreendidas no período indicado.

#### **Passo 2**

O sistema exibe uma lista de requisições, com os dados abaixo, se mais de uma requisição seja encontrada:

- • **Data**: Formato dd/MM/aaaa Tipo DATA
- • **Número**: Formato 999999/AAAA Tipo NUMÉRICO
- • **Requisitante**: Formato DENOMINAÇÃO, Tipo TEXTO.
- • **Grupo**: Formato DENOMINAÇÃO, Tipo TEXTO
- • **Tipo da Requisição**: Formato DENOMINAÇÃO, Tipo TEXTO
- • **Almoxarifado**: Formato DENOMINAÇÃO, Tipo TEXTO
- • **Status**: Formato DENOMINAÇÃO, Tipo TEXTO

#### • **Valor**: Tipo - NUMÉRICO

O usuário então seleciona a requisição que deseja atender. Caso a busca retorne somente uma requisição o fluxo segue diretamente para o passo 3.

#### **Passo 3**

Após identificada a requisição a ser atendida, serão exibidas as seguintes informações:

Da requisição:

- • **Número da Requisição**: Formato 999999/AAAA, Tipo NUMÉRICO.
- • **Status**: Tipo TEXTO.
- • **Grupo de Material**: Formato DENOMINAÇÃO, Tipo TEXTO.
- • **Unidade Orçamentária**: Formato DENOMINAÇÃO, Tipo TEXTO.
- • **Unidade Requisitante**: Formato DENOMINAÇÃO, Tipo TEXTO.
- • **Data**: Formato dd/MM/aaaa Tipo DATA.
- • **Valor**: Tipo NUMÉRICO.
- • **Observações**: Tipo TEXTO.

De seus itens:

- • **Código**: Formato 999999999999, Tipo NUMÉRICO.
- • **Denominação**: Tipo TEXTO.
- • **Medida**: Tipo TEXTO.
- • **Localização**: Formato LIVRE, Tipo TEXTO.
- • **Estoque**: Formato 9999 Tipo NUMÉRICO.
- • **Requisitado**: Formato 9999 Tipo NUMÉRICO.
- **Atender**: Formato 9999, Tipo NUMÉRICO. Deve-se informar a quantidade que se pretende fornecer a unidade requisitante. Após informadas as quantidades a serem atendidas, deve-se escolher a opção de *Finalizar Atendimento* para confirmar a operação (RN04, RN05).

O sistema permite a troca do material. Selecionando esta opção o sistema exibe as seguintes informações (RN06, RN07):

- • **Código**: Formato 999999999999, Tipo NUMÉRICO.
- • **Material**: Tipo TEXTO.
- • **Especificação**: Formato LIVRE, Tipo TEXTO.
- • **Grupo de Material**: Tipo TEXTO.
- • **Unid. Medida do Material**: Tipo TEXTO.
- **Und. Medida Requisitada do Material**: Tipo TEXTO.
- **Novo Material**: Tipo TEXTO. O sistema exibe opção para busca do novo material e solicita a DENOMINAÇÃO ou CÓDIGO do material.

O sistema exibe opção de visualizar o histórico de atendimento da unidade mostrando as cinco últimas requisições acrescido da média mensal de solicitação e fornecimento nos últimos 12 meses. São exibidas as informações contidas no relatório de análise de consumo por material (parte II).

#### **Passo 4**

Após solicitada a finalização do atendimento serão exibidas as seguintes informações: Da requisição:

- • **Número da Requisição**: Formato 999999/AAAA, Tipo NUMÉRICO.
- • **Status**: Tipo TEXTO.
- • **Grupo de Material**: Formato NOME (CÓDIGO), Tipo TEXTO.
- • **Unidade Orçamentária**: Formato CÓDIGO (NOME), Tipo TEXTO.
- • **Unidade Requisitante**: Formato CÓDIGO (NOME), Tipo TEXTO.
- • **Data**: Formato dd/MM/aaaa Tipo DATA.
- • **Valor**: Tipo NUMÉRICO.
- • **Observações**: Formato LIVRE, Tipo TEXTO.

De seus itens:

- • **Código**: Formato 999999999999, Tipo NUMÉRICO.
- • **Denominação**: Tipo TEXTO.
- • **Medida**: Tipo TEXTO.
- • **Localização**: Tipo TEXTO.
- • **Estoque**: Tipo NUMÉRICO.
- • **Requisitado**: Tipo NUMÉRICO.
- • **Atendidos**: Tipo NUMÉRICO.
- • **Devolvidos**: Tipo NUMÉRICO.
- Opção para confirmar o atendimento da requisição selecionada.

### **Principais regras de negócio**

- **RN01** Só poderão ser atendidas requisições com status **Enviada** ou seja, requisições que foram cadastradas e tiveram seu orçamento autorizado.
- **RN02** O almoxarifado que não tenha associação com nenhum grupo de material poderá atender materiais de qualquer grupo, caso contrário, só poderá atender os materiais que sejam dos grupos aos quais é associado.
- **RN03** A unidade requisitante deve estar no mesmo nível hierárquico que a unidade do almoxarifado.
- **RN04** Não é obrigatório o atendimento de todos os itens da requisição e nem que um item seja atendido por completo.
- **RN05** A quantidade atendida do material não pode ser superior ao seu estoque.
- **RN06** Só são permitidas trocas de materiais de mesmo grupo de material.
- **RN07** Uma requisição de material pode estar relacionada com uma requisição de manutenção. Caso isso aconteça, ao atender a requisição de material, o status da requisição de manutenção não é modificado.

#### **Resoluções/Legislações Associadas**

Não se aplica.

### **Classes Persistentes e Tabelas Envolvidas**

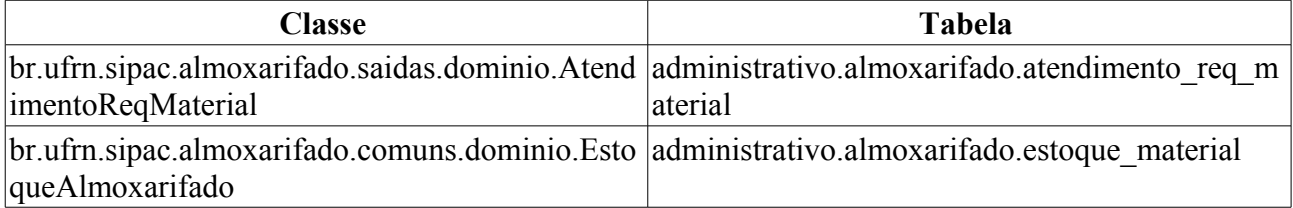

## **Plano de Teste**

Sistema: SIPAC

Módulo: ALMOXARIFADO

Link(s): Sipac → Almoxarifado → Atendimento de Requisições → Atendimento de Requisições

Usuário: genibaldo (Almoxarifado Central), pedrofernandes(Almoxarifado da Sup. de Infraestrutura)

Papel que usuário deve ter: SipacPapeis.GESTOR\_ALMOXARIFADO.

### **Cenários de Teste**

Utilizar a busca fornecida neste caso de uso para localizar as requisições de material que podem ser atendidas.

Para verificar se a requisição foi realmente atendida, acessar o seguinte caso de uso SIPAC →  $ALMOXARIFADO \rightarrow REOUSICÕES \rightarrow ATENDIMENTO DE REOUSICÕES \rightarrow$  $COMPROVANTE \rightarrow ATENDIMENTO ( Usuário: genibaldo.)$ 

### **Dados para o Teste**

Para atender uma requisição de material é necessário que a mesma esteja cadastrada e com o orçamento autorizado.

Para cadastrar uma requisição de material basta acessar: SIPAC → PORTAL ADMINISTRATIVO  $\rightarrow$  REQUISIÇÕES  $\rightarrow$  MATERIAL  $\rightarrow$  ALMOXARIFADO  $\rightarrow$  CADASTRAR REQUISIÇÃO (Usuário: gustavo)

Deve ser informado o tipo de almoxarifado central, para que o usuário genibaldo tenha acesso aquela requisição.

No caso da autorização do orçamento da requisição de material, basta acessar por exemplo: SIPAC  $\rightarrow$  PORTAL ADMINISTRATIVO  $\rightarrow$  REQUISIÇÕES  $\rightarrow$  AUTORIZAÇÃO  $\rightarrow$  REQUISIÇÕES PENDENTES DE AUTORIZAÇÃO ORÇAMENTÁRIA (Usuário: gustavo)

e informar pelo menos o número da requisição e que a mesma é uma requisição de material.

## **Atendimento de Requisições de Devolução de Material**

Este caso de uso permite aos gestores de almoxarifado a realização dos atendimentos das Requisições de Devolução de Materiais destinadas ao almoxarifado do usuário que estiver realizando a operação.

### **Descrição do Caso de uso**

O caso de uso é acessado através do caminho: *SIPAC → Módulo Almoxarifado → Aba Requisições → Atendimento de Requisições → Atendimento de Requisições de Devolução de Material*.

#### **Passo 1**

Inicialmente é necessário indicar os dados da requisição:

• **Número/Ano**: Tipo NUMÉRICO. Formato 9…/AAAA.

Uma lista de requisições de devolução de material pendentes de atendimento é exibida:

- • **Data**: Tipo DATA.
- • **Req. Devolução**: Tipo NUMÉRICO. Formato 9…/AAAA.
- • **Req. Original**: Tipo NUMÉRICO. Formato 9…/AAAA.
- • **Usuário**: Tipo TEXTO.
- • **Almoxarifado**: Tipo TEXTO.
- • **Valor**: Tipo NUMÉRICO.

Para cada requisição é possível atender a devolução ou visualizar a requisição de devolução.

#### **Passo 2 - Atender a devolução**

Os dados da requisição são exibidos:

- • **Requisição de Devolução**: Tipo NUMÉRICO. Formato 9…/AAAA.
- • **Requisição Original**: Tipo NUMÉRICO. Formato 9…/AAAA.
- • **Data**: Tipo DATA. Data da requisição original.
- • **Tipo**: Tipo TEXTO.
- • **Status**: Tipo TEXTO.
- • **Grupo de Material**: Tipo TEXTO. (RN02)
- • **Unidade Orçamentária**: Tipo TEXTO. Formato NOME DA UNIDADE (99.99)
- • **Unidade Requisitante**: Tipo TEXTO. Formato NOME DA UNIDADE (99.99)
- • **Destino da Requisição**: Tipo TEXTO.
- • **Data**: Tipo DATA.
- • **Valor**: Tipo NUMÉRICO.
- • **Observações**: Tipo TEXTO.

Um dado do atendimento é solicitado:

- **Justificativa**: Tipo TEXTO.
- A lista de materiais da requisição é exibida:
- • **Número**: Tipo NUMÉRICO.
- • **Código**: Tipo NUMÉRICO.
- • **Denominação**: Tipo TEXTO.
- • **Unidade Medida**: Tipo TEXTO.
- • **Valor Atendido**: Tipo NUMÉRICO.
- • **SD**: Tipo NUMÉRICO. Quantidade solicitada para devolução.
- **Dev**: Tipo NUMÉRICO. Quantidade a ser efetivamente devolvida.

Após atender ou negar a requisição o resumo da requisição é exibido:

- • **Requisição de Devolução**: Tipo NUMÉRICO. Formato 9…/AAAA.
- • **Requisição Original**: Tipo NUMÉRICO. Formato 9…/AAAA.
- • **Data**: Tipo DATA. Data da requisição original.
- • **Data**: Tipo DATA.
- • **Tipo da Requisição**: Tipo TEXTO.
- • **Unidade de Custo**: Tipo TEXTO. Formato NOME DA UNIDADE (99.99)
- • **Status**: Tipo TEXTO.
- • **Grupo de Material**: Tipo TEXTO. (RN02)
- • **Unidade Requisitante**: Tipo TEXTO. Formato NOME DA UNIDADE (99.99)
- • **Valor da Requisição**: Tipo NUMÉRICO.
- • **Valor da Devolução**: Tipo NUMÉRICO.
- • **Observações**: Tipo TEXTO.
- • **Justificativa**: Tipo TEXTO.

As opções de atendimento de outra devolução e de impressão do comprovante são disponibilizadas.

O caso de uso é finalizado.

## **Principais regras de negócio**

- **RN01** Só poderão ser atendidas requisições de devolução de material com status Enviada ou seja, requisições que foram cadastradas e tiveram seu orçamento autorizado.
- **RN02** A terminologia Grupo de Material pode ser ajustada para Elemento de Despesa Detalhado, ver Terminologias.

#### **Resoluções/Legislações Associadas**

Não se aplica.

## **Plano de Teste**

Sistema: SIPAC
Módulo: ALMOXARIFADO

Link(s): Aba Requisições → Atendimento de Requisições → Atendimento de Requisições de Devolução de Material

Usuário: genibaldo (Almoxarifado Central), pedrofernandes(Almoxarifado da Sup. de Infraestrutura)

Papel que usuário deve ter: SipacPapeis.GESTOR\_ALMOXARIFADO.

# **Autorização de Atendimento**

Este caso de uso permite aos gestores de almoxarifado a autorização das requisições pendentes de autorização orçamentária.

## **Descrição do Caso de uso**

O caso de uso é acessado através do caminho: *SIPAC → Módulo Almoxarifado → Aba Requisições → Atendimento de Requisições → Autorização de Atendimento*.

#### **Passo 1**

Inicialmente é necessário indicar os dados da requisição:

- **Número**: Tipo NUMÉRICO.
- **Ano**: Tipo NUMÉRICO. Formato AAAA.

A requisição é exibida com os seguintes dados: (RN01).

- • **Número da Requisição**: Tipo NUMÉRICO. Formato 9…/AAAA.
- • **Status**: Tipo TEXTO.
- • **Grupo de Material**: Tipo TEXTO. Formato NOME DO GRUPO (9999) (RN02)
- • **Unidade Orçamentária**: Tipo TEXTO.
- • **Unidade Requisitante**: Tipo TEXTO.
- • **Data**: Tipo DATA
- • **Valor**: Tipo NUMÉRICO.
- • **Observações**: Tipo TEXTO.

A lista de materiais na requisição é exibida com os seguintes dados:

- • **Código**: Tipo NUMÉRICO. Formato 999999999999.
- • **Denominação**: Tipo TEXTO.
- • **Estoque**: Tipo NUMÉRICO.
- • **Requisitados**: Tipo NUMÉRICO.
- **Atender**: Tipo NUMÉRICO.

Ao autorizar a requisição o caso de uso é finalizado.

## **Principais regras de negócio**

- **RN01** Só poderão ser autorizadas as requisições com status AGUARDANDO AUTORIZAÇÃO ORÇAMENTÁRIA.
- **RN02** A terminologia Grupo de Material pode ser ajustada para Elemento de Despesa Detalhado, ver Terminologias.

#### **Resoluções/Legislações Associadas**

Não se aplica.

## **Plano de Teste**

Sistema: SIPAC

Módulo: ALMOXARIFADO

Link(s): Aba Requisições → Atendimento de Requisições → Atendimento de Requisições de Devolução de Material

Usuário: genibaldo (Almoxarifado Central), pedrofernandes(Almoxarifado da Sup. de Infraestrutura)

Papel que usuário deve ter: SipacPapeis.GESTOR\_ALMOXARIFADO.

# **Comprovante de Atendimento**

Este caso de uso tem a finalidade de gerar o extrato de atendimento da requisição. O Gestores de Almoxarifado utilizam esta operação.

Pré-condições: ter realizado o atendimento da requisição do material.

## **Descrição do Caso de Uso**

Este caso de uso inicia quando o usuário acessa a opção: SIPAC → Módulo Almoxarifado → Aba Requisições → Atendimento de Requisições → Comprovante → Atendimento.

O sistema solicita que informe:

- **Número**: Tipo NUMÉRICO (RN01).
- **Ano**: Formato AAAA, Tipo NUMÉRICO.

Ao informar os dados solicitados, o sistema exibe o comprovante do atendimento com as seguintes informações:

#### **Comprovante de Atendimento de Material**

- • **Requisição**: Formato NÚMERO/AAAA, Tipo NUMÉRICO.
- • **Atendido em**: Formato DD/MM/AAAA, Tipo DATA. Representa a data do atendimento da requisição.
- • **Unidade de Custo**: Formato NOME DA UNIDADE DE CUSTO/CÓDIGO, Tipo TEXTO.
- • **Unidade Requisitante**: Formato NOME DA UNIDADE REQUISITANTE/CÓDIGO, Tipo TEXTO.
- • **Observações**: Tipo TEXTO.

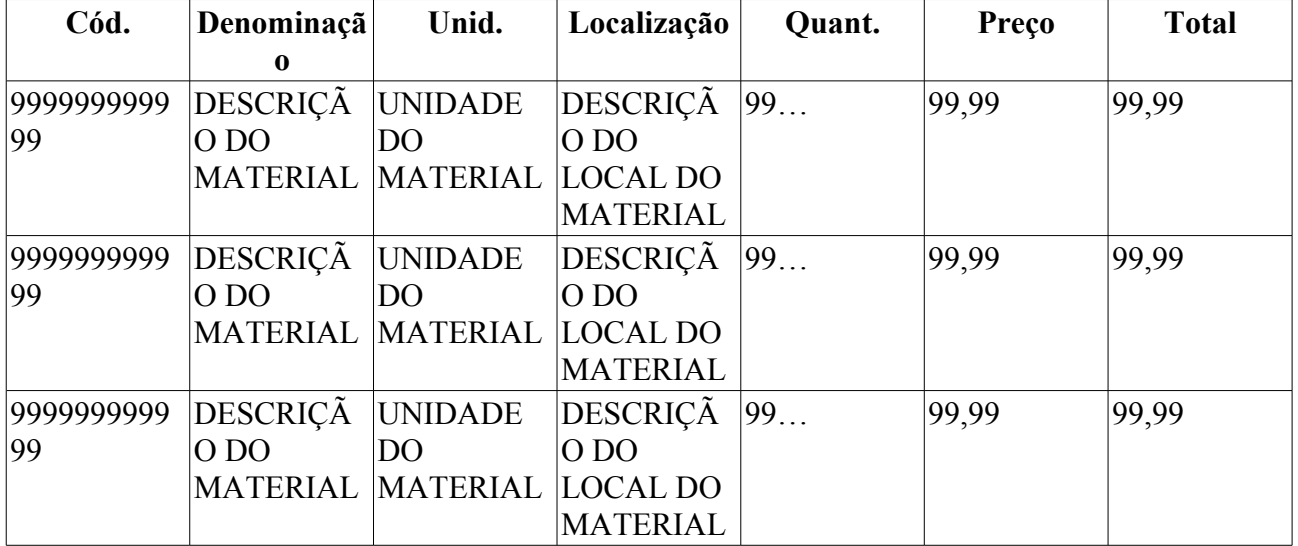

Total Atendido: 99,99

São disponibilizados espaços para data de recebimento do documento, matrícula e assinatura do servidor que o recebeu. o caso de uso é finalizado.

## **Principais Regras de Negócio**

• **RN01** - É necessário que a requisição informada tenha sido atendida pelo Gestor de Almoxarifado.

#### **Resoluções/Legislações Associadas**

Não se aplica.

## **Plano de Teste**

Sistema: SIPAC Módulo: ALMOXARIFADO Link(s): Aba Requisições → Atendimento de Requisições → Comprovante → Atendimento Usuário: genibaldo Papel que usuário deve ter: GESTOR DE ALMOXARIFADO

# **Comprovante de Devolução**

Este caso de uso tem a finalidade de gerar o extrato de devolução de uma determinada quantidade de material. O Gestores de Almoxarifado e requisitores são os envolvidos no processo. Para realizar a devolução é necessário acessar o portal administrativo do SIPAC e efetuar a operação.

Pré-condições: ter realizado a devolução de material e ter atendido a requisição de devolução.

## **Descrição do Caso de Uso**

Este caso de uso inicia quando o usuário acessa a opção: SIPAC → Módulo Almoxarifado → Aba Requisições → Atendimento de Requisições → Comprovante → Devolução.

O sistema solicita que informe:

- **Número**: Tipo NUMÉRICO (RN01).
- **Ano**: Formato AAAA, Tipo NUMÉRICO.

Ao informar os dados solicitados, o sistema exibe o comprovante do atendimento com as seguintes informações:

#### **Comprovante de Atendimento de Devolução de Material**

- • **Requisição de Devolução**: Formato NÚMERO/AAAA, Tipo NUMÉRICO.
- • **Tipo da Requisição**: Tipo TEXTO. (REQUISIÇÃO DE DEVOLUÇÃO MATERIAL).
- • **Número da Requisição**: Formato NÚMERO/AAAA, Tipo NUMÉRICO.
- • **Atendido em**: Formato DD/MM/AAAA, Tipo DATA. Representa a data do atendimento da requisição.
- • **Unidade de Custo**: Formato NOME DA UNIDADE DE CUSTO/CÓDIGO, Tipo TEXTO.
- • **Unidade Requisitante**: Formato NOME DA UNIDADE REQUISITANTE/CÓDIGO, Tipo TEXTO.
- • **Observações**: Tipo TEXTO.

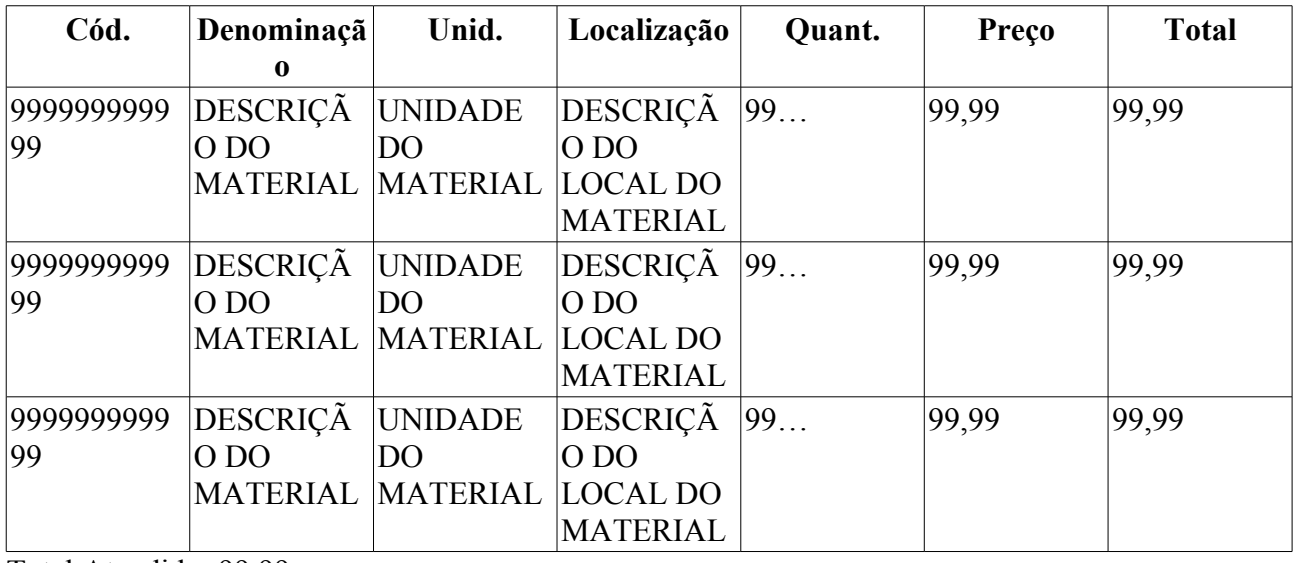

Total Atendido: 99,99

#### **Operações Orçamentárias**

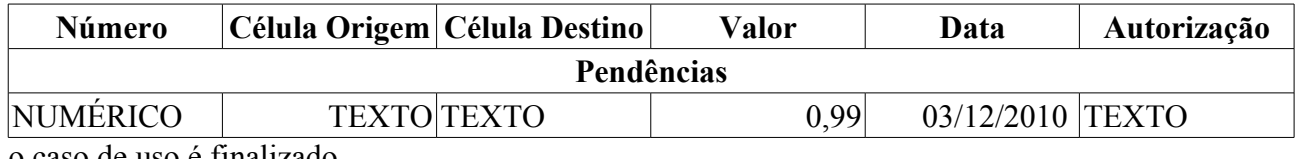

o caso de uso é finalizado.

### **Principais Regras de Negócio**

• **RN01** - É necessário que a requisição informada tenha sido atendida pelo Gestor de Almoxarifado.

#### **Resoluções/Legislações Associadas**

Não se aplica.

## **Plano de Teste**

Sistema: SIPAC

Módulo: ALMOXARIFADO

Link(s): Aba Requisições → Atendimento de Requisições → Comprovante → Devolução

Usuário: genibaldo

Papel que usuário deve ter: GESTOR DE ALMOXARIFADO

# **Acompanhar Requisições Enviadas**

Esse caso de uso tem o intuito de ajudar os responsáveis pelos diversos setores de almoxarifados a acompanhar e gerenciar as requisições relacionadas com almoxarifado.

## **Descrição do Caso de Uso**

Este caso de uso inicia quando o usuário acessa a opção: SIPAC → Almoxarifado → Requisições  $\rightarrow$  Material/Requisições  $\rightarrow$  Acompanhar Requisições Enviadas.

#### **Passo 1**

Inicialmente, é apresentada tela para consulta de requisições. Nesta consulta é possível informar os seguintes filtros:

- **Tipo da Requisição**: Tipo TEXTO. São apresentadas opções: REQUISIÇÃO DE AUXÍLIO FINANCEIRO AO ESTUDANTE, REQUISIÇÃO DE DIÁRIAS, REQUISIÇÃO DE HOSPEDAGEM, REQUISIÇÃO DE LIVROS DE CONTRATO, REQUISIÇÃO DE MANUTENÇÃO, REQUISIÇÃO DE MATERIAIS INFORMACIONAIS, REQUISIÇÃO DE MATERIAL, dentre outras.(RN01).
- **Grupo de Material**: Formato 9999 XXXX, Tipo NUMÉRICO e TEXTO. (RN11)
- **Almoxarifado**: Tipo TEXTO. (RN01, RN02)
- **Número/Ano**: Formato 9999999/AAAA, Tipo NUMÉRICO.
- **Material**: Tipo TEXTO.
- **Status da Requisição**: Tipo TEXTO. São apresentadas opções: ENVIADA, ESTORNADA, FINALIZADA, FINALIZADA ATENDIMENTO, dentre outras.
- **Usuários da Unidade**: Tipo TEXTO.
- **Proponente (Matrícula)**: Formato 9999999999, Tipo NUMÉRICO.
- **Proposto (CPF)**: Formato 999.999.999-99, Tipo NUMÉRICO.
- **Unidade Requisitante**: Formato 9999 XXXX, Tipo NUMÉRICO e TEXTO. São listadas as unidades disponíveis para seleção.
- **Buscar nas unidades subordinadas**: Tipo LÓGICO, Aparece se o filtro de Unidade Requisitante for selecionado.
- **Período**: Formato DD/MM/AAAA à DD/MM/AAAA. Tipo DATA.

#### **Passo 2**

Na lista de requisições encontradas segundo os critérios da busca, são mostradas as informações abaixo:

- • **Data**: Formato DD/MM/AAAA, Tipo DATA.
- • **Requisição**: Formato 9999999/AAAA, Tipo NUMÉRICO.
- • **Requisitante**: Tipo TEXTO.
- • **Grupo**: Formato 9999. Tipo NUMÉRICO. (RN11)
- • **Tipo da Requisição**: Tipo TEXTO.
- • **Almoxarifado**: Tipo TEXTO.
- • **Status**: Tipo TEXTO.
- • **Usuário**: Tipo TEXTO. Ao passar o mouse por cima do login do usuário, são mostradas as seguintes informações sobre o mesmo: **Nome do Usuário**, **Ramal**, **Código da Unidade Requisitante** e o **Nome da Unidade Requisitante**.
- • **Valor**: Formato R\$ 9999,99. Tipo NUMÉRICO.
- • **Requisições**: Tipo NUMÉRICO.
- • **Valor Total**: Formato R\$ 9999,99. Tipo NUMÉRICO.

Para cada requisição listada, tem-se as opções *Visualizar Requisição*, *Comprovante da Requisição* ( RN03 ) e *Visualizar Compras*. As seguintes informações podem aparecer de acordo com cada requisição: **Comprovante não disponível** e **Sem Necessidade de Impressão do Comprovante**.

#### **Passo 3**

Ao optar por **Visualizar Requisição**, são mostradas as seguintes informações:

#### **Dados da Requisição**:

- • **Número da Requisição**: Formato 99999999/AAAA, Tipo NUMÉRICO.
- • **Tipo**: Tipo TEXTO.
- • **Convênio**: Tipo TEXTO. São apresentadas opções: Sim e Não.
- • **Grupo de Material**: Formato XXXX (9999), Tipo TEXTO e NUMÉRICO. (RN11)
- • **Unidade de Custo**: Tipo TEXTO.
- • **Unidade Requisitante**: Tipo TEXTO.
- • **Destino da Requisição**: Tipo TEXTO.
- • **Usuário**: Formato xxxx NOME DO SERVIDOR (Ramal: 99999999), Tipo TEXTO e NUMÉRICO.
- • **Data**: Tipo DATA.
- • **Valor da Requisição**: Formato R\$ 9999,99, Tipo NUMÉRICO.
- • **Opção Orçamentária**: Tipo TEXTO.
- • **Observações**: Tipo TEXTO.
- • **Status Atual**: Tipo TEXTO.

#### **Itens da Requisição**:

- **<u>Item</u>**: Formato 99, Tipo NUMÉRICO.
- • **Código**: Formato 999999999999, Tipo NUMÉRICO.
- • **Denominação**: Tipo TEXTO.
- • **Unid. Med.**: Tipo TEXTO.
- • **Quant.**: Formato 99, Tipo NUMÉRICO.
- • **Valor**: Formato R\$ 9999,99, Tipo NUMÉRICO.
- • **Total**: Formato R\$ 9999,99, Tipo NUMÉRICO.
- • **A**: Formato 99, Tipo NUMÉRICO. Quantidade atendida.
- • **D**: Formato 99, Tipo NUMÉRICO. Quantidade devolvida.
- • **C**: Formato 99, Tipo NUMÉRICO. Quantidade em processo de compra.
- • **E**: Formato 99, Tipo NUMÉRICO. Quantidade empenhada.
- • **L**: Formato 99, Tipo NUMÉRICO. Quantidade em liquidação.
- • **Status**: Tipo TEXTO.

Há a opção de visualizar detalhes do Item.

**Histórico da Requisição**. É exibida uma lista com todo o histórico de alterações de status que foram feitas em uma determinada requisição. A listagem apresenta os seguintes dados:

- • **Data/Hora**: Formato DD/MM/AAAA HH:MM, Tipo DATA e HORA.
- • **Status**: Tipo TEXTO.
- • **Usuário**: Tipo TEXTO. Usuário que realizou a alteração de status.
- • **Observações**: Tipo TEXTO.

**Requisição de Material Associada**: (RN04)

- • **Data/Hora**: Formato DD/MM/AAAA HH:MM, Tipo DATA e HORA.
- • **Número/Ano**: Formato 9999/AAAA, Tipo NUMÉRICO.
- • **Status**: Tipo TEXTO.
- • **Usuário**: Tipo TEXTO.
- • **Valor**: Formato R\$ 9999,99, Tipo NUMÉRICO.

**Devoluções**: (RN05)

- • **Data/Hora**: Formato DD/MM/AAAA HH:MM, Tipo DATA e HORA.
- • **Número/Ano**: Formato 9999/AAAA, Tipo NUMÉRICO.
- • **Status**: Tipo TEXTO.
- • **Usuário**: Tipo TEXTO.
- • **Valor**: Formato R\$ 9999,99, Tipo NUMÉRICO.

**Movimentações de Documentos**: (RN06)

- • **Data Origem**: Formato DD/MM/AAAA, Tipo DATA.
- • **Unidade Destino**: Formato XXXX (9999), Tipo TEXTO e NUMÉRICO.
- • **Enviado Por**: Tipo TEXTO.
- • **Recebido Em**: Formato DD/MM/AAAA HH:MM, Tipo DATA e HORA.
- • **Recebido Por**: Tipo TEXTO.
- • **Obs**: Tipo TEXTO.

#### **Totalização por Grupo de Material**: (RN11)

- • **Grupo**: Formato 9999 XXXX, Tipo NUMÉRICO e TEXTO. (RN11)
- • **Total**: Formato R\$ 9999,99, Tipo NUMÉRICO. Total dos itens do grupo.
- • **Total**: Formato R\$ 9999,99, Tipo NUMÉRICO. Total de todos os itens.

**Detalhes da Aquisição dos Itens**:

- • **Compras**: Formato 9999/AAAA, Tipo NUMÉRICO.
- • **Empenhos**: Formato 9999/AAAA XXXX, Tipo NUMÉRICO e TEXTO.
- • **Notas Fiscais**: Formato 9999 XXXX, Tipo NUMÉRICO e TEXTO.
- • **Processos de Pagamento**: Formato 9999/AAAA, Tipo NUMÉRICO.
- • **Termo**: Formato 9999/AAAA, Tipo NUMÉRICO. (RN07)

#### **Operações Orçamentárias**:

- **Contingenciamentos** (RN08)
- • **Data/Hora**: Formato DD/MM/AAAA HH:MM, Tipo Data e HORA.
- • **Número**: Formato 9999, Tipo NUMÉRICO.
- • **Unid./PTRes/ND/FR/Esf./PI**: Formato XXXX/9999/9999/9999/9999/9999, Tipo TEXTO e NUMÉRICO.
- • **Autorização**: Formato 9999, Tipo NUMÉRICO.
- • **Usuário**: Tipo TEXTO.
- • **Valor**: Formato R\$ 9999,99, Tipo NUMÉRICO.
- • **Valor Contido**: Formato R\$ 9999,99, Tipo NUMÉRICO.

#### **Transferências**: (RN09)

- • **Número**: Formato 9999/AAAA, Tipo NUMÉRICO.
- • **Célula Origem**: Formato 9999/9999/9999/9999, Tipo NUMÉRICO.
- • **Célula Destino**: Formato 9999/9999/9999/9999, Tipo NUMÉRICO.
- • **Valor**: Formato R\$ 9999,99, Tipo NUMÉRICO.
- • **Data/Hora**: Formato DD/MM/AAAA HH:MM, Tipo Data e HORA.
- • **Usuário**: Tipo TEXTO.
- • **Autorização**: Formato 9999, Tipo NUMÉRICO.

**Autorizações**: (RN10)

- • **Data/Hora**: Formato DD/MM/AAAA HH:MM, Tipo Data e HORA.
- • **Número**: Formato 9999, Tipo NUMÉRICO.
- • **Unidade Solicitada**: Formato 9999 XXXX, Tipo NUMÉRICO e TEXTO.
- • **Contingenciamentos**: Formato 9999, Tipo NUMÉRICO.
- • **Valor Solicitado**: Formato R\$ 9999,99, Tipo NUMÉRICO.
- • **Valor Autorizado**: Formato R\$ 9999,99, Tipo NUMÉRICO.
- • **Status**: Tipo TEXTO.

#### **Passo 4**

Caso opte por visualizar detalhes de um item, será mostrada uma tela com os seguintes dados:

#### **Detalhes do Item**:

• **Código**: Formato - 999999999999, Tipo - NUMÉRICO.

- • **Denominação**: Tipo TEXTO.
- • **Unid. Med.**: Tipo TEXTO.
- • **Qtde.**: Formato 99, Tipo NUMÉRICO.
- • **Status**: Tipo TEXTO.

#### **Histórico**:

- • **Data**: Formato DD/MM/AAAA HH:MM, Tipo DATA e HORA.
- • **Status**: Tipo TEXTO, Segundo o status do item é mostrado a sua situação atual, por exemplo, se está no almoxarifado, para compra ou a empenhar.

#### **Passo 5**

No caso de visualizar o **Comprovante da Requisição**, será exibida uma tela com as seguintes informações:

#### **Requisição de Materiais**:

- • **Número da Requisição**: Formato 99999999/AAAA, Tipo NUMÉRICO.
- • **Tipo da Requisição**: Tipo TEXTO.
- • **Status**: Tipo TEXTO.
- • **Grupo de Material**: Formato 9999, Tipo NUMÉRICO. (RN11)
- • **Unidade de Custo**: Formato 9999 XXXX, Tipo NUMÉRICO e TEXTO.
- • **Unidade Requisitante**: Formato 9999 XXXX, Tipo NUMÉRICO e TEXTO.
- • **Usuário**: Formato xxxx XXXXX (9999), Tipo TEXTO e NUMÉRICO.
- • **Destino da Requisição**: Tipo TEXTO.
- • **Data**: Formato DD/MM/AAAA, Tipo DATA.
- • **Valor da Requisição**: Formato R\$ 9999,99, Tipo NUMÉRICO.
- • **Opção Orçamentária**: Tipo TEXTO.
- • **Observações**: Tipo TEXTO.

#### **INFORMAÇÕES ORÇAMENTÁRIAS (PARA USO DO SETOR ORÇAMENTÁRIO)**:

- • **Opção Orçamentária**: Tipo TEXTO.
- • **Convênio**: Tipo TEXTO.

#### **Contenções**:

• Unidade/PTRes/ND/FR/Esf./PI: Formato - XXXX / 9999 / 9999 / 9 / 9999 / R\$ 99.99 (9999), Tipo - TEXTO e NUMÉRICO.

#### **LISTA DOS MATERIAIS**:

- • **Item**: Formato 99, Tipo NUMÉRICO.
- • **Código**: Formato 99999, Tipo NUMÉRICO.
- • **Denominação**: Tipo TEXTO.
- • **Medida**: Tipo TEXTO.
- • **Quant.**: Formato 99, Tipo NUMÉRICO.
- • **Valor ou Valor Autorizado**: Formato R\$ 9999,99, Tipo NUMÉRICO.
- • **Total**: Formato R\$ 9999,99, Tipo NUMÉRICO.

Também é mostrada a especificação do material.

#### **TOTALIZAÇÃO POR GRUPO DE MATERIAL**: (RN11)

- • **Grupo**: Formato 9999 XXXX, Tipo NUMÉRICO e TEXTO. (RN11)
- • **Total**: Formato R\$ 9999,99, Tipo NUMÉRICO. Valor total dos itens do grupo.
- • **Total**: Formato R\$ 9999,99, Tipo NUMÉRICO. Valor total de todos os grupos.
- • **Expedição**: Data e Rubrica.
- • **Autorização**: Data e Rubrica.
- • **Almoxarifado**: Data e Rubrica.
- • **Recebimento**: Data e Rubrica.

#### **Passo 6**

Já no caso da escolha ser **Visualizar Compras**, são mostradas as seguintes informações sobre:

#### **Dados da Requisição**:

- • **Número da Requisição**: Formato 99999999/AAAA, Tipo NUMÉRICO.
- • **Grupo de Material**: Formato XXXX (9999), Tipo TEXTO e NUMÉRICO. (RN11)
- • **Unidade de Custo**: Tipo TEXTO.
- • **Unidade Requisitante**: Tipo TEXTO.
- • **Destino da Requisição**: Tipo TEXTO.
- • **Usuário**: Formato xxxx XXXXX (9999), Tipo TEXTO e NUMÉRICO.
- • **Data**: Formato DD/MM/AAAA, Tipo DATA.
- • **Valor Total Comprado**: Formato R\$ 9999,99, Tipo NUMÉRICO.
- • **Observações**: Tipo TEXTO.

#### **Itens da Requisição**:

- • **Item**: Formato 99 , Tipo NUMÉRICO.
- • **Material**: Formato 9999 XXXX. Tipo NUMÉRICO e TEXTO.
- • **Unid. Med.**: Tipo TEXTO.
- • **Quant. Compra**: Formato 99, Tipo NUMÉRICO.
- • **Valor Unit.**: Formato R\$ 9999,99, Tipo NUMÉRICO.
- • **Total**: Formato R\$ 9999,99, Tipo NUMÉRICO.
- • **Status Atual**: Tipo TEXTO.

O caso de uso é finalizado.

### **Principais Regras de Negócio**

• **RN01** - Inicialmente, o campo **Tipo da Requisição** já vem setado como REQUISIÇÃO DE MATERIAL e o campo **Almoxarifado** já vem preenchido com o almoxarifado vinculado à unidade do usuário logado.

- **RN02** O filtro **Almoxarifado** só aparece caso a requisição seja do tipo: REQUISIÇÃO DE MATERIAL.
- **RN03** O comprovante da requisição só será emitido para requisições que foram do grupo de enviadas, por exemplo, as que tiverem o status de ENVIADA ou EM AQUISIÇÃO ou FINALIZADA, dentre outros.
- **RN04** Esses dados serão exibidos se houver requisições de material associada.
- **RN05** Esses dados serão exibidos se houver devoluções.
- **RN06** Esses dados serão exibidos se houver movimentação de documentos.
- **RN07** Este campo só aparece para itens permanentes.
- **RN08** Esses dados serão exibidos se houver contigenciamento associado.
- **RN09** Esses dados serão exibidos se houver tranferências associadas.
- **RN10** Esses dados serão exibidos se houver autorizações associadas.
- **RN11** A terminologia Grupo de Material pode ser ajustada para Elemento de Despesa Detalhado, ver Terminologias.

#### **Resoluções/Legislações Associadas**

Não se aplica.

### **Classes Persistentes e Tabelas Envolvidas**

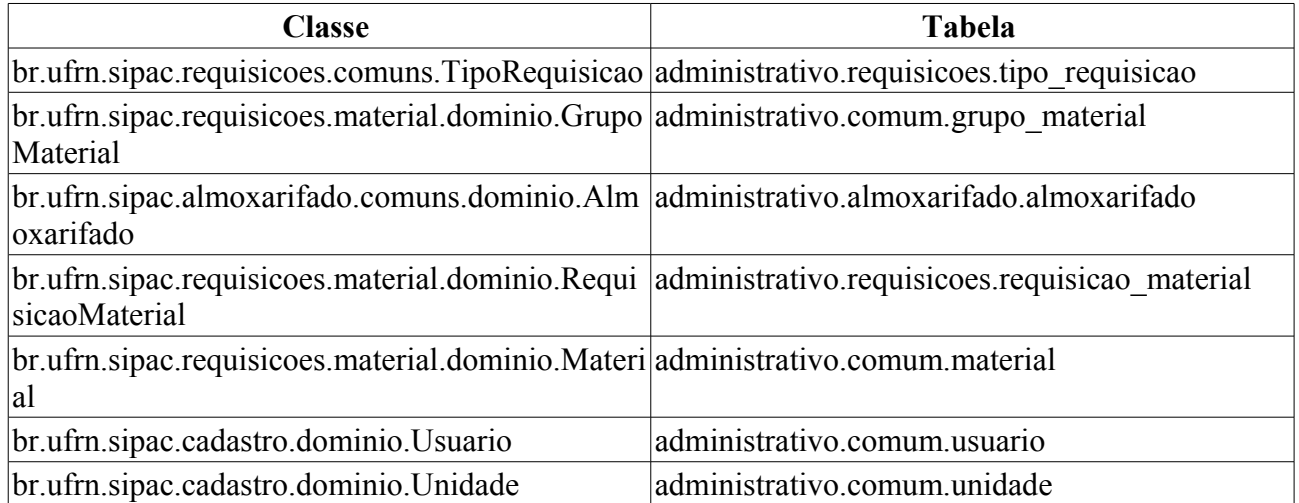

## **Plano de Teste**

Sistema: SIPAC.

Módulo: ALMOXARIFADO.

Link(s): Requisições → Material/Requisições → Acompanhar Requisições Enviadas.

Usuário: amsg.

Papel que usuário deve ter: SipacPapeis.GESTOR\_ALMOXARIFADO.

## **Cenários de Teste**

Verificar se o fluxo do caso de uso está funcionando corretamente. E se consegue buscar filtrando pelo almoxarifado caso o tipo da requisição seja de Material, além de passar o mouse por cima do login do usuário na listagem das requisições para verificar se aparecem os dados do usuário que solicitou a requisição.

## **Dados para o Teste**

Para cadastrar novas requisições de materiais, pode-se utilizar o seguinte caso de uso: Cadastrar Requisição. E para conferir se o almoxarifado selecionado está correto, pode-se utilizar a seguinte consulta, colocando o login do usuário após o último sinal de igual:

```
SELECT comum.unidade.sigla, comum.unidade.nome
 FROM comum.unidade
 INNER JOIN comum.usuario
 ON comum.usuario.id_unidade = comum.unidade.id_unidade
WHERE comum.usuario.login = ?;
```
# **Alterar Destino da Requisição**

Este caso de uso permite que uma requisição encaminhada para um almoxarifado de destino seja redirecionada para outro almoxarifado, caso o gestor de almoxarifado entenda que seja necessário.

## **Descrição do Caso de Uso**

O caso de uso é acessado através de *SIPAC → Módulo Almoxarifado → Aba Requisições → Material/Requisições → Alterar Destino da Requisição*.

É solicitado o preenchimento dos dados da requisição para consulta:

• **Número/Ano**: Tipo NUMÉRICO. Formato 9…/AAAA.

Os dados da requisição (RN01) são exibidos com as seguintes informações:

- • **Número da Requisição**: Tipo NUMÉRICO. Formato 9…/AAAA.
- • **Tipo da Requisição**: Tipo TEXTO.
- • **Destino da Requisição**: Tipo TEXTO.
- • **Status**: Tipo TEXTO.
- • **Grupo de Material**: Tipo TEXTO. Formato NOME DO GRUPO (9999)
- • **Unidade de Custo**: Tipo TEXTO.
- • **Unidade Requisitante**: Tipo TEXTO.
- • **Data**: Tipo DATA.
- • **Valor da Requisição**: Tipo NUMÉRICO.
- • **Observações**: Tipo TEXTO.

A lista de materiais na requisição é exibida com as seguintes informações:

- • **Código**: Tipo NUMÉRICO. Formato 999999999999.
- • **Denominação**: Tipo TEXTO.
- • **Unid. Med**: Tipo TEXTO.
- • **Quant.**: Tipo NUMÉRICO.
- • **Valor**: Tipo NUMÉRICO.
- • **Total**: Tipo NUMÉRICO.
- • **Quant. Atend.**: Tipo NUMÉRICO.

O sistema apresenta uma lista de almoxarifados possíveis para serem o novo destino da requisição.

• **Novo Destino da Requisição** Tipo TEXTO.

O caso de uso é finalizado.

## **Principais Regras de Negócio**

• **RN01** - A requisição só pode ter seu destino alterado se seu status for Enviada.

### **Resoluções/Legislações Associadas**

Não se aplica.

## **Plano de Teste**

Sistema: SIPAC Módulo: Almoxarifado Link(s): Aba Requisições → Material/Requisições → Alterar Destino da Requisição Usuário: genibaldo Papel que usuário deve ter: GESTOR ALMOXARIFADO

# **Alterar Unidade de Medida do Atendimento**

Este caso de uso permite alterar a unidade de medida do material em atendimento. É utilizado pelos gestores de almoxarifado, caso o item tenha sido atendido em uma medida que não está cadastrada.

## **Descrição do Caso de Uso**

O caso de uso inicia-se através de *SIPAC→ Módulo Almoxarifado → Aba Requisições → Material/Requisições → Alterar Unidade do Atendimento*.

Para realizar a alteração da unidade de medida do material, é necessário indicar:

- **Código do Material**\*: Tipo NUMÉRICO. Formato 999999999999.
	- É possível consultar, pelo nome ou código, o material desejado.

O material é exibido com os seguintes dados:

- • **Código**: Tipo NUMÉRICO. Formato 999999999999.
- • **Denominação**: Tipo TEXTO.
- • **Unid. Medida**: Tipo TEXTO.

E são solicitados os dados da nova unidade:

- **Nova Unidade**: Tipo TEXTO.
- **Relação**: Tipo NUMÉRICO.

O caso de uso é finalizado.

## **Principais Regras de Negócio**

Não se aplica.

#### **Resoluções/Legislações Associadas**

Não se aplica.

## **Plano de Teste**

Sistema: SIPAC Módulo: Almoxarifado Link(s): Aba Requisições → Material/Requisições → Alterar Unidade do Atendimento Usuário: genibaldo Papel que usuário deve ter: GESTOR DE ALMOXARIFADO

# **Enviar Requisições**

Este caso de uso permite que uma requisição seja enviada para um outro almoxarifado. É utilizado pelo gestor de almoxarifado.

## **Descrição do Caso de Uso**

O caso de uso inicia-se através de *SIPAC→ Módulo Almoxarifado → Aba Requisições → Material/Requisições → Protocolo → Enviar Requisições*.

É realizada uma consulta por documentos, com pelo menos um dos parâmetros:

- **Protocolo**: Tipo NUMÉRICO. Formato 99999.999999/AAAA-99.
- **Origem**: Tipo TEXTO. São apresentadas as opções Interna e Externa.
- **Número/Ano**: Tipo NUMÉRICO. Formato 9…/AAAA.
- **Ano do Documento**: Tipo NUMÉRICO. Formato AAAA.
- **Assunto do Documento**: Tipo TEXTO.
- **Tipo do Documento**: Tipo TEXTO.
- **Unidade de Origem**: Tipo AUTOCOMPLETE. Formato NOME DA UNIDADE (99.99). Entrada de Dados NOME OU CÓDIGO DA UNIDADE.
- **Órgão Externo de Origem**: Tipo TEXTO.
- **Período do Documento**: Tipo DATA. Formato DD/MM/AAAA a DD/MM/AAAA.
- **Período do Cadastro**: Tipo DATA. Formato DD/MM/AAAA a DD/MM/AAAA.
- **Todos os Documentos na Unidade**: Tipo LÓGICO.

O sistema exibe os documentos na unidade, com as informações:

- • **Protocolo**: Tipo NUMÉRICO. Formato 99999.999999/AAAA-99.
- • **Número**: Tipo NUMÉRICO.
- • **Ano**: Tipo NUMÉRICO. Formato AAAA.
- • **Tipo do Documento**: Tipo TEXTO.
- • **Origem**: Tipo TEXTO.
- • **Enviado Por**: Tipo TEXTO.
- • **Assunto**: Tipo TEXTO.
- • **Observação**: Tipo TEXTO.

Para cada documento é possível visualizar seus detalhes ou cadastrar despachos.

O sistema solicita os dados:

- **Unidade de Destino**\*: Tipo TEXTO ou NUMÉRICO.
- **Observações**: Tipo TEXTO.

Escolhidos os documentos a serem enviados, e confirmado o envio, o caso de uso é finalizado.

## **Principais Regras de Negócio**

Não se aplica.

#### **Resoluções/Legislações Associadas**

Não se aplica.

## **Plano de Teste**

Sistema: SIPAC Módulo: Almoxarifado Link(s): Aba Requisições → Material/Requisições → Protocolo → Enviar Requisições Usuário: genibaldo Papel que usuário deve ter: GESTOR DE ALMOXARIFADO

# **Registrar Recebimento**

Este caso de uso permite que os documentos pendentes de recebimento da unidade sejam recebidos pelo gestor de almoxarifado.

## **Descrição do Caso de Uso**

O caso de uso inicia-se através de *SIPAC→ Módulo Almoxarifado → Aba Requisições → Material/Requisições → Protocolo → Registrar Recebimento*.

É realizada uma consulta por documentos, com pelo menos um dos parâmetros:

- **Protocolo**: Tipo NUMÉRICO. Formato 99999.999999/AAAA-99.
- **Origem**: Tipo TEXTO. São apresentadas as opções Interna e Externa.
- **Número/Ano**: Tipo NUMÉRICO. Formato 9…/AAAA.
- **Ano do Documento**: Tipo NUMÉRICO. Formato AAAA.
- **Assunto do Documento**: Tipo TEXTO.
- **Tipo do Documento**: Tipo TEXTO.
- **Unidade de Origem**: Tipo AUTOCOMPLETE. Formato NOME DA UNIDADE (99.99). Entrada de Dados NOME OU CÓDIGO DA UNIDADE.
- **Órgão Externo de Origem**: Tipo TEXTO.
- **Período do Documento**: Tipo DATA. Formato DD/MM/AAAA a DD/MM/AAAA.
- **Período do Cadastro**: Tipo DATA. Formato DD/MM/AAAA a DD/MM/AAAA.
- **Todos os Documentos na Unidade**: Tipo LÓGICO.

O sistema exibe os documentos na unidade, com as informações:

- • **Protocolo**: Tipo NUMÉRICO. Formato 99999.999999/AAAA-99.
- • **Número**: Tipo NUMÉRICO.
- • **Ano**: Tipo NUMÉRICO. Formato AAAA.
- • **Tipo do Documento**: Tipo TEXTO.
- • **Origem**: Tipo TEXTO.
- • **Enviado Por**: Tipo TEXTO.
- • **Assunto**: Tipo TEXTO.
- • **Observação**: Tipo TEXTO.

Para cada documento é possível visualizar seus detalhes.

Escolhidos os documentos a serem recebidos, e confirmado o recebimento, o caso de uso é finalizado.

## **Principais Regras de Negócio**

Não se aplica.

### **Resoluções/Legislações Associadas**

Não se aplica.

## **Plano de Teste**

Sistema: SIPAC Módulo: Almoxarifado Link(s): Aba Requisições → Material/Requisições → Protocolo → Registrar Recebimento Usuário: genibaldo Papel que usuário deve ter: GESTOR DE ALMOXARIFADO

# **Retornar Requisição**

Este caso de uso permite que uma requisição seja devolvida ao seu usuário requisitante. É utilizado pelos gestores dos almoxarifados da instituição.

## **Descrição do Caso de Uso**

O caso de uso inicia-se através de *SIPAC→ Módulo Almoxarifado → Aba Requisições → Material/Requisições → Retornar Requisição*.

Os dados da requisição são solicitados:

- **Número/Ano**\*: Tipo NUMÉRICO. Formato 9…/AAAA.
- **Tipo da Requisição**\*: Tipo TEXTO.

As informações da requisição são exibidas:

- • **Requisição**: Tipo NUMÉRICO. Formato 9…/AAAA.
	- É exibido um link para visualizar os detalhes da requisição. (Ver passo 3 de Acompanhar Requisições Enviadas).
- • **Tipo da Requisição**: Tipo TEXTO.
- • **Unidade Solicitante**: Tipo TEXTO. Formato 9999-NOME DA UNIDADE.
- • **Unidade de Custo**: Tipo TEXTO. Formato 9999-NOME DA UNIDADE.
- • **Status**: Tipo TEXTO.
- • **Valor**: Tipo NUMÉRICO.
- • **Data de Cadastro**: Tipo DATA.

A justificativa do retorno é solicitada:

• **Justificativa do Retorno**: Tipo TEXTO.

Após confirmação do retorno, os dados são reapresentados e o caso de uso é finalizado.

## **Principais Regras de Negócio**

Não se aplica.

#### **Resoluções/Legislações Associadas**

Não se aplica.

## **Plano de Teste**

Sistema: SIPAC Módulo: Almoxarifado Link(s): Aba Requisições → Material/Requisições → Retornar Requisição Usuário: genibaldo Papel que usuário deve ter: GESTOR DE ALMOXARIFADO